## **ChromQuest**™ **4.2 Chromatography Data System**

Reference Guide

CHROM-97203 Revision A April 2005

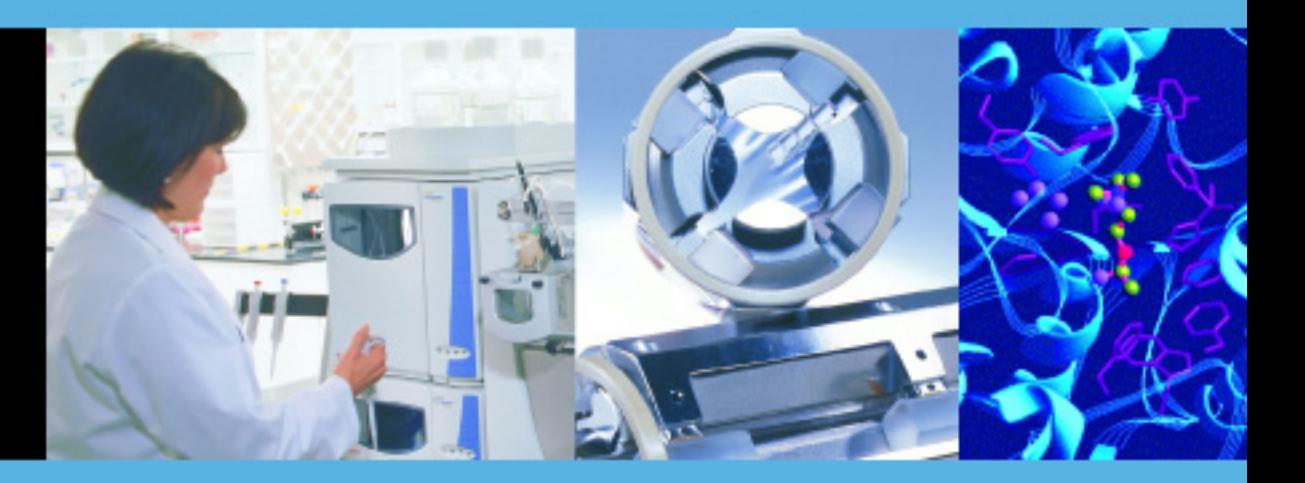

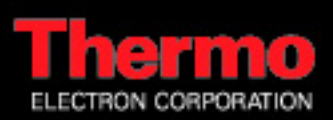

© 2006 Thermo Electron Corporation. All rights reserved.

Surveyor<sup>®</sup> is a registered trademark and ChromQuest is a trademark of Thermo Electron Corporation. Microsoft® and Windows® are registered trademarks of Microsoft Corporation. All other trademarks are the property of Thermo Electron Corporation and its subsidiaries.

This document is provided to customers who have purchased Thermo Electron Corporation equipment to use in the operation of such Thermo Electron Corporation equipment. This document is copyright protected and any reproduction of this document or any part of this document is strictly prohibited, except as Thermo Electron Corporation may authorize in writing.

Technical information contained in this publication is for reference purposes only and is subject to change without notice. Every effort has been made to supply complete and accurate information; however, Thermo Electron Corporation assumes no responsibility and will not be liable for any errors, omissions, damage, or loss that might result from any use of this manual or the information contained therein (even if this information is properly followed and problems still arise).

This publication is not part of the Agreement of Sale between Thermo Electron Corporation and the purchaser of an LC/MS system. In the event of any conflict between the provisions of this document and those contained in Thermo Electron Corporation's Terms and Conditions, the provisions of the Terms and Conditions shall govern.

System Configurations and Specifications supersede all previous information and are subject to change without notice.

Software Version: ChromQuest 4.2

# **Contents**

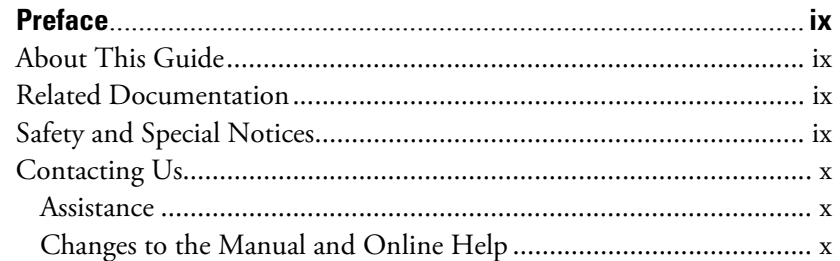

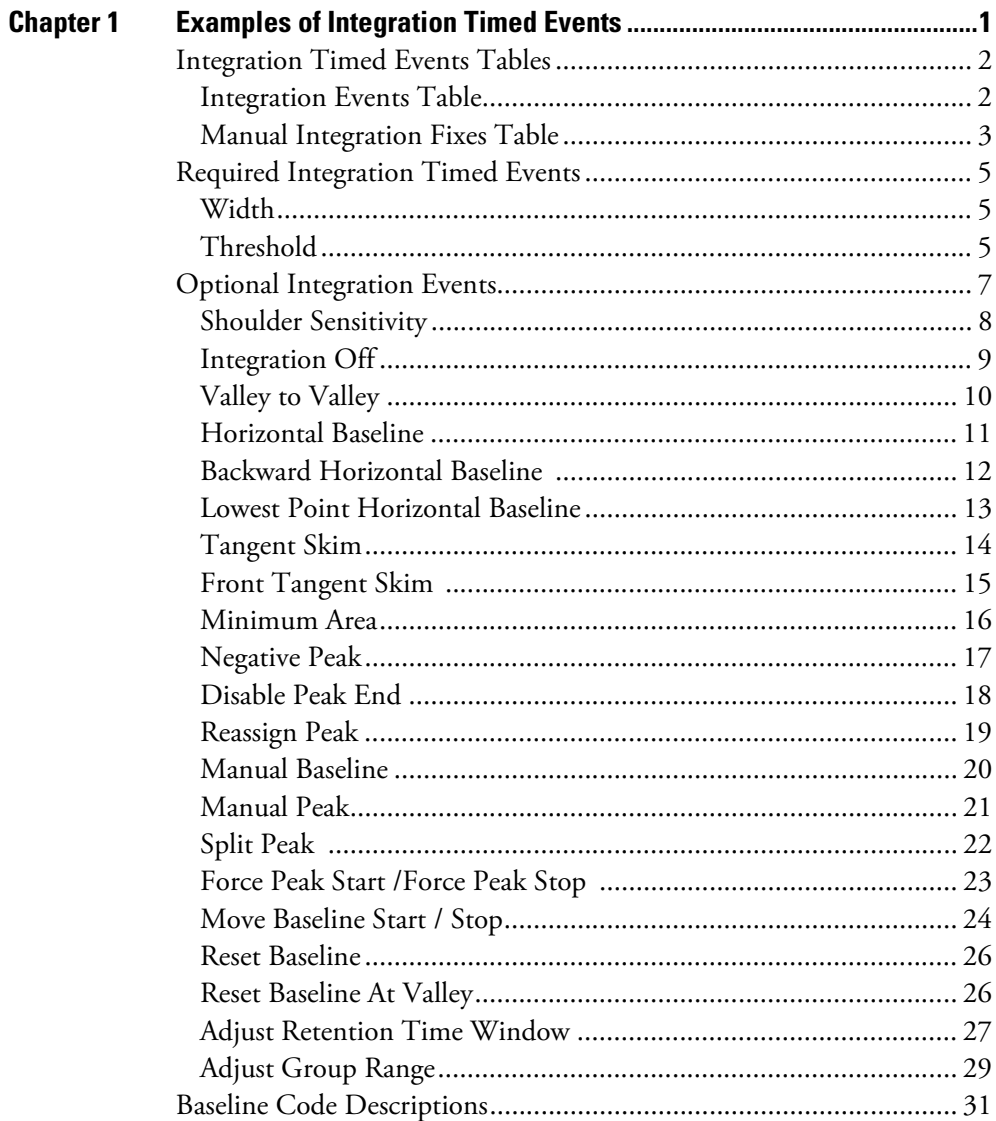

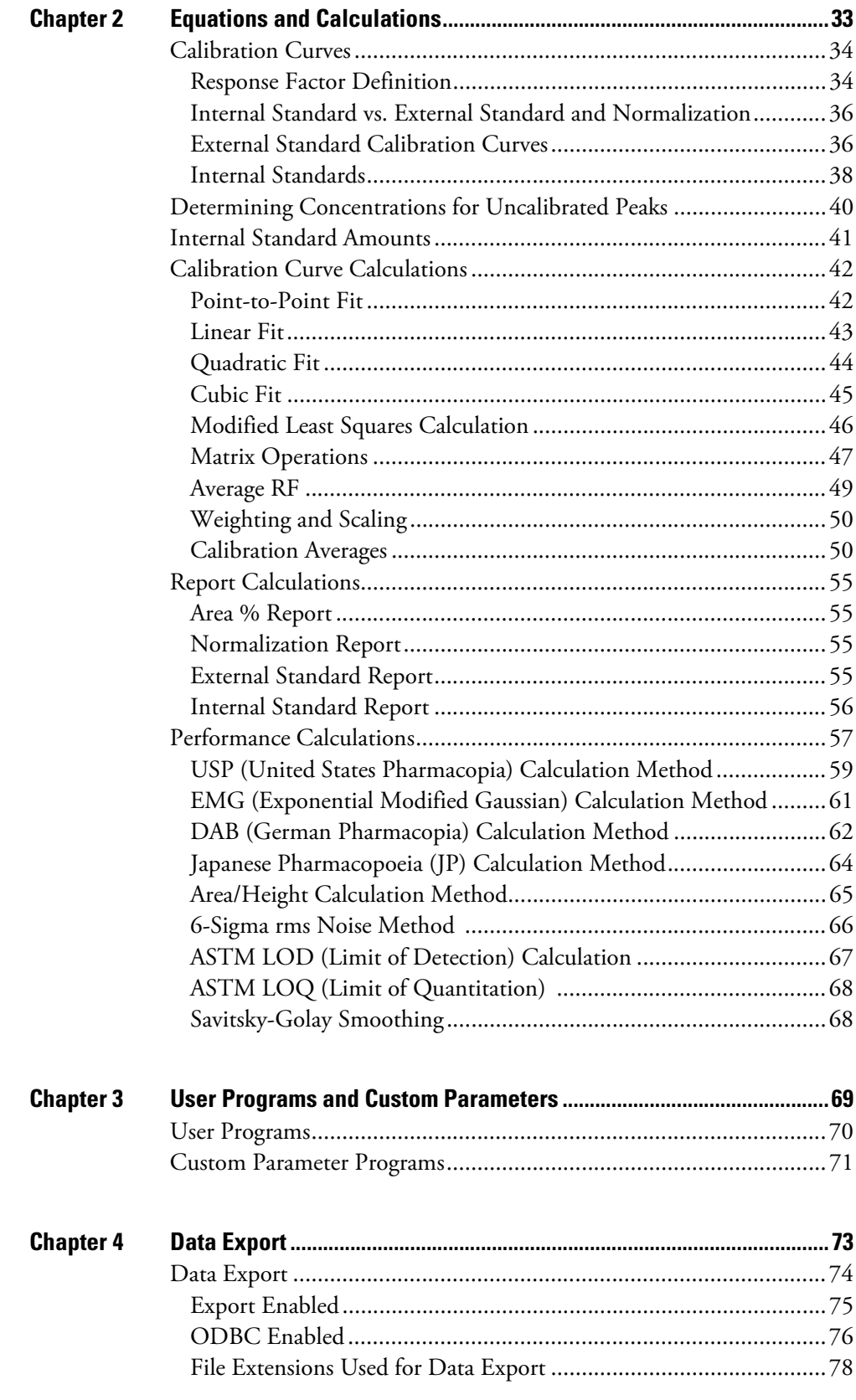

### **Contents**

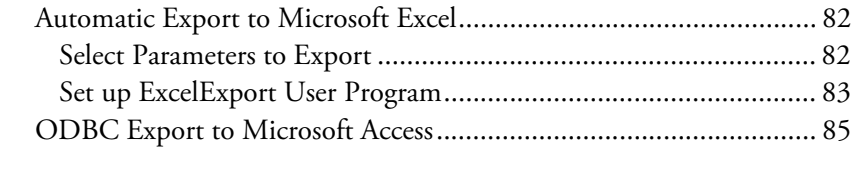

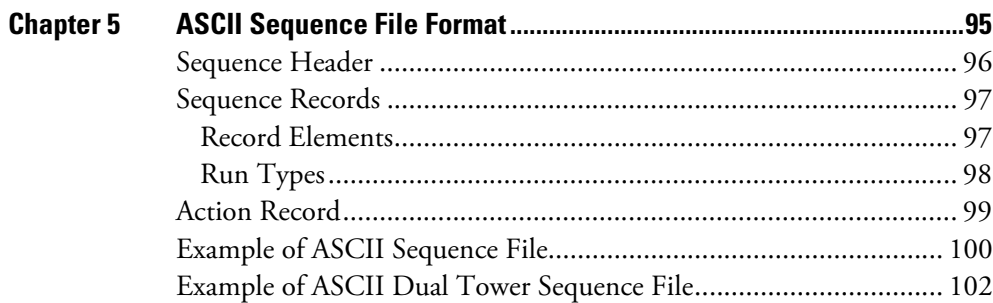

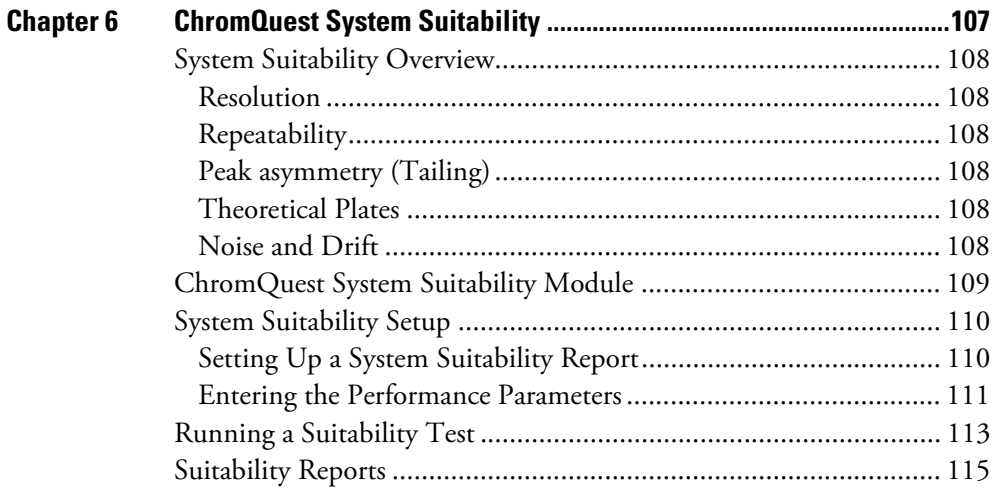

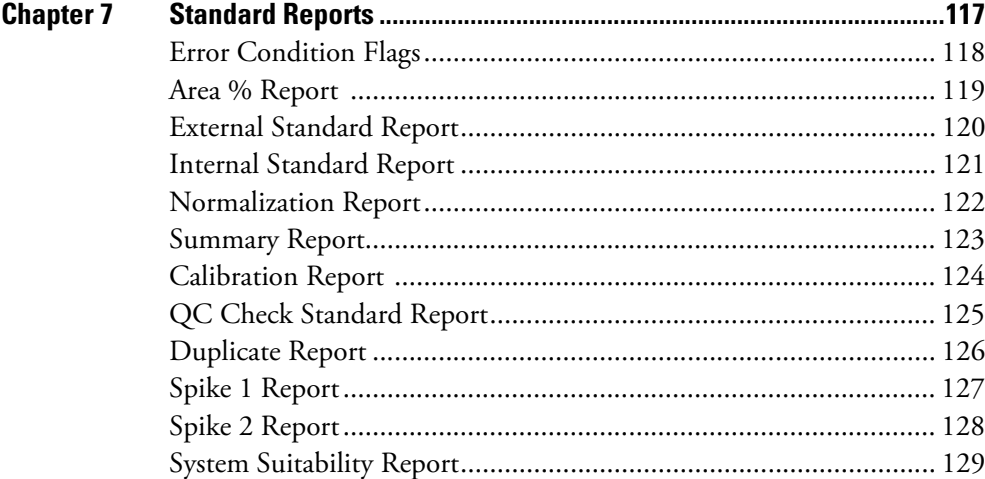

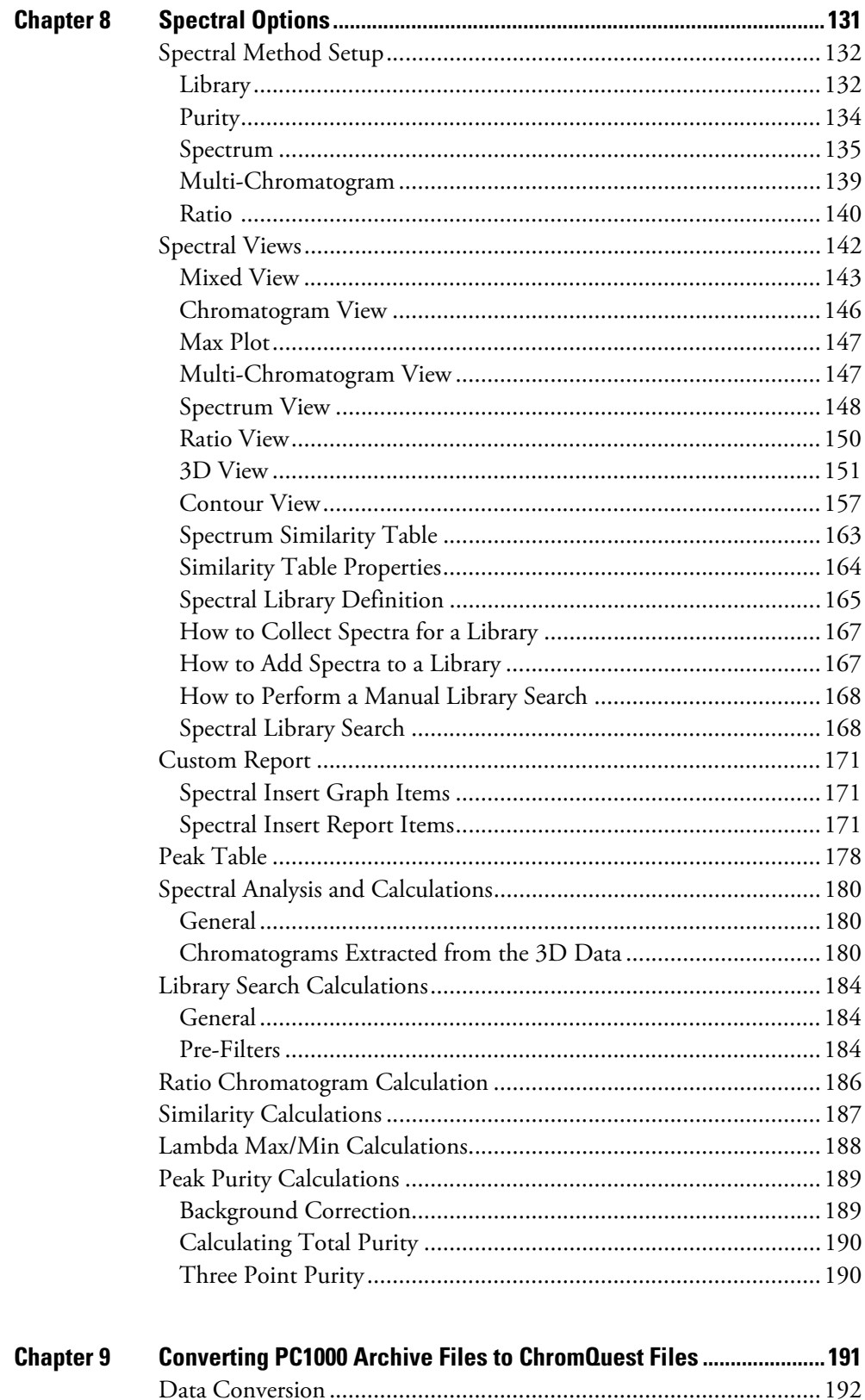

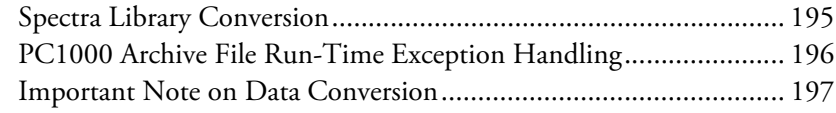

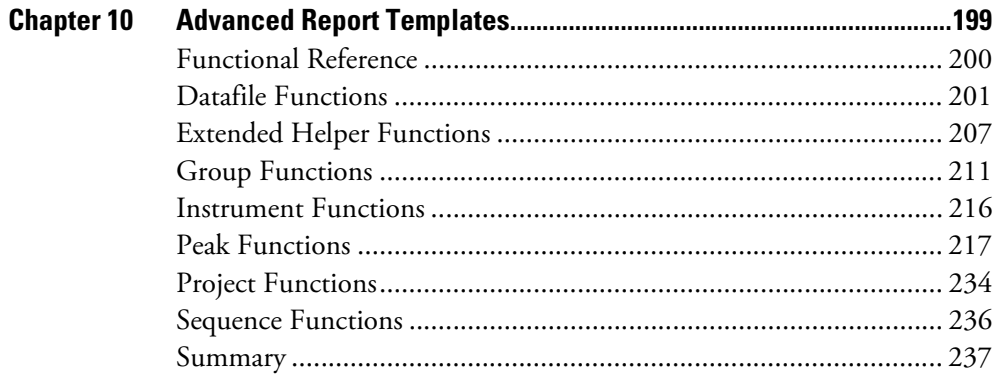

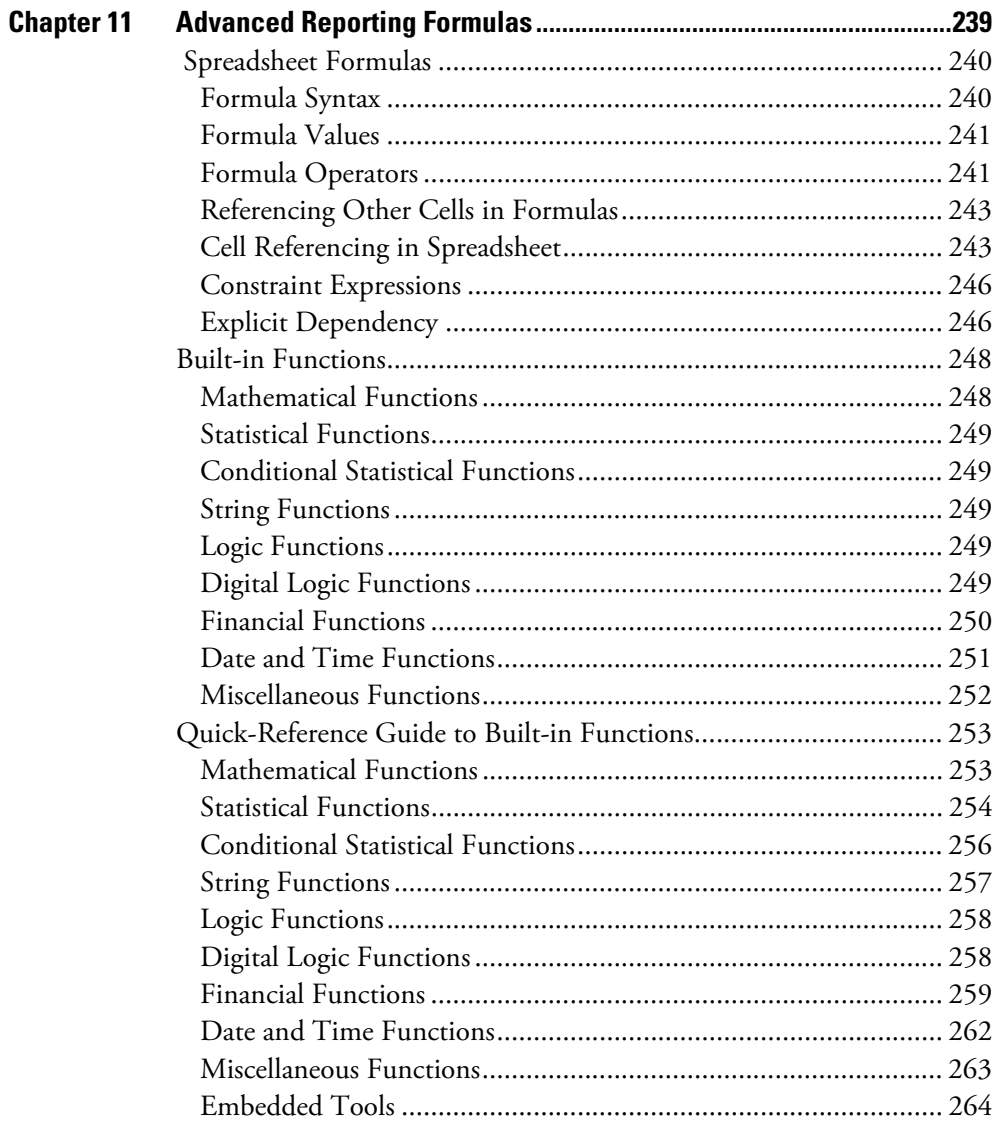

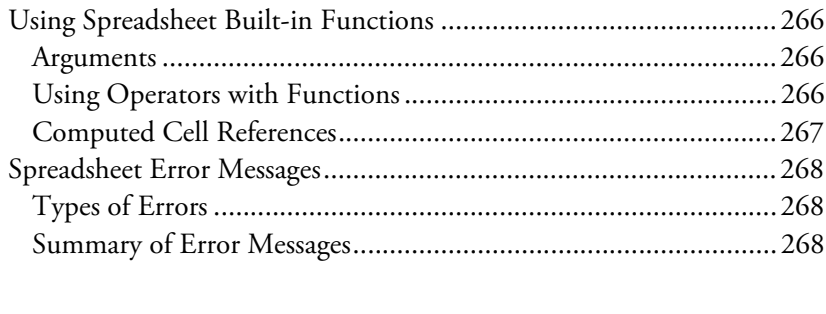

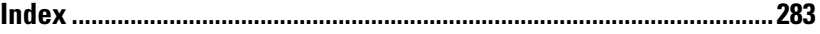

# <span id="page-8-0"></span>**Preface**

<span id="page-8-1"></span>**About This Guide** Welcome to ChromQuest<sup>™4.2</sup>. The ChromQuest chromatography data system is a member of the Thermo Electron family of LC data systems.

> Whether you are a new ChromQuest 4.2 user or are upgrading from a previous version of ChromQuest, we think you will find the features of ChromQuest 4.2 both powerful and well organized.

This *ChromQuest Chromatography Data System Reference Guide* contains technical details, such as how integration is performed and equations are used.

For instructions on how to use the ChromQuest chromatography data system to acquire and process data, refer to the *ChromQuest Chromatography Data System User's Guide.*

### <span id="page-8-2"></span>**Related Documentation**

In addition to this guide, Thermo Electron provides the following documents for the ChromQuest chromatography data system:

- Installation Guide
- Administrator's Guide
- User's Guide
- QuickStart

### <span id="page-8-3"></span>**Safety and Special Notices**

Make sure you follow the precautionary statements presented in this guide. The safety and other special notices appear in boxes.

Safety and special notices include the following:

**IMPORTANT** Highlights information necessary to avoid damage to software, loss of data, invalid test results, or information critical for optimal performance of the system.

**Note** Highlights information of general interest.

<span id="page-9-2"></span><span id="page-9-1"></span><span id="page-9-0"></span>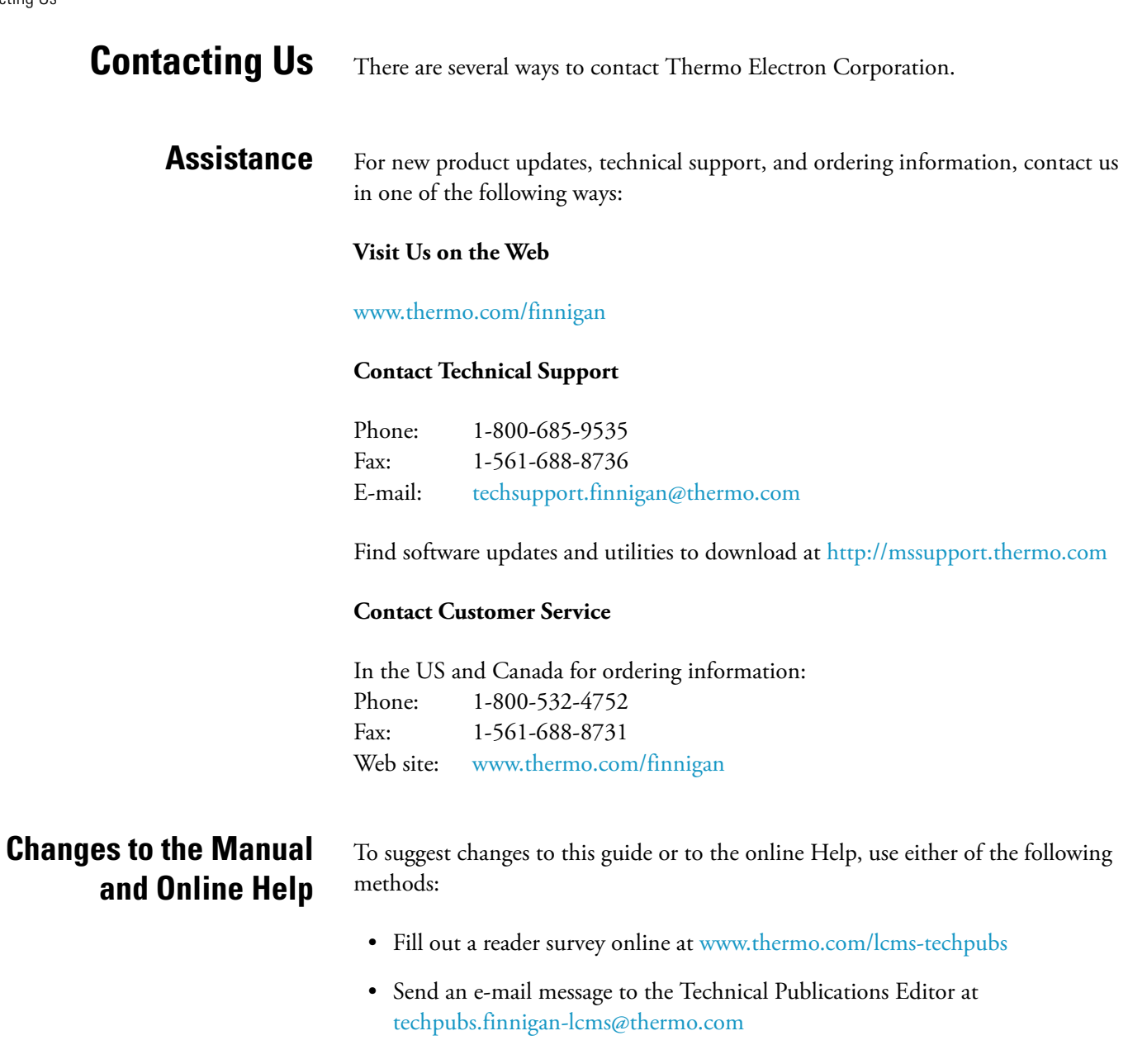

# <span id="page-10-0"></span>**Chapter 1 Examples of Integration Timed Events**

Integration Timed Events are used to customize the integration of certain peaks or regions of the chromatogram. The following examples demonstrate how each integration timed event would affect the integration of the chromatogram displayed, in order to give you a feel for how an integration timed event might be used in your chromatography method.

There are two ways to add an integration timed event to a method: by manually adding the event to the Integration Timed Event Table, or graphically by clicking on the chromatogram. For details on how to add an event to your method, refer to **Chapter 3: Method Development** of the *ChromQuest Chromatography Data System User's Guide*.

This chapter contains the following sections:

- [Integration Timed Events Tables](#page-11-0)
- [Required Integration Timed Events](#page-14-0)
- [Optional Integration Events](#page-16-0)
- [Baseline Code Descriptions](#page-40-0)

## <span id="page-11-0"></span>**Integration Timed Events Tables**

ChromQuest has two tables where integration timed events are saved. It is important to understand the difference between these two tables. When you add an integration timed event graphically, a dialog box will appear before it is added to the method, allowing you to choose whether you want to place the event in your method, and if so, in which integration timed events table the event will be placed. The default table for each integration event is selected. An example of such a dialog is shown below.

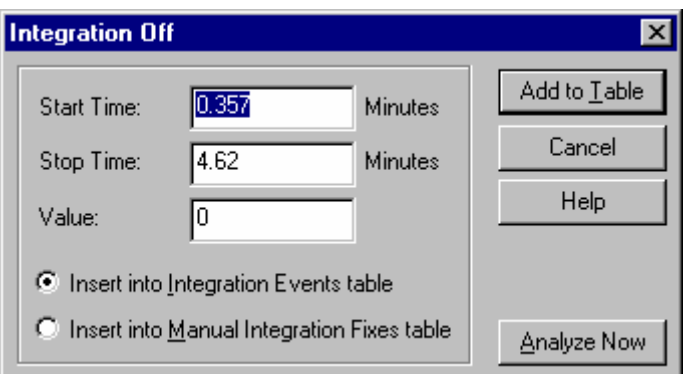

**Figure 1.** Integration Off dialog box

If you select the **Add to Table** command, the timed event will be inserted in either the **Integration Events Table**, or the **Manual Integration Fixes Table**, depending on which of these is selected.

<span id="page-11-1"></span>**Integration Events Table** When you add an integration event to the Integration Events Table, the integration changes will be used on all subsequent samples analyzed using this method. (Assuming the method is saved.) These events should be setup to accurately analyze typical samples.

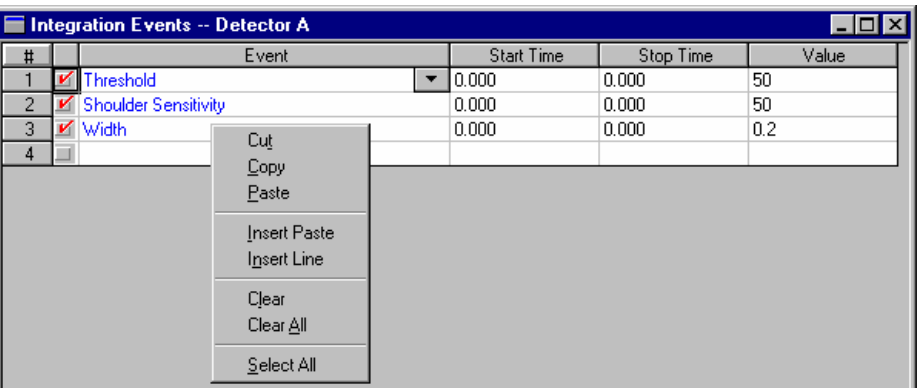

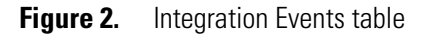

The Integration Events Table contains all current Integration Timed Events for the current method channel. You can add an event manually by selecting the event from the drop-down list in the **Events** field, entering an appropriate Start and Stop time and a Value for the event (if required). To remove an event's effect from an analysis, yet keep the event in the table, click on the check mark next to the event. Only events with a red check mark will have an effect on subsequent analyses.

To remove an event entirely from the table, click on the row number of the event, followed by the **Delete** key.

A right-hand mouse click anywhere in the table produces a menu of commands for manipulating cells and rows in the spreadsheet. The Insert Paste command is used to insert a line at the same time you paste to the location. The Insert Line command simply inserts a blank line where your cursor is located.

### <span id="page-12-0"></span>**Manual Integration Fixes Table**

When you add an integration event to the Manual Integration Fixes Table, it will be applied only to this sample. Thus, Manual Integration Fixes are One-time integration events. These events are attached to individual files to accurately integrate an atypical sample. The results using these events will also be stored in the data file. This allows you later to reproduce the results generated using a manual integration event that was only necessary for a single run.

To view the Manual Integration Fixes Table, click on the Manual Integration Fixes Table button, or choose the **Data > Manual Integration Fixes** command from the menu bar.

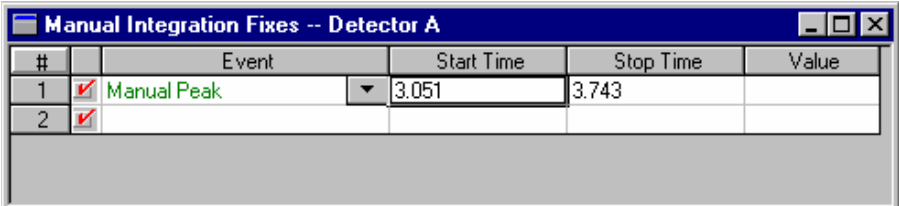

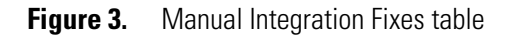

The Manual Integration Fixes Table contains all current Manual Integration Fixes for the current data file. You can add an event manually by selecting the event from the drop-down list in the **Events** field, entering an appropriate Start and Stop time and a Value for the event (if required). To remove an event's effect from an analysis, yet keep the event in the table, click on the check mark next to the event. Only events with a red check mark will have an effect on subsequent analyses.

To remove an event entirely from the table, click on the row number of the event, followed by the **Delete** key.

A right-hand mouse click anywhere in the table produces a menu of commands for manipulating cells and rows in the spreadsheet. The Insert Paste command is used to insert a line at the same time you paste to the location. The Insert Line command simply inserts a blank line where your cursor is located.

## <span id="page-14-1"></span><span id="page-14-0"></span>**Required Integration Timed Events**

Two Integration events are required for each run: **Width**, and **Threshold**. These events are used to detect peak start, stop, and apex, and to distinguish true peaks from noise. When you create a new method, default values are entered automatically in the method. However, if you clear an Integration Event Table, you must be sure to enter these events again; otherwise you will get an error message when you analyze the chromatogram.

**Width** The Width event is used to calculate a value for bunching, or smoothing, the data points before the integration algorithm is applied. Integration works best when there are 20 points across a peak. If a peak is over sampled (i.e. the sampling frequency was too high), the **Width** parameter will be used to average the data such that the integration algorithm sees only 20 points across the peak. In setting a **Width** value graphically, the narrowest peak in the chromatogram should be used.

> The Width parameter is only used to correct for over-sampling. It cannot correct for data that was under-sampled (i.e. sampling frequency too low causing fewer than 20 points acquired across the narrowest peak.)

A **Width** event will be applied to a given peak as long as it occurs before or on the apex of the peak.

**Note** In most circumstances, an initial Width value based on the narrowest peak in the chromatogram will be adequate for proper integration of all peaks. However, a new Width timed event should be entered every time a peak width doubles.

<span id="page-14-2"></span>**Threshold** This parameter is the first derivative, used to allow the integration algorithm to distinguish the start and stop of peaks from baseline noise and drift. When setting the **Threshold** value graphically, you select a section of baseline. The recommended **Threshold** value is based on the highest first derivative value determined in that section of the chromatogram.

> The diagram below shows examples of how incorrect values for peak Width and Threshold can affect the peak baseline.

Required Integration Timed Events

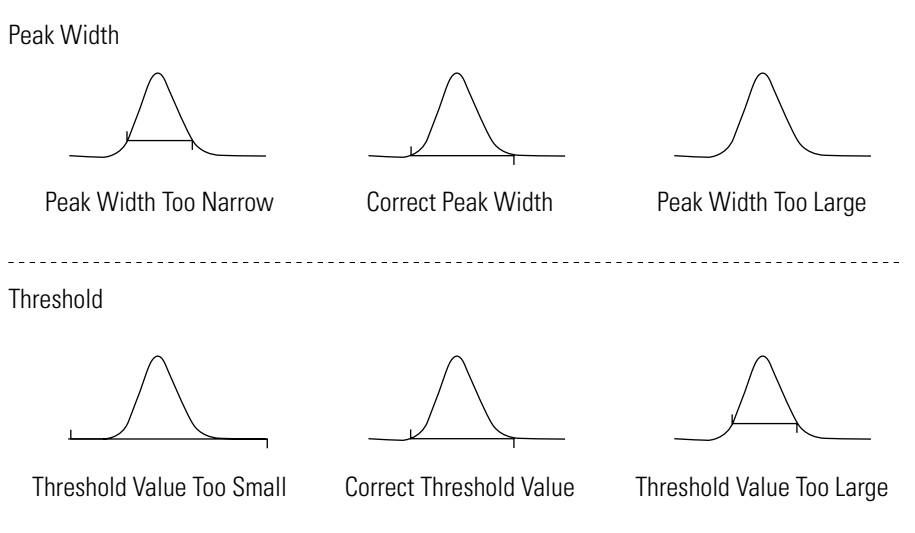

**Figure 4.** Required integration events: Peak Width and Threshold

Note that extreme values of both Width and Threshold (too large or too small) can result in peaks not detected.

### <span id="page-16-0"></span>**Optional Integration Events**

The following integration timed events are available for you to program into your method to "customize" the integration of particular peaks or groups of peaks.

- [Shoulder Sensitivity](#page-17-0)
- [Integration Off](#page-18-0)
- [Valley to Valley](#page-19-0)
- [Horizontal Baseline](#page-20-0)
- [Backward Horizontal Baseline](#page-21-0)
- [Lowest Point Horizontal Baseline](#page-22-0)
- [Tangent Skim](#page-23-0)
- [Front Tangent Skim](#page-24-0)
- [Minimum Area](#page-25-0)
- [Negative Peak](#page-26-0)
- [Disable Peak End](#page-27-0)
- [Reassign Peak](#page-28-0)
- [Manual Baseline](#page-29-0)
- [Manual Peak](#page-30-0)
- [Split Peak](#page-31-0)
- [Force Peak Start /Force Peak Stop](#page-32-0)
- [Move Baseline Start / Stop](#page-33-0)
- [Reset Baseline](#page-35-0)
- [Reset Baseline At Valley](#page-35-1)
- Adjust Retention Time Window
- Adjust Group Range

<span id="page-17-0"></span>**Shoulder Sensitivity** This parameter is used to enable the detection of shoulders on larger peaks. A larger value will decrease shoulder sensitivity, while smaller values increase sensitivity to shoulder peaks. When setting the **Shoulder Sensitivity** value graphically, you select a section of the baseline. The recommended **Shoulder Sensitivity** value is based on the highest second derivative value determined in that section of the chromatogram.

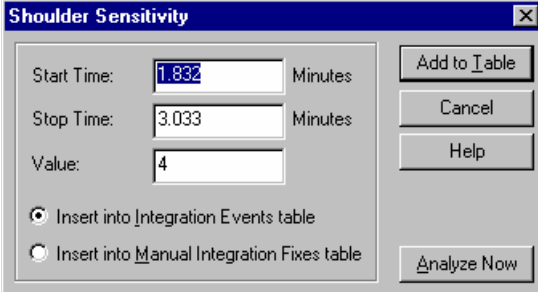

**Figure 5.** Shoulder Sensitivity dialog box

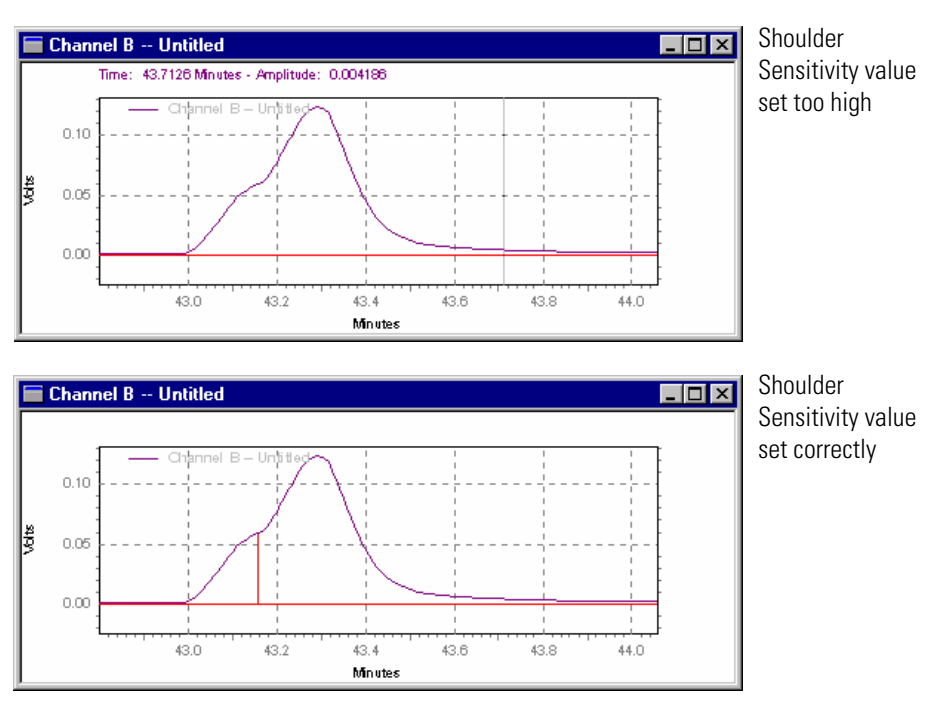

**Figure 6.** Shoulder Sensitivity events

<span id="page-18-0"></span>**Integration Off** This event turns off the integration of your chromatogram during the range specified. This event is useful if you are not interested in certain areas of your chromatogram, and do not wish peaks to be reported for that section.

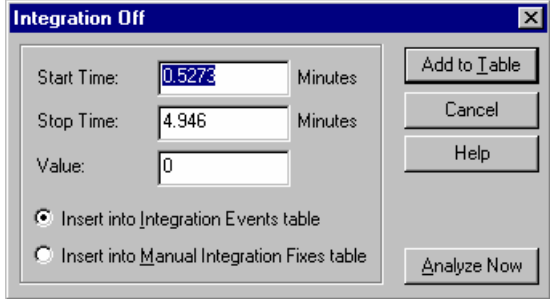

**Figure 7.** Integration Off dialog box

Click on **Add to Table**, and the timed event will be inserted in either the **Integration Events Table**, or the **Manual Integration Fixes Table**, depending on which of these you select. Click on **Cancel** to ignore the timed event and cancel the operation. Click on **Analyze Now** to add the event to the table and analyze the chromatogram using the event.

The following example chromatograms illustrate the effect of using the **Integration Off** event to turn integration off between 0 and 5 minutes.

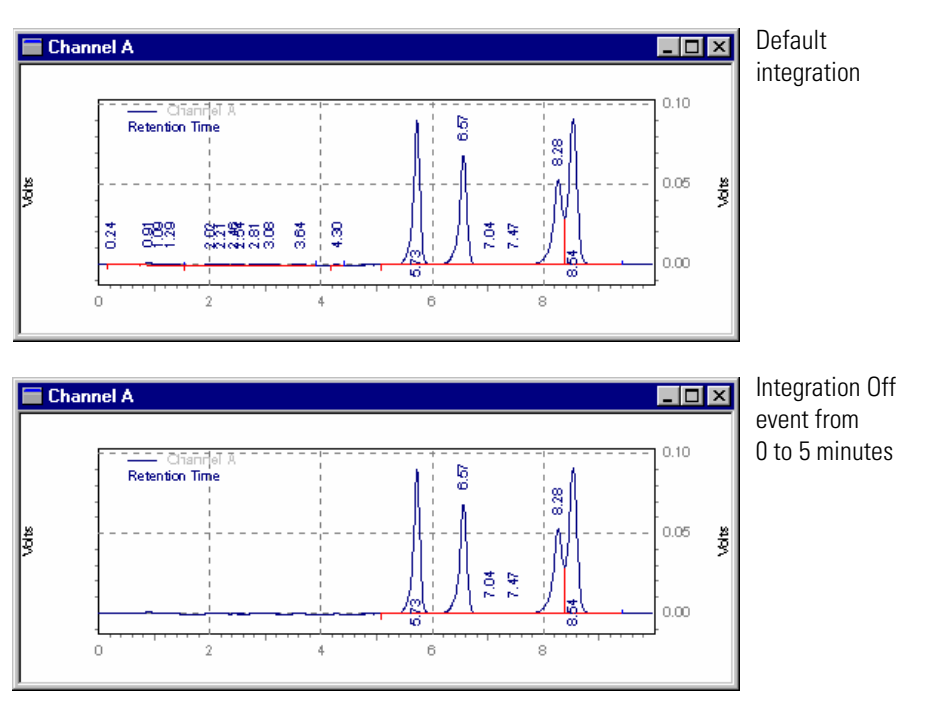

**Figure 8.** Integration Off events

<span id="page-19-0"></span>**Valley to Valley** This event causes the baselines of peaks that are not totally resolved (i.e. do not return to baseline) to be drawn to the minimum point between the peaks. If this event is not used, a baseline is projected to the next point at which the chromatogram returns to baseline, and a perpendicular is dropped for peaks that do not reach baseline.

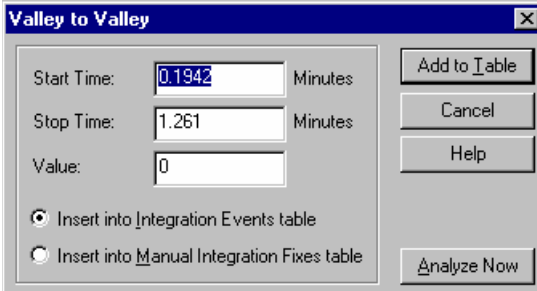

**Figure 9.** Valley to Valley dialog box

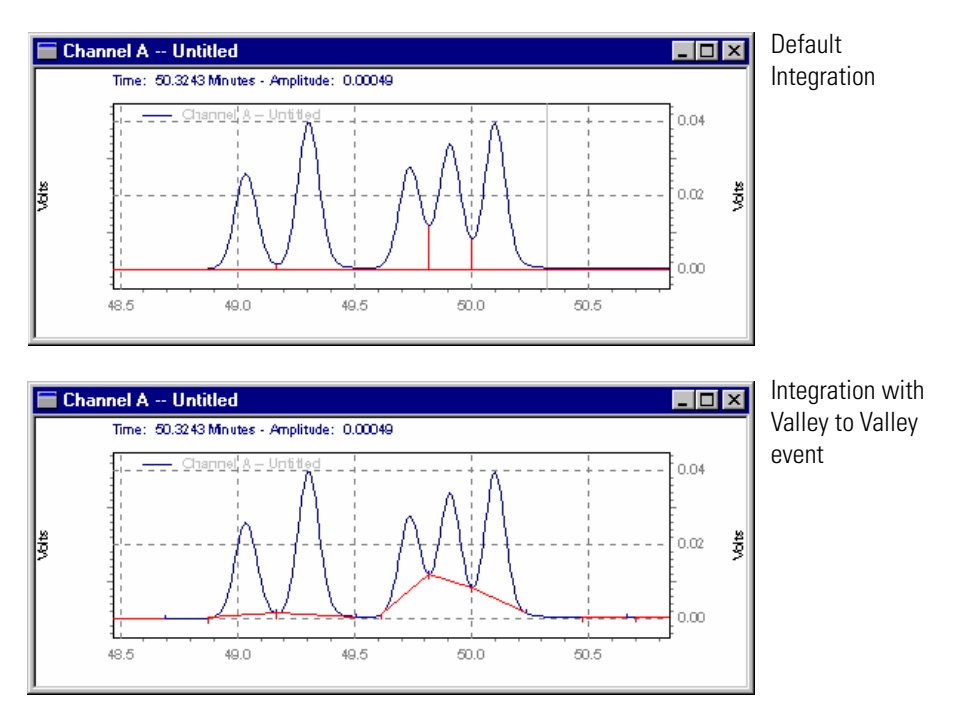

**Figure 10.** Valley to Valley events

<span id="page-20-0"></span>**Horizontal Baseline** This event allows you to project the baseline forward horizontally between the times specified for the event.

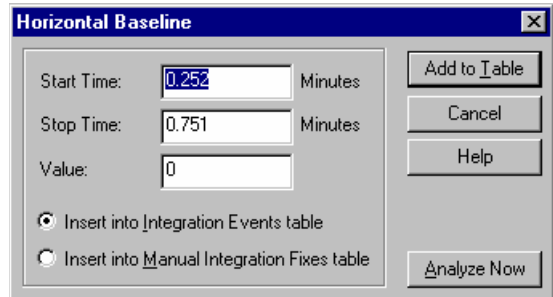

**Figure 11.** Horizontal Baseline dialog box

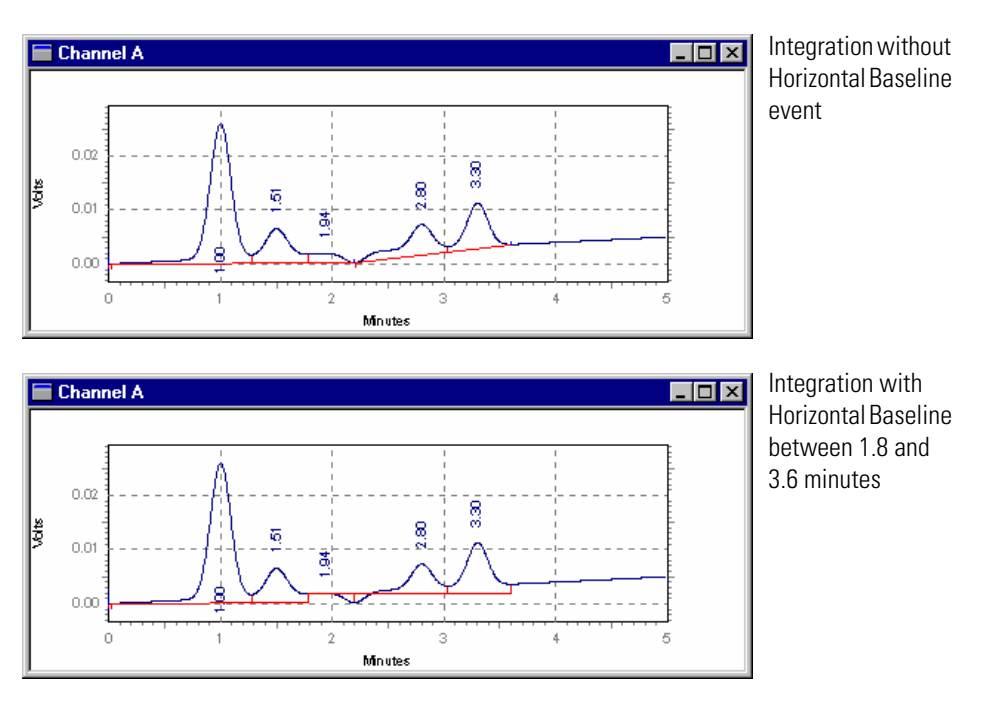

**Figure 12.** Horizontal Baseline events

### <span id="page-21-0"></span>**Backward Horizontal Baseline**

This event is used to force a horizontal baseline in the direction of the beginning of the chromatogram. A backward horizontal baseline will be created between the times specified by the event.

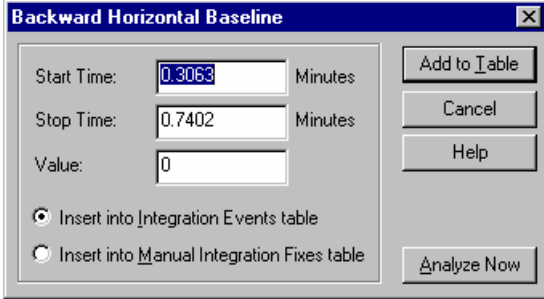

**Figure 13.** Backward Horizontal Baseline dialog box

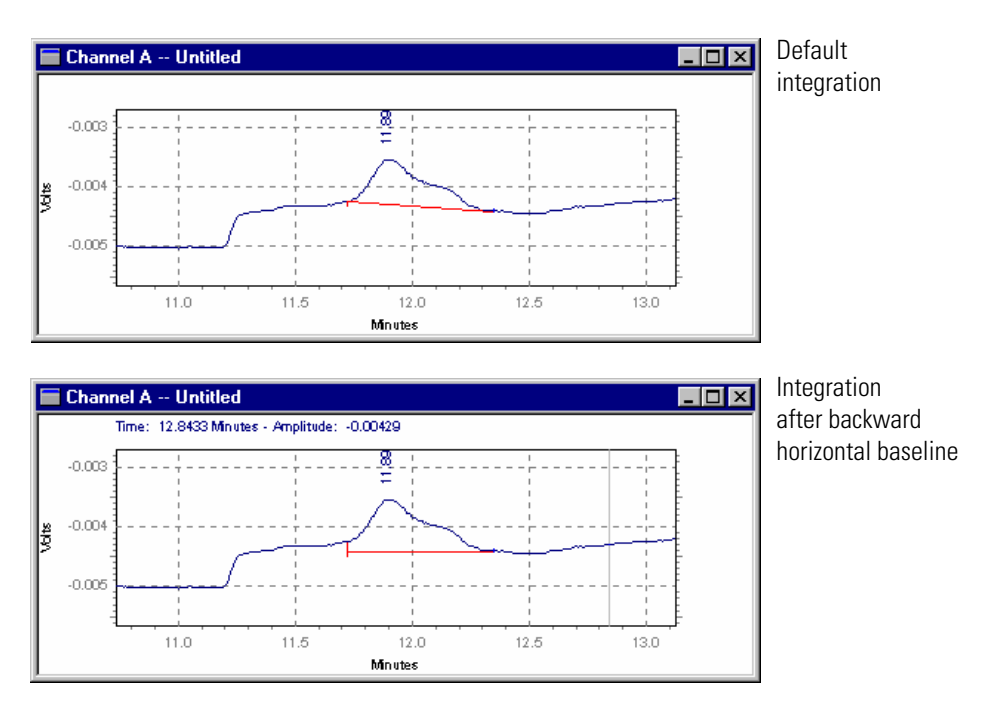

**Figure 14.** Backward Horizontal Baseline events

### <span id="page-22-0"></span>**Lowest Point Horizontal Baseline**

This event is similar to the Horizontal Baseline event, except that the lowest point in the chromatogram determines the baseline. The Start Time entered for this event is the point from which the software will search for the lowest point. The Stop Time is the time where the software will stop searching for the lowest point.

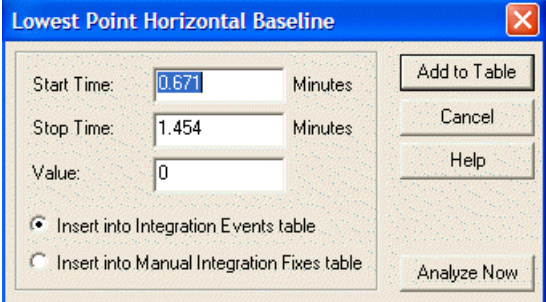

**Figure 15.** Lowest Point Horizontal Baseline dialog box

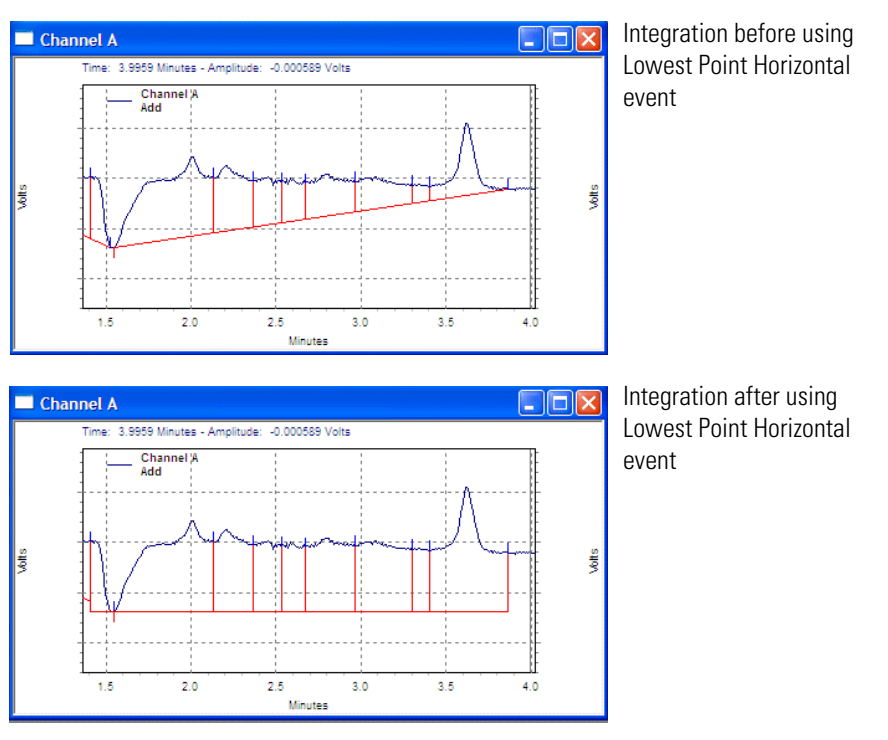

**Figure 16.** Lowest Point Horizontal Baseline events

<span id="page-23-0"></span>**Tangent Skim** This event is used to integrate a small peak located on the tailing edge of a larger peak. The baseline of the small peak becomes a tangent drawn from the valley of the larger peak to the tangent point on the chromatogram.

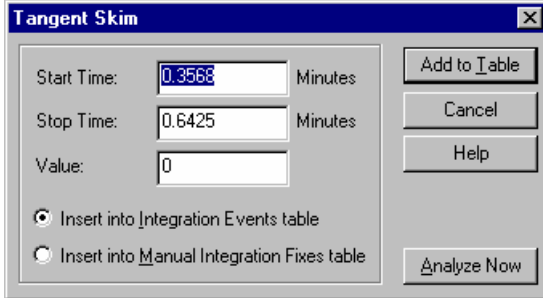

**Figure 17.** Tangent Skim dialog box

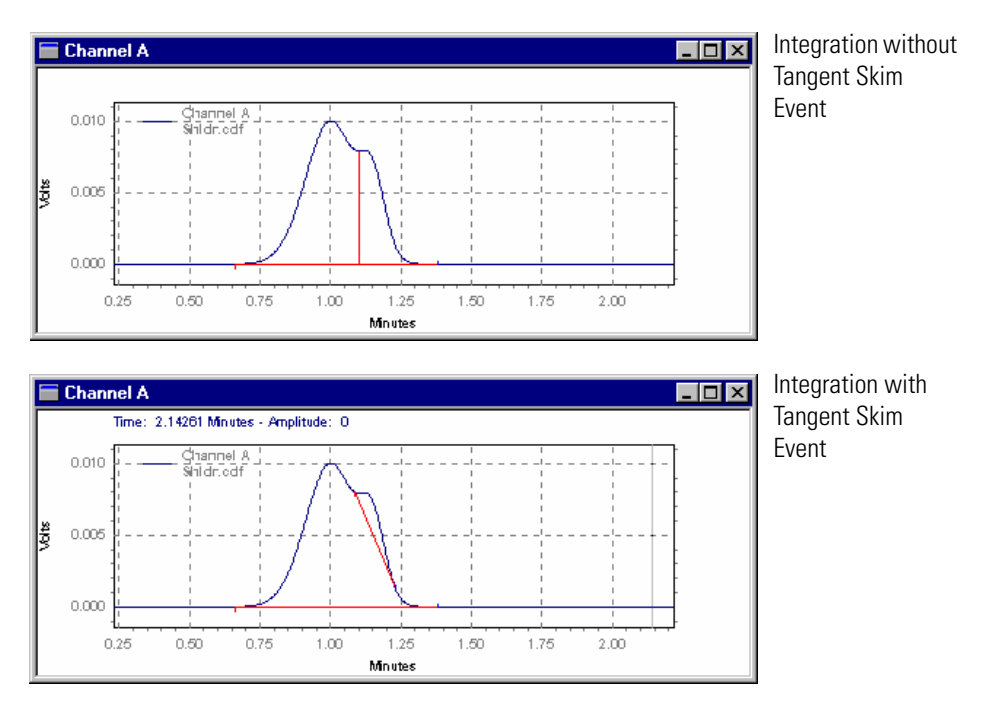

**Figure 18.** Tangent Skim events

<span id="page-24-0"></span>**Front Tangent Skim** The Front Tangent Skim event is used to force a tangential baseline for a daughter peak on the leading edge of a mother peak.

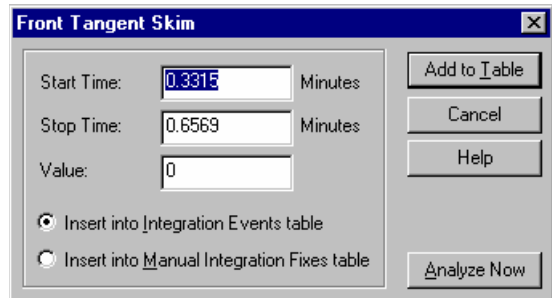

**Figure 19.** Fron Tangent Skim dialog box

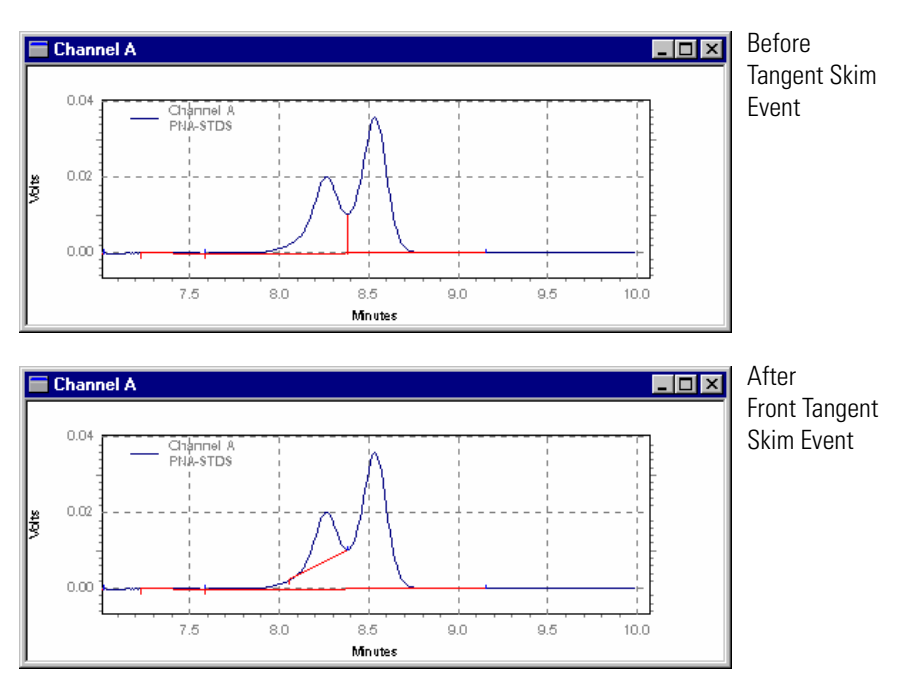

**Figure 20.** Front Tangent Skim events

<span id="page-25-0"></span>**Minimum Area** This event allows you to enter an area limit for peak detection. Peaks whose areas fall below this minimum area will not be integrated and reported as peaks. This event is useful for eliminating noise or contaminant peaks from your report.

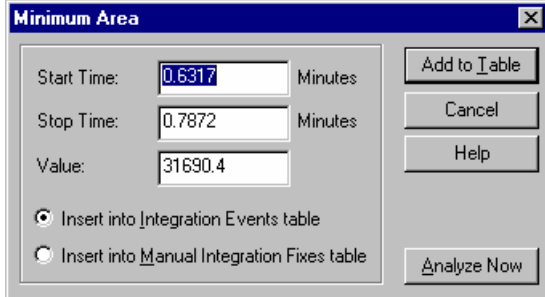

**Figure 21.** Minimum Area dialog box

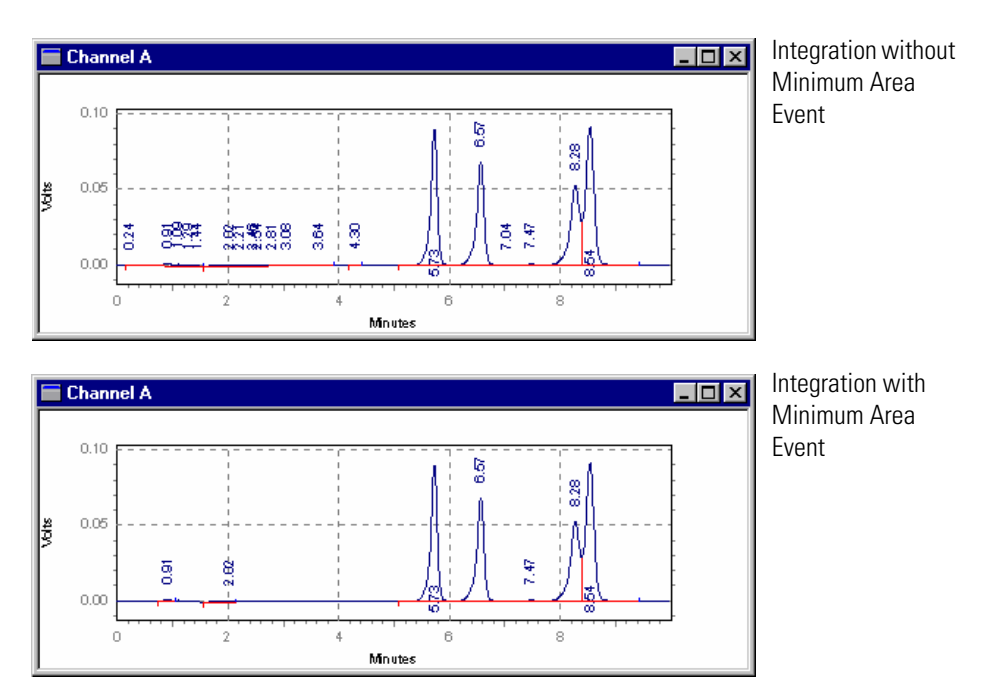

**Figure 22.** Minimum Area events

### <span id="page-26-0"></span>**Negative Peak** This event causes portions of the chromatogram that drop below the baseline to be integrated using the normal peak logic and reported as true peaks. This event is useful when using detectors such as Refractive Index types that give a negative response to certain compounds.

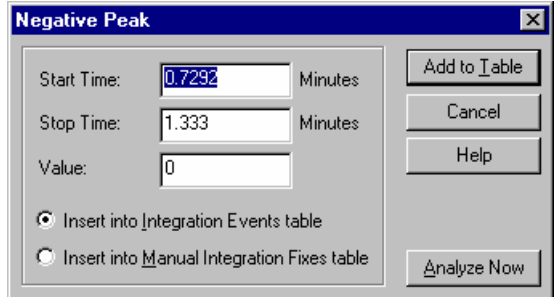

**Figure 23.** Negative Peak dialog box

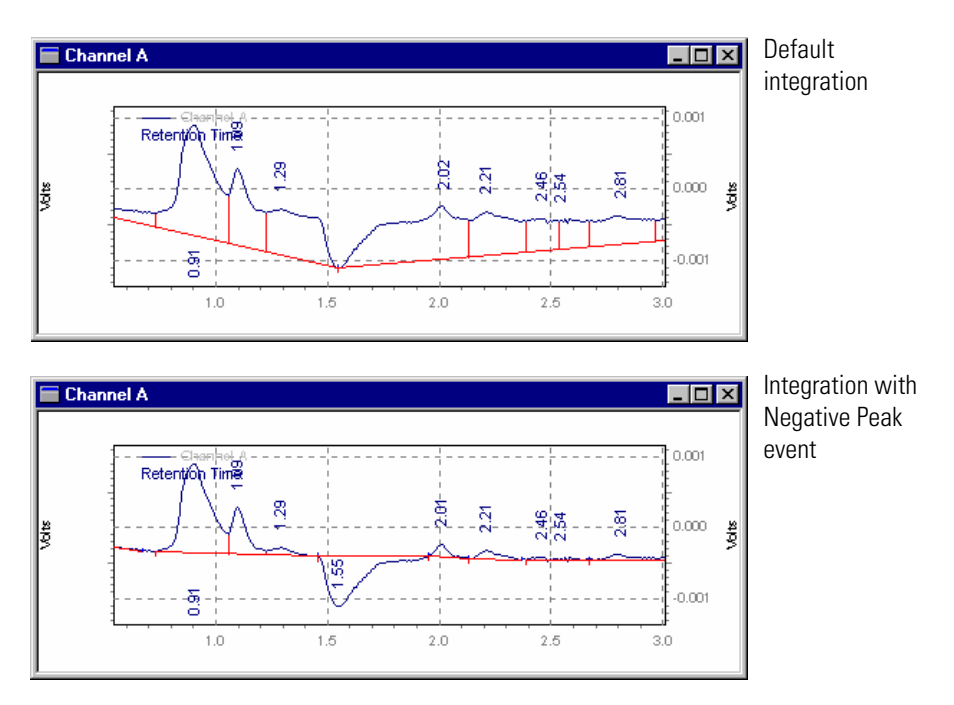

**Figure 24.** Negative Peak events

<span id="page-27-0"></span>**Disable Peak End** This event is used to turn off end of peak detection between the specified times, forcing the software to treat peaks falling within the window of the event as a single peak. This event is a useful way to combine the areas of a series of contiguous peaks into one area. Because the peaks are considered to be part of a single peak, the retention time is assigned to the time of the first apex after the Disable End of Peak Detection event.

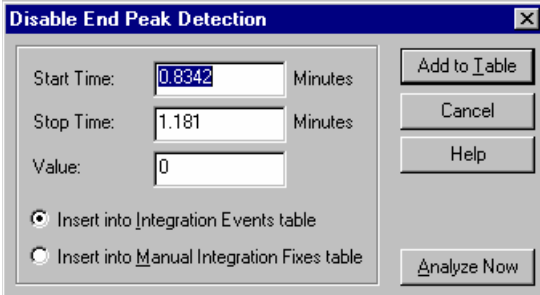

**Figure 25.** Diable End Peak Detection dialog box

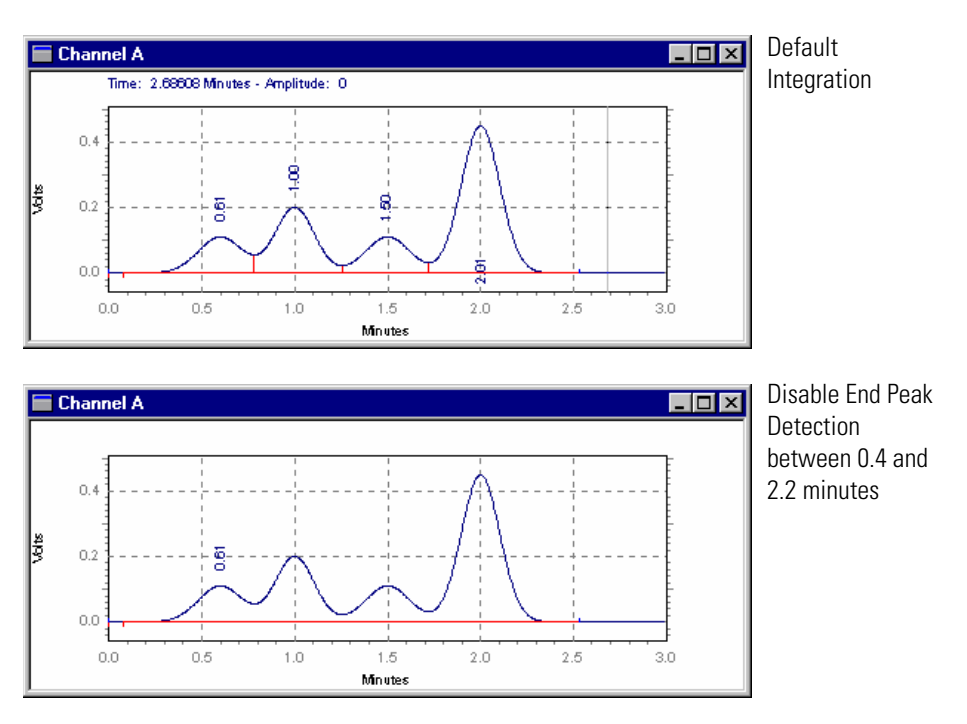

**Figure 26.** Diable End Peak Detection events

### <span id="page-28-0"></span>**Reassign Peak** This event allows you to graphically designate a different peak as the calibrated peak in place of the peak that has been identified. When you use the Reassign event, the expected retention time of the named peak will be adjusted in the Peak Table to the retention time of the designated peak.

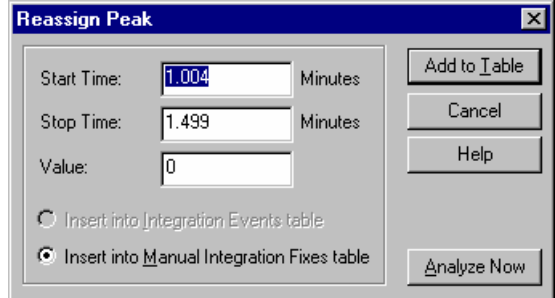

**Figure 27.** Reassign Peak dialog box

Click on **Add to Table**, and the timed event will be inserted in the **Manual Integration Fixes Table**. Click on **Cancel** to ignore the timed event and cancel the operation. Click on **Analyze Now** to add the event to the table and analyze the chromatogram using the event. In the following example, Peak 2 has been reassigned to a new peak.

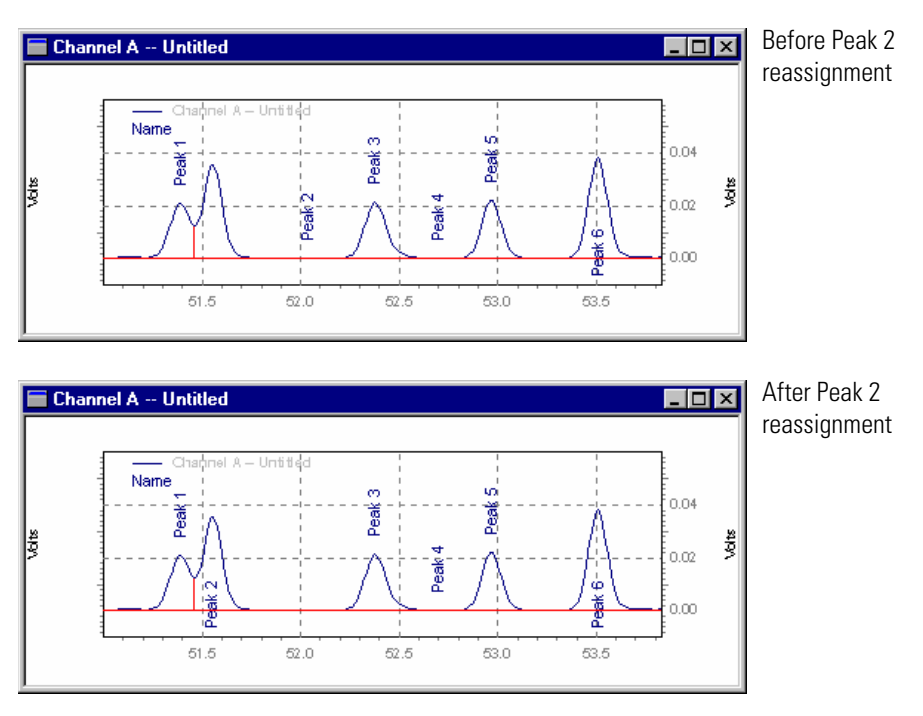

**Figure 28.** Reassign Peak events

<span id="page-29-0"></span>**Manual Baseline** This event allows you to change the way the baseline for a peak is drawn without changing the integration parameters. This is convenient when you want to change where a baseline is drawn for a peak without changing how the baseline is drawn for other peaks in the chromatogram.

> The **Manual Baseline** event was used to "draw" a new baseline for the second peak. To draw the new baseline, choose the **Manual Baseline** command, and then click your mouse at the start of the desired baseline, and again at the end of the desired baseline.

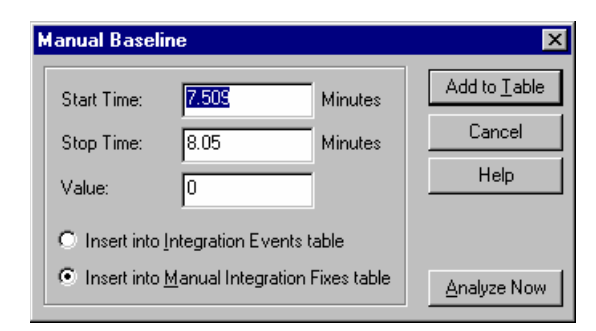

**Figure 29.** Manual Baseline dialog box

Click on **Add to Table**, and the timed event will be inserted in the **Manual Integration Fixes Table**. Click on **Cancel** to ignore the timed event and cancel the operation. Click on **Analyze Now** to add the event to the table and analyze the chromatogram using the event. **Manual Baseline** events are stored in the Manual Integration Fixes table by default.

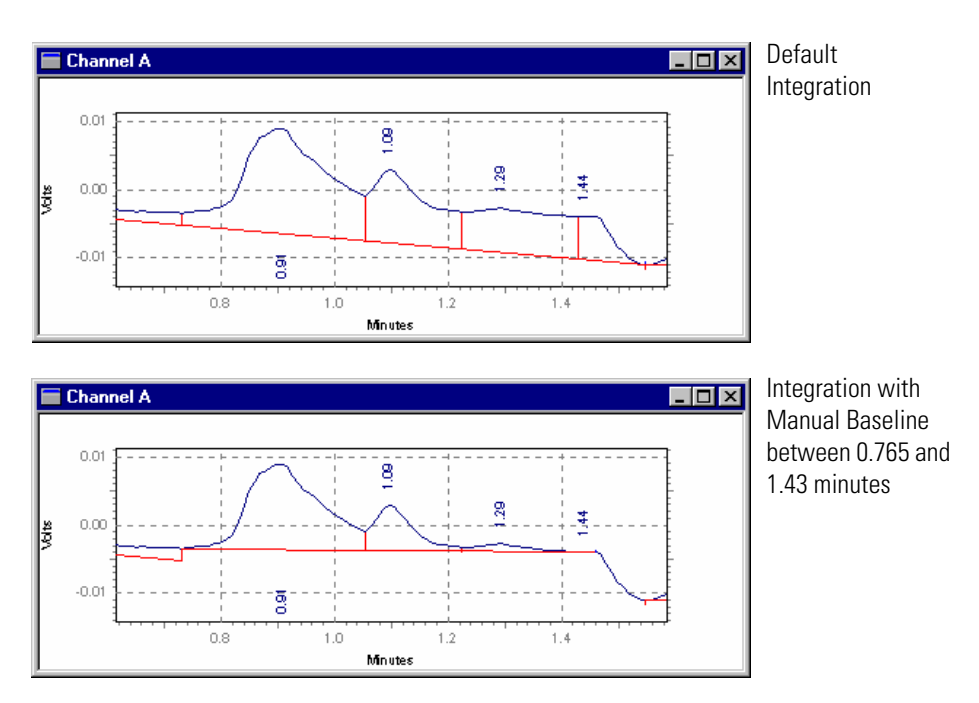

**Figure 30.** Manual Baseline events

<span id="page-30-0"></span>**Manual Peak** This command allows you to graphically define a peak that was not previously detected. This is convenient when you want to force integration of a peak, but do not want to change your overall integration parameters.

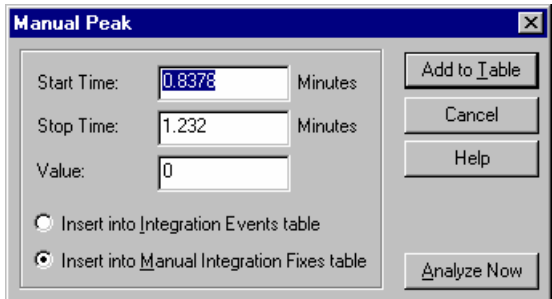

**Figure 31.** Manual Peak dialog box

Click on **Add to Table**, and the timed event will be inserted in the **Manual Integration Fixes Table**. Click on **Cancel** to ignore the timed event and cancel the operation. Click on **Analyze Now** to add the event to the table and analyze the chromatogram using the event.

In the following example, the **Manual Peak** event was used to force the integration of the smaller peak on the right. To use this event, click on the **Manual Peak** button from the Graphical Integration toolbar. Click once on the start of the peak to be defined. Click again on the end of the peak to be defined. **Manual Peak** events are stored in the Manual Integration Fixes table by default.

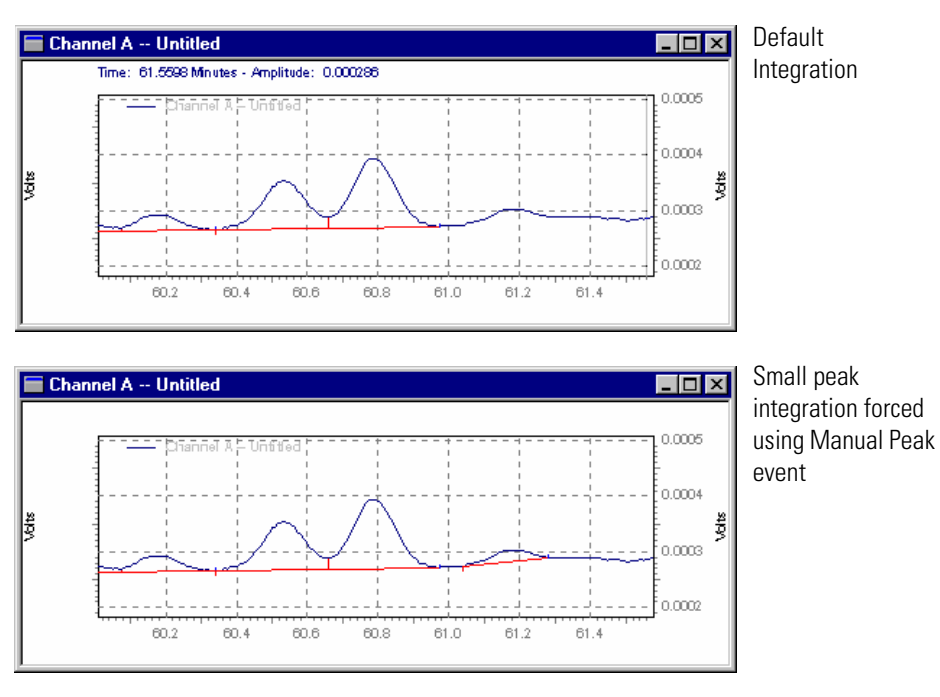

**Figure 32.** Manual Peak events

<span id="page-31-0"></span>**Split Peak** This event is used to force a perpendicular drop-line integration in a peak. The perpendicular will be dropped at the point where the event is inserted.

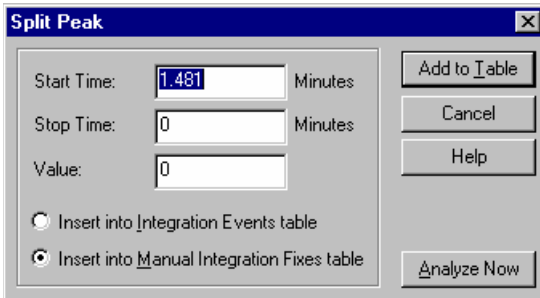

**Figure 33.** Split Peak dialog box

Click on **Add to Table**, and the timed event will be inserted in the **Manual Integration Fixes Table**. Click on **Cancel** to ignore the timed event and cancel the operation. Click on **Analyze Now** to add the event to the table and analyze the chromatogram using the event.

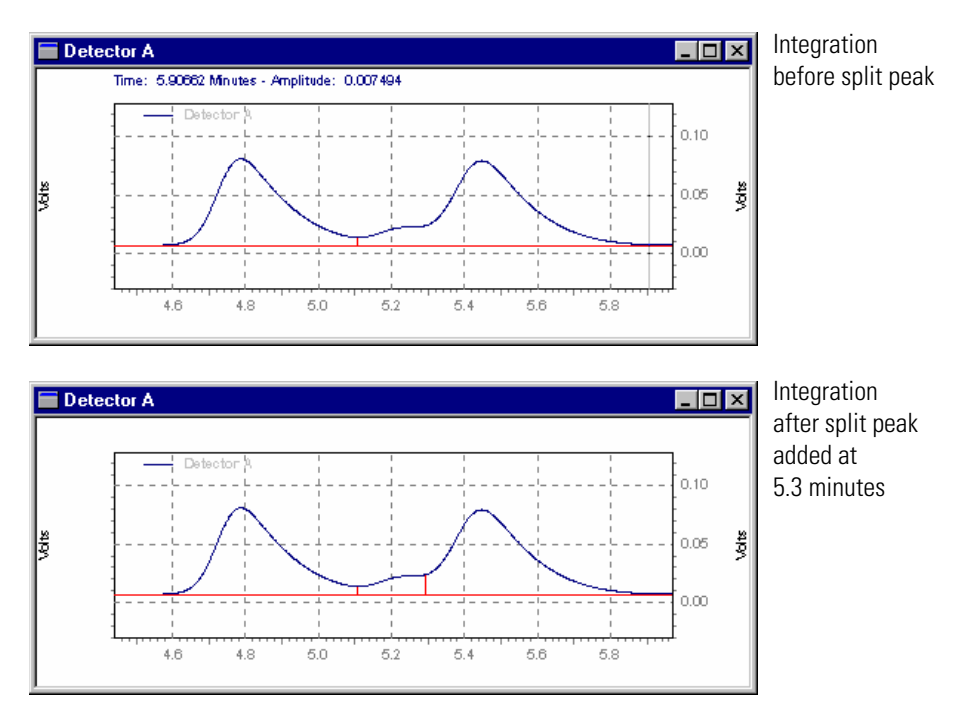

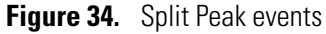

This event is stored in the Manual Integration Fixes table by default.

### <span id="page-32-0"></span>**Force Peak Start /Force Peak Stop**

These events are used to force the start or stop of the peak integration to a specific point. This event is stored in the Manual Integration Fixes table by default.

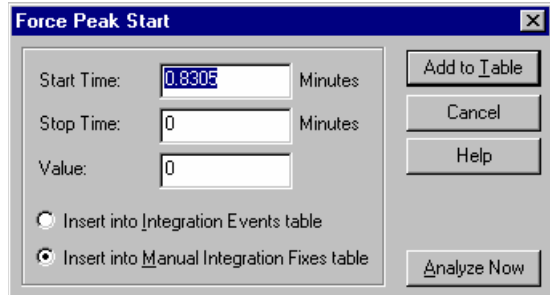

**Figure 35.** Force Peak Start dialog box

Click on **Add to Table**, and the timed event will be inserted in the **Manual Integration Fixes Table**. Click on **Cancel** to ignore the timed event and cancel the operation. Click on **Analyze Now** to add the event to the table and analyze the chromatogram using the event.

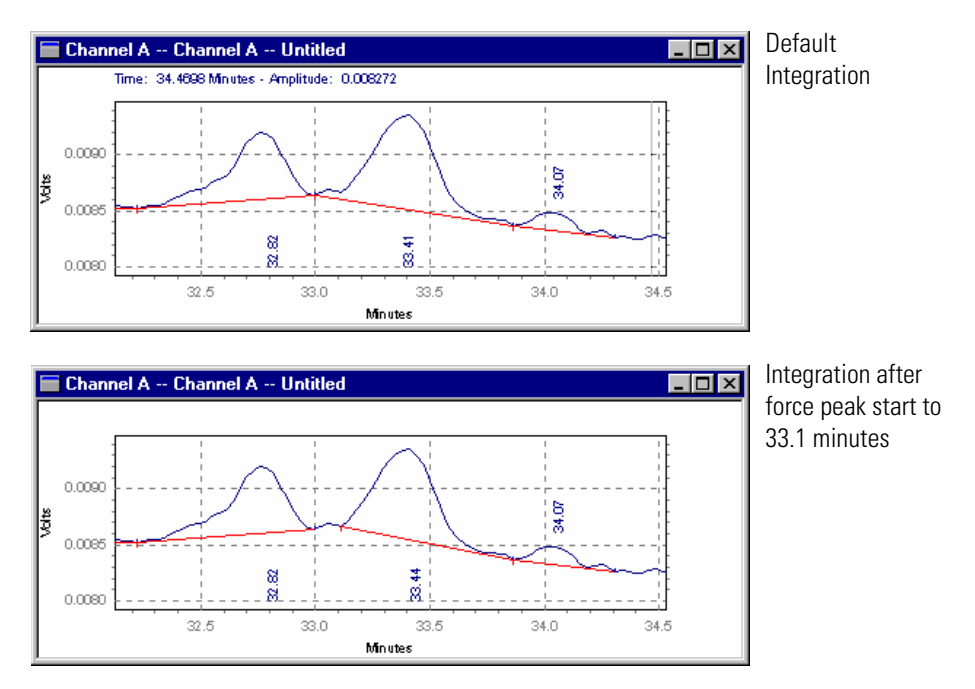

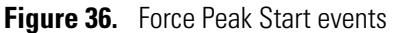

<span id="page-33-0"></span>**Move Baseline Start / Stop** These events allow you to move the start or stop of a baseline by clicking and dragging it to a new location.

- 1. When you choose either **Move Baseline Start** or **Move Baseline Stop**, you will be prompted to click on the baseline segment you want to modify. The start and end points of the baseline will then appear highlighted with a box.
- 2. When you move the cursor to a location within range of the start or stop point, it will turn into an "anchor". Click on the left mouse button and "drag" the baseline start-point to the new location, then let go.
- 3. You can continue to "click and drag" the baseline in this manner until it is in the correct location. Then press the "Esc" key. A dialog will appear.

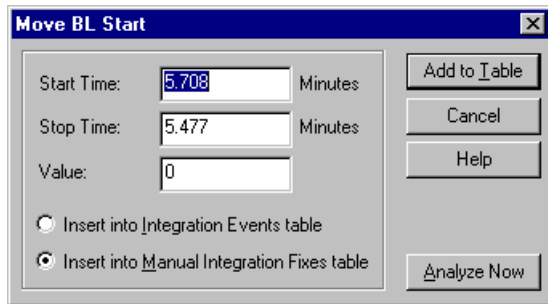

**Figure 37.** Move BL Start dialog box

Click on **Add to Table**, and the timed event will be inserted in the **Manual Integration Fixes Table**. Click on **Cancel** to ignore the timed event and cancel the operation. Click on **Analyze Now** to add the event to the table and analyze the chromatogram using the event.

The following is an example of the **Move Baseline Start** event.

Optional Integration Events

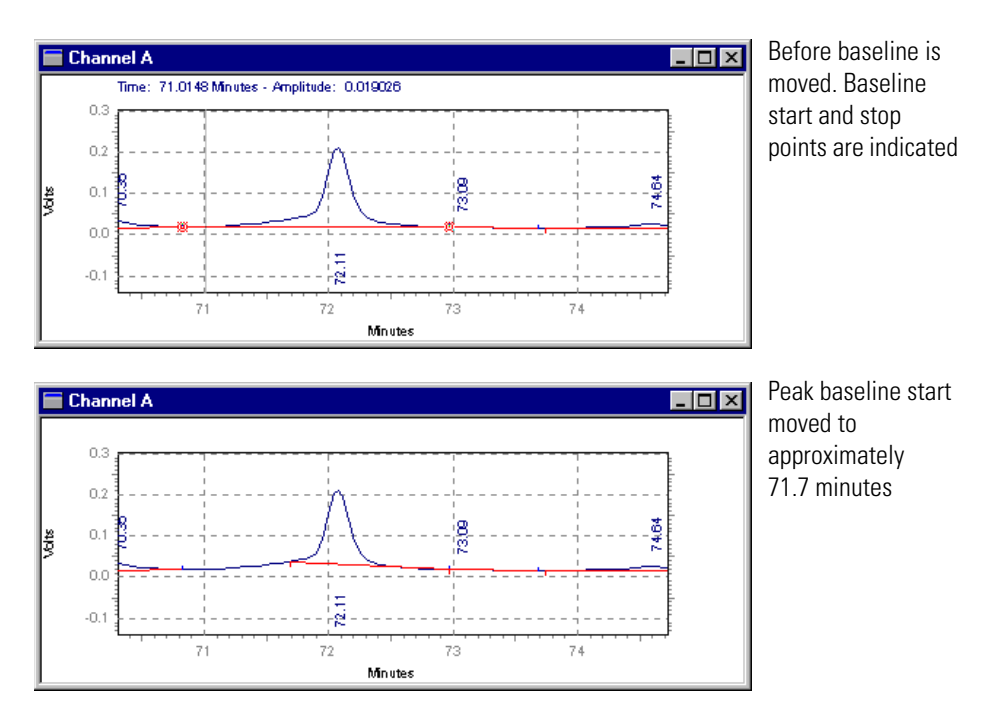

**Figure 38.** Move Baseline Start events

Move Baseline Start and Move Baseline Stop events are stored in the Manual Integration Fixes table by default.

| Manual Integration Fixes |  |               |  |            |           |       |  |
|--------------------------|--|---------------|--|------------|-----------|-------|--|
|                          |  | Event         |  | Start Time | Stop Time | Value |  |
|                          |  | Move BL Start |  | 71.600     | 71.690    | 0     |  |
|                          |  |               |  |            |           |       |  |
|                          |  |               |  |            |           |       |  |
|                          |  |               |  |            |           |       |  |

**Figure 39.** Manual Integration Fixes table

<span id="page-35-0"></span>**Reset Baseline** This event will cause the baseline to be reset to the point you click on. Baseline segments before this timepoint are not affected. This event is functionally equivalent to performing an Integration Off and Integration On event at the same time.

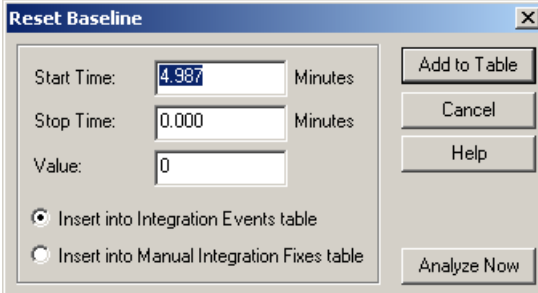

**Figure 40.** Reset Baseline dialog box

Click on **Add to Table**, and the timed event will be inserted in either the Integration Events Table, or the Manual Integration Fixes Table, depending on which of these you select. Click on **Cancel** to ignore the timed event and cancel the operation. Click on **Analyze Now** to add the event to the table and analyze the chromatogram using the event.

<span id="page-35-1"></span>**Reset Baseline At Valley** This event will cause the baseline to be reset at the next valley detected after the event. To enter the event graphically, click on the location you want to enter the event, and then click the Reset Baseline at Valley button at the bottom of the window.

> **Note** The event should be placed after the start of the peak first peak in the cluster; otherwise the start of the peak will be identified as the valley

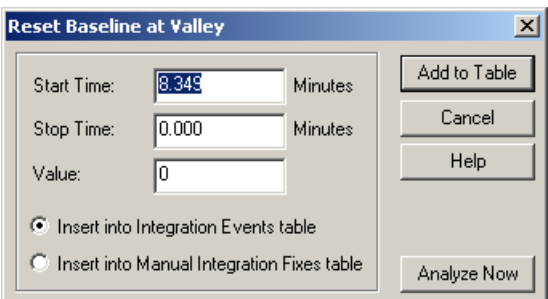

**Figure 41.** Reset Baseline at Valley dialog box
Click the **Add to Table** button, and the timed event will be inserted in either the Integration Events Table, or the Manual Integration Fixes Table, depending on which of these you select. Click on **Cancel** to ignore the timed event and cancel the operation. Click on **Analyze Now** to add the event to the table and analyze the chromatogram using the event.

An example of this event is shown below.

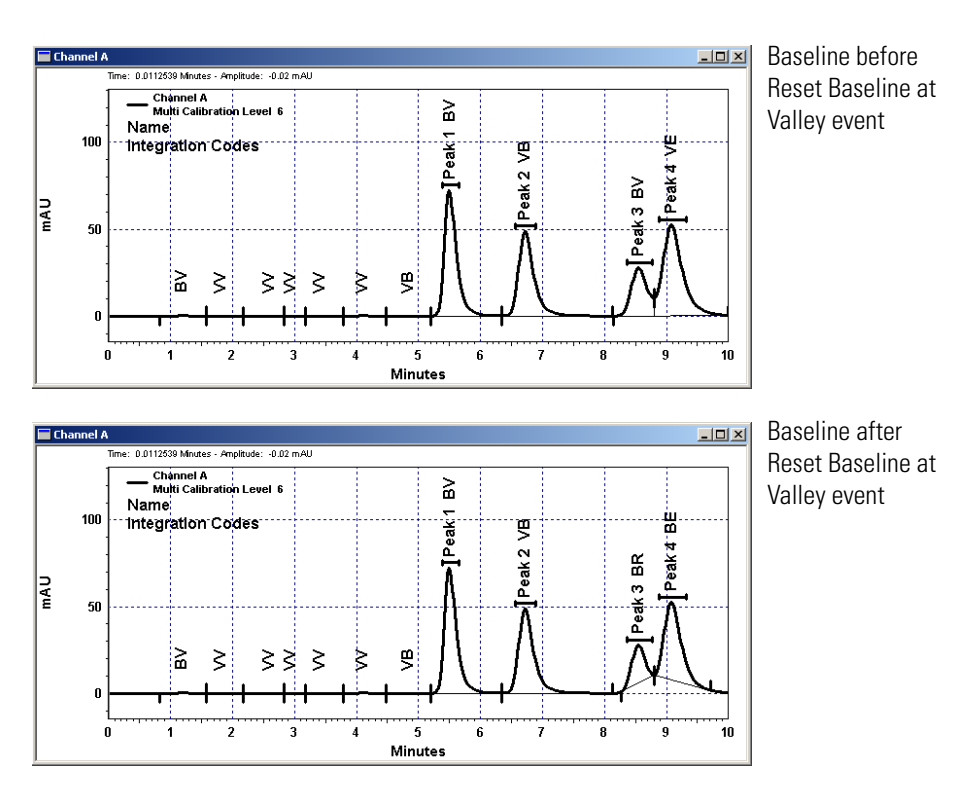

**Figure 42.** Reset Baseline at Valley events

## **Adjust Retention Time Window**

You can use this graphical integration tool to change the retention time and the retention time window for a peak. Before you can use this tool, you must add the Retention Time Window annotation to your chromatogram.

To add the Retention Time Window annotation to your chromatogram, right-click on the chromatogram to open the shortcut menu. Then, choose **Annotations** to open the Trace Annotation Properties dialog box. In the Trace Annotation Properties dialog box, select the RT Window check box.

## **To use the Adj RT Window tool**

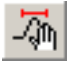

1. Click on the Adjust Retention Time Window button in the integration toolbar. Alternatively, right-click on the chromatogram to open the shortcut menu. Then, choose **Graphical Programming > Adjust Retention Time Window**.

The following message appears in the Status box at the bottom of the screen: *Click on an RT Window, then move/size it. Hit <ESC> to finish.*

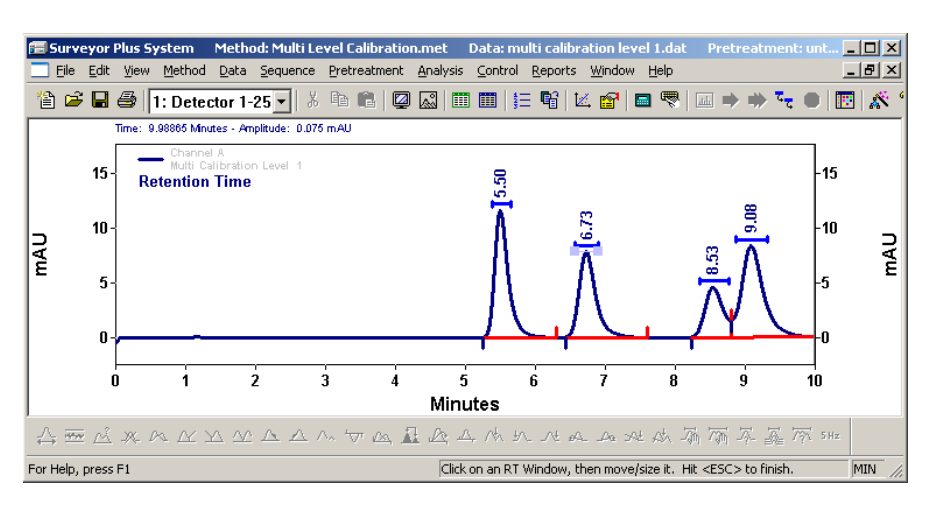

**Figure 43.** Adjust Retention Time Window

2. Click on the RT Time Window that you want to adjust. Move it or resize it. Then, press ESC.

The Adjust Retention Time Window dialog box appears.

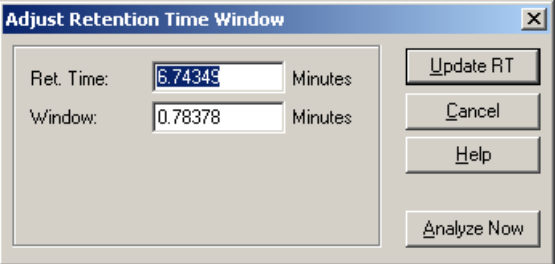

**Figure 44.** Adjust Retention Time Window dialog box

- 3. Verify the modified Retention Time and Window. Then, do one of the following:
	- Click **Update RT** to update the Retention Time and Window for the selected peak in the peak table.
	- Click **Analyze Now** to add the event to the peak table and analyze the chromatogram using the updated Retention Time and Retention Time Window.
	- Click **Cancel** to ignore the operation.

Channel A <u>니미지</u> Time: 9.98532 Minutes - Amplitude: 0.075 mAU ..<br>bration Level 15 -15 **Retention Time**  $10$ 10 mAU **Livu**  $\overline{\mathbf{5}}$ 5  $\mathbf{0}$  $\frac{1}{2}$  $\overline{4}$  $\dot{6}$  $\dot{\mathbf{8}}$ Ó  $10$ Minutes

**Figure 45.** Reset Retention Time window

**Adjust Group Range** This graphical integration feature allows you to adjust calibrated and uncalibrated group ranges from the Chromatogram window.

## **To adjust a group range**

- 1. Right-click on a chromatogram to open the Trace Annotation Properties dialog box. Then, ensure that the Group Range check box is selected.
- 2. Click the Adjust Group button in the integration toolbar.
- 3. Click on the group range annotation that you want to adjust. A grab bar appears.
- 4. Drag the bar to resize the Group Range definition.
- 5. Press ESC to finish. The Adjust Group Range dialog box appears.

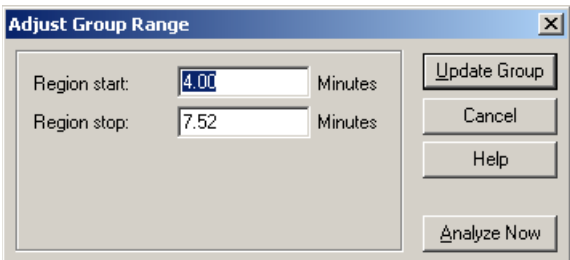

**Figure 46.** Adjust Group Range dialog box

- 6. Verify the modified range. Then, do one of the following:
	- Click **Update Group** to update the definition of the group range in the Peaks/Group table.
- Click **Analyze Now** to update the definition of the group range in the Peaks/Group table and to analyze the chromatogram using the updated group range.
- Click **Cancel** to ignore the operation.

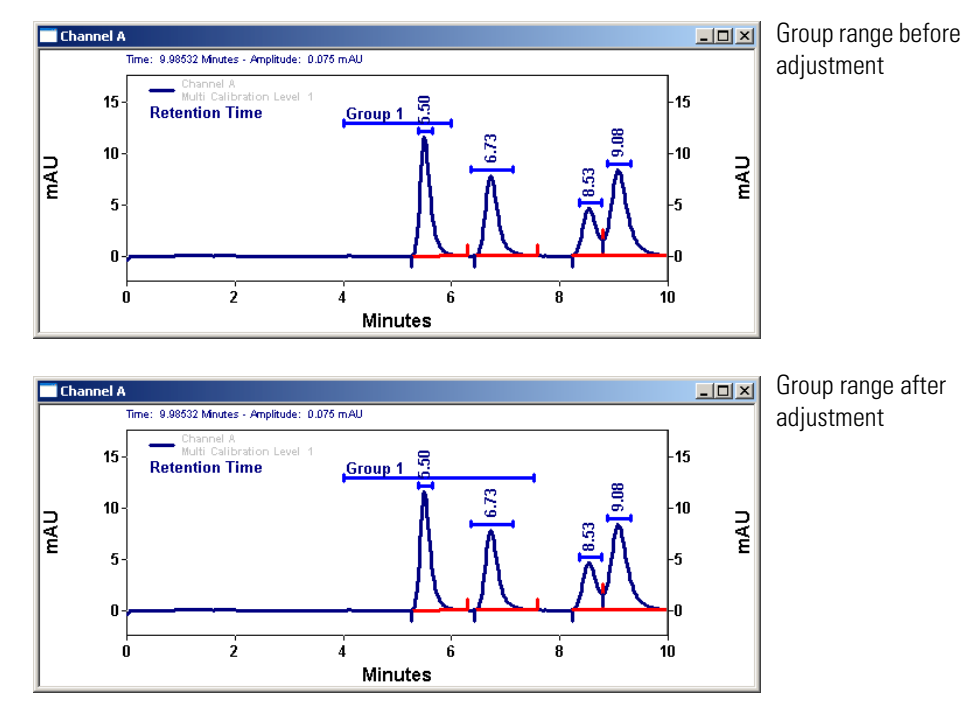

**Figure 47.** Adjust Group Range dialog box events

# **Baseline Code Descriptions**

Baseline codes can be included in custom reports, and can be used to annotate chromatograms. A baseline code consists of two letters. The first letter denotes the peak beginning baseline type and the second letter indicates the peak ending baseline type.

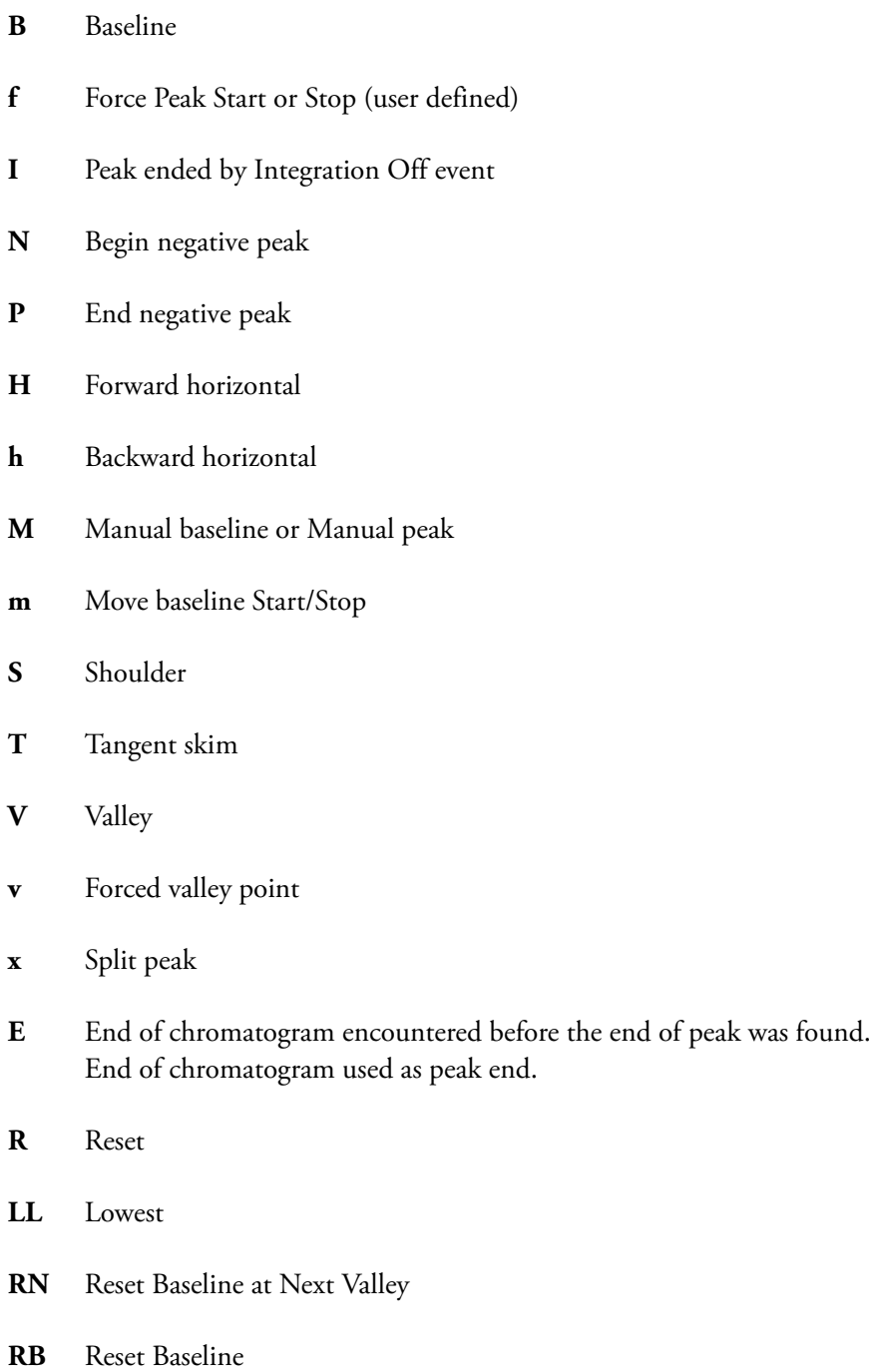

# **Chapter 2 Equations and Calculations**

This chapter describes the equations that are used by ChromQuest 4.2 to create calibration curves and to calculate chromatographic performance.

This chapter contains the following sections:

- [Calibration Curves](#page-43-0)
- [Determining Concentrations for Uncalibrated Peaks](#page-49-0)
- [Internal Standard Amounts](#page-50-0)
- [Calibration Curve Calculations](#page-51-0)
- [Report Calculations](#page-64-0)
- [Performance Calculations](#page-66-0)

<span id="page-43-0"></span>**Calibration Curves** A calibration curve relates the component amount to detector response, (or for an Internal Standard calibration, the amount ratio to the area or height ratio). ChromQuest fits a curve to the calibration points, according to the fit type, scaling, and weighting factors you select. The resulting calibration curve is used to calculate component concentrations in unknown samples, and is generally defined by a least squares calculation.

$$
y = \int (x)
$$

where

 $f =$  point to point linear (with or without force through zero) quadratic (with or without force through zero) cubic (with or without force through zero) average RF fit

# **Response Factor Definition**

In ChromQuest, you can select to have response factors defined as either **Amount/Area** or **Area/Amount**. This selection is made in the **Method Properties/Options** tab and will apply to the entire method. The calibration curve and assignment of x and y values will differ depending on the response factor selection you make.

## **Area/Amount Response Factor Definition**

If you select **Area/Amount** for your response factor definition, the calibration curve (which can be viewed in **Review Calibration**) is defined where **y = amount**  and  $x = area$  or height. (For internal standard calibrations,  $y = amount$  ratio and x = area or height ratio.) An example calibration curve using **Area/Amount** response factor definition is given below.

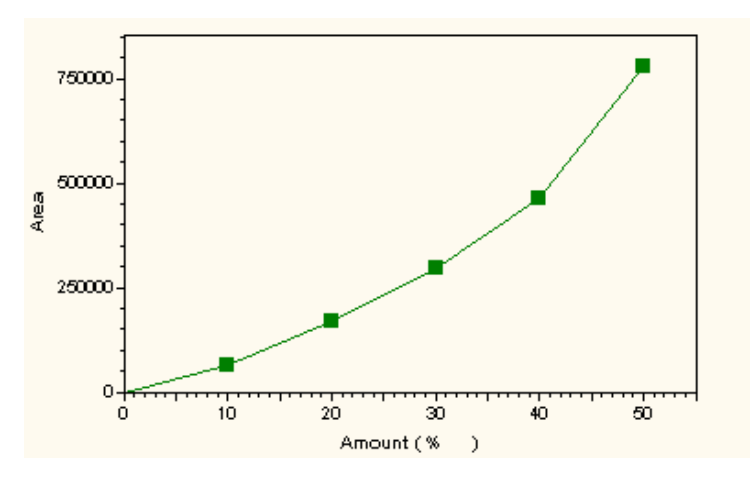

**Figure 48.** Calibration Curve with Area/Amount Response Factor Definition

If you select **Amount/Area** for your response factor definition, the calibration curve (which can be viewed in **Review Calibration**) is defined where **y = area or height** and  $\mathbf{x}$  = **amount**. (For internal standard calibrations,  $y$  = area or height ratio and x = amount ratio.) An example calibration curve using **Amount/Area** response factor definition is given below.

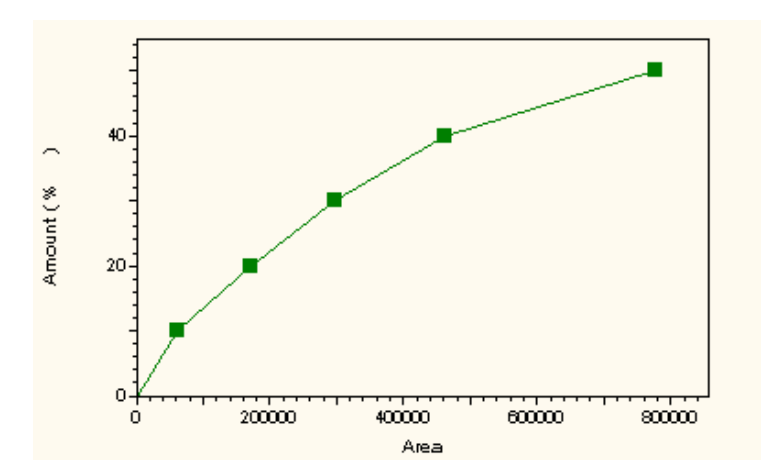

**Figure 49.** Calibration Curve with Amount/Area Response Factor Definition

## **Internal Standard vs. External Standard and Normalization**

## **External Standard Calibration Curves**

External Standard and Normalization calibration curve plots differ from Internal Standard calibration curves. This is because the amounts and responses in the Internal Standard calibration represent the ratios of the internal standard component to the amounts and responses of the calibrated components.

In the following example for an External Standard and Normalization curve, the component Amount is plotted on the X-Axis and the component Area is plotted on the Y-Axis (Amount/Area Response Factor Definition):

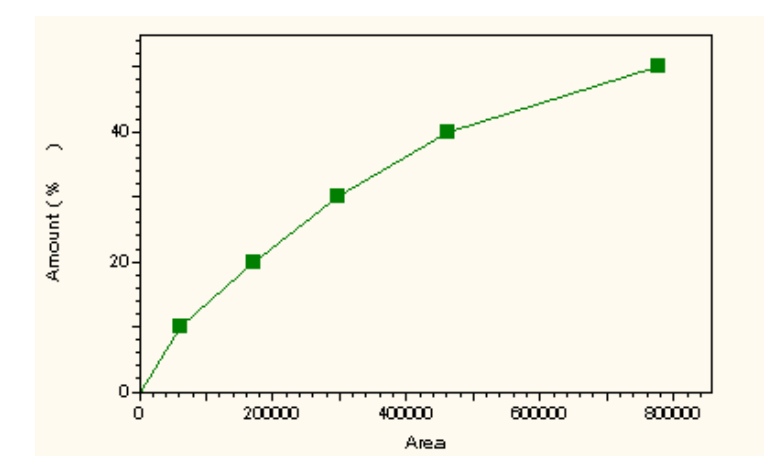

**Figure 50.** External Standard Calibration Curve

The external calibration curve (for Response Factor definition **Area/Amount**) is calculated as:

$$
Amt_{cal} = \int (Area_{cal})
$$

where

 $f$  = the equation of the calibration points according to the fit type you have selected (linear, quadratic, point to point, etc.)

Amt<sub>cal</sub> = the amount of the calibration standard

Area<sub>cal</sub> = the area of the calibration standard

Therefore the unknown is determined by:

$$
Amt_{unk(u)} = \int (Area_{unk})
$$

where

 $Amt_{unk(u)}$  = the uncorrected amount of the unknown component

 $f$  = the equation of the calibration points according to the fit type you have selected

 $Area_{unk}$  = the area of the unknown component

To calculate the concentration of the unknown sample:

$$
Conc = \frac{Amt_{unk(u)}}{Sample Amt_u} \times MF
$$

where

- Conc = the concentration (in the same units used for calibration) of the unknown analyte of interest
- $Amt_{unk(u)}$  = the uncorrected amount of the unknown component
- Sample  $Amt<sub>u</sub>$  = the amount of the unknown sample taken from the Sequence Table or Single Run dialog

 $MF =$  multiplication and dilution factors applied =  $M_1 * M_2 * M_3/D_1 * D_2 * D_3$ 

**Internal Standards** In this example of an Internal Standard calculation, the **ratio** of component amount to Internal Standard amount is plotted on the X-Axis and the **ratio** of component area to Internal Standard area is plotted on the Y-Axis (Amount/Area Response Factor definition):

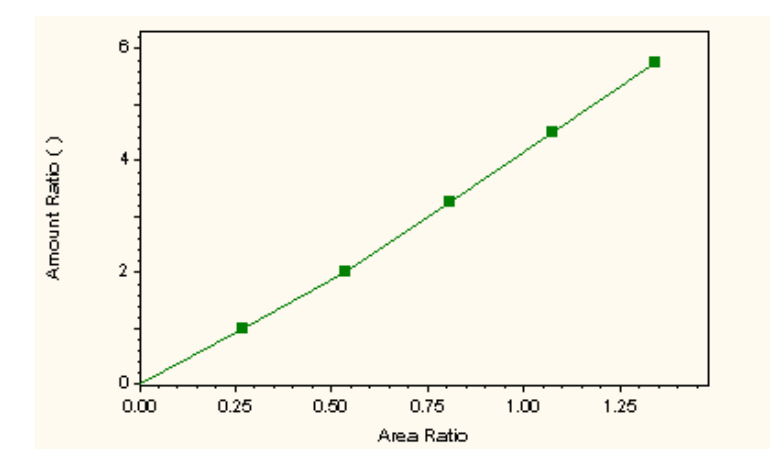

**Figure 51.** Internal Standard Calibration Curve

The calibration is calculated as:

$$
Amt Ratio_{ISCal} = \int (Area Ratio_{ISCal})
$$

where

Amt Ratio $_{ISCal}$  = amount ratio of the calibration standard

 $f$  = equation of the calibration points according to the fit type you have selected

Area Ratio<sub>ISCal</sub> = area ratio of the calibration standard

Therefore the unknown is determined by:

$$
Amt Ratiounk(u) = \int (Area Ratiounk)
$$

where

Amt Ratio<sub>unk(u)</sub> = the uncorrected amount ratio of the unknown component

 $f$  = the equation of the calibration points according to the fit type you have selected

Area Ratio<sub>unk</sub> = the area ratio of the unknown component

The concentration of the unknown sample is calculated by:

$$
Conc_{u} = \frac{Amt_{IS}}{Sample Amt_{u}} \times MF \times Amt Ratio_{unk}
$$

where

 $Conc<sub>u</sub>$  = Concentration (in the same units used for calibration) of the analyte of interest

 $Amt_{IS}$  = Amount of the internal standard

Sample  $\text{Amt}_{u}$  = Amount of the unknown sample from sequence or at start of single run

 $MF =$  multiplication and dilution factors applied =  $M_1^*M_2^*M_3/D_1^*D_2^*D_3$ entered for the unknown sample

Amt Ratio<sub>unk</sub> = Amount ratio value taken from the calibration curve at the given area ratio for the unknown sample

# <span id="page-49-0"></span>**Determining Concentrations for Uncalibrated Peaks**

You can report concentrations for uncalibrated peaks by creating an **Uncalibrated Range** group and assigning a Manual Response Factor for this range in the Group Table. Once you have done this, any uncalibrated peak that falls within this range will have its concentration calculated using this response factor, and will be included in a run report that has "unnamed peaks" selected. Note that you can define as many uncalibrated ranges as you want for a given method.

# <span id="page-50-0"></span>**Internal Standard Amounts**

The Internal Standard Amounts for any **calibration** run is always taken from the method Peak Table. Any value for Internal Standard Amount in the Sequence table or in the Single Run Acquisition dialog for a calibration run is ignored.

For an unknown run, the Internal Standard Amount is entered in the Single Run Acquisition dialog box, or in the Sequence Table. It is used as a multiplier in calculation of the unknown concentration.

Internal standard components always have an RF value of 1.00. Normally a concentration is reported for internal standard components using the RF value.

To force the concentration of the internal standard component to be reported as zero (so it will not contribute to analyte concentration totals), enter a Manual RF value of zero for the internal standard components in the peak table.

# <span id="page-51-0"></span>**Calibration Curve Calculations**

The calibration of a method results in the creation of a "calibration curve" for each calibrated component. The calibration curve equation is specified by the type of "fit" selected in the Peak Table, the definition of response factor for the method, whether it is an internal standard or external standard calibration, scaling factor selected, and weighting selected.

The "Uncorrected Amount" is the amount (or amount ratio) of a component represented by a given response (or response ratio). The term "Uncorrected Amount" is used because factors such as sample amount and multiplication factors have not been applied.

The "Response Factor" for a component is calculated from the calibration curve. It can be reported as either Amount/Area or Area/Amount. This is selected as part of the **Method > Properties** tab.

**Note** When a calibration contains replicates, the average of the replicates is calculated prior to the fit calculation.

**Point-to-Point Fit** A point-to-point calibration fit connects a series of calibration points with lines. The result for point-to-point calculations is the same regardless of Response Factor definition. The equation for calculating the uncorrected amount is:

 $Y = aX + b$ 

External Standard:

- Y = Uncorrected Amount (With scaling factor applied, i.e. 1/x if applicable)
- a = Slope of the calibration line segment
- $X =$  Area or height value from Y-Axis
- b = Y-Axis intercept of the calibration line segment

Internal Standard:

- Y = Uncorrected Amount Ratio
- a = Slope of the calibration line segment

$$
X = \frac{Component Area or Height}{Internal Standard Area or Height}
$$

 $b = Y-Ax$  is intercept of the calibration line segment

**Note** For points beyond the last calibration point, the line segment between the last two calibration points is extrapolated. If the value falls below the lowest calibration point, then the line segment is constructed between zero and the first calibration point

**Linear Fit** A linear calibration fit determines the best line (linear regression) for a series of calibration points. A minimum of two calibration points is required to determine a linear fit. The equation for calculating the uncorrected amount is:

 $Y = aX + b$ 

### **For Response Factor definition Area/Amount**

External Standard:

Y = Component area or height

- a = Slope of the calibration line
- $X =$  Uncorrected Amount (With scaling factor applied, i.e.  $1/x$  if applicable)

b = Y-Axis intercept of the calibration line

Internal Standard:

 $Y = \frac{\text{Component Area or Height}}{\text{Internal Standard Area or Height}}$ 

- a = Slope of the calibration line
- X = Uncorrected Amount Ratio
- b = Y-Axis intercept of the calibration line

### **For Response Factor definition Amount/Area**

External Standard:

- Y = Uncorrected Amount (With scaling factor applied, i.e. 1/x if applicable)
- a = Slope of the calibration line
- X = Component area or height
- b = Y-Axis intercept of the calibration line

Internal Standard:

Y = Uncorrected Amount Ratio

a = Slope of the calibration line

$$
X = \frac{Component Area or Height}{Internal Standard Area or Height}
$$

b = Y-Axis intercept of the calibration line

**Quadratic Fit** A quadratic calibration fit determines the best quadratic curve fit for a series of calibration points. A minimum of three calibration points is required to determine a quadratic fit. The equation for calculating the uncorrected amount is:

$$
Y = aX^2 + bX + c
$$

### **For Response Factor definition Area/Amount**

External Standard:

Y = Uncorrected Amount (With scaling factor applied, i.e. 1/x if applicable)

- a = Calibration Curve Coefficient
- b = Calibration Curve Coefficient
- c = Y-Axis intercept
- X = Component area or height

Internal Standard:

- Y = Uncorrected Amount Ratio
- a = Calibration Curve Coefficient
- b = Calibration Curve Coefficient
- c = Y-Axis intercept

 $X = \frac{\text{Component Area or Height}}{\text{Internal Standard Area or Height}}$ 

### **For Response Factor definition Amount/Area**

External Standard:

- Y = Component area or height
- a = Calibration Curve Coefficient
- b = Calibration Curve Coefficient
- c = Y-Axis intercept
- $X =$  Uncorrected Amount (With scaling factor applied, i.e.  $1/x$  if applicable)

Internal Standard:

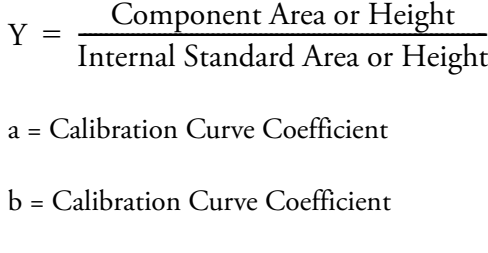

- c = Y-Axis intercept
- X = Uncorrected Amount Ratio
- **Cubic Fit** A cubic calibration fit uses a least squares calculation to determine the best curve fit for a series of calibration points. A minimum of four calibration points is required to determine a cubic fit. The equation for calculating the uncorrected amount is:

$$
Y = aX^3 + bX^2 + cX + d
$$

**Note** For cubic fits, only Response Factor definition of **Area/Amount** applies.

External Standard:

 $Y =$  Uncorrected Amount (With scaling factor applied, i.e.  $1/x$  if applicable)

- a = Calibration Curve Coefficient
- b = Calibration Curve Coefficient
- c = Calibration Curve Coefficient
- d = Y-Axis intercept
- X = Component area or height

Internal Standard:

- Y = Uncorrected Amount Ratio
- a = Calibration Curve Coefficient
- b = Calibration Curve Coefficient
- c = Calibration Curve Coefficient
- $d = Y-Ax$  is intercept t

$$
X = \frac{Component Area or Height}{Internal Standard Area or Height}
$$

## **Modified Least Squares Calculation**

The following modified least squares formula is used to determine the calibration curve coefficients for linear fits:

$$
\begin{vmatrix} a \\ b \end{vmatrix} = \begin{vmatrix} \Sigma W X & \Sigma W \\ \Sigma W X^2 & \Sigma W X \end{vmatrix}^{-1} \times \begin{vmatrix} \Sigma W Y \\ \Sigma W X Y \end{vmatrix}
$$

where

- a = the slope of the calibration line
- b = the Y-Axis intercept of the calibration linet
- W is the weighting term  $=$   $\frac{1}{X}$  or  $\frac{1}{X^2}$  or 1 if no weighting is used,

where  $X =$  Response or Amount. This is selected as the "Weighting Method" in the peak table.

For Internal Standard calculations, X is the uncorrected amount ratio of the component of interest in the calibration sample  $C_{u}$ .

Y is the corrected relative area  $=$   $\frac{\text{peak area}}{\text{int std area}}$ 

For External Standard calculations, X is the uncorrected amount of the component of interest in the calibration sample  $C_u$ .

 $Y$  is the corrected relative area  $=$  peak area

The modified least squares calculation can be extended to higher order fits. As an example, the following formula is used to determine the calibration curve coefficients for weighted quadratic fits:

$$
\begin{vmatrix} a \\ b \\ c \end{vmatrix} = \begin{vmatrix} \sum wx^2 & \sum wx & \sum w \\ \sum wx^3 & \sum wx^2 & \sum wx \\ \sum wx^4 & \sum wx^3 & \sum wx^2 \end{vmatrix}^{-1} \times \begin{vmatrix} \sum wv \\ \sum wxx^2 \\ \sum wx^2v \end{vmatrix}
$$

The following formula is used to determine the R-squared value for a series of values:

$$
R^{2} = 1 - \frac{\sum_{i=1}^{n} (Yi - \hat{Y}i)^{2}}{\sum_{i=1}^{n} (Yi - \bar{Y})^{2}}
$$

where

Y is an ordinate of the least squares line.

$$
\overline{Y} = \frac{\sum Y}{n}
$$

Yi is the observed value of Y.

**Matrix Operations** The following example illustrates the matrix operations used to determine curve coefficients for quadratic calibration curve fits.

The equation for the quadratic calibration curve is:

$$
y = ax^2 + bx + c
$$

For a series of amount/area pairs (x, y) representing calibration points (or averaged calibration points):

$$
(x_1, y_1) (x_2, y_2) (x_3, y_3).....(x_n, y_n)
$$

These points produce "n" quadratic equations, which can be solved for the coefficients a, b, and c by writing the equations in matrix notation as follows.

$$
\begin{bmatrix} y_1 \\ y_2 \\ \vdots \\ y_n \end{bmatrix} = \begin{bmatrix} x_1^2 & x_1 & 1 \\ x_2^2 & x_2 & 1 \\ \vdots & \vdots & \vdots \\ x_n^2 & x_n & 1 \end{bmatrix} \bullet \begin{bmatrix} a \\ b \\ c \end{bmatrix}
$$

or,

$$
Y = M \bullet Z
$$

To ensure a square matrix, the equation is multiplied by  $\mathbf{M}^{\mathsf{T}}$  to become

$$
M^T Y = M^T M Z
$$

where

 $\mathbf{M}^{\mathrm{T}}$  is matrix  $\mathbf{M}$  transposed

$$
\begin{bmatrix} x_1^2 & x_2^2 & \dots & x_n^2 \\ x_1 & x_2 & \dots & x_n \\ 1 & 1 & \dots & 1 \end{bmatrix}
$$

then

$$
\mathbf{Z} = \left(\mathbf{M}^{\mathrm{T}} \ \mathbf{M}\right)^{-1} \mathbf{M}^{\mathrm{T}} \ \mathbf{Y}
$$

If the curve is forced through zero, then c=0, and **M** becomes a 2-column matrix which is solved for coefficients a and b.

**Average RF** If the Average RF fit type is selected, the slope of the calibration line between each calibration point and zero is calculated independently. These values (the Response Factors, or RFs) are then averaged to give an Average RF value. The Average RF is then used to calculate the uncorrected amount of the unknown component as follows:

 $Conc<sub>Unknown</sub> = (Average RF) * Area<sub>Unknown</sub>$ 

where

 $C<sub>u</sub>$  = Area/RF if Response Factor is set to Area/Amount

 $C_u$  = Area \* RF if Response Factor is set to Amount/Area

The slope of each calibration line is calculated as follows:

 $C_{\text{u}} = a Y$ 

For an External Standard and Normalization:

 $C_u$  = Uncorrected Amount (With scaling factor applied, i.e. 1/x if applicable)

a = Slope of the calibration line segment

Y = Area or height value from Y-Axis

For an Internal Standard:

 $C_{u}$  = Uncorrected Amount Ratio

a = Slope of the calibration line segment

 $Y = \frac{\text{Component Area or Height}}{\text{Internal Standard Area or Height}}$ 

**Weighting and Scaling** There are a number ways to do averaging and weighting in ChromQuest. The following table summarizes the differences between these selections.

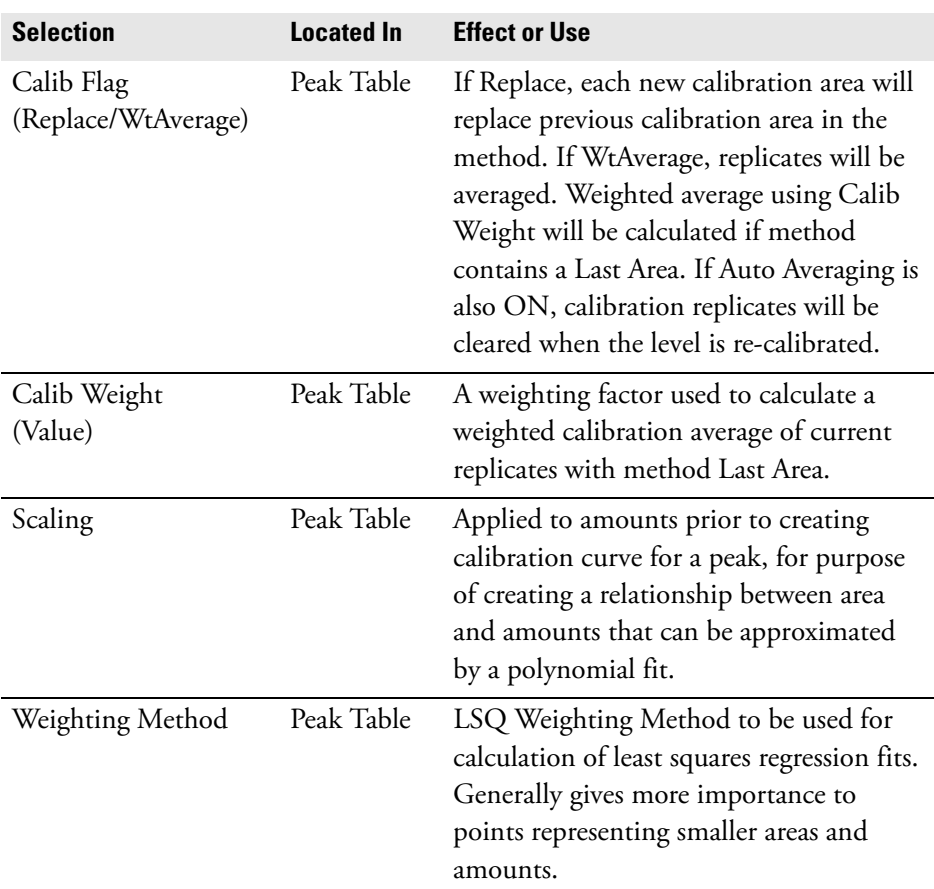

**Calibration Averages** The **Replace/Wt Average** Calib Flags in the Peak Table allow you to select whether or not calibration the calibration area will be averaged with previous replicates (Last Area). In general, when **Replace** is selected, the current calibration area will replace any existing calibration area or averaged area in the method. When **WtAverage** is selected, replicates are averaged, and then weighted with the Last Area value (if applicable).

• For External Standard calibrations:

When **Wt Average** is selected, the current peak area/height replicates are averaged. When **Replace** is selected, each calibration run replaces the previous value in the method.

• For Internal Standard calibrations:

When **Wt Average** is selected, the individual replicate ratios are calculated first, then the average of the ratios is taken. When **Replace** is selected, each calibration run replaces the previous value in the method.

For example, for a calibration component area, **U**, and its associated internal standard component area, **I**, the average ratio, **Y**, for three replicates is calculated as follows:

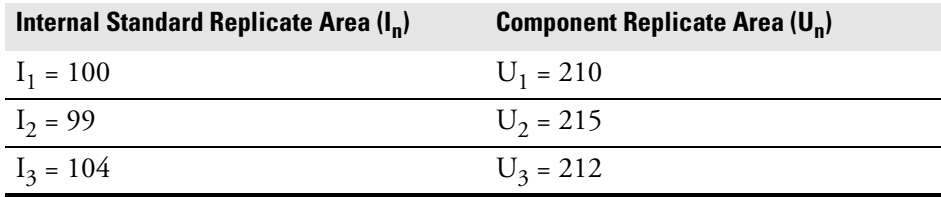

Ratio  $1 = 210 / 100 = 2.1$ 

Ratio 2 = 215 / 99 = 2.172

Ratio  $3 = 212 / 104 = 2.039$ 

 $Y = Average Ratio = 2.104$ 

**Note** In the Review Peak Calibration window, if you eliminate a replicate from the calibration curve of an internal standard peak by highlighting it with the mouse, and then the associated replicates for peaks using that internal standard are ignored when calculating the average ratio.

If averaging, replicates for each peak level are saved in the method until they are cleared. Replicate 1 is the most recent replicate.

**Automatic Averaging** When you have the Automatic Averaging turned On for your method (in Method Properties), averaging will take place for all peaks designated with the WtAverage flag in the peak table. Replicates will continue to be saved in the method until a new level is calibrated for the method. When a new level is encountered, the replicates for the previous level will be cleared, and the average at that point will be saved in the method as "Last Area".

> If you want replicate areas to be continuously saved in the method, whether or not a new level is encountered, turn the Automatic Averaging OFF. You must then designate in your sequence where you want averaging to take place by designating "Average Replicates" in the Run Type of the sample.

**Calib Weight** You can designate a "Calib Weight" in the Peak Table for the average of the replicates with the method Last Area. Note that a Calib Weight of 100 causes the Last Area value to be ignored.

A weighted average is calculated in ChromQuest using the following equation:

$$
A_w = (X_c * W) + [X_o * (1 - W)]
$$

where

 $A_w$  is the weighted average result

 $\mathbf{X}_\mathrm{c}$  is the true average of replicates (if any) with current run area/height

W is the Calib Weight / 100

 $X<sub>o</sub>$  is the "Last area" from the method

A weighted average is calculated for the following method as follows:

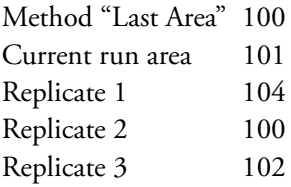

Using a Calib Weight of 60, the weighted average becomes:

 $[(101 + 104 + 100 + 102)/4]$  \* .6 +  $[100 * (1 - .6)]$ 

Enter a weight factor of 50 to give equal weight to the "Last Area" average and the new calibration replicates.

**Note** For Internal Standard calibrations, each replicate represents a ratio of the component area/height to internal standard area/height.

- **Scaling** This parameter allows you to apply a scaling factor to the calibration curve. This factor is applied to the entered amounts prior to computing the calibration curve. The purpose of using a scaling factor is to create a relationship between areas (or heights) and amounts that can be approximated by a polynomial fit. A scaling factor can be applied to any fit type. The available scaling operations are:
	- **None**
	- **1/X**
	- $\cdot$   $1/X^2$
	- **ln[X]**
	- **1/ln[X]**
	- **sqrt[X]**
	- $\cdot$   $\mathbf{x}^2$

**Weighting Method (LSQ Weight)** Selecting a LSQ Weighting Method to be used for calculation of least squares regression fits, either  $1/x$  or  $1/x^2$  gives increased importance to smaller concentrations and areas. LSQ Weight can be applied to linear, quadratic, and cubic fits only. Examples are shown below.

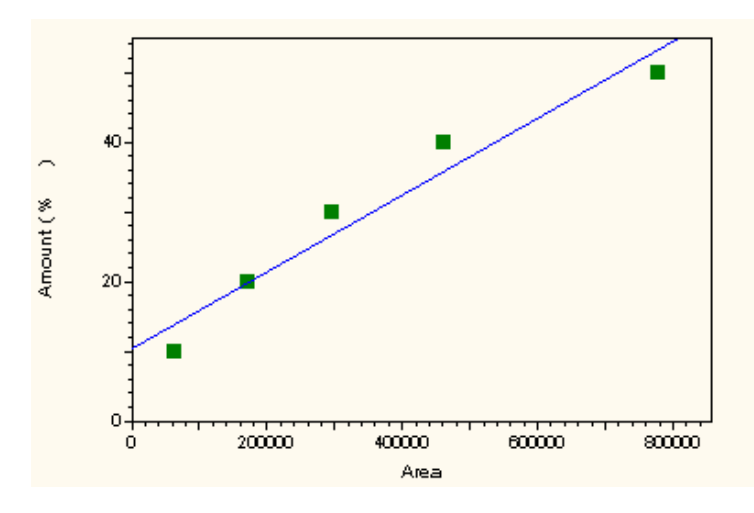

**Figure 52.** Linear fit with No LSQ Weighting

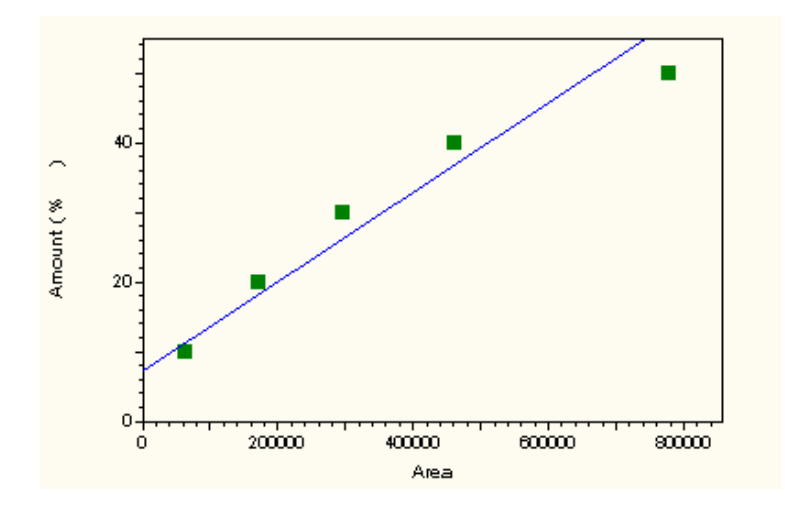

**Figure 53.** Linear Fit with 1/x LSQ Weighting

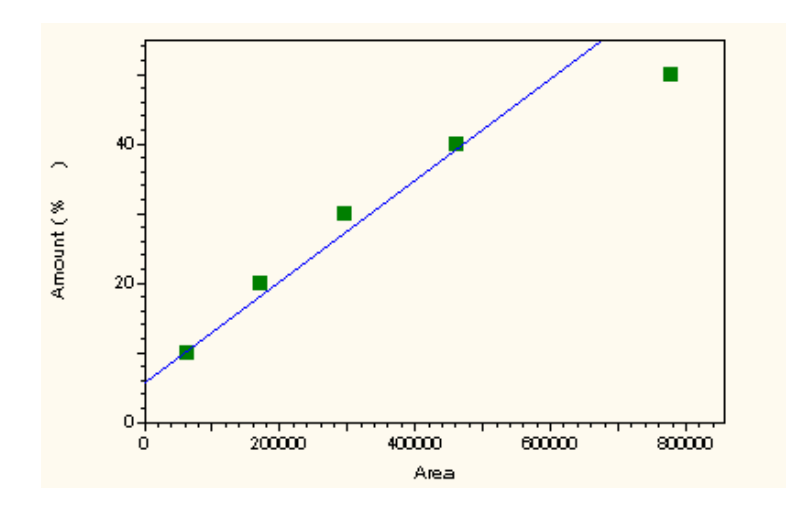

Figure 54. Linear Fit with 1/X<sup>2</sup> LSQ Weighting

<span id="page-64-0"></span>**Report Calculations** The following calculations are used to determine the concentrations reported.

## **Area % Report**

$$
Area\% = \frac{Area\ of\ peak * 100}{Sum\ of\ all\ peak\ areas}
$$

## **Normalization Report**

$$
Conc = \frac{C_u * 100}{Sum of C_u for named peaks + Sum_{CR}}
$$

where

Conc = Corrected Amount of component

 $C<sub>u</sub>$  = Uncorrected Amount of component

 $Sum_{CR}$  = Sum of calibrated range groups

## **External Standard Report**

$$
Conc = \frac{C_u}{Samp. Amt} * MF
$$

where

Conc = Corrected Amount of component.

 $C<sub>u</sub>$  = Amount value from calibration curve for a given unknown area

Samp. Amt. = Sample amount

 $MF =$  multiplication and dilution factors applied =  $M_1^*M_2^*M_3/D_1^*D_2^*D_3$ 

## **Internal Standard Report**

$$
Conc = \frac{C_u}{(Sample \, Amt.)} * ISTD_u * MF
$$

where

Conc = Corrected Amount of component

ISTDu = Amount of Internal Standard

Sample Amt. = Sample amount

 $\rm MF$  = multiplication and dilution factors applied =  $\rm M_1^*M_2^*M_3/D_1^*D_2^*D_3$ 

 $\rm C_u$  = Amount ratio taken from the calibration curve for the given area/height ratio

# <span id="page-66-0"></span>**Performance Calculations**

ChromQuest calculates the following values that can be used to assess overall system performance:

- Relative Retention
- Theoretical Plates
- Capacity Factor
- Resolution
- Peak Asymmetry
- Plates per Meter

These values can be included in a custom report.

The following diagram shows the parameters used to calculate these system performance values for the separation of two chromatographic components.

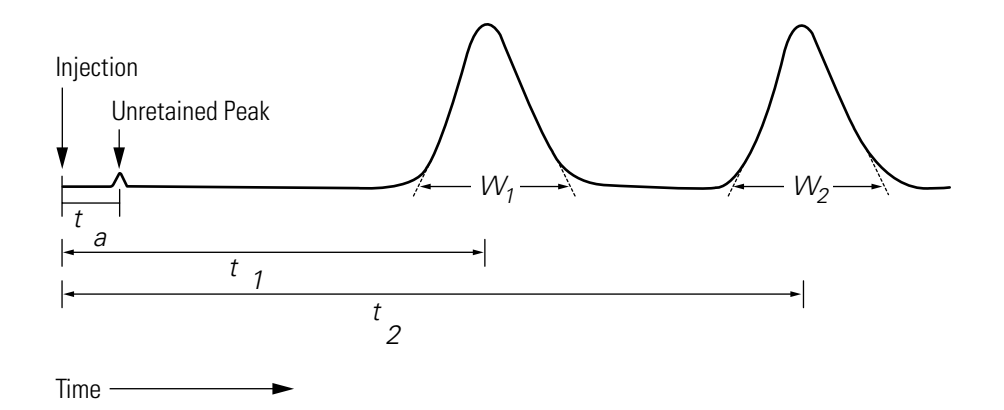

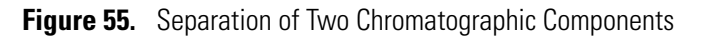

**Note** To accurately calculate suitability values, the sampling frequency (set in Acquisition Setup) must be set to provide at least 20 data points for the narrowest peak of interest.

## **Relative Retention (Selectivity)**

$$
\alpha = \frac{t_2 - t_a}{t_1 - t_a}
$$

where

- $\alpha$  = Relative retention.
- $t_2$ = The retention time measured from point of injection
- $t_a$  = The retention time of an inert component not retained by the column, taken from "Unretained Peak Time" in the **Performance Options** section of the method.
- $t_1$  = The retention time from point of injection for reference peak defined in the peak table. If no reference peak is found, this value becomes zero.

## **Capacity Factor (k')**

$$
k' = \frac{t_2}{t_a} - 1
$$

where

*k'* = Capacity Factor

 $t_2$  = The retention time measured from point of injection

 $t_a$  = The retention time of an inert component not retained by the column, taken from "Unretained Peak Time" in the **Performance Options** section of the method.

### **Plates/Meter**

$$
N = \frac{\mathsf{n}}{\mathsf{L}}
$$

where

- *N* = Plates per meter
- n = Theoretical plates in the column
- L = Column length, in meters. This value is taken from the **Performance Options** section of the method.

**Noise Test (rms noise)** The rms noise is the standard deviation of the signal derived from *n* measurements.

$$
rms noise = \left[\frac{\sum_{i=1}^{n} (E_i - \overline{E})^2}{n-1}\right]^{1/2}
$$

where

 $Ei =$  individual voltage readings

 $\overline{E}$  = the average of n measurements

**Drift Test** The drift test measures the change in voltage over a given period.

$$
drift = \frac{y_2 - y_1}{x_2 - x_1}
$$

where

 $y_2$  = voltage ( $\mu$ v) at time  $x_2$  (drift test start time in minutes)  $y_1$  = voltage ( $\mu v$ ) at time  $x_1$  (drift test stop time in minutes)

## **USP (United States Pharmacopia) Calculation Method**

### **Theoretical Plates**

$$
n = 16 \left(\frac{t}{W}\right)^2
$$

where

 $n =$  theoretical plates

 $t =$ The retention time of the component

*W* = The width of the base of the component peak using tangent method.

### **Peak Asymmetry (Tailing Factor)**

$$
T = \frac{W_{0.05}}{2f}
$$

where

*T* = Peak asymmetry, or tailing factor

- $W<sub>0.05</sub>$  = The distance from the leading edge to the tailing edge of the peak, measured at a point 5% of the peak height from the baseline
- f = The distance from the peak maximum to the leading edge of the peak at the position of 5% peak height

**Note** For peak asymmetry at 10%, the values for W and *f* are measured at 10% of peak height.

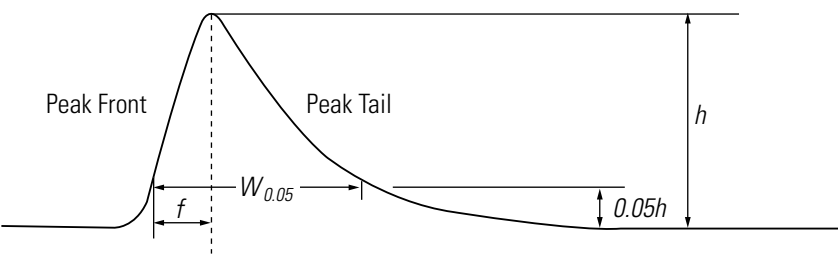

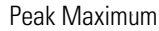

**Figure 56.** Asymmetric Peak

### **Resolution**

$$
R = \frac{2(t_2 - t_1)}{W_2 + W_1}
$$

where

*R* = Resolution between a peak of interest (peak 2) and the peak preceding it (peak 1)

 $t_2$  = The retention time measured from point of injection of peak 2

 $t_1$  = The retention time measured from point of injection of peak 1

 $W_2$  = The width of the base of the component peak 2

 $W_1$  = The width of the base of the component peak 1

## **EMG (Exponential Modified Gaussian) Calculation Method**

**Theoretical Plates**

$$
N = 41.7 \times \frac{\left[\frac{t}{W_{0.1}}\right]^2}{\frac{b_{0.1}}{a_{0.1}} + 1.25}
$$

where

N = The number of theoretical plates

t = The retention time of the component

 $W_{0,1}$  = The width of the peak at the position of 10% peak height

 $a_{0,1}$  = The width of the first half (start to top) of peak at the position of 10% peak height

 $b_{0,1}$  = The width of the second half (top to end) of peak at the position of 10% of peak height

### **Peak Asymmetry (Tailing Factor)**

$$
T = \frac{W_{0.05}}{2f}
$$

where

*T* = Peak asymmetry, or tailing factor

 $W_{0.05}$  = The distance from the leading edge to the tailing edge of the peak, measured at a point 5% of the peak height from the baseline

f = The distance from the peak maximum to the leading edge of the peak at the position of 5% peak height

**Note** For peak asymmetry at 10%, the values for W and *f* are measured at 10% of peak height.

### **Resolution**

$$
R = 2.15 \times \frac{(t_2 - t_1)}{W_{0.1} + W_{\text{p0.1}}}
$$

where

*R* = Resolution between a peak of interest (peak 2) and the peak preceding it (peak 1)

 $t_2$  =The retention time measured from point of injection of peak 2

 $t_1$  =The retention time measured from point of injection of peak 1

 $W_{0,1}$  = The width of peak at the position of 10% peak height

*W*<sub>p0.1</sub> = The width of previous peak at the position of 10% peak height

## **DAB (German Pharmacopia) Calculation Method**

**Note** This calculation equation is also called the BP (British Pharmacopia), EP (European Pharmacopia), and ASTM.

### **Theoretical Plates**

$$
N = 5.54 \times \left[\frac{t}{W_{0.5}}\right]^2
$$

where

*N* = Theoretical plates

*t* = The retention time of the component

 $W_{0.5}$  = Width of peak at the position of 50% peak height
#### **Peak Asymmetry (Tailing Factor)**

$$
T = \frac{W_{0.05}}{2f}
$$

where

 $T =$  Peak asymmetry, or tailing factor

- $W<sub>0.05</sub>$  = The distance from the leading edge to the tailing edge of the peak, measured at a point 5% of the peak height from the baseline
- f = The distance from the peak maximum to the leading edge of the peak at the position of 5% peak height

**Note** For peak asymmetry at 10%, the values for W and *f* are measured at 10% of peak height.

#### **Resolution**

$$
R = 1.18 \times \frac{(t_2 - t_1)}{W_{0.5} + W_{p0.5}}
$$

where

*R* = Resolution between a peak of interest (peak 2) and the peak preceding it (peak 1)

 $t_2$  = The retention time measured from point of injection of peak 2

 $t_1$  = The retention time measured from point of injection of peak 1

 $W_{0.5}$  = The width of the component peak at 50 % peak height

 $W_{p0.5}$  = The width of the previous component peak at 50 % peak height

## **Japanese Pharmacopoeia (JP) Calculation Method**

## **Theoretical Plates**

$$
N = 5.55 \times \left[\frac{t}{W_{0.5}}\right]^2
$$

where

*N* = Theoretical plates

*t* = The retention time of the component

*W*0.5 = Width of peak at the position of 50% peak height

### **Peak Asymmetry (Tailing Factor)**

$$
T = \frac{W_{0.05}}{2f}
$$

where

T = Peak asymmetry, or tailing factor

 $W<sub>0.05</sub>$  = The distance from the leading edge to the tailing edge of the peak, measured at a point 5% of the peak height from the baseline

f = The distance from the peak maximum to the leading edge of the peak at the position of 5% peak height

**Note** For peak asymmetry at 10%, the values for W and *f* are measured at 10% of peak height.

#### **Resolution**

$$
R = 1.18 \times \frac{(t_2 - t_1)}{W_{0.5} + W_{p0.5}}
$$

where

*R* = Resolution between a peak of interest (peak 2) and the peak preceding it (peak 1)

 $t_2$  = The retention time measured from point of injection of peak 2

 $t_1$  = The retention time measured from point of injection of peak 1

*W*0.5 = The width of the component peak at 50 % peak height

 $W_{p0.5}$  = The width of the previous component peak at 50 % peak height

## **Area/Height Calculation Method**

#### **Theoretical Plates**

$$
N = 16 \times \left[\frac{t}{W}\right]^2
$$

where

N = theoretical plates

t = The retention time of the component

W = The width of the base of the component peak.

 $W = 4 × σ$ 

$$
\sigma = \frac{1}{\sqrt{2\pi}} \times \left[\frac{A}{H}\right]
$$

$$
= 0.399 \times \left[\frac{A}{H}\right]
$$

where

A= Peak area

#### **Peak Asymmetry (Tailing Factor)**

$$
T = \frac{W_{0.05}}{2f}
$$

where

T = Peak asymmetry, or tailing factor

 $W_{0.05}$  = The distance from the leading edge to the tailing edge of the peak, measured at a point 5% of the peak height from the baseline

f = The distance from the peak maximum to the leading edge of the peak at the position of 5% peak height

**Note** For peak asymmetry at 10%, the values for W and *f* are measured at 10% of peak height.

### **Resolution**

$$
R = \frac{2(t_2 - t_1)}{W_2 + W_1}
$$

where

*R* = Resolution between a peak of interest (peak 2) and the peak preceding it (peak 1)

 $t_2$  = The retention time measured from point of injection of peak 2

 $t_1$  = The retention time measured from point of injection of peak 1

 $W_2$  = The width of the base of the component peak 2

 $W_1$  = The width of the base of the component peak 1

## **6-Sigma rms Noise Method**

$$
Signal-to-Noise = \frac{Peak Height}{rms Noise}
$$

where

Peak Height = the standard peak height determined during integration.

Noise = the standard deviation of the signal derived from *n* measurements.

Noise = 
$$
6 \times \left[\sum_{i=1}^{n} (E_i - \int (E_i))^2\right]^{1/2}
$$

where

*Ei* = data point

 $f(E_i)$  = the point on the linear regression line of all the data points.

The n measurements are made between the time limits entered.

## **ASTM LOD (Limit of Detection) Calculation**

This is a per peak result. The purpose of an LOD parameter is to determine whether the peak being evaluated is within the Limits of Detection as previously determined experimentally for that Method.

 $SN_M = H/N_D$  $LOD = C * SN/SN_M$ 

where

SN = S/N ratio for LOD entered in Peak Table

 $SN<sub>M</sub>$  = Calculated S/N ratio

H = Peak height

 $N_D$  = Measured noise level

C = Concentration result of peak being evaluated

## **ASTM LOQ (Limit of Quantitation)**

This is a per peak result and should calculated and report as such. The purpose of a LOQ parameter is to determine is the peak being evaluated is within the Limits of Quantitation as previously determined experimentally for that Method.

 $SN = H/N_D$ 

 $LOQ = C * SN/SN<sub>M</sub>$ 

where

SN = S/N ratio for LOQ entered in Peak Table  $SN<sub>M</sub>$  = Calculated S/N ratio H = Peak height at concentration C  $N_D$  = Measured noise level C = Concentration result of peak being evaluated

**Savitsky-Golay Smoothing** A 9-point digital filter is applied as a sliding filter to the data points as shown in the following example for data points a1 through a3.

$$
\frac{a_1f_1 + a_2f_2 + \dots a_9f_9}{norm}, \frac{a_2f_1 + a_3f_2 + \dots a_{10}f_9}{norm}, \frac{a_3f_1 + a_4f_2 + \dots a_{11}f_9}{norm}
$$

where

 $a_1...a_n$  = the data points

 $f_1 \dots f_x$  = the filtering factors

*norm* = the normalization factor. The filtering factors and normalization factor are given below.

f0: -21 f1: 14 f2: 39 f3: 54 f4: 59 f5: 54 f6: 39 f7: 14 f8: -21

The normalization factor is 231.0.

# **Chapter 3 User Programs and Custom Parameters**

User Programs and Custom Parameters are available to provide a seamless link between ChromQuest and user-provided programs that do specific calculations and applications that may be required by the laboratory.

This chapter contains the following sections:

- [User Programs](#page-79-0)
- [Custom Parameter Programs](#page-80-0)

<span id="page-79-0"></span>**User Programs** User Programs are programs that are run before an acquisition, or before or after an analysis. These programs are meant to synchronize actions between ChromQuest and an instrument or another data processing program you may be running. A User Program may be an executable (.EXE) or a dynamic link library (.DLL) file.

> Because ChromQuest runs in the Windows 2000/Windows XP environment, if the User Program is an executable (.exe) program, the program will be launched by ChromQuest, and ChromQuest will then wait until the program is finished. No data is passed to an executable program.

If the User Program is a .DLL, it has access to all data and parameters of ChromQuest. This is the recommended method for User Programs. A User Program .DLL should implement the "RunUserProg" function.

## <span id="page-80-0"></span>**Custom Parameter Programs**

Custom Parameters are used to calculate specific values that are of interest to you, but are not normally calculated by ChromQuest. This feature gives you access to the entire database of named and detected peaks for a ChromQuest application (Method Development, Instrument 1, etc.). Custom parameters programs are called *after* all other analysis is finished.

Because ChromQuest runs in the Windows 2000/Windows XP environment, the Custom Parameter Program **must** be a .DLL, and should implement the "EvaluateCustomParam" function. Custom Parameter .DLL's have access to all data and parameters of ChromQuest.

# **Chapter 4 Data Export**

ChromQuest allows you to export a wide variety of information for use in other applications. Data export involves two steps. First, you must choose what information you want to export and assign a destination for the exported data. Second, you must turn on the data export option in your method so that the data will be exported as the method is used.

This chapter contains the following sections:

- [Data Export](#page-83-0)
- [Automatic Export to Microsoft Excel](#page-91-0)
- [ODBC Export to Microsoft Access](#page-94-0)

<span id="page-83-0"></span>**Data Export** The **Method > Advanced Method Options > Export** function allows you to save results automatically in an ASCII file after each analysis is completed. You select the type of data to export: Peaks, Groups, Standard Reports, or Chromatogram. For Peaks and Groups, you can choose the parameters you want to export. When you export Standard Reports, only the contents of the report will be exported.

> When you choose the **Method > Advanced > Export** tab, a dialog box is displayed. You then select what type of data export you want.

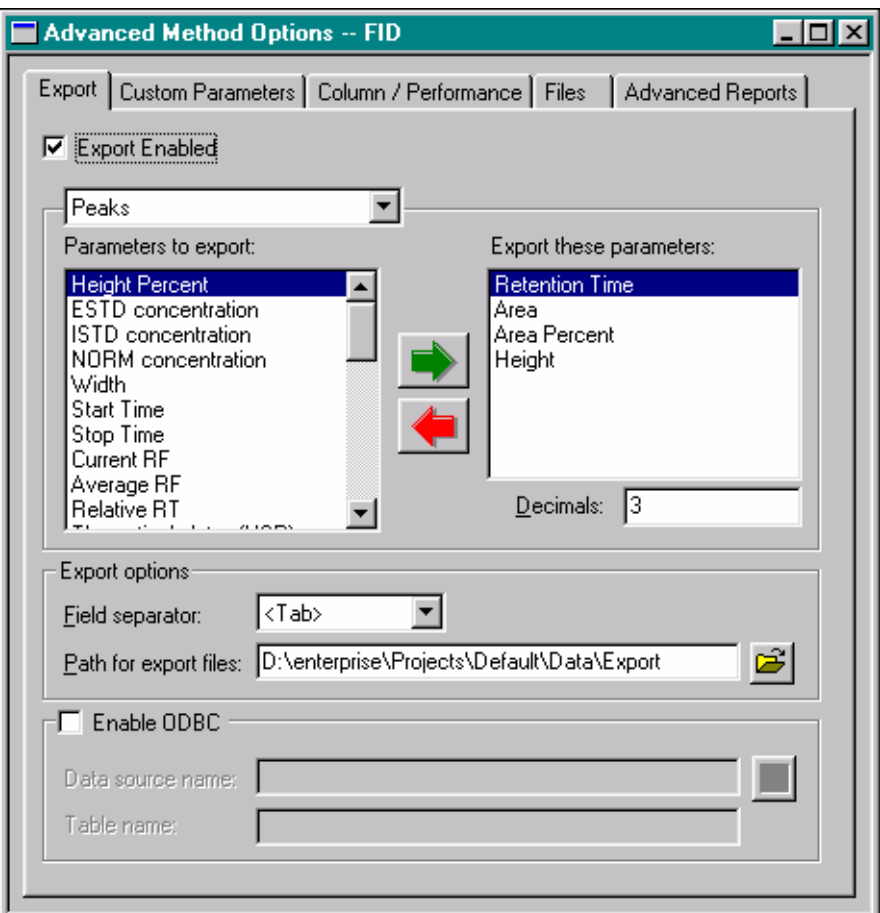

**Figure 57.** Advanced Method Options dialog box

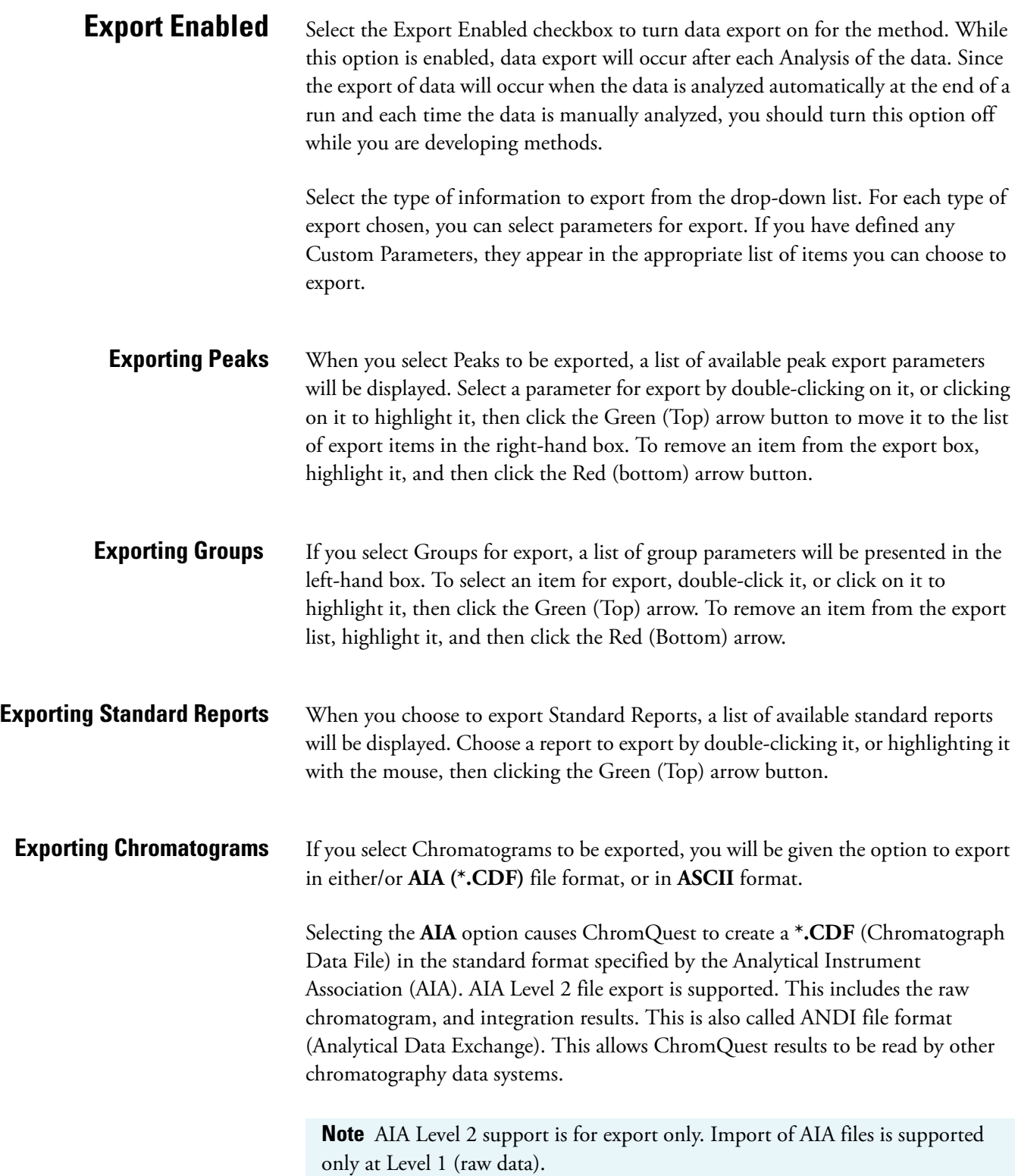

## **Export Options** • Field Separator Select the type of separator you want to include between data fields in your export file. Choices include Tab, Space, and Comma. Your choice will be determined by what you wish to do with your exported file. If you want to import the file into a Microsoft Excel spreadsheet, for example, choose Tab. • Path for export files Enter a path name for the directory where you want to save your export files. If you do not know the name of the directory, you can select it from existing paths by clicking the File button adjacent to the field. **ODBC Enabled** Select this box if you want to use ODBC format for your data export. Open Database Connectivity (ODBC) is an industry-standard method of sharing data between databases and other programs. ODBC drivers use the standard Structured Query Language (SQL) to gain access to data. **Data source name** Enter the name of the database you are using. To select the name from a list of available sources, click on **Open**. The SQL Data Sources dialog box will appear where you can select the data source for your export. **Note** Microsoft Data Access Components (MDAC) 2.5 or higher is required for ODBC export. A version of this is on the ChromQuest CD-ROM under \Updates.

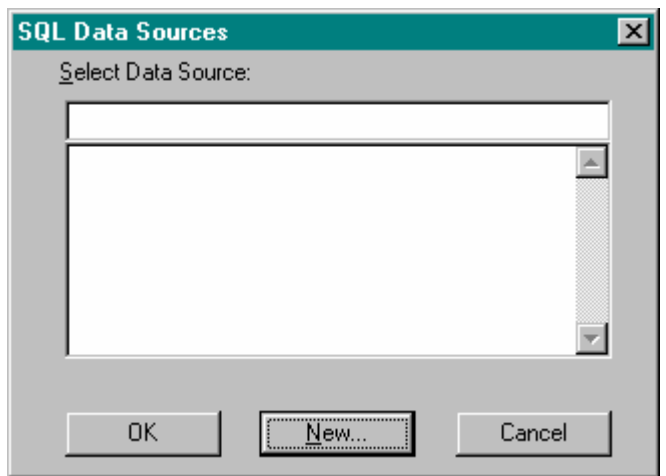

**Figure 58.** SQL Data Sources dialog box

To create a new data source, click on **New**. The Add Data Source dialog box will appear.

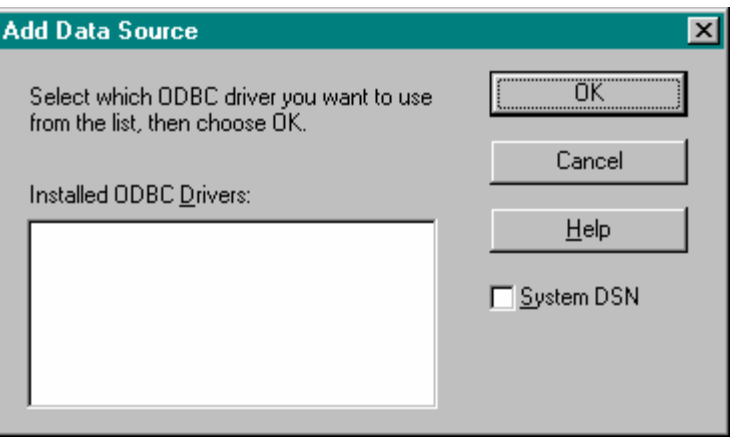

**Figure 59.** Add Data Sources dialog box

#### **Table name**

Enter the name of the table you wish to use for your data export.

**Export Files** Data exported using ChromQuest are saved in files using the following conventions.

### **Peak and Group Export Files**

For each parameter selected, a file is created containing that value for each named peak, along with file and method name information. Each time the method is used to acquire or process data, a row is appended to the file containing the new calculated value for that file. Each file is saved with the method name, with an extension representing the type of value selected. For example, the following is an example of a file created for export of area for five runs.

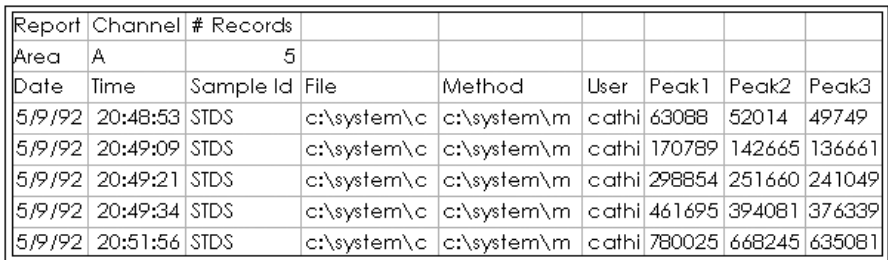

**Figure 60.** Export file

**Note** If you export data as part of a sequence, and you want to view the export file in another application while data is being acquired, you must make a copy of the file and save it with another name before you use it. Otherwise, a file sharing violation might occur when ChromQuest tries to update the file with data from a new run.

### **Standard Report Export Files**

When you select a Standard Report option, a file is created each time an analysis is run. The file contains the information in the selected report.

Unlike peak and group export, Standard Report Export files are not appended with information from additional runs. Each time the method is used for acquisition or processing, a new file is created. The new file name is based on the data filename and it uses the export extension given below for the type of export data selected.

The following table shows an example of a file created for Standard Export of an External Standard report.

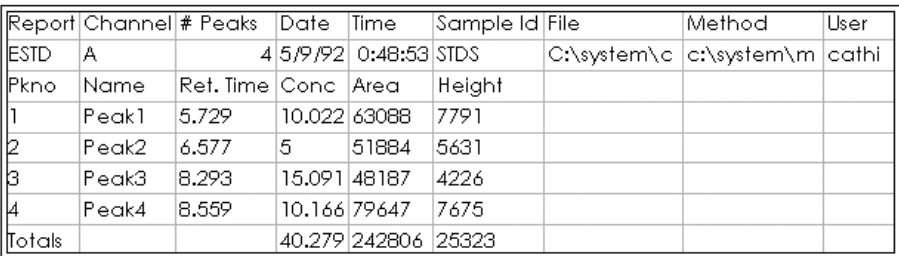

**Figure 61.** Standard Export of an External Standard report

## <span id="page-87-0"></span>**File Extensions Used for Data Export**

ChromQuest automatically names the files used to save exported data. Each data export option uses a specific file naming convention, as follows.

Filename = [method name]-[channel name].[short parameter name]

Example:

Method Name - multi level.met

Data File - calib std 3.dat

Channel - TCD

### **Peak and Group Parameter Export Files**

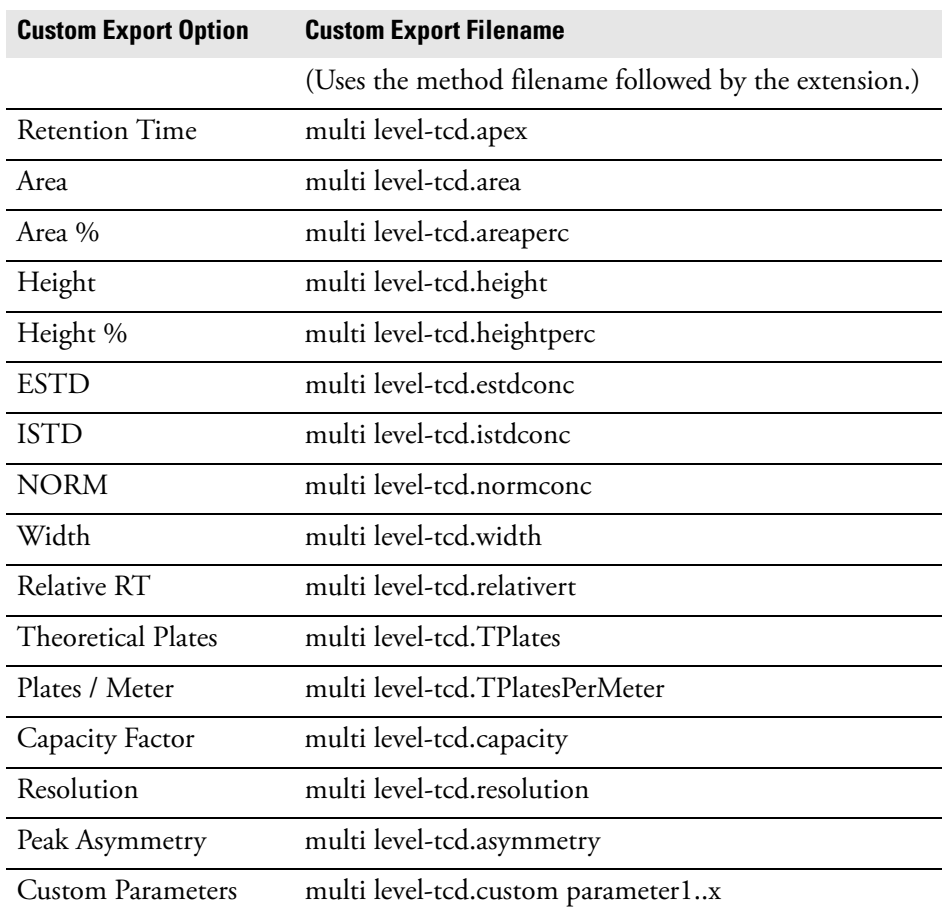

**Note** For Group export files, the file naming convention is as described above, except that each file begins with a "G". In the example above, the group export file for NORM becomes **Gmulti level-tcd.normconc**.

**Standard Report Export Files** Filename = [data file name][data file extension]-[channel name].[data type]

Example:

Method Name - multi level.met

Data File - calib std 3.dat

Channel - TCD

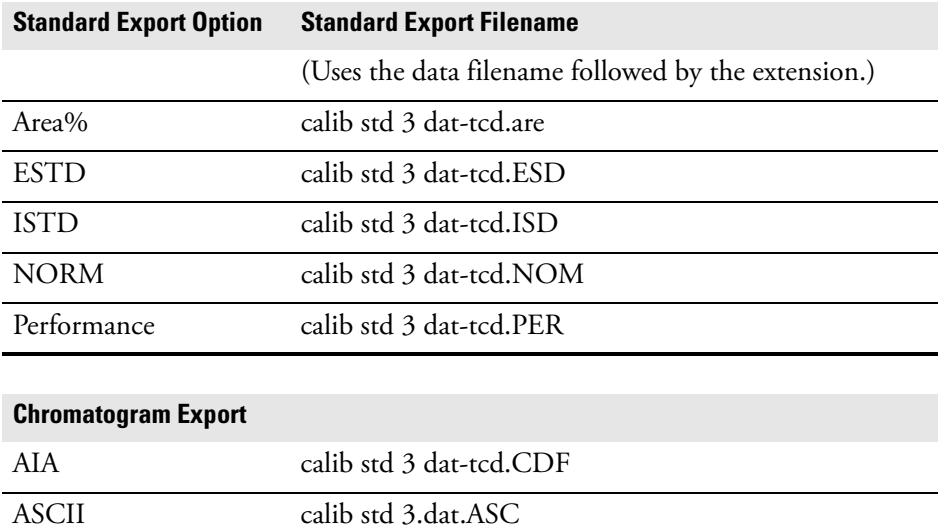

The following is an example of the format for an exported chromatogram file. The numbers at the end of the file are the individual data points from the chromatogram, with channel 1 data first, followed in order by data from additional channels if present.

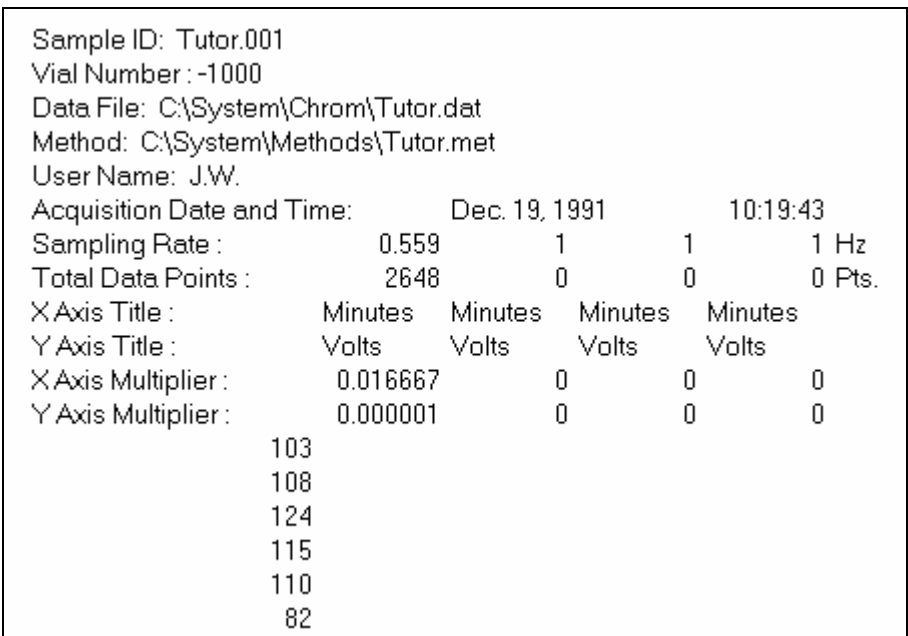

**Figure 62.** Format for an exported chromatogram file

The format for ASCII data files to be imported into ChromQuest must follow the example shown above. If data from more than one channel are involved, they are appended to the string. In this example, channel B starts at data point 2649.

## <span id="page-91-0"></span>**Automatic Export to Microsoft Excel**

ChromQuest provides a user program, *ExcelExport.dll* that can be used to open a user-supplied Excel worksheet and run a user-supplied macro within that worksheet. The macro can be written by the user to open an exported file from ChromQuest and perform operations on the content. To set up and use this program, follow the directions outlined below.

## **Select Parameters to Export**

Select the parameters to export by choosing the **Method > Advanced Method Options** command, and then the **Export** tab. Make sure the Export Enabled checkbox is selected, and then designate the parameters you want to export by double-clicking on each desired parameter listed in the left-hand box. The selected parameters will appear in the right-hand box.

The **Field Separator** must be set to **Tab**, and the **Path for export files** must contain a valid path. The following screen shows an example for exporting "Area" and "Area Percent" parameters.

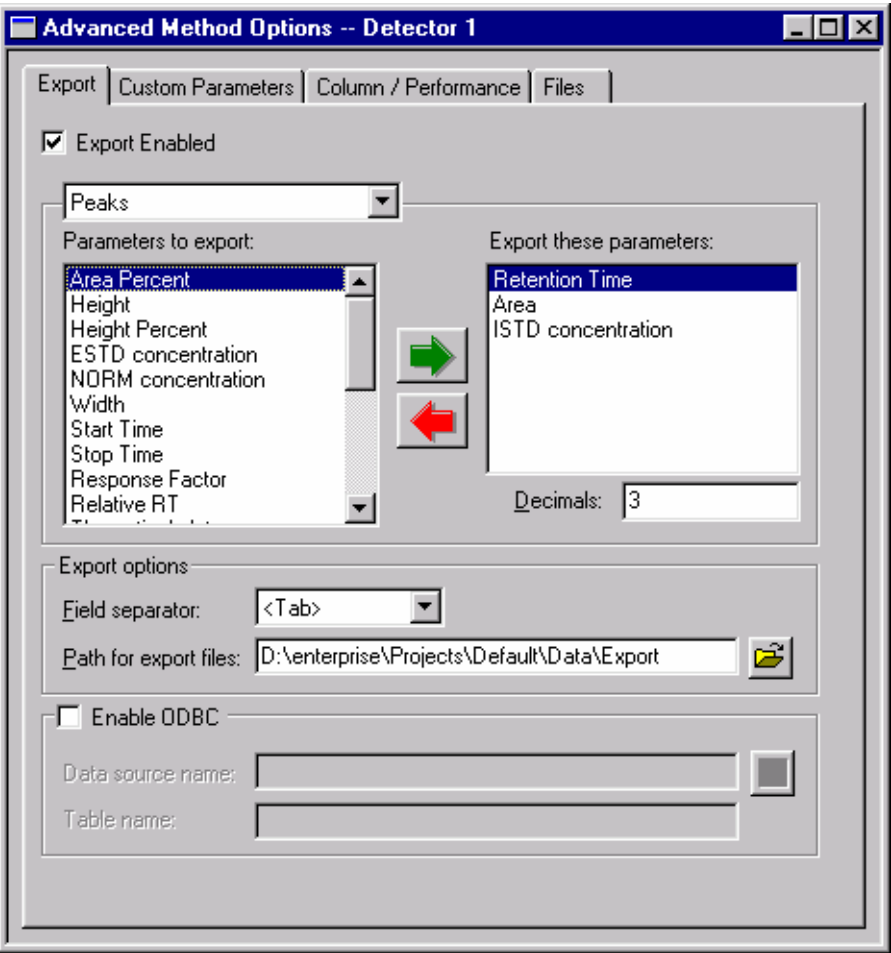

**Figure 63.** Advanced Method Options - Export dialog box

## **Set up ExcelExport User Program**

Next, you must set up the user program to run. From the Advanced Method Options dialog box, select the Files tab. Select the After analysis box, then select the **ExcelExport.dll** program. (This should be located in your ChromQuest program folder.)

The Additional Parameters field must contain entries that specify the following items (in the order specified), each in quotation marks, separated by a comma:

- Path of exported ChromQuest data
- Parameter Name
- Excel Macro File
- Excel Macro Name

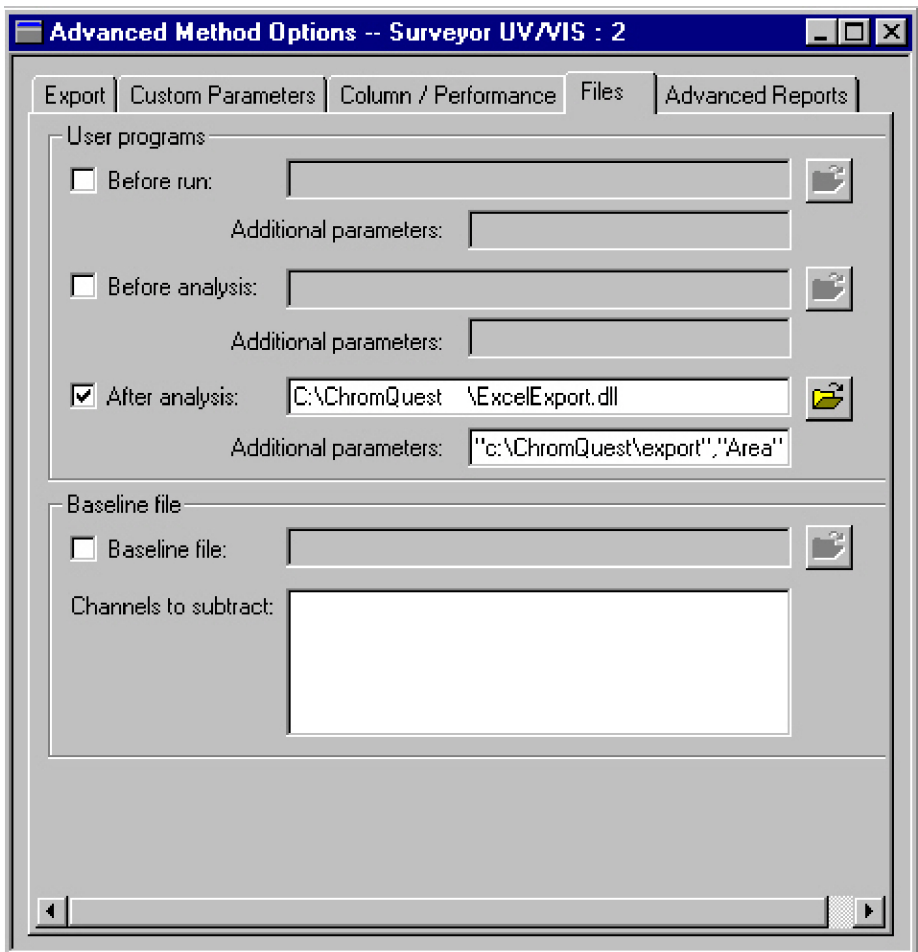

**Figure 64.** Advanced Method Options - Files dialog box

The **Parameter Name** entry may be repeated to specify additional parameters. All parameters must be enclosed in quotes, and must be separated by spaces and/or commas. For example, to export "Area" and "Area Percent" from the C:\ChromQuest\Export directory, and then run the "FormatData" macro from the C:\excel\xlstart\personal.xls spreadsheet, the entry would look like the following:

"C:\ChromQuest\export","Area","AreaPerc","C:\excel\xlstart\personal.xls","Form atData"

**Note** The names of the parameters are not the same as the names shown on the Export tab. Instead, the names used must be the same as the name used for the file extension for the exported parameter file. For example, "Area Percent" becomes "AreaPerc". For a list of these file extensions see **File Extensions Used for Data Export** in help or in the ["File Extensions Used for Data Export" on](#page-87-0)  [page 78](#page-87-0) of the manual.

The data will be organized in excel as follows: each parameter will be in a separate Excel workbook and each wavelength channel of a parameter will be in a separate sheet of a workbook.

## <span id="page-94-0"></span>**ODBC Export to Microsoft Access**

### **To export data to a Microsoft Access database**

**Note** Microsoft Data Access Components (MDAC) 2.5 or higher is required for ODBC export. A version of this is on the ChromQuest CD-ROM under Updates.

- 1. Install Microsoft Access on your Windows 2000/XP Server.
- 2. Update the Data Access components drivers on your Server by running the mdac\_typ.exe, which is located in the *Updates\MDAC* directory on the ChromQuest CDROM.
- 3. On the Server, open Microsoft Access.
- 4. Create a new database:
	- a. Select the Blank Database option button, then click on **OK** to open the File New Database dialog box.

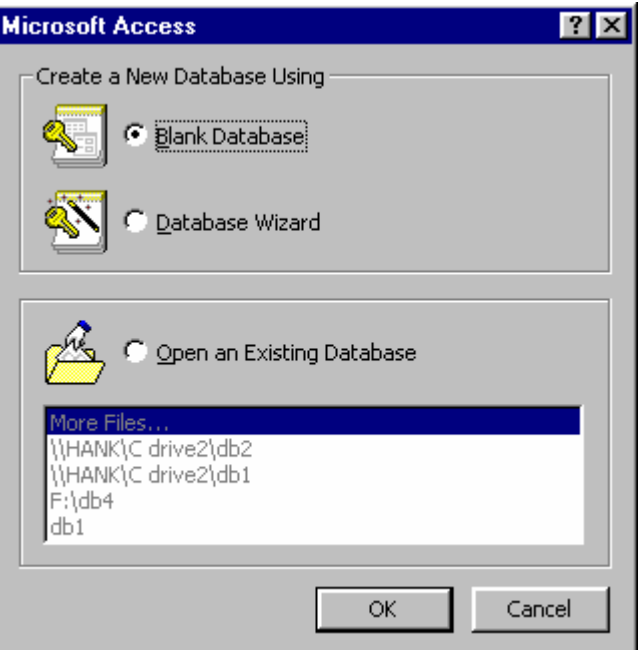

**Figure 65.** Microsoft Access dialog box

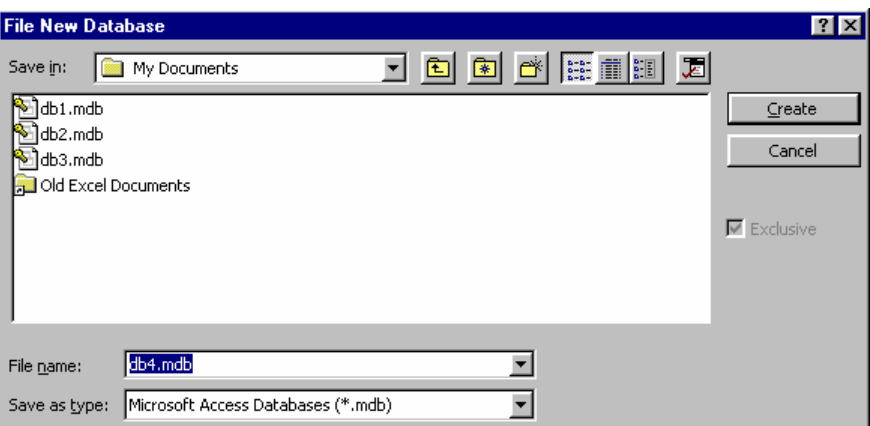

**Figure 66.** File New Database dialog box

Access will automatically create a database file named *db\*.mdb*, but you can enter your own database name if you prefer.

b. In the File New Database dialog box, click on **Create**.

Access will create a new blank database and display the following screen.

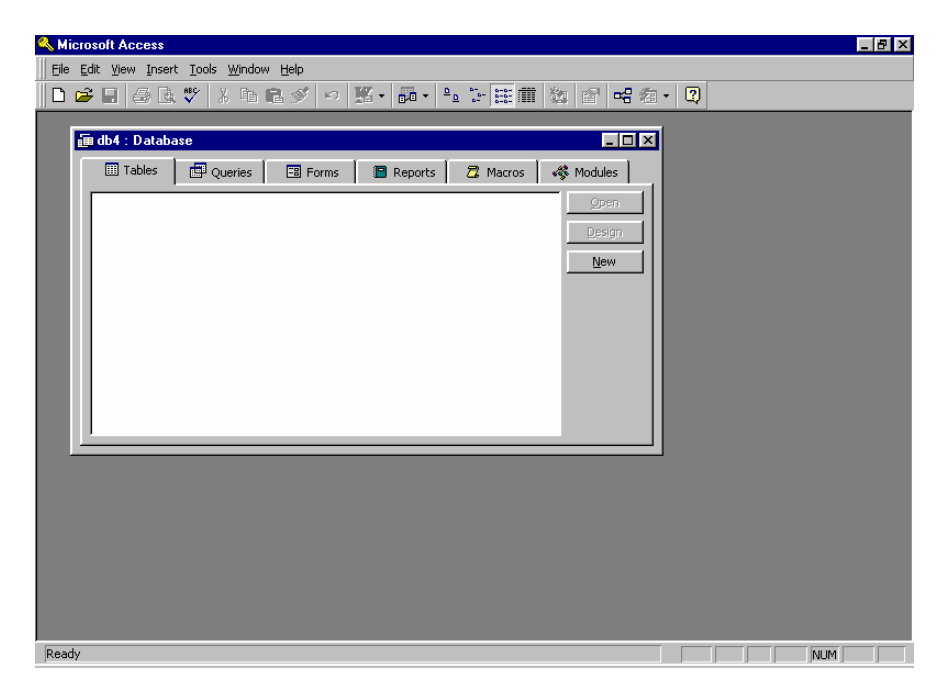

**Figure 67.** Microsoft Access - Blank database window

c. Close the new database and exit Microsoft Access.

- 5. On the Server, set up the ODBC protocol:
	- a. From the Control Panel, double-click on the **32bitODBC** icon to open the ODBC Data Source Administrator.

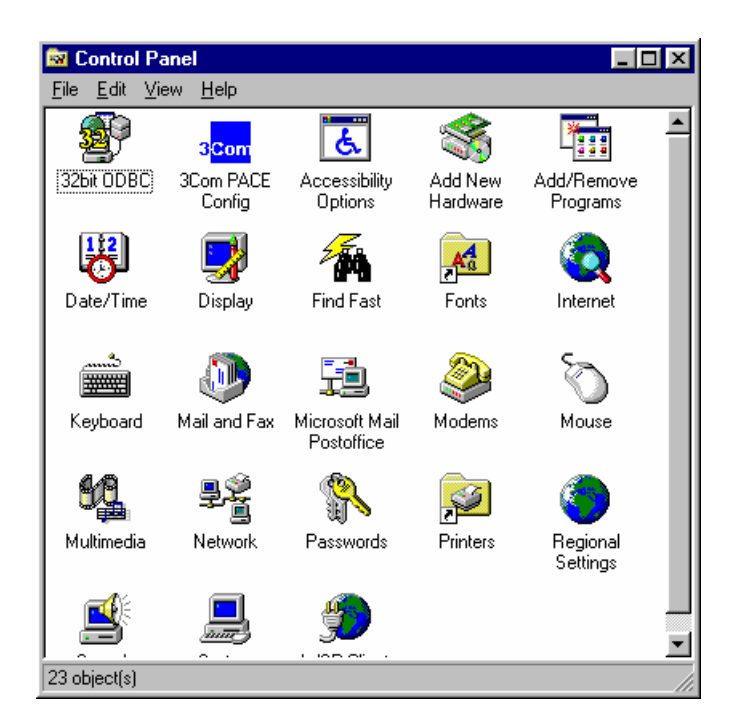

**Figure 68.** Control Panel window

b. From the ODBC Data Source Administrator dialog box, click on the System Data Source Name (DSN) tab.

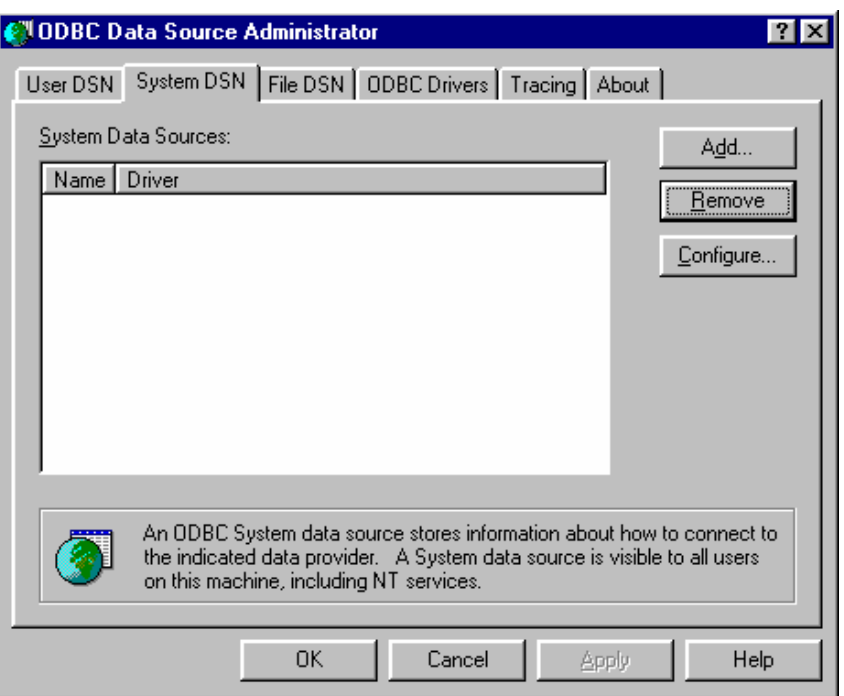

**Figure 69.** ODBC Data Source Administrator - System DSN dialog box

- c. In the System DSN page, click on **Add** to open the Create New Data Source dialog box.
- d. From the Create New Data Source list box, select the *Microsoft Access Driver*. Then, click on **Finish.**

The ODBC Microsoft Access Setup dialog box opens.

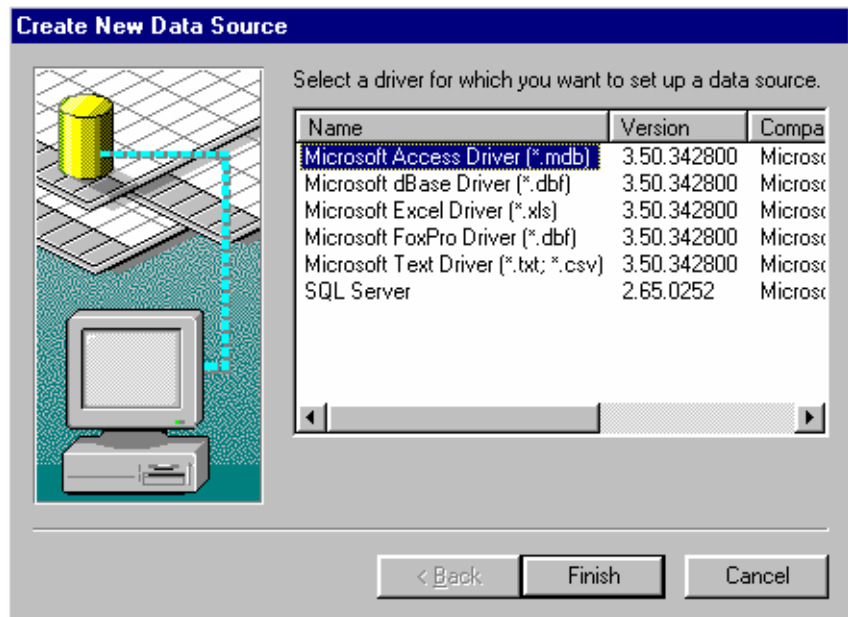

**Figure 70.** Create New Data Source dialog box

e. In the ODBC Microsoft Access Setup dialog box, type a unique Data Source Name in the Data Source Name text box.

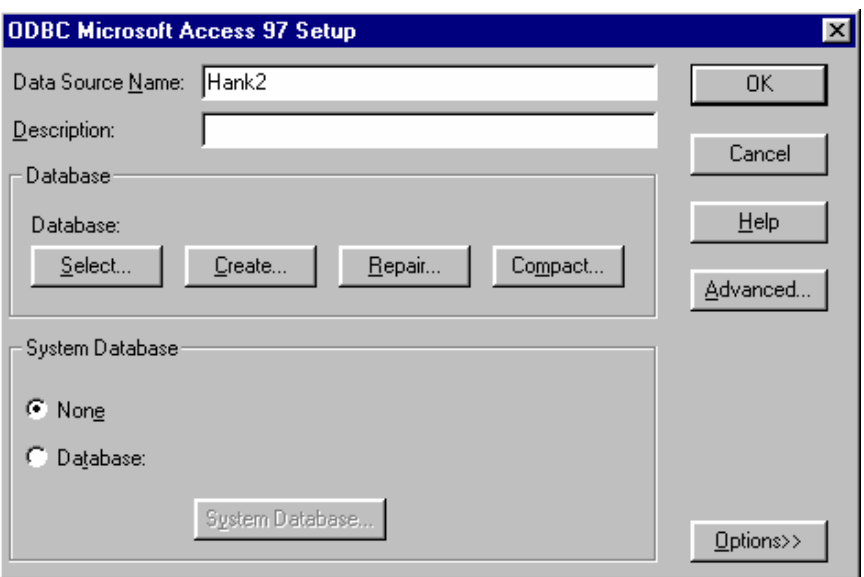

Figure 71. ODBC Microsoft Access 97 Setup dialog box

f. Click on **Select** to open the Select Database dialog box.

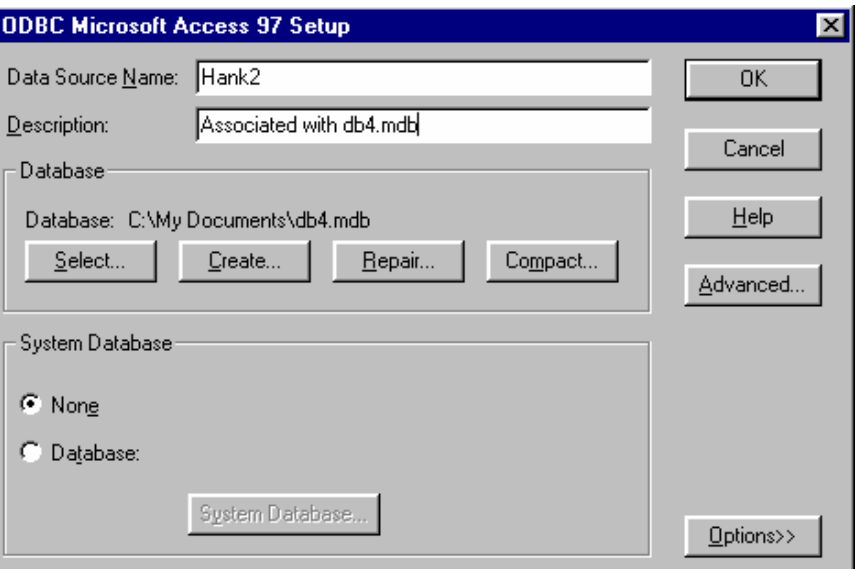

Figure 72. ODBC Microsoft Access 97 Setup dialog box

g. In the Select Database dialog box, select the .mdb file that you created earlier. Then, click on **OK** to return to the ODBC Microsoft Access Setup dialog box.

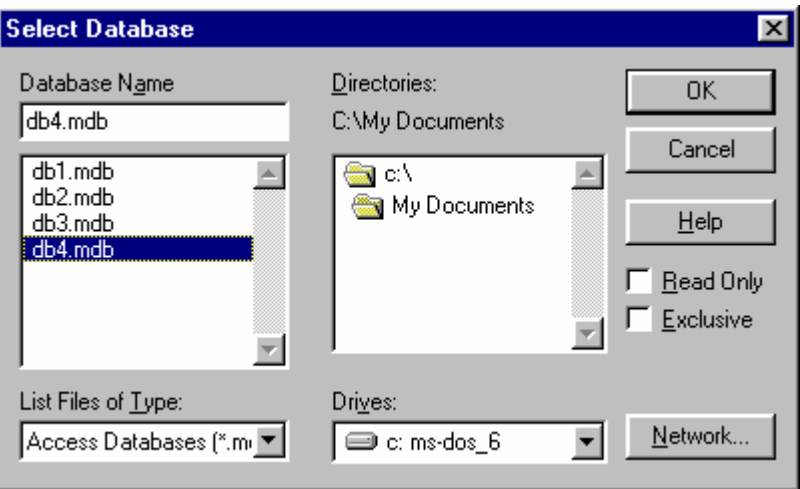

**Figure 73.** Select Database dialog box

h. Enter a description, if desired, (helpful for later use), and click on **OK** to return to the System DSN page of the set up**.**

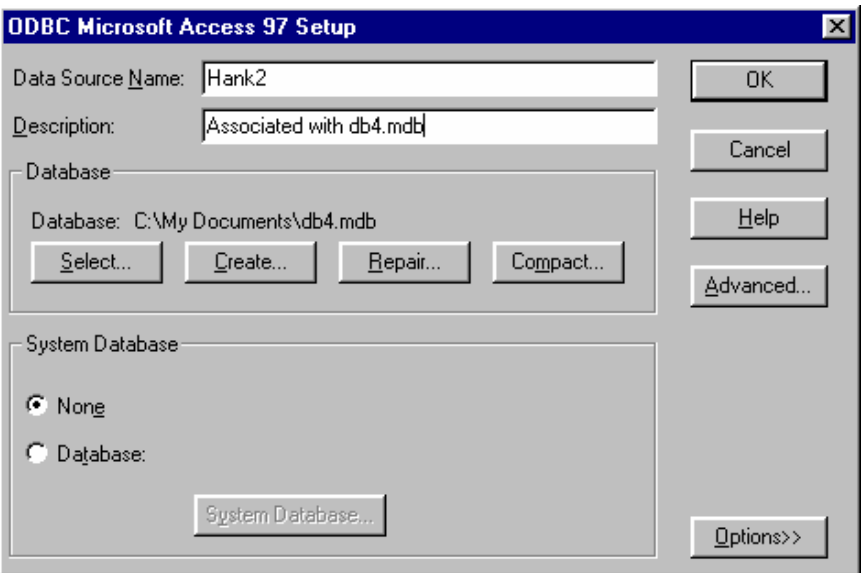

Figure 74. ODBC Microsoft Access 97 Setup dialog box

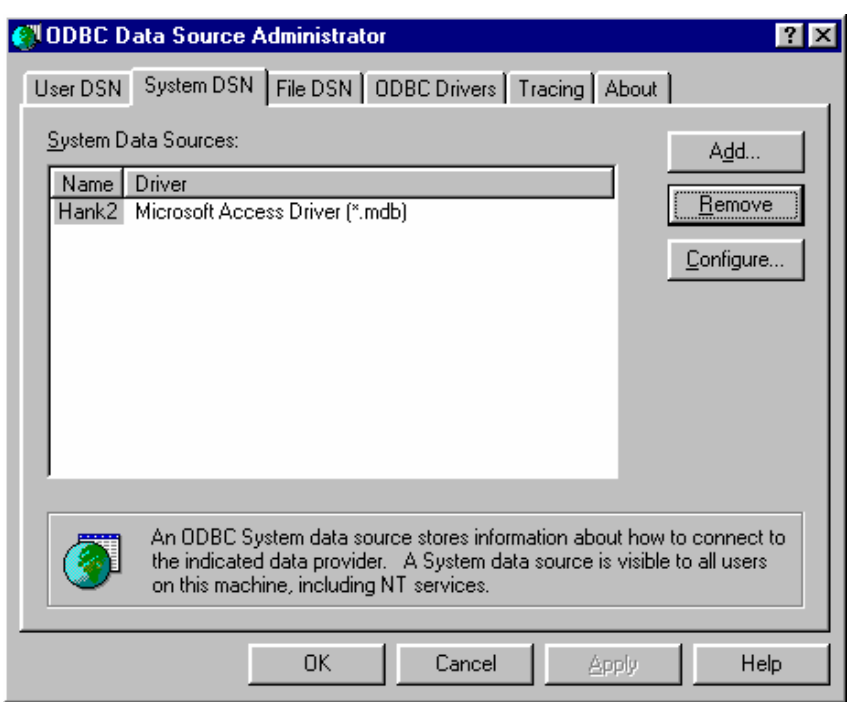

**Figure 75.** ODBC Data Source Administrator dialog box

The New System Data source has now been created, and appears in the list of System Data Sources in the System DSN page.

i. In the System DSN page, click on **OK** to exit the ODBC setup on the Server.

- 6. On the client PC, launch ChromQuest. Then, open the instrument that is networked to the above Server.
- 7. Create a method that exports data to Microsoft Access:
	- a. From the Instrument window, choose **Method > Peaks/Groups** and ensure that the method has a peak table.
	- b. Choose **Method > Advanced**, and then click on the Export tab.
	- c. In the Export page, select the Export Enabled checkbox.
	- d. Select your export parameters.
	- e. In the Path for Export Files list box, browse to the appropriate directory on your Server. The Server name is listed in the Instrument Configuration.
	- f. Select the Enable ODBC checkbox.
	- g. Select the Data Source Name that you created on the Server in step 5.
	- h. Type a name in the Table Name text box where you want the export parameters to be entered.

If this table does not exist in your database, it will be created during export. For details, see the ["ODBC Export to Microsoft Access" on](#page-94-0)  [page 85](#page-94-0) and on-line help.

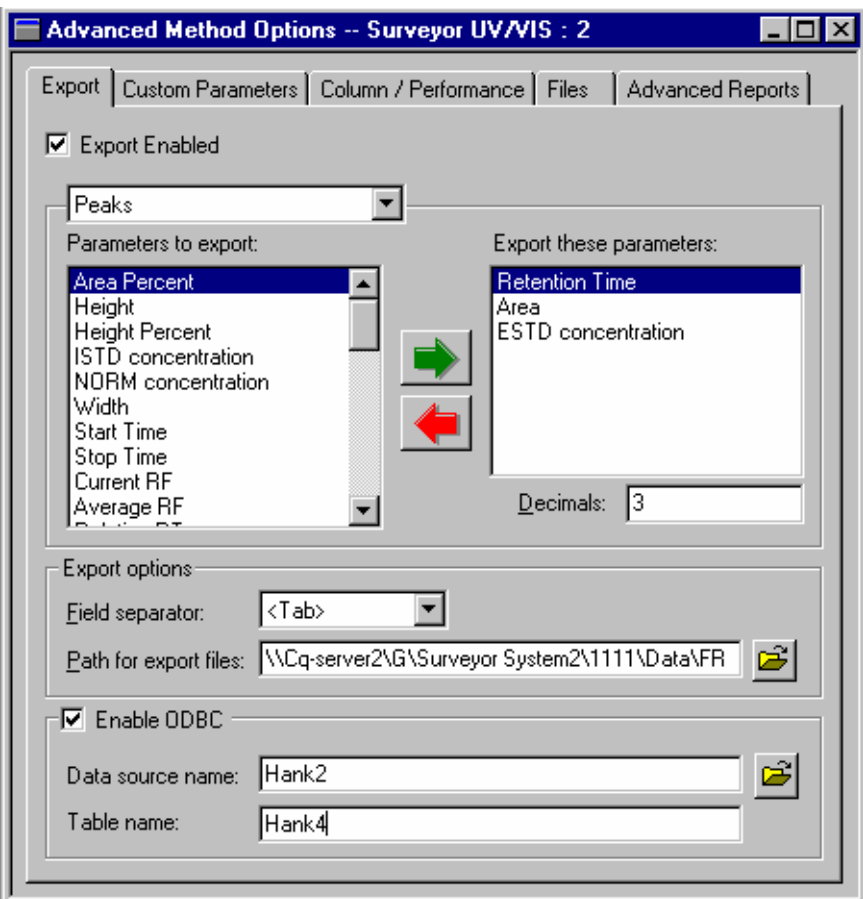

**Figure 76.** Advanced Method Options - Export dialog box

Once you save the method, each time you analyze a data file using this method, the parameters specified will be automatically exported to your Access database.

- 8. To view the exported parameters after the data file has been analyzed:
	- a. Open Microsoft Access.
	- b. Use Explorer to locate the appropriate folder.
	- c. Locate the \*.mdb file you selected for Data Source Name. (In the above example, this is db4.mdb, associated with Data Source Name Hank 2.)
	- d. Open this database file.

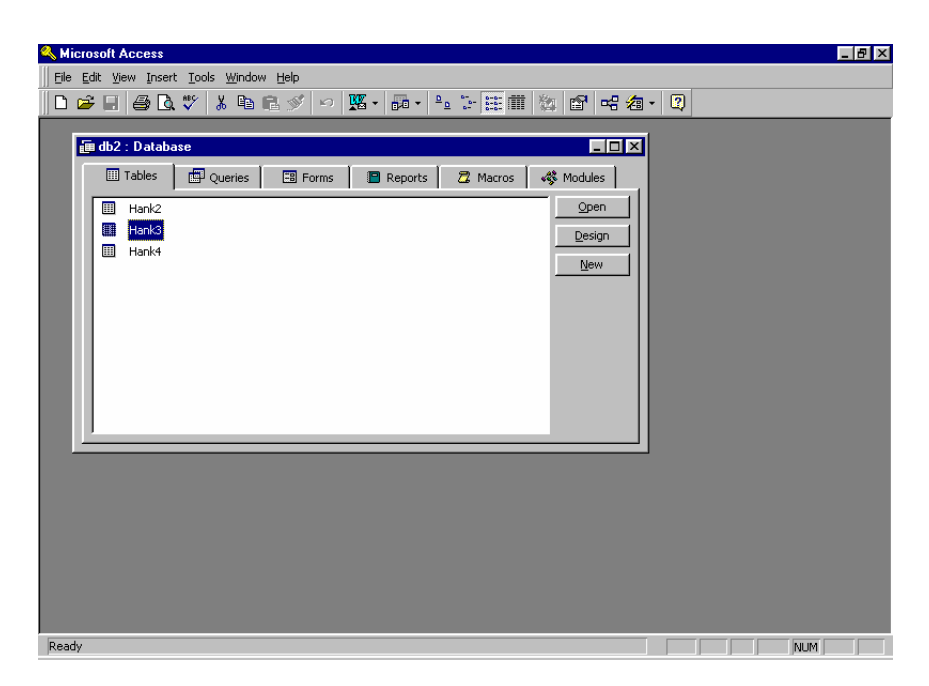

**Figure 77.** Microsoft Access - Database window

You will see a list of existing tables in your database. In the example above, **Hank4** was the table name used to export parameters.

e. Select the appropriate table, and then click on **Open** to view the exported parameters.

|                                                                                                    |             | <b>&amp; Microsoft Access</b>      |                                                                  |                 |                 |                                                 |          |                       |
|----------------------------------------------------------------------------------------------------|-------------|------------------------------------|------------------------------------------------------------------|-----------------|-----------------|-------------------------------------------------|----------|-----------------------|
| File Edit View Insert Format Records Tools Window Help                                                                               |             |                                    |                                                                  |                 |                 |                                                 |          |                       |
| * 轴尾ダ   0   9   6   2   2   4   4   7   A   1   1   1   1   2   2   2<br>$\mathbb{K}\cdot\mathbb{H}$ $\oplus$ $\mathbb{R}\mathbb{V}$ |             |                                    |                                                                  |                 |                 |                                                 |          |                       |
|                                                                                                    |             |                                    |                                                                  |                 |                 |                                                 |          |                       |
|                                                                                                    | $1 - 5 = 5$ |                                    |                                                                  |                 |                 |                                                 |          |                       |
|                                                                                                    |             | <b>III Hank4</b> : Table           |                                                                  |                 | $\Box$          |                                                 |          |                       |
|                                                                                                    |             | Channel                            | <b>Date Time</b>                                                 | <b>SampleID</b> | <b>DataFile</b> | <b>MethFile</b>                                 | PeakName | PeakID                |
|                                                                                                    |             | Channel 1A                         | 07/03/2001 9:00: asdf                                            |                 |                 | <b>\\Tamalpias\uss\\\Tamalpias\uss\</b> Peak 1  |          |                       |
|                                                                                                    |             | Channel 1A                         | 07/03/2001 9:01: asdf                                            |                 |                 | WTamalpias\uss\ WTamalpias\uss\ Peak 2          |          | $\overline{2}$        |
|                                                                                                    |             | Channel 1A                         | 07/03/2001 9:02: asdf                                            |                 |                 | <b>WTamalpias\uss\ WTamalpias\uss\I Peak 3</b>  |          | з                     |
|                                                                                                    |             | Channel 1A                         | 07/03/2001 9:03:1 asdf                                           |                 |                 | WTamalpias\uss\\\\Tamalpias\uss\JPeak4          |          | 4                     |
|                                                                                                    |             | Channel 1A                         | 07/03/2001 9:04: asdf                                            |                 |                 | WTamalpias\uss\ WTamalpias\uss\ Peak 5          |          | 5 <sup>1</sup>        |
|                                                                                                    |             | Channel 1A                         | 07/03/2001 9:05: asdf                                            |                 |                 | <b>\\Tamalpias\uss\ \\Tamalpias\uss\</b> Peak 6 |          | 6                     |
|                                                                                                    |             | Channel 1A                         | 07/03/2001 9:06:1 asdf                                           |                 |                 | <b>WTamalpias\uss\ WTamalpias\uss\</b> Peak 7   |          | 7                     |
|                                                                                                    | $\star$     |                                    |                                                                  |                 |                 |                                                 |          |                       |
|                                                                                                    |             |                                    |                                                                  |                 |                 |                                                 |          |                       |
|                                                                                                    |             |                                    |                                                                  |                 |                 |                                                 |          |                       |
|                                                                                                    |             |                                    |                                                                  |                 |                 |                                                 |          |                       |
|                                                                                                    |             |                                    |                                                                  |                 |                 |                                                 |          |                       |
|                                                                                                    |             |                                    |                                                                  |                 |                 |                                                 |          |                       |
|                                                                                                    |             |                                    |                                                                  |                 |                 |                                                 |          |                       |
|                                                                                                    |             |                                    |                                                                  |                 |                 |                                                 |          |                       |
|                                                                                                    |             |                                    |                                                                  |                 |                 |                                                 |          |                       |
|                                                                                                    |             |                                    |                                                                  |                 |                 |                                                 |          |                       |
|                                                                                                    |             |                                    |                                                                  |                 |                 |                                                 |          |                       |
|                                                                                                    |             |                                    |                                                                  |                 |                 |                                                 |          |                       |
|                                                                                                    |             | Record: $\mathbf{14}$ $\mathbf{1}$ | $1$ $\rightarrow$ $\rightarrow$ $\rightarrow$ $\rightarrow$ of 7 |                 | $\blacksquare$  |                                                 |          | $\blacktriangleright$ |
| Datasheet View<br><b>NUM</b>                                                                                                    |             |                                    |                                                                  |                 |                 |                                                 |          |                       |

**Figure 78.** Microsoft Access - Table window

# **Chapter 5 ASCII Sequence File Format**

An ASCII sequence suitable for importing into ChromQuest consists of lines of text (each line terminated with a newline character). The first line of the text file must be: "ASCII Sequence n" where n is the version number of the ASCII sequence. Currently, this number must be set to "1" (one), so the first line of the file should be "ASCII Sequence 1".

This chapter contains the following sections:

- [Sequence Header](#page-105-0)
- [Sequence Records](#page-106-0)
- [Action Record](#page-108-0)
- [Example of ASCII Sequence File](#page-109-0)
- [Example of ASCII Dual Tower Sequence File](#page-111-0)

<span id="page-105-0"></span>**Sequence Header** The next part of the text file contains sequence "header" information of the form:

<keyword>=<value>

For example:

DATAPATH=C:\CHROMQUEST\DATA

The following keywords are recognized as elements of the sequence header (Keywords are case sensitive and should be typed as shown below):

CREATIONDATE=

LASTCHANGEDATE=

METHODPATH= (128 characters maximum)

PRINTREPORTS= (YES or NO)

DATAPATH= (128 characters maximum)

PRETREATPATH= (128 characters maximum)

SUMMARYPATH= (128 characters maximum)

DESCRIPTION=

None of these keywords are mandatory; if a keyword does not exist in the text file, a default value will be used.

<span id="page-106-0"></span>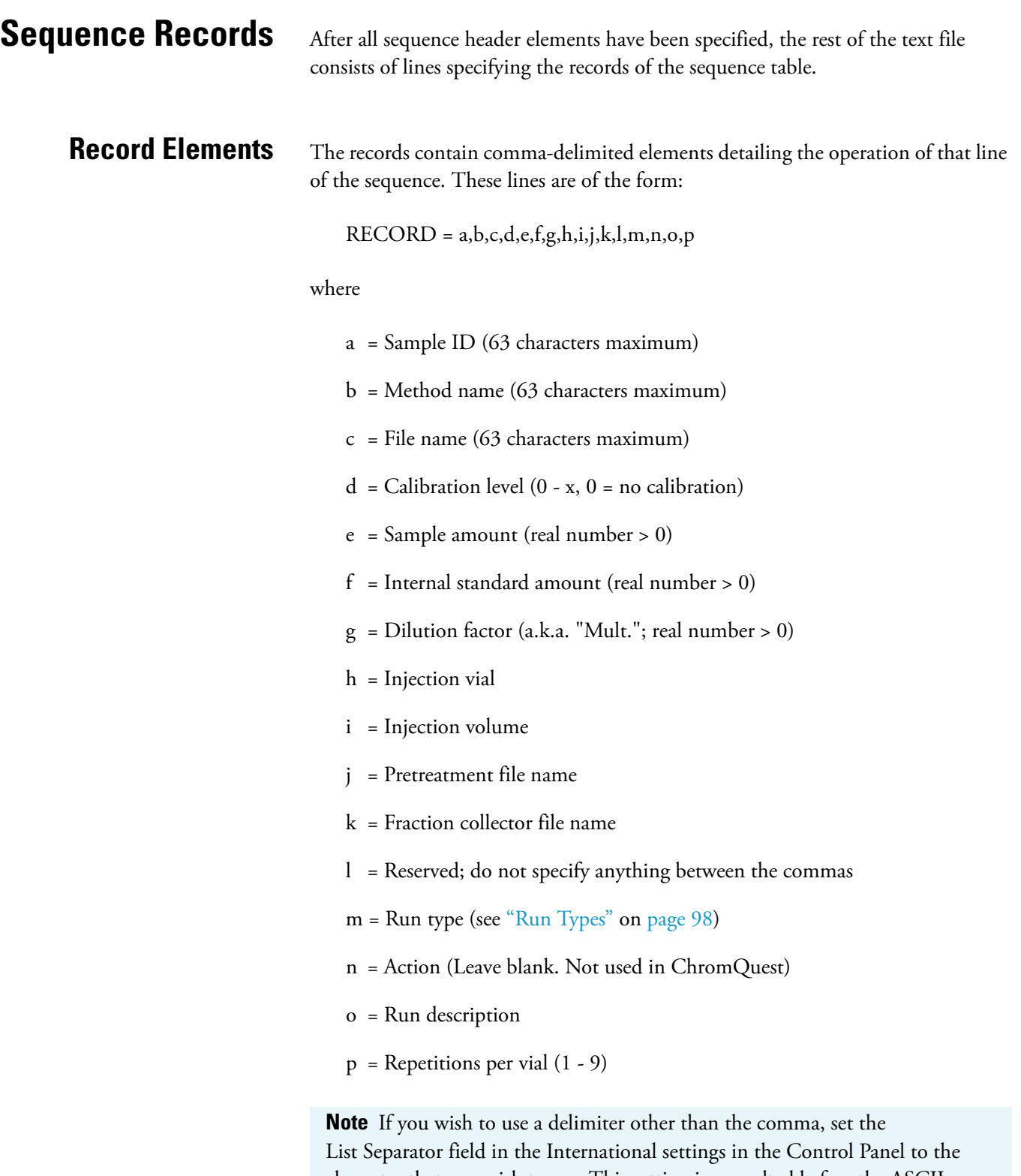

character that you wish to use. This setting is consulted before the ASCII sequence is read in. You may only specify a single character, such as the semicolon or the dash. You may use the space or tab character, but remember that any character that is used for the separator can not be recognized as a record element.

## <span id="page-107-0"></span>**Run Types**

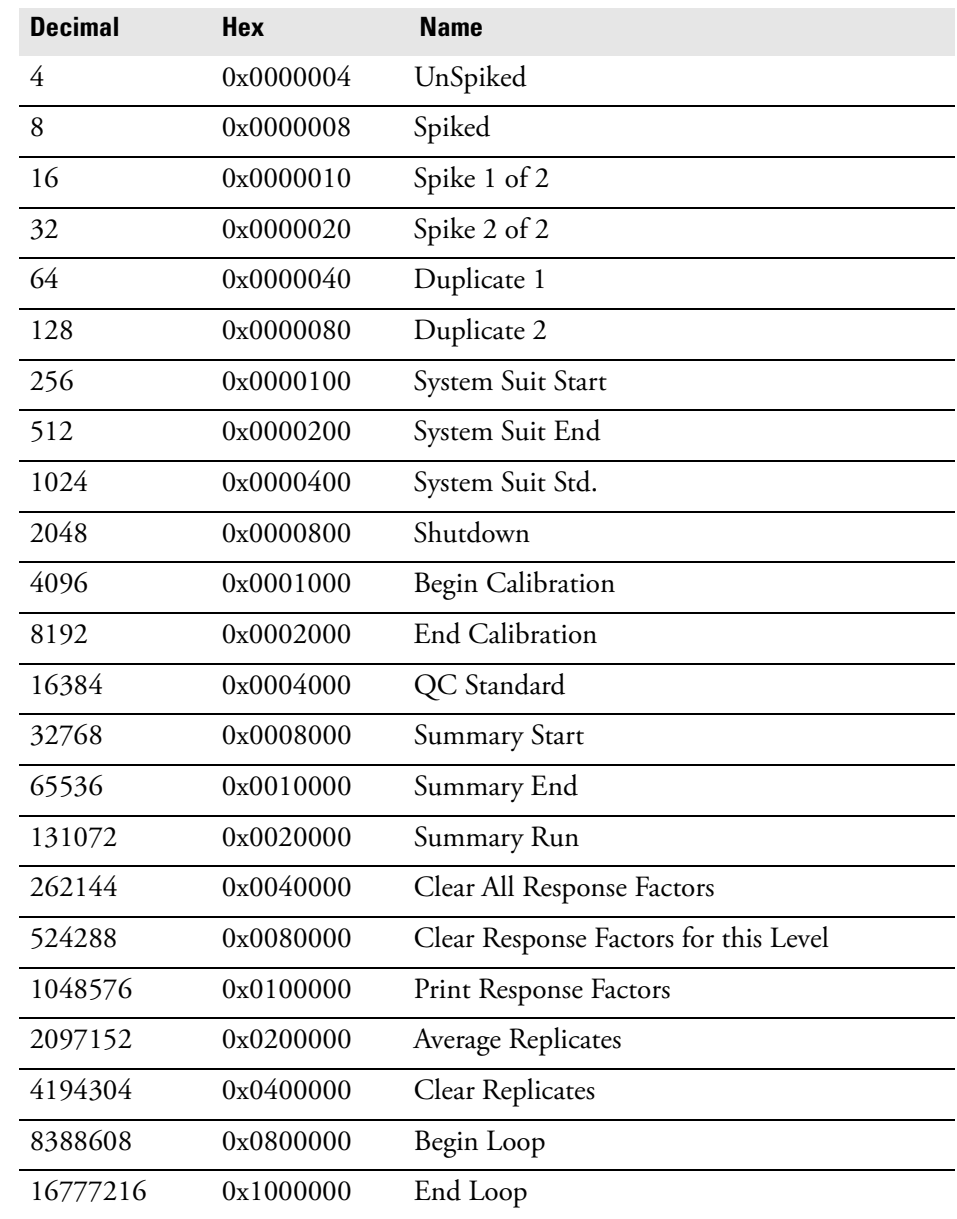
**Action Record** Action records relate to the previous Sequence Record only. Form:

## ACTION=a,b,c,d,e

### where

- a = CONDITION:
	- 0 Any Condition
	- 1 Calibration
	- 2 QC
	- 3 System Suitability
	- 4 Hardware Status
	- 5 Conc. Limit

### $b = RESULT:$

- 0 Pass
- 1 Fail
- 2 Below Limit
- 3 Above Limit
- $c = ACTION:$ 
	- 0 Abort
	- 1 Pause
	- 2 Reinject
	- 3 Run User Program
	- 4 Run Shutdown
	- 5 Alarm
	- 6 Goto
	- 7 Restart System Suit
- d = PARAMETER 1:

For Reinject and Goto - Rep Count For Run User Program - Program Path and Name

 $e = PARMETER$  2:

For Goto - Goto Record Number

**Note** Regarding method name, file name, pretreat name and fraction collector file name: If these items do not have path names embedded, the appropriate path from the header will be used (fraction collector files are assumed to reside in the pretreatment file path). All elements of the record line MUST be present; however, any record element not of interest can be skipped by specifying nothing in-between the commas. If you are creating the ASCII file using Microsoft Excel, save the file in the \*.CSV format. Sample ID must be in the same cell as  $RECORD=$  to prevent a comma after the  $(=)$ . Method and data paths must be selected manually using Sequence Properties because the .CSV adds a comma to the path.

# **Example of ASCII Sequence File**

The following is an example of an ASCII Sequence file:

**ASCII Sequence 1**

CREATIONDATE=

LASTCHANGEDDATE=

METHODPATH= D:\System\Methods

PRINTREPORTS= NO

DATAPATH= D:\System\data

PRETREATPATH=

SUMMARYPATH=

DESCRIPTION= The description of this ASCII Sequence.

RECORD=Samp,MULTICAL.MET,Multical001.dat,0,1.2,2.91,1.1,1,12,,,,1638 4,1,,3

RECORD=Samp,MULTICAL.MET,Multical002.dat,0,1.2,2.91,1.1,2,12,,,,,2,Re cord Desc,3

RECORD=Samp,MULTICAL.MET,Multical003.dat,3,1.2,2.91,1.1,1,12,,,,1638 4,,,3

ACTION = 1,1,3,D:\CHROM\Program.EXE

 $ACTION = 1,0,2,4$ 

RECORD=Samp,MULTICAL.MET,Multical004.dat,0,1.2,2.91,1.1,2,12,,,,,4,Re cord Desc,3

RECORD=Samp,MULTICAL.MET,Multical005.dat,0,1.2,2.91,1.1,1,12,,,,1638 4,,,3

 $ACTION = 3,1,6,7,2$ 

 $ACTION = 3,0,2,4$ 

RECORD=Samp,MULTICAL.MET,Multical006.dat,6,1.2,2.91,1.1,2,12,,,,1638 4,3,,3

RECORD=Samp,MULTICAL.MET,Multical007.dat,0,1.2,2.91,1.1,1,12,,,,,2,,3

RECORD=Samp,MULTICAL.MET,Multical008.dat,0,1.2,2.91,1.1,2,12,,,,76,, Record Desc,3

 $ACTION = 4,1,5$ 

 $ACTION = 4,0,2,4$ 

RECORD=Samp,MULTICAL.MET,Multical009.dat,9,1.2,2.91,1.1,1,12,,,,1638 4,1,,3

RECORD=Samp,MULTICAL.MET,Multical010.dat,0,1.2,2.91,1.1,2,12,,,,1638 4,2,,3

# **Example of ASCII Dual Tower Sequence File**

The following is an example of an ASCII Dual Tower Sequence file:

**ASCII Sequence 1** 

CREATIONDATE=

LASTCHANGEDDATE=

METHODPATH = \\Qa-glisowski01\transfer

PRINTREPORTS =

 $NO$  DATAPATH =  $\Q_a-gliowski01\transfer\public$ 

PRETREATPATH =

SUMMARYPATH =

DESCRIPTION = The description of this ASCII Sequence.

TOWER=0

RECORD=Front Samp 1,HP6890 FRONT

JL01.MET,FrontMultical001.dat,0,1.2,2.91,1.1,1,1,,,,16384,1,,3

RECORD=Front Samp 2,HP6890 FRONT

JL01.MET,FrontMultical002.dat,0,1.2,2.91,1.1,2,1,,,,,2,Record Desc,3

RECORD=Front Samp 3,HP6890 FRONT

JL01.MET,FrontMultical003.dat,3,1.2,2.91,1.1,3,1,,,,16384,,,3

ACTION = 1,1,3,D:\CHROM\Program.EXE

 $ACTION = 1,0,2,4$ 

RECORD=Front Samp 4,HP6890 FRONT

JL01.MET,FrontMultical004.dat,0,1.2,2.91,1.1,4,1,,,,,4,Record Desc,3

RECORD=Front Samp 5,HP6890 FRONT

JL01.MET,FrontMultical005.dat,0,1.2,2.91,1.1,5,1,,,,16384,,,3

 $ACTION = 3,1,6,7,2$ 

 $ACTION = 3,0,2,4$ 

RECORD=Front Samp 6,HP6890 FRONT

JL01.MET,FrontMultical006.dat,6,1.2,2.91,1.1,6,1,,,,16384,3,,3

RECORD=Front Samp 7,HP6890 FRONT

JL01.MET,FrontMultical007.dat,0,1.2,2.91,1.1,7,1,,,,,2,,

RECORD=Front Samp 8,HP6890 FRONT

JL01.MET,FrontMultical008.dat,0,1.2,2.91,1.1,8,1,,,,76,,Record Desc,3

 $ACTION = 4,1,5,$ 

 $ACTION = 4,0,2,4,$ 

RECORD=Front Samp 9,HP6890 FRONT

JL01.MET,FrontMultical009.dat,9,1.2,2.91,1.1,9,1,,,,16384,1,,3,

### RECORD=Front Samp 10,HP6890 FRONT

JL01.MET,FrontMultical010.dat,0,1.2,2.91,1.1,10,1,,,,16384,2,,3,

TOWER=1 ASCII Sequence 1

CREATIONDATE=

LASTCHANGEDDATE=

METHODPATH = \\Qa-glisowski01\transfer

PRINTREPORTS =

NO DATAPATH = \\Qa-glisowski01\transfer\public

PRETREATPATH =

SUMMARYPATH =

DESCRIPTION = The description of this ASCII Sequence.

RECORD=Rear Samp 1,REAR

JL01.MET,RearMultical001.dat,0,1.2,2.91,1.1,11,1,,,,16384,1,,3

RECORD=Rear Samp 2,HP6890 REAR

JL01.MET,RearMultical002.dat,0,1.2,2.91,1.1,12,1,,,,,2,Record Desc,3

RECORD=Rear Samp 3,HP6890 REAR

JL01.MET,RearMultical003.dat,3,1.2,2.91,1.1,13,1,,,,16384,,,3

ACTION = 1,1,3,D:\CHROM\Program.EXE

 $ACTION = 1,0,2,4$ 

## RECORD= Rear Samp 4,HP6890 REAR

JL01.MET,RearMultical004.dat,0,1.2,2.91,1.1,14,1,,,,,4,Record Desc,3

RECORD=Rear Samp 5,HP6890 REAR

JL01.MET,RearMultical005.dat,0,1.2,2.91,1.1,15,1,,,,16384,,,3

 $ACTION = 3,1,6,7,2$ 

 $ACTION = 3,0,2,4$ 

RECORD=Rear Samp 6,HP6890REAR

JL01.MET,RearMultical006.dat,6,1.2,2.91,1.1,16,1,,,,16384,3,,3

RECORD=Rear Samp 7,HP6890 REAR

JL01.MET,RearMultical007.dat,0,1.2,2.91,1.1,17,1,,,,,2,,3

RECORD=Rear Samp 8,HP6890 REAR

JL01.MET,RearMultical008.dat,0,1.2,2.91,1.1,18,1,,,,76,,Record Desc,3

 $ACTION = 4,1,5$ 

 $ACTION = 4,0,2,4$ 

RECORD= Rear Samp 9,HP6890 REAR

JL01.MET,RearMultical009.dat,9,1.2,2.91,1.1,19,1,,,,16384,1,,3

## RECORD=Rear Samp 10,HP6890 REAR

JL01.MET,RearMultical010.dat,0,1.2,2.91,1.1,20,1,,,,16384,2,,3

# **Chapter 6 ChromQuest System Suitability**

ChromQuest provides a System Suitability module that allows you to automatically calculate suitability parameters as a part of your general data acquisition and processing tasks.

This chapter contains the following sections:

- [System Suitability Overview](#page-117-0)
- [ChromQuest System Suitability Module](#page-118-0)
- [System Suitability Setup](#page-119-0)
- [Running a Suitability Test](#page-122-0)
- [Suitability Reports](#page-124-0)

<span id="page-117-0"></span>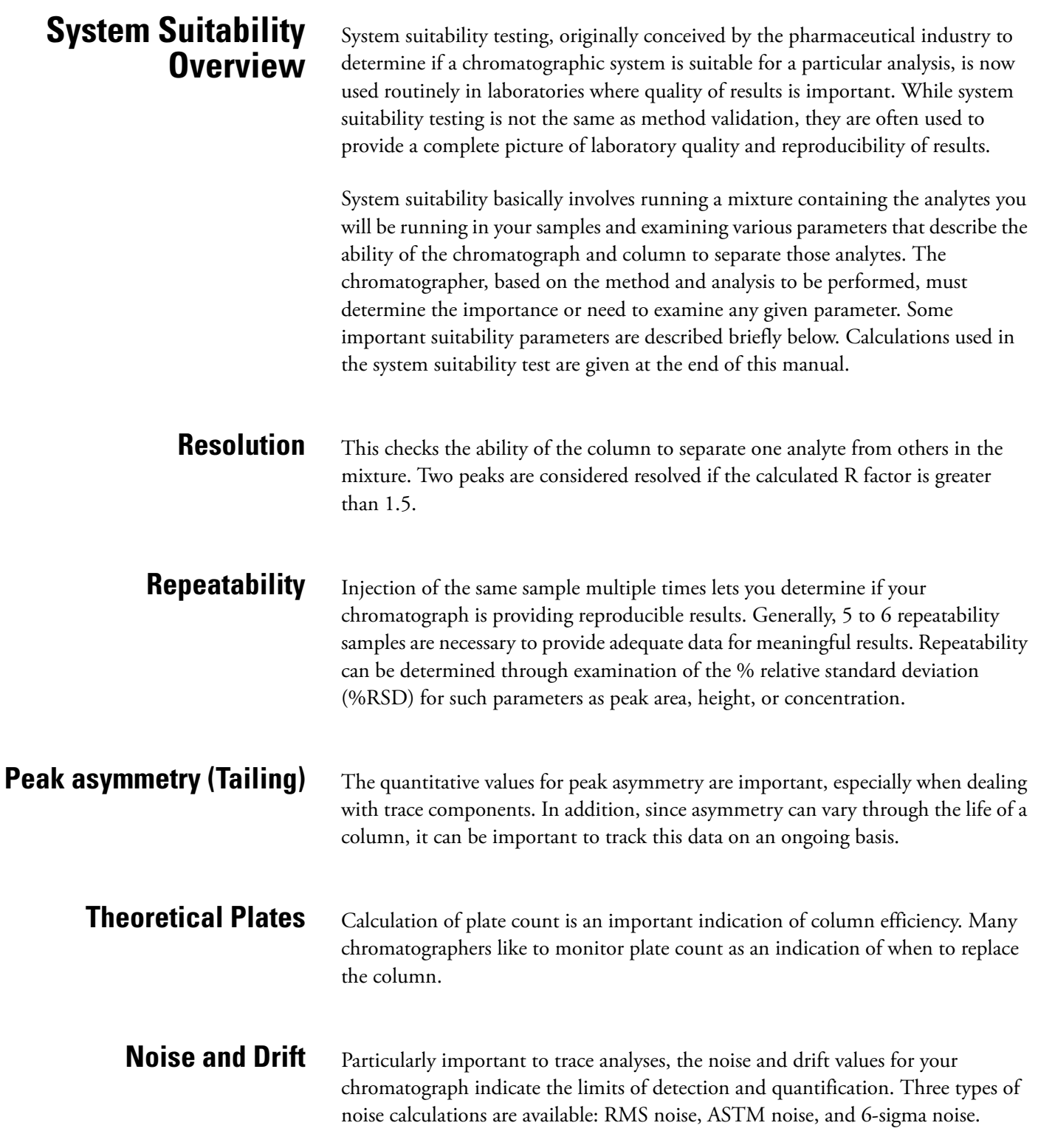

# <span id="page-118-0"></span>**ChromQuest System Suitability Module**

ChromQuest System Suitability module includes the ability to do automatic System Suitability calculations for experimental variables such as efficiency, capacity, resolution, and reproducibility. The package includes four choices of calculation methods, including USP (United States Pharmacopia), EMG (Exponential Modified Gaussian), Area/Height method, and DAB (German Pharmacopia). DAB calculation is also used for JP (Japanese Pharmacopia), BP (British Pharmacopia), and EP (European Pharmacopia). The user can set acceptance ranges for each peak individually. Suitability Test can be programmed as part of a sequence of runs, with automatic printout of System Suitability Report indicating pass/fail on a per-peak and per-run basis.

## **To run a suitability test**

- 1. Complete the **System Suitability Setup** dialog. For each peak of interest, select one or more **Parameters**, and set Min, Max, and % RSD values for each. Additionally, set Noise test and/or Drift test, enter start and end times for the test, along with threshold values.
- 2. Enter values for parameters such as Unretained Peak Time, required for calculation of performance options. Select a method for calculation of the performance values. This is done by choosing the **Method > Advanced Method Options > Performance** command. Select **Calculate Performance Parameters** to enable the suitability calculations.
- 3. Create and run a sequence where system suitability standards are included at the beginning of the sequence. For example, following USP protocols, five replicate standards are run at the beginning of the sequence. These are designated as system suitability standards in the sequence. At the end of the sequence, suitability calculations are made and ChromQuest generates a system suitability report.

# <span id="page-119-0"></span>**System Suitability Setup**

Before ChromQuest can make System Suitability calculations, you must enter the required acceptance ranges for the peaks of interest information about your chromatographic column.

This section contains the following topics:

- [Setting Up a System Suitability Report](#page-119-1)
- [Entering the Performance Parameters](#page-120-0)

## <span id="page-119-1"></span>**Setting Up a System Suitability Report**

There is one System Suitability Setup dialog box for each detector in your instrument configuration.

**Note** If you are performing a multi-wavelength analysis with one detector (UV2000, UV3000, UV6000, Surveyor PDA, or Surveyor PDA Plus), you might want to label your peaks (in the Peak Table) with additional information pertaining to their analysis channels.

## **To set up a system suitability report**

1. Choose the **Method > System Suitability** command to open the System Suitability Setup dialog.

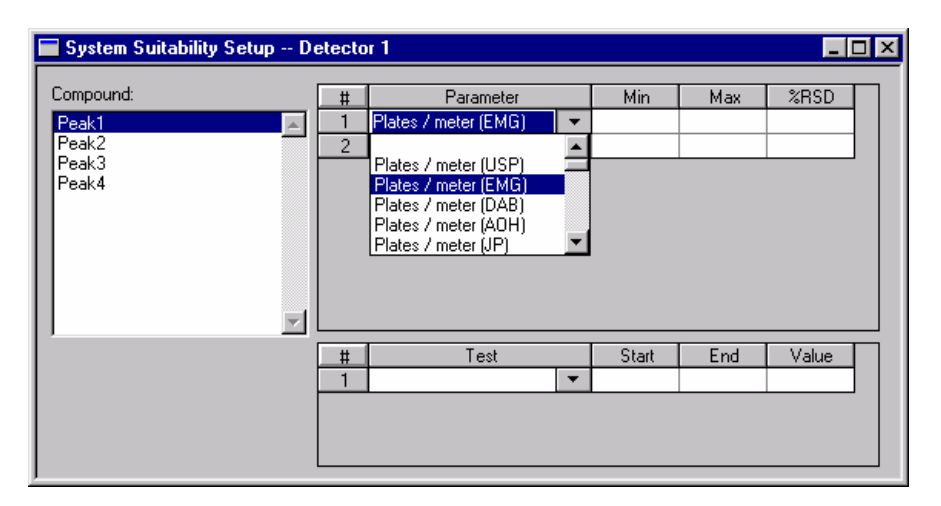

**Figure 79.** System Suitability Setup dialog box

- 2. Select the first peak to be used for calculations by highlighting it with the mouse in the **Compound** list.
- 3. In the adjacent spreadsheet click on the first field in the **Parameter** column. A drop-down list of available parameters is displayed. Select a parameter from the list. If you do not wish to perform a suitability test on any given peak, simply leave the **Parameter** fields blank. Similarly, if you do not wish to have one of

the test criteria used (for example, %RSD), leave it blank. Some parameters have a choice of calculation methods. These parameters have the calculation method displayed after the parameter in parenthesis. (for example, Plates/Meter (JP) indicates Plates/Meter calculated using the Japanese Pharmacopoeia calculation.) For details on these calculations, see the equations section.

- 4. For each parameter selected, enter a minimum value **(Min)**, maximum value **(Max)**, and maximum allowed percent relative standard deviation **(%RSD)**.
- 5. If you want a noise test to be performed, click on the lower spreadsheet in the column labeled **Test.** Select one of the noise calculations **Noise (rms)/ ASTM Noise (rms),** or **6-sigma Noise (rms)** from the drop-down list. If you select this box, you must enter a **Start** and **Stop** time for the test, and a **Threshold** value to determine acceptable limit. The RMS noise value for the portion of chromatogram between the Start and Stop times will be calculated and compared to the Threshold value to determine whether the test Passed or Failed. Note that the times you enter for the noise test should be representative of a baseline area of your chromatogram where no peaks elute.
- 6. If you want a drift test to be performed, click on the lower spreadsheet in the column labeled **Test**. Select **Drift (mV/min)** from the drop-down list. If you select this box, you must enter a **Start** and **Stop** time for the test, and a **Threshold** value (in μV/Min) for the acceptable limit.
- 7. After highlighting sections of the spreadsheet that you want to copy, press:
	- CTRL+C to copy the highlighted section of the spreadsheet to the clipboard.
	- SHIFT+INSERT to paste the clipboard item to where the cell is highlighted.
	- SHIFT+ARROWS highlights the spreadsheet cells, and can move them.
- 8. When you have completed the System Suitability Setup, close the dialog box.

## <span id="page-120-0"></span>**Entering the Performance Parameters**

System Suitability calculations require information about your chromatography column. These parameters are entered in the **Method > Advanced > Performance** dialog box. The information in this dialog box pertains to one detector. If you are performing a multi-detector analysis, select an Analysis Channel, and then enter the appropriate information for the selected detector.

## **To enter your column parameters**

- 1. Choose **Method > Advanced**. Click on the Performance tab to open the Column/Performance page.
- 2. Enter your column information.

System Suitability Setup

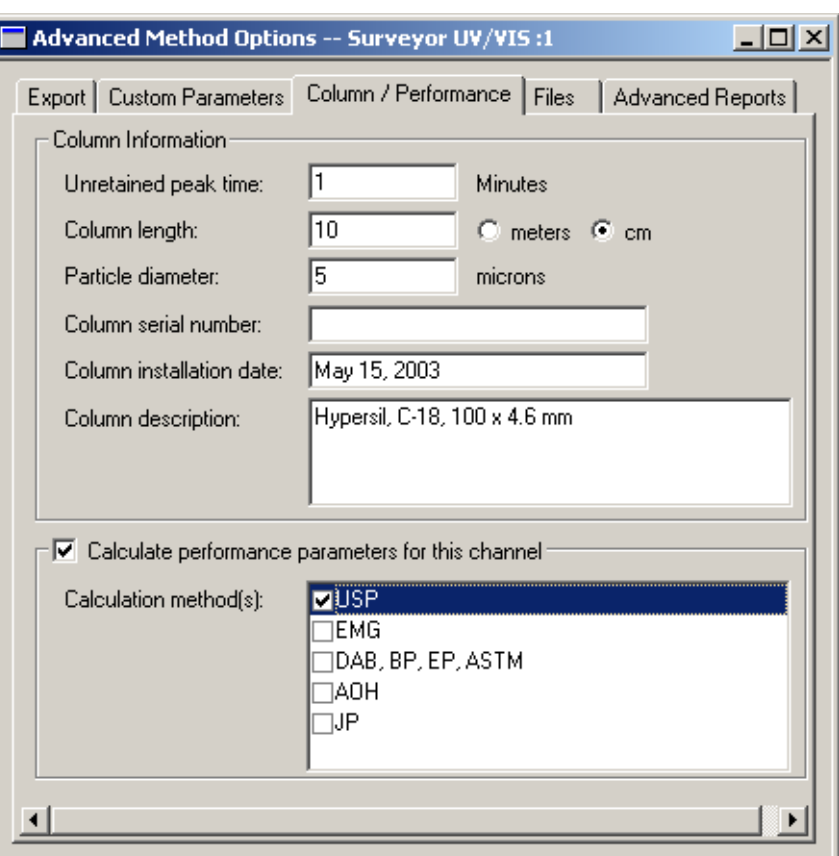

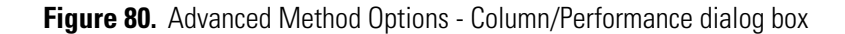

3. Select the **Calculate performance parameters for this channel** check box to enable the suitability calculations for the method.

**Note** If you are performing a multi-detector analysis, you can select a different calculation method for each detector.

4. Select a method for the calculation of the performance values.

Choices include **USP, EMG** (Exponential Modified Gaussian)**, DAB, JP,** and **AOH (Area/Height)** method. The calculations used are given in the equations section. For BP, EP, and ASTM methods, choose DAB.

5. When you have completed the dialog box, exit to accept the parameters**.**

# <span id="page-122-0"></span>**Running a Suitability Test**

After completing the **System Suitability Setup** and **Performance** dialogs, create a Sequence or modify an existing Sequence to include one or more system suitability runs according to the needs and SOP's of your laboratory. If you want the System Suitability Report to print automatically at the end of the sequence, you must also select the **Print Sequence Reports** option from the **Sequence Properties** dialog box.

For example, following USP standards, five replicate standards are run at the beginning of the sequence. These are designated as system suitability standards in the sequence. At the end of the sequence, suitability calculations are made, and ChromQuest generates a system suitability report.

| Sequence: Suitability.seq<br>$  \square   \square   \times  $ |               |                |       |                |                                                  |  |  |  |  |  |
|---------------------------------------------------------------|---------------|----------------|-------|----------------|--------------------------------------------------|--|--|--|--|--|
| Run#                                                          | <b>Status</b> | Run Type       | Level | Sample ID      | Method                                           |  |  |  |  |  |
|                                                               |               | Sys Suit Begin |       | 0 Suitability1 | dtilevel Calibration.met <sup>+</sup> calibratio |  |  |  |  |  |
|                                                               |               | Sys Suit Std.  |       | 0 Suitability2 | Multilevel Calibration, methulti calibral        |  |  |  |  |  |
|                                                               |               | Sys Suit Std.  |       | 0 Suitability3 | Multilevel Calibration, methulti calibra         |  |  |  |  |  |
|                                                               |               | Sys Suit Std.  |       | 0 Suitability4 | Multilevel Calibration, methulti calibra         |  |  |  |  |  |
| 5                                                             |               | Sys Suit End   |       | 0 Suitabilitu5 | Multilevel Calibration, methulti calibra         |  |  |  |  |  |
| R                                                             |               |                |       |                |                                                  |  |  |  |  |  |
|                                                               |               |                |       |                |                                                  |  |  |  |  |  |
|                                                               |               |                |       |                |                                                  |  |  |  |  |  |

**Figure 81.** Sequence Suitability report

**Run Type** is selected by clicking on the **Run Type** field, then selecting the appropriate sample type from the choices provided.

Running a Suitability Test

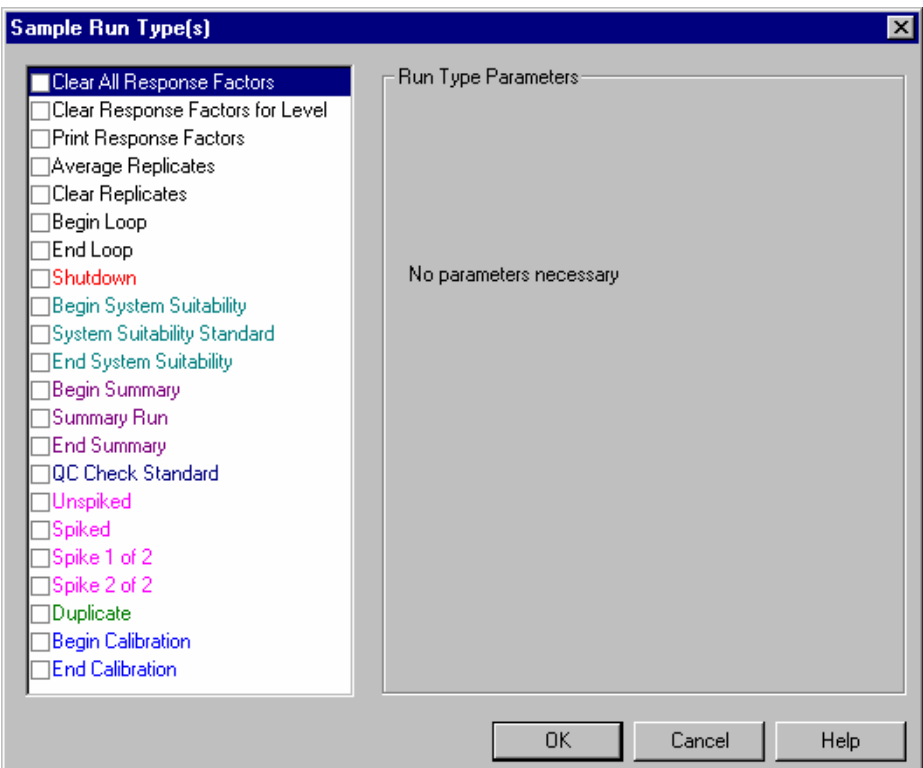

**Figure 82.** Sample Run Type(s) dialog box

The first sample in your suitability set should be designated as **Begin System Suitability**. Additional suitability standards should be designated as **System Suitability Standards**, and the final sample in your suitability set should be designated as **End System Suitability**. Multiple run types can be selected for a given sample.

A System Suitability Report will be generated at the end of the set of suitability standards when the sequence is run.

To view the Suitability Report on screen, choose **Reports > View > Sequence Custom Report** from the menu bar. The System Suitability Report will appear in a list of available Sequence Custom Reports.

To print the Suitability Report, choose **Reports > Print > Sequence Custom Report**, and select the **System Suitability Report** choice. Note that in order to have your report printed automatically at the end of the sequence, you must have selected the **Print Sequence Reports** option in the **Sequence Properties** dialog.

<span id="page-124-0"></span>Suitability Reports ChromQuest provides a default suitability report template. This report template can be used as-is, or it can be customized in the Sequence Custom Report editor.

| System Suitability Report                |                                                                       | Page 1 of 1               |                           |                |                      |                 |                                |
|------------------------------------------|-----------------------------------------------------------------------|---------------------------|---------------------------|----------------|----------------------|-----------------|--------------------------------|
| Seq uence :<br>User:<br>Printed:         | C:\ChromQuest\SEQUENCE\Suitability.seq<br>System<br>3.6/01 9:43:24 AM |                           |                           |                |                      |                 |                                |
|                                          |                                                                       |                           | SY STEM I S NOT SHITA BLE |                |                      |                 |                                |
| Channel A                                | Compound<br>Acetaminophen                                             | <b>Parameter</b><br>estil | Mm<br>8.000               | Max<br>11.000  | % RSD                |                 |                                |
|                                          |                                                                       | <b>Tpperm</b>             | 46000.00                  | ഛന്മന          | 5.000                |                 |                                |
| SampleID                                 | Conpound                                                              | Parameter<br>esti         | Average                   | Low            | High                 | %RSD            | Status                         |
| <b>Suitability</b><br><b>Suitability</b> | Acetaminophen                                                         | 10.000<br>10.000          | 18.009                    | 10.000         | 50.046               | 99.444          | <b>Passed</b><br><b>Passed</b> |
| Suitab ility<br><b>Suitability</b>       |                                                                       | 10.000<br>10.000          |                           |                |                      |                 | <b>Passed</b><br><b>Passed</b> |
| Suitab ility                             |                                                                       | SO 046                    |                           |                | <b>Failed</b>        |                 | <b>Failed</b>                  |
| Channel A                                | Sample ID                                                             | Test                      | Start(Min)                | Stop(Min)      | <b>Threshold</b>     | Recult          | <b>Status</b>                  |
|                                          | Suitability                                                           | Drift                     | 0.000                     | 0.012          | 1000.000             | 600.000         | Passed                         |
|                                          | <b>Suitability</b>                                                    | Drift                     | 0.000                     | 0.012<br>0.012 | 1000.000             | 600.000         | Passed                         |
|                                          | <b>Suitability</b><br><b>Suitability</b>                              | Drift<br>Drift            | 0.000<br>0.000            | 0.012          | 1000.000<br>1000.000 | മാനാ<br>428.571 | Passed<br><b>Passed</b>        |
|                                          | <b>Suitability</b>                                                    | <b>Noise</b>              | 0.000                     | 0.012          | 5.000                | 0.000           | Passed                         |
|                                          | <b>Suitability</b>                                                    | <b>Noise</b>              | 0.000                     | 0.012          | 5.000                | 0.000           | Passed                         |
|                                          | Suitability                                                           | <b>Noise</b>              | 0.000                     | 0.012          | 5.000                | 0.000           | Passed                         |
|                                          | Suitability                                                           | <b>Noise</b>              | 0.000                     | 0.012          | 5.000                | 0.000           | Passed                         |
|                                          | <b>Suitability</b>                                                    | Noise                     | 0.000                     | 0.012          | 5.000                | 0.000           | Passed                         |

**Figure 83.** Default suitability report

# **Chapter 7 Standard Reports**

ChromQuest has a very powerful custom report editor. However, it is not necessary to create a custom report in order to print results. The following standard report templates are provided with the system to enable you to print any type of report you wish. However, these report templates can be modified by the user from the Custom Report editor.

This chapter contains the following sections:

- [Error Condition Flags](#page-127-0)
- [Area % Report](#page-128-0)
- [External Standard Report](#page-129-0)
- [Internal Standard Report](#page-130-0)
- [Normalization Report](#page-131-0)
- [Summary Report](#page-132-0)
- [Calibration Report](#page-133-0)
- [QC Check Standard Report](#page-134-0)
- [Duplicate Report](#page-135-0)
- [Spike 1 Report](#page-136-0)
- [Spike 2 Report](#page-137-0)
- [System Suitability Report](#page-138-0)

<span id="page-127-0"></span>**Error Condition Flags** Whenever an error condition occurs for a calculated value, an "error flag" is printed that indicates the nature of the problem. These flags are used in reports, exported data, and for certain annotations.

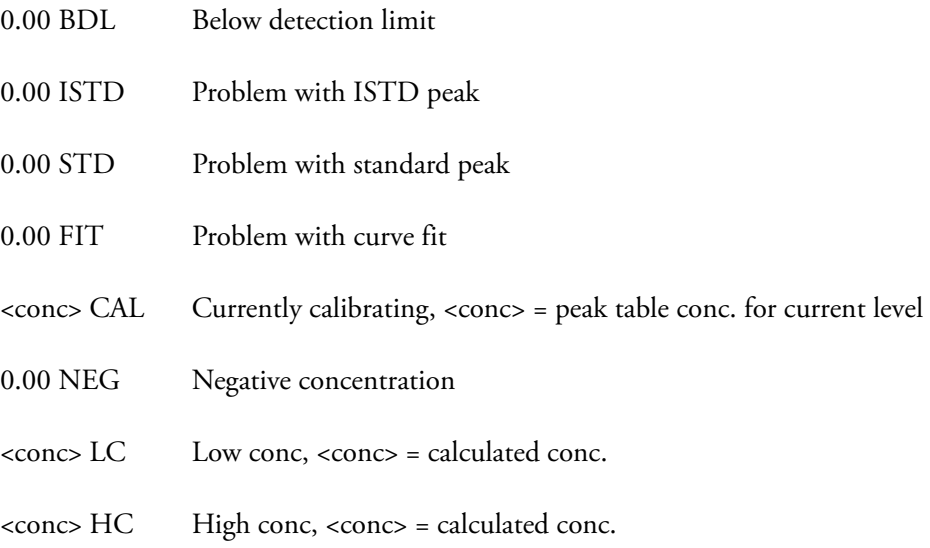

In cases where "0.00" is reported, the "0.00" is reported because the nature of the error prevents further calculation.

<span id="page-128-0"></span>**Area % Report** This is an example of the Area % (**Area%.srp**) report template output.

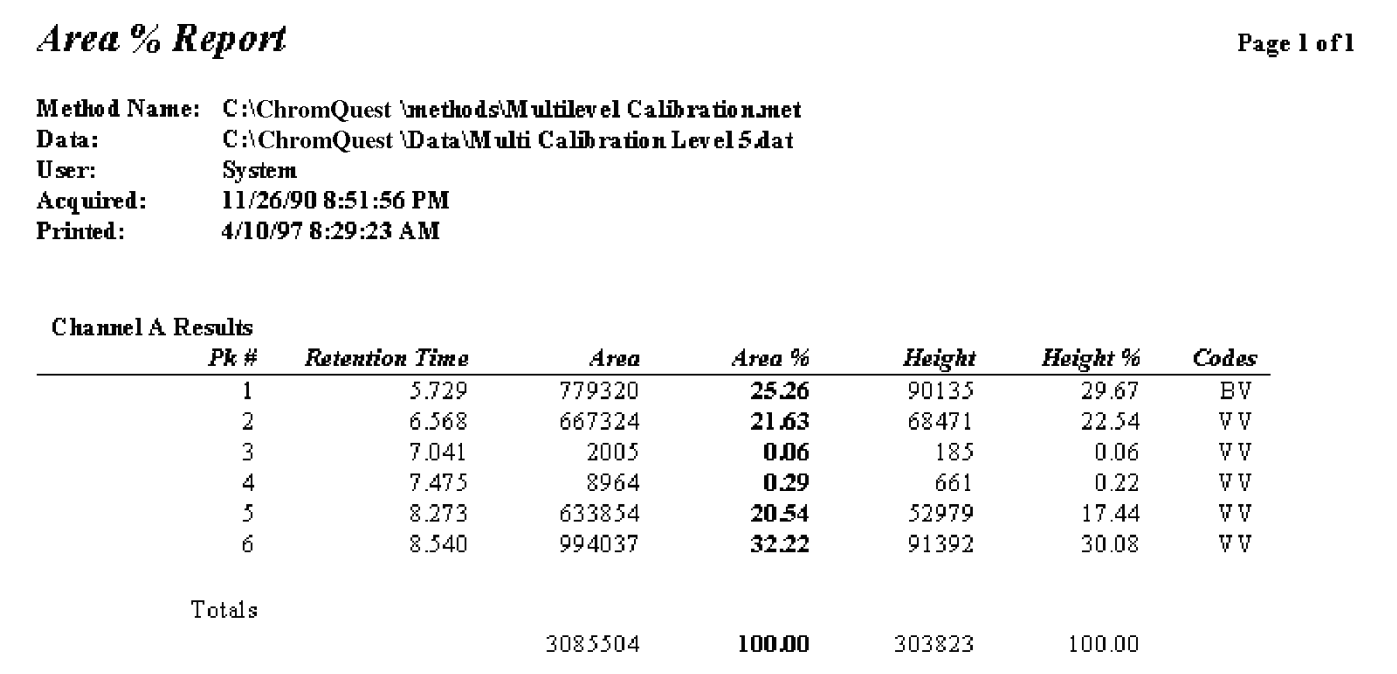

# <span id="page-129-0"></span>**External Standard Report**

This is an example of a report using the External Standard (**External Standard.Srp**) template.

## **External Standard Report**

Page 1 of 1

Method Name: C:\ChromQuest\METHODS\Test.met Data: C:\ChromQuest\Data\Multi Calibration Level 5.dat System User: Acquired: 11/26/90 8:51:56 PM Printed: 4/10/97 10:38:56 AM

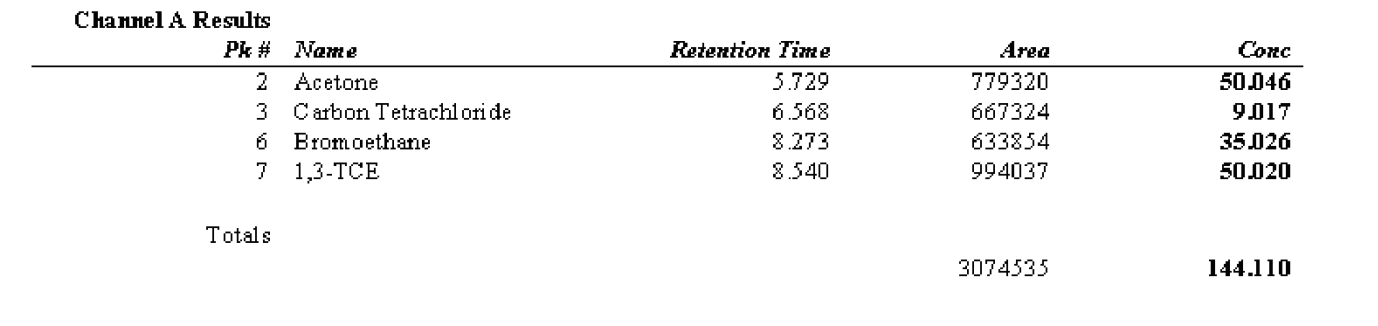

# <span id="page-130-0"></span>**Internal Standard Report**

This is an example of a report using the Internal Standard (**Internal Standard.Srp**) template output.

## **Internal Standard Report**

Page 1 of 1

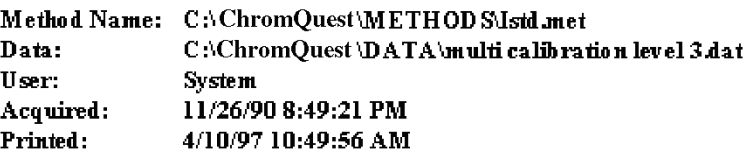

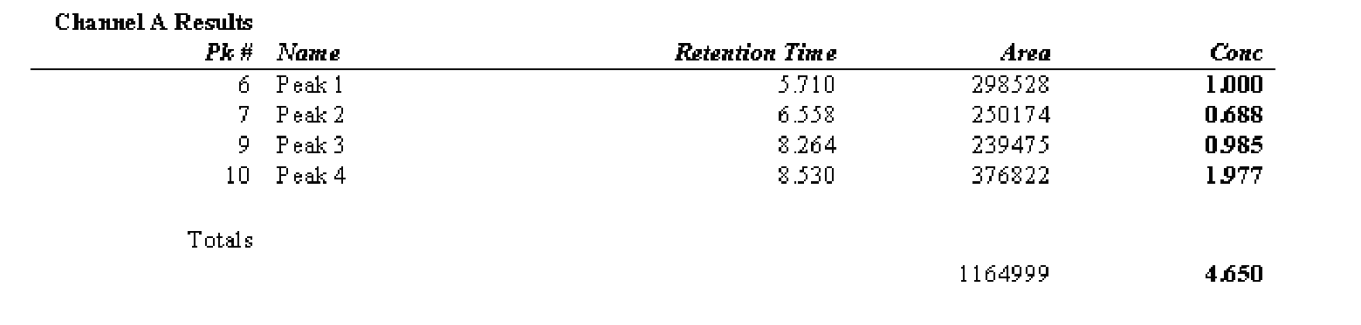

<span id="page-131-0"></span>**Normalization Report** This is an example of the Normalized Report (**Normalization.Srp**) template output.

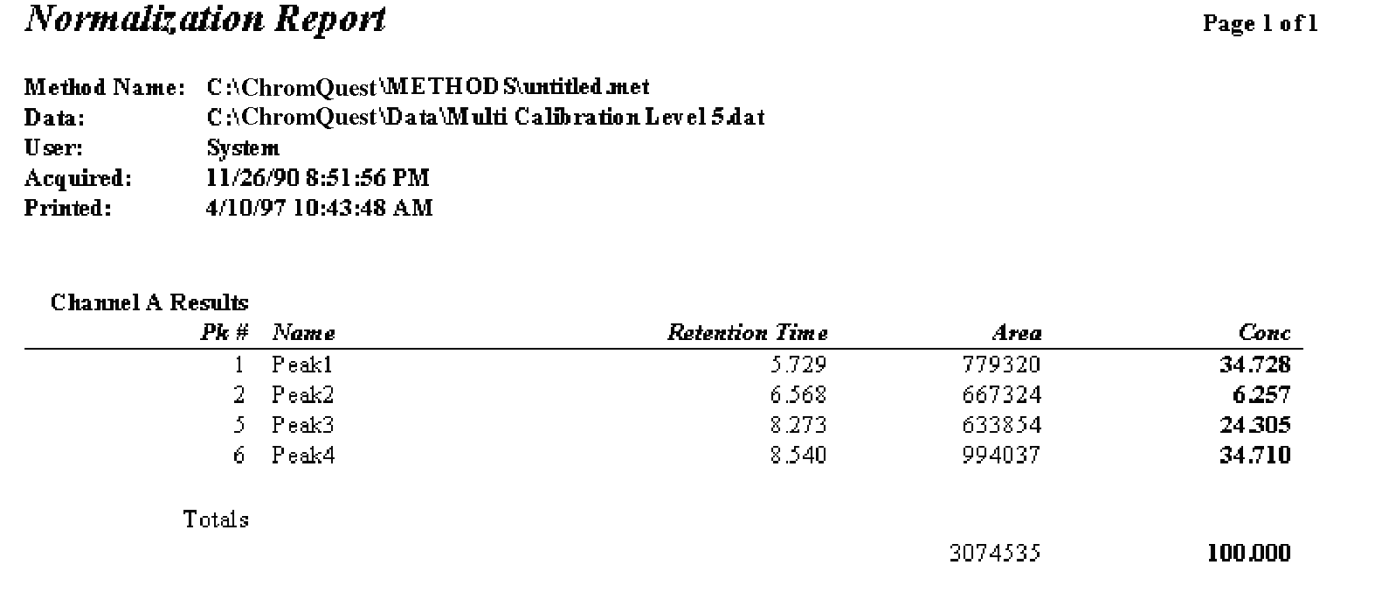

<span id="page-132-0"></span>**Summary Report** This is an example of a Sequence Summary (**Summary.brp**) report template output. This template is included for compatibility with ChromQuest 2.x versions only.

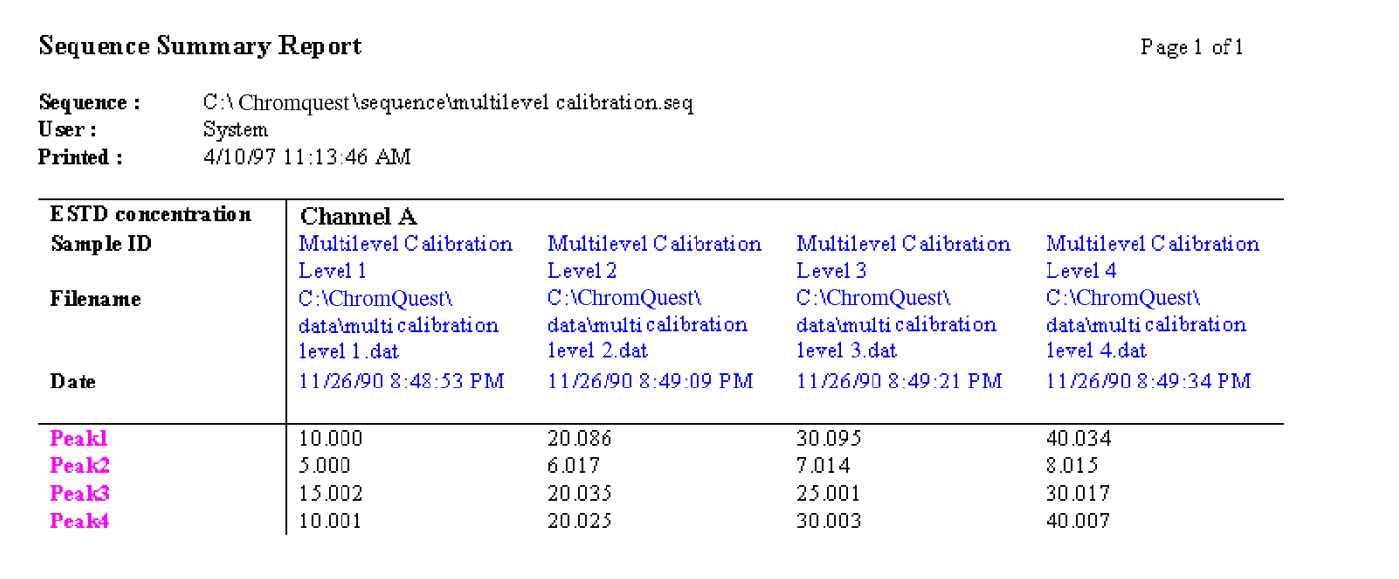

Peak4

8.569

8.540

<span id="page-133-0"></span>**Calibration Report** This is an example of the Calibration (**Calibration .brp**) report template output.

34.2093

 $0.00$  Passed

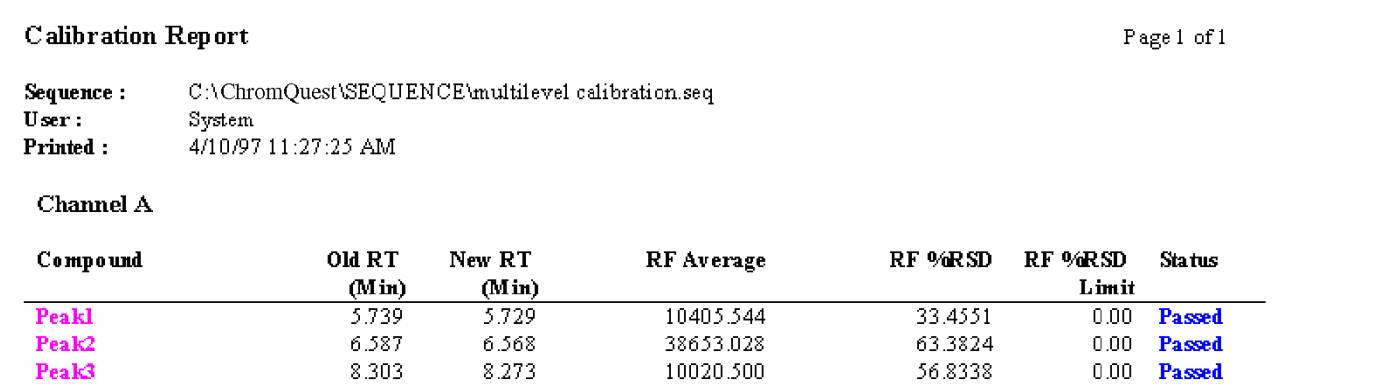

13135.420

# <span id="page-134-0"></span>**QC Check Standard Report**

This is an example of the Check Standard (**QC Check Std.brp**) template output.

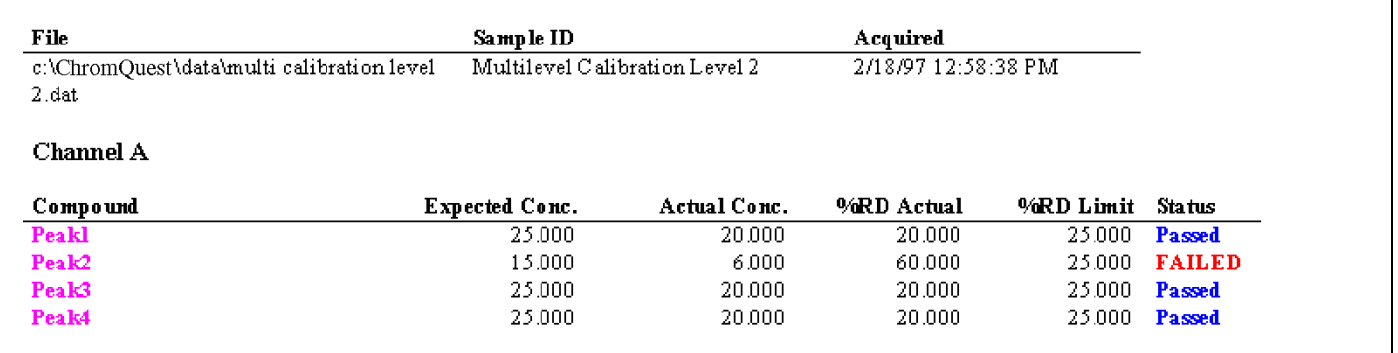

<span id="page-135-0"></span>**Duplicate Report** This is an example of the Duplicate (**Duplicate.brp**) report template output.

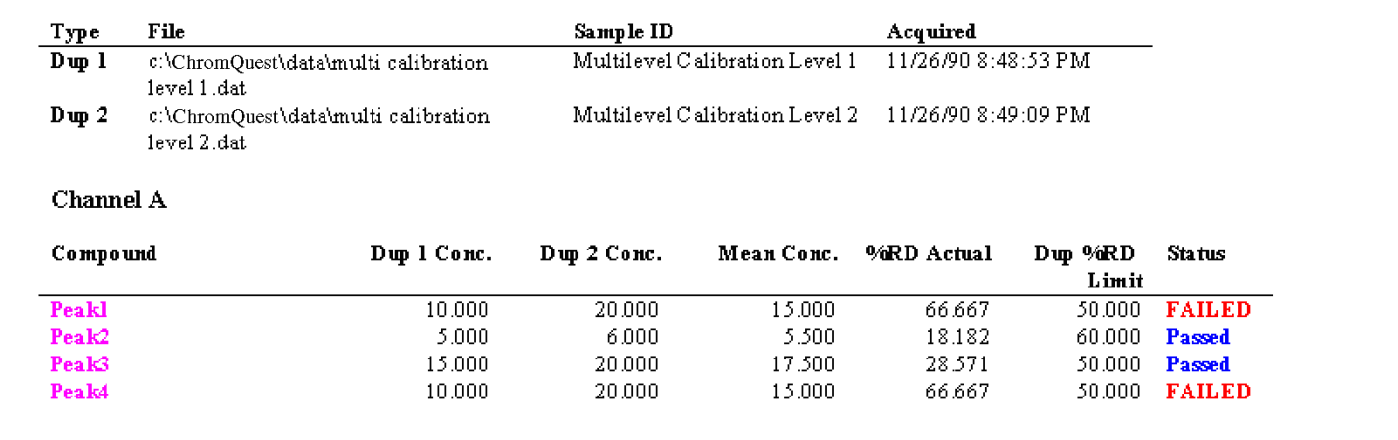

# **Spike 1 Report** This is an example of the Spike/Unspike (**Spike 1.brp**) report template output.

<span id="page-136-0"></span>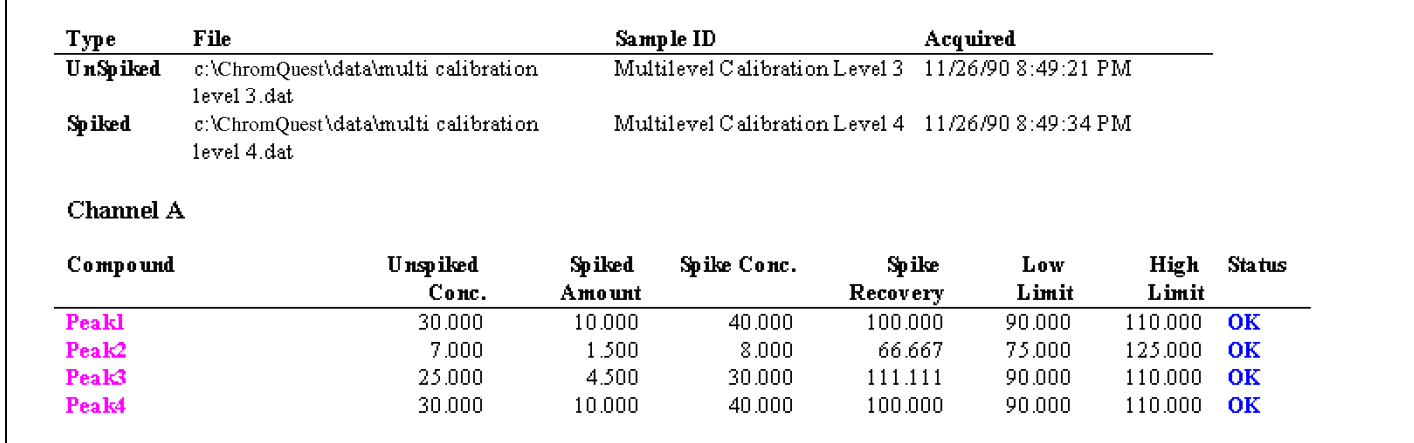

**Spike 2 Report** This is an example of the Spike 2 of 2 (**Spike 2.brp**) report template output.

<span id="page-137-0"></span>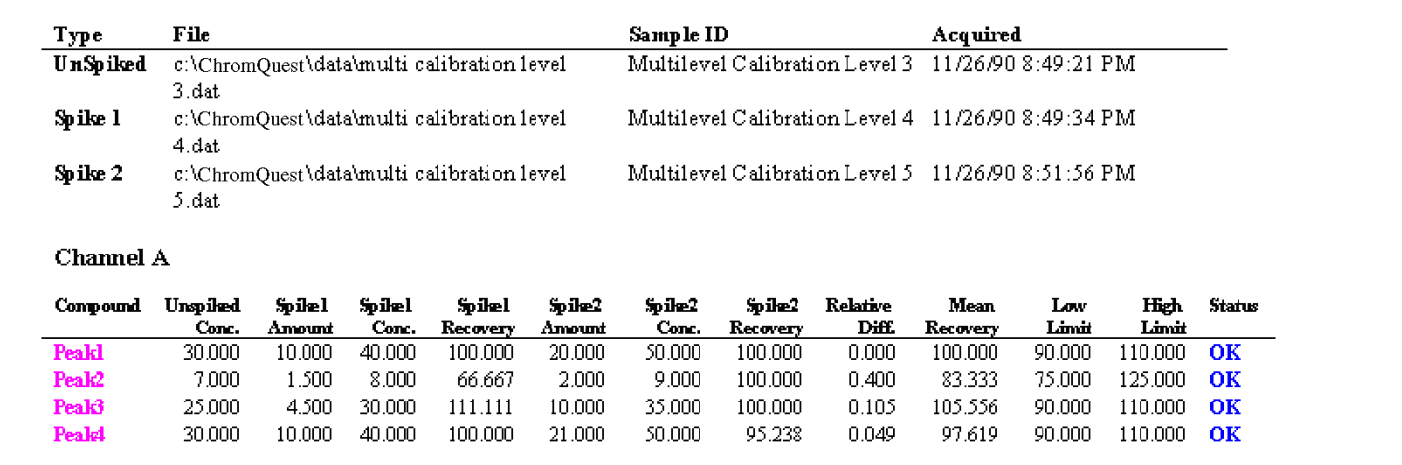

┑

# <span id="page-138-0"></span>**System Suitability Report**

This is an example of the System Suitability (**SysSuit.brp**) report template output.

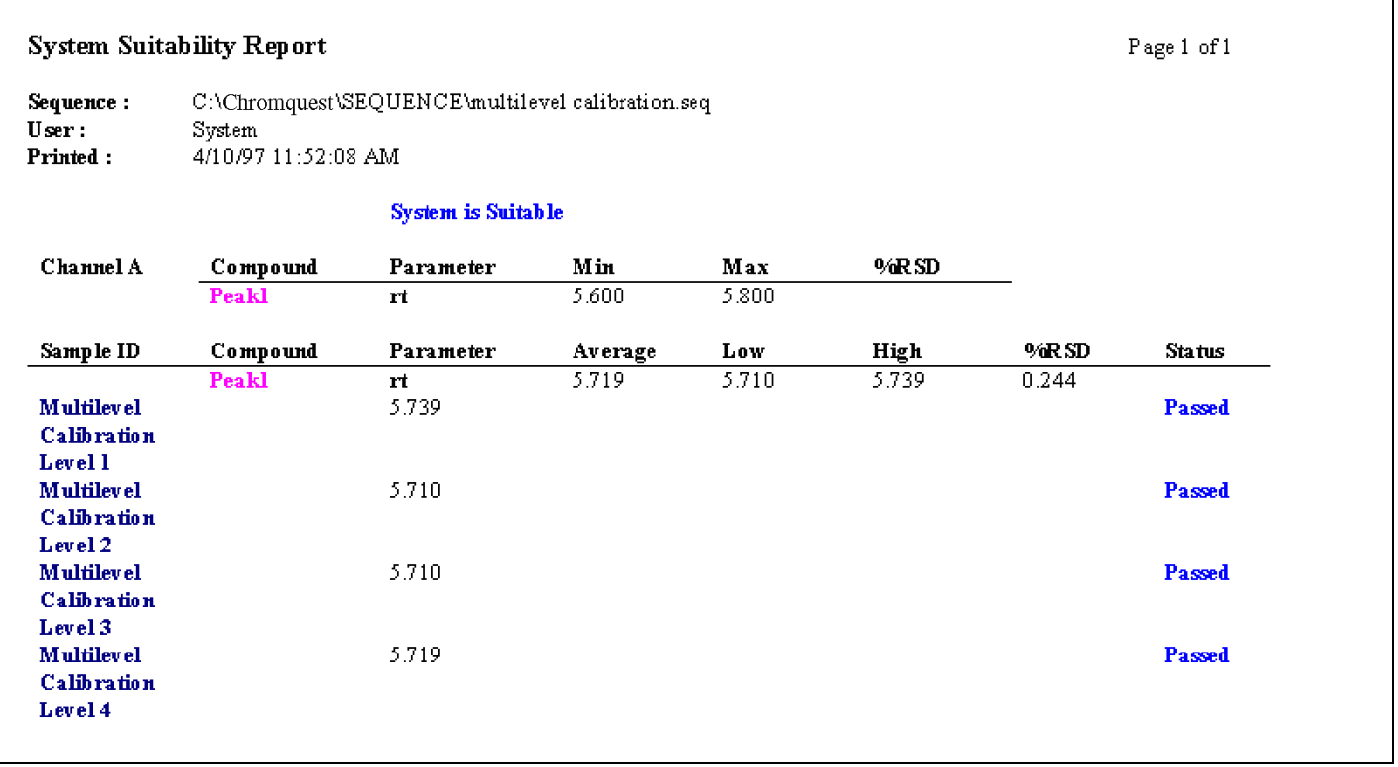

# **Chapter 8 Spectral Options**

ChromQuest provides special features to optimize your chromatographic analyses when collecting UV-Visible scanning data from the UV3000 high-speed scanning detector, the UV6000LP photodiode array detector (PDA), the Surveyor PDA, or the Surveyor PDA Plus detector. The features are collectively referred to as Spectral Analysis. These features include peak purity assessment for determining the presence of co-eluting impurities and spectral library searches for confirming the identity of an analyte.

With a standard UV-Vis detector, the absorbance is measured at one wavelength (or sometimes two wavelengths). The two-dimensional array of data plotted as absorbance versus time is commonly called a chromatogram. The UV3000 scanning detector measures the absorbance at multiple wavelengths in a fraction of a second. The photodiode array detectors measure the absorbance at multiple wavelengths, simultaneously. Therefore, these detectors can produce a 3-dimensional plot of absorbance versus time and wavelength.

This chapter contains the following sections:

- [Spectral Method Setup](#page-141-0)
- [Spectral Views](#page-151-0)
- [Custom Report](#page-180-0)
- [Peak Table](#page-187-0)
- [Spectral Analysis and Calculations](#page-189-0)
- [Library Search Calculations](#page-193-0)
- [Ratio Chromatogram Calculation](#page-195-0)
- [Similarity Calculations](#page-196-0)
- [Lambda Max/Min Calculations](#page-197-0)
- [Peak Purity Calculations](#page-198-0)

# <span id="page-141-0"></span>**Spectral Method Setup**

In addition to the instrument control parameters that control the operation of your scanning detector, the method contains spectral options for the scan data. These include setting up libraries, spectral filtering, defining multiple wavelengths for multi-wavelength display and calibration, and setting up the Ratio view. These options are available from the Instrument window by choosing **Method > Spectral Options** to open the Spectral Options dialog box. The Spectral Options dialog box contains the following pages:

- [Library](#page-141-1)
- [Purity](#page-143-0)
- [Spectrum](#page-144-0)
- [Multi-Chromatogram](#page-148-0)
- [Ratio](#page-149-0)
- <span id="page-141-1"></span>**Library** On the Library page of the Spectral Options dialog box, you can enter library parameters for the spectral library searches that will be performed automatically as part of your method. When you perform a spectral library search "using method parameters", these parameters will be used.

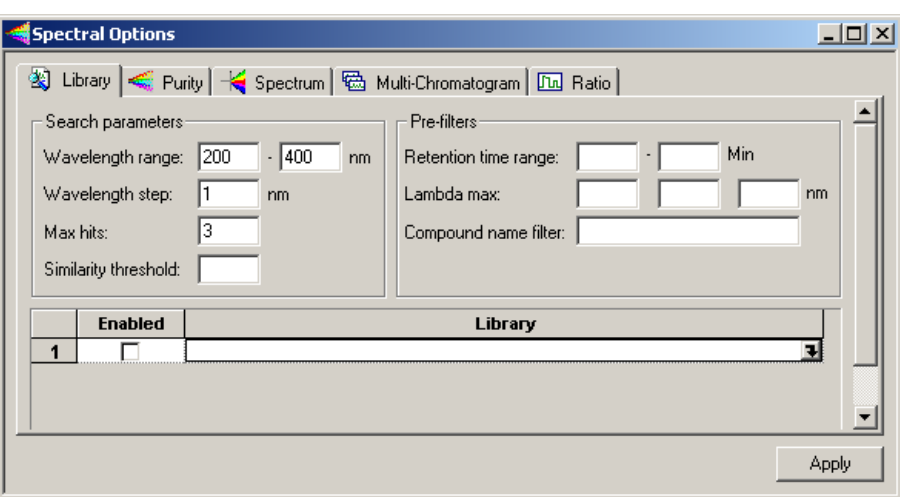

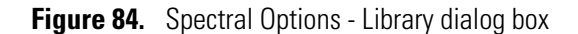

• Library/Enabled

Enter the spectral library to be searched or select from available libraries by clicking the Library field followed by clicking on the file button  $\blacksquare$ . You can select more than one library. To enable the library for searching, select the **Enabled** checkbox. If this list is empty, or no library is enabled, no hits will be returned when a search is performed.

• Search parameters

Enter the parameters to use for the search.

− Wavelength range

Enter the wavelength range to search.

Wavelength step

Enter a step number for the search. Larger numbers will make the search faster, but if you use too large of a step, spectral details might not be picked up. Because the spectral comparison program compares spectra on a per wavelength basis, it is best to collect the library spectra with a step size of one.

− Max hits

Specify the number of hits that will be reported in the results of a library search. Note that this works in conjunction with the *Similarity Threshold* parameter to limit the number of hits reported.

Similarity threshold

Enter a number for threshold of similarity. The library search results will only display matches whose similarity to the unknown exceeds this value.

The options in this group allow you to specify search pre-filters that will be performed on library spectra prior to the test for similarity. All pre-filters are optional.

- Pre-filters
	- Retention time range

When values are entered in these fields, ChromQuest limits its search to library spectra obtained from peaks whose apex are within the specified retention time range. This pre-filter is optional and may be left blank.

− Lambda max

When one or more of these values is specified, library search will be restricted to those library entries containing lambda max value(s) within 5nm of all of the specified values. Entries without matching lambda max value(s) are automatically excluded from the search (no similarity calculation is made). Entering values for lambda max is optional.

− Compound name filter

If you are searching only for spectra that contain a certain name, enter the name here. Only spectra containing that name will be searched.

<span id="page-143-0"></span>**Purity** The Purity page allows you to set the parameters necessary to perform manual peak purity calculations and peak purity calculations that occur automatically as part of analysis.

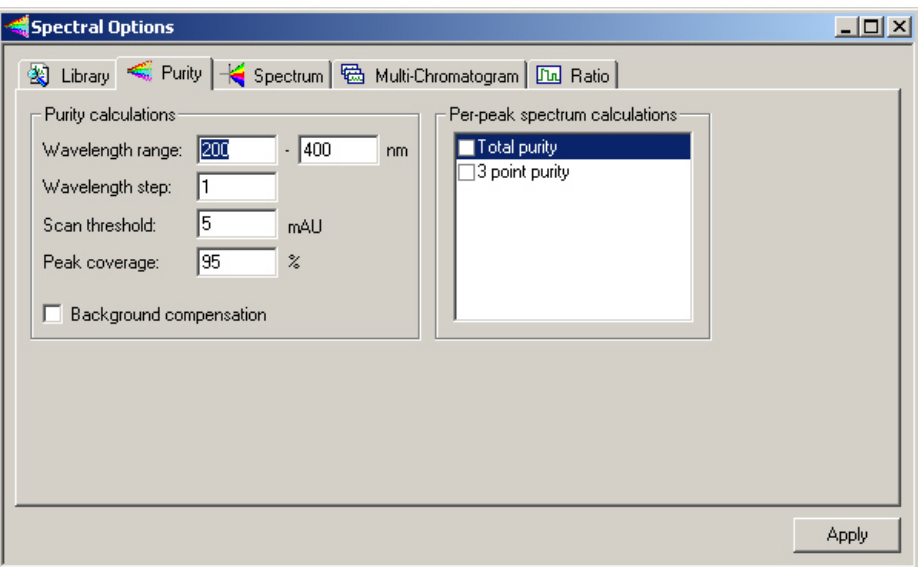

**Figure 85.** Spectral Options - Purity dialog box

• Purity calculations

The Purity calculations group box contains the following parameters:

− Wavelength range

Specify the wavelength range over which the purity calculations will be performed, for example, from 200nm to 400nm.

Wavelength step

Specify the wavelength spacing (in nm) used for purity calculations.

Scan threshold

This value is the minimum absorbance value that a spectrum must have to be included in the purity calculations
Peak coverage

The Peak Coverage parameter indicates the fraction of the peak used for purity calculations. It is possible to allow the calculation to be done over the entire width of the peak (100%), which ensures the greatest possibility of detecting an impurity. However, this has the disadvantage of including data that has a relatively low signal to noise ratio, and for which spurious results might be calculated. The default value is a peak coverage of 95%.

Background compensation

Selecting this checkbox will cause spectra to be corrected for background baseline absorbance using the peak baseline prior to being used in the calculation of purity.

• Per-peak spectrum calculations

The result of these calculations will be available in reports and as chromatogram annotations.

Deselecting these checkboxes will speed up analysis. If a checkbox is not selected and the field appears in a run report, it will be reported as zero.

Total purity

Selecting this checkbox will cause total peak purity to be calculated on a per-peak basis during analysis. The result of this calculation will then be available in reports and as chromatogram annotations. If this box is not selected and a report contains the field, a value of zero will be reported.

− 3 point purity

Checking this box will cause 3-point peak purity to be calculated on a per-peak basis during analysis. The result of this calculation will then be available in reports and as chromatogram annotations. If this box is unchecked and a report contains the field, a zero will be reported.

**Spectrum** The Spectrum page allows you to specify the types of filtering and processing to be performed on spectra that are extracted from the 3D data during analysis as well as to spectra displayed in the Spectrum View.

> **Note** The processing specified on this page is performed prior to any use of the spectra in the software, including display, searching and reporting.

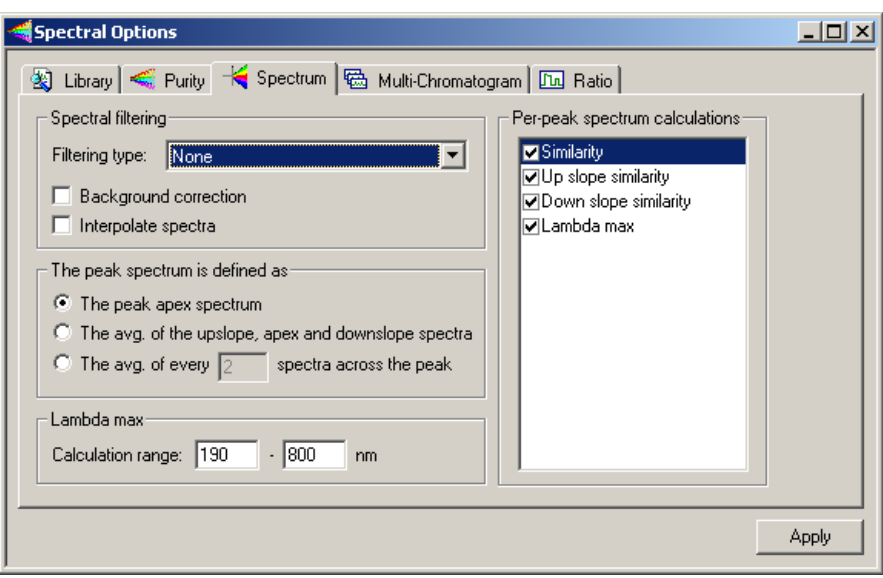

**Figure 86.** Spectral Options - Spectrum dialog box

• Spectral filtering

In this group box, you designate how spectral filtering will be performed.

Filtering type

Select the type of filtering for the spectral plot. Choices are: None, Smooth, 1<sup>st</sup> Derivative, and 2<sup>nd</sup> Derivative.

Background correction

If this checkbox is selected, a correction for the spectral background is made, for the following features:

- Library search
- Adding a spectrum from the current file to a library
- Per-peak similarity calculations
- Spectral confirm

The background correction is accomplished as follows:

- 1. The spectra from the baseline start and baseline stop times for the peak are extracted from the data.
- 2. For each spectrum in the peak, a corresponding background spectrum is generated by linear interpolation between the baseline start and baseline stop spectra.

3. This background spectrum is subtracted from the original spectrum.

**Note** The baseline start and stop times that are used in calculating background compensation are based on the detected peaks for the channel currently selected.

Interpolate spectra

Select this check box to automatically perform 10:1 interpolation of spectra displayed in the spectrum window using a cubic spline curve fit. This interpolation is performed after the applying any spectral filtering option (1<sup>st</sup> derivative,  $2^{nd}$  derivative or smooth) to the display spectrum.

**Note** Interpolated spectra may not be stored or added to a library.

• The peak spectrum is defined as

The parameters contained in this group box specifie if and how spectra extracted from the 3D data are averaged before being exported or used in the Spectrum Report.

The peak apex spectrum

When this checkbox is selected, the spectrum at the apex of the peak will be used, without averaging.

The avg. of the upslope, apex and downslope spectra

When this checkbox is selected, three spectra (the spectra at the upslope inflection point, the apex and the downslope inflection point) are averaged.

The avg. of every n spectra across the peak

When this checkbox is selected. Every nth spectrum from the peak is extracted, beginning at the start of the peak and continuing to the end of the peak. These extracted spectra are averaged and become the spectrum that is reported or exported.

• Per-peak spectrum calculations

Selecting any of these checkboxes allows the indicated value to be calculated on a per-peak basis during analysis. The result of this calculation will then be available in reports and as chromatogram annotations.

Deselecting options that are not of interest will speed up analysis. If a checkbox is not selected and the field appears in a run report, it will be reported as zero

Similarity

Checking this box causes the Peak Apex Similarity to the reference spectrum to be calculated on a per-peak basis during analysis. The result of this calculation will then be available in reports and as chromatogram annotations. If this box is unchecked and a report contains the field, a zero will be reported.

Peak Apex Similarity applies only to named peaks and its use requires that a reference spectrum be included in the peak table.

Up slope similarity

Checking this box causes upslope similarity to be calculated on a per-peak basis during analysis. Upslope similarity compares the peak apex spectrum to the spectrum at the peak inflection point on the upslope side (to the left of the apex). The result of this calculation will then be available in reports and as chromatogram annotations. If this box is unchecked and a report contains the field, a zero will be reported.

Down slope similarity

Checking this box causes downslope similarity to be calculated on a per-peak basis during analysis. Downslope similarity compares the peak apex spectrum to the spectrum at the peak inflection point on the downslope side (to the right of the apex). The result of this calculation will then be available in reports and as chromatogram annotations. If this box is unchecked and a report contains the field, a zero will be reported.

− Lambda max

Checking this box indicates causes the lambda max (wavelength at which the highest absorbance occurs) to be computed for each peak of each multi-chromatogram extracted from the 3D data during analysis. The result of this calculation will then be available in reports and as chromatogram annotations. If this box is unchecked and a report contains the field, a zero will be reported.

**Multi-Chromatogram** The Multi-Chromatogram page allows you to specify wavelength channels within the 3D data for integration and quantitation. In addition, it allows you to select wavelengths to display in the Multi-Chromatogram view. To create a Multi-Chromatogram channel, select an Enabled checkbox. Then, type a wavelength in the Wavelength text box and a bandwidth in the Bandwidth text box. The wavelength must be part of the scan data. After you have set up a multi-chromatogram channel, you can disable it temporarily by deselecting the Enabled checkbox. Choosing **View > Spectral View > Multi-Chromatogram** displays The Multi-Chromatogram view. The Multi-Chromatogram view is not functional unless one or more valid wavelengths are enabled in the Multi-Chromatogram Definition tab.

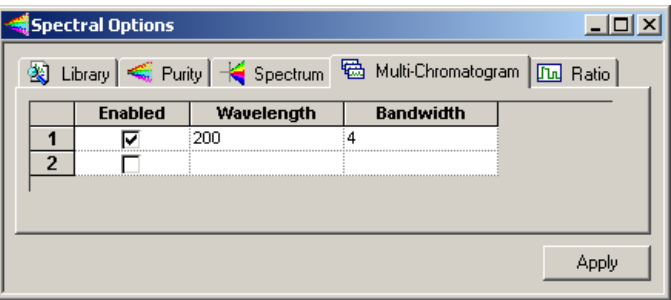

**Figure 87.** Spectral Options - Multi-Chromatogram dialog box

• Enabled

To enable a wavelength, click the checkbox. To disable a wavelength, click the checkbox again to remove the checkmark. Only enabled wavelengths will appear in the multi-chromatogram view.

• Wavelength

Enter the wavelength you want to view or use as an analysis channel or both.

• Bandwidth

Specify the nm range to be averaged in generating the analog signal for each channel.

The multi-chromatogram data is an average of the absorbances monitored at each wavelength in the wavelength range. The wavelength range is equal to the selected wavelength +/- one half of the bandwidth.

**Ratio** The Ratio page allows you to set the displays of the Ratio Plot View. The Ratio View displays two PDA wavelength channels and the ratio of those two channels. These may be viewed during real-time acquisition as well as during post-run analysis. The flat tops on the ratio peaks are a preliminary indication of peak purity.

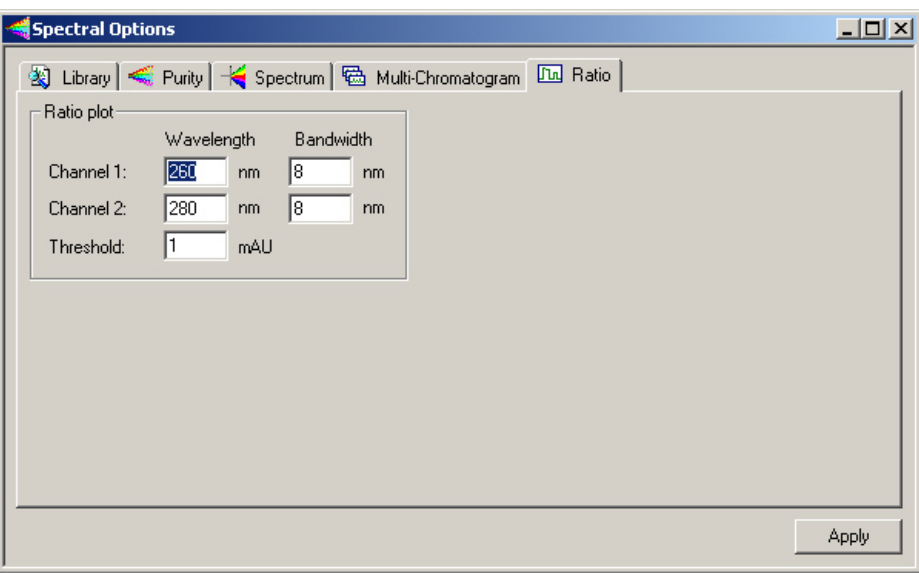

**Figure 88.** Spectral Options - Ratio dialog box

## **Ratio plot**

These controls specify the wavelength of the ratio multi-chromatogram channels. The extracted chromatograms will be centered about the specified wavelength.

- Channel 1, Channel 2
	- − Wavelength

Enter the wavelength of the chromatogram channel.

− Bandwidth

Enter the nm range to be averaged in generating the chromatogram channel.

• Threshold

Enter the ratio threshold. The threshold is the minimum absorbance value required in the chromatograms of both channels for calculation of the ratio. It is a method of eliminating ratio calculation at low absorbance values to prevent calculation for baseline noise. If the threshold value is not met, the ratio plot will be zero.

• Max Plot Lambda Max Range

This allows the user to restrict the wavelength range over which the Spectrum Max Plot will be calculated. The default is the detector acquisition range.

**Spectral Views** The Spectral Views menu provides a variety of ways to view the scan data. This menu is accessed by choosing **View > Spectral View** from the Instrument window menu, or by clicking on **Views** in the Spectral View window menu bar. A right-mouse click within any of the view windows provides a unique menu of options for that view. The following views are available:

- [Mixed View](#page-152-0)
- [Chromatogram View](#page-155-0)
- [Max Plot](#page-156-0)
- [Multi-Chromatogram View](#page-156-1)
- [Spectrum View](#page-157-0)
- [Ratio View](#page-159-0)
- [3D View](#page-160-0)
- [Contour View](#page-166-0)

**Mixed View** This first, second, and third quadrants of this view display the Contour, Chromatogram, and Spectrum views, respectively. By default, the fourth quadrant of this view displays the peak purity view. You can change the view in the fourth pane by choosing a view from the Options menu that is accessed by clicking on **Options** in the Mixed View toolbar.

<span id="page-152-0"></span>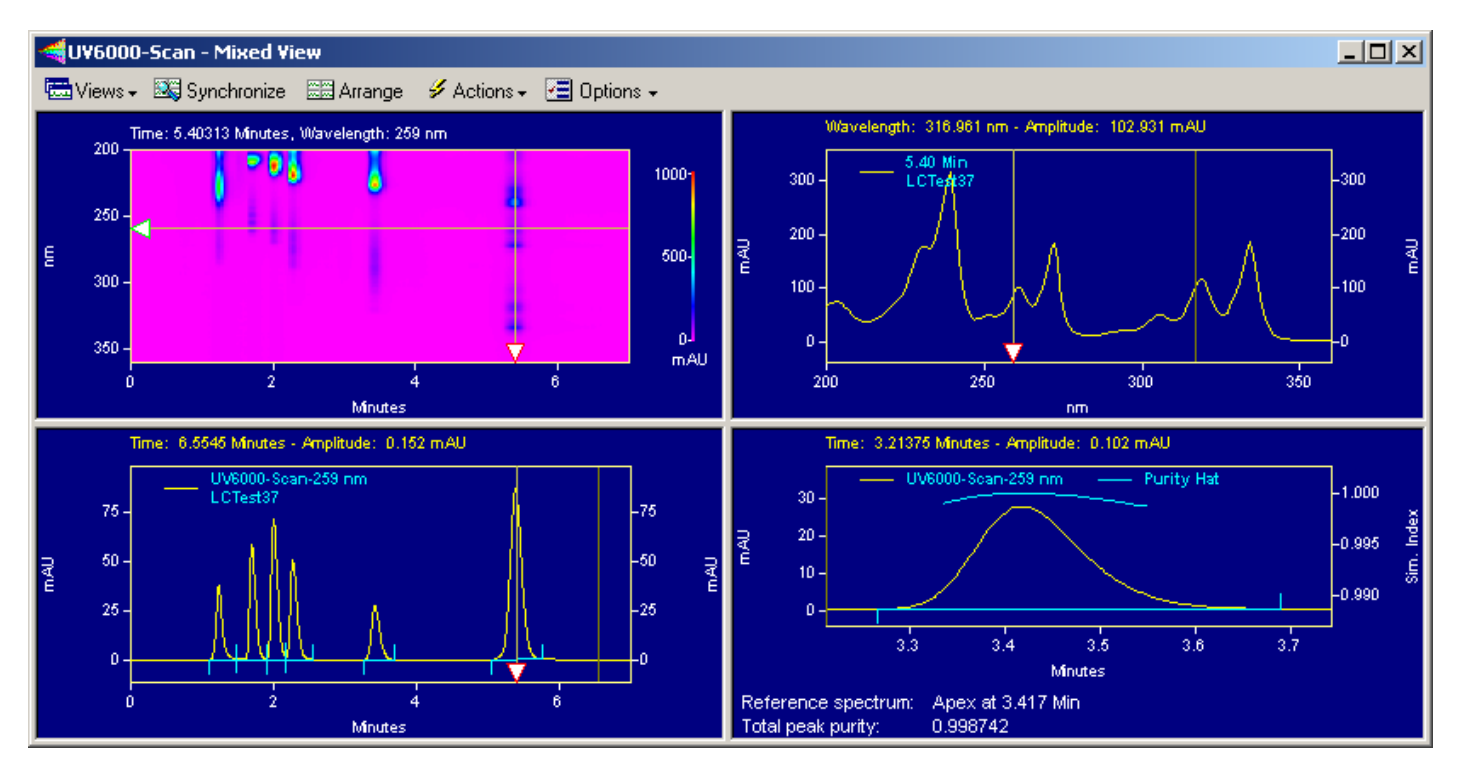

**Figure 89.** Spectral View - Mixed View window

To zoom in on a portion of the contour plot, chromatogram or spectrum, hold the left mouse button down, move the mouse over the plot until the area of interest is highlighted, and release the mouse button.

To quickly move to the previous level of zoom, double-click on the plot.

To unzoom to the full plot after multiple zooming operations, use CTRL+Z, or use SHIFT + double-click in the window, or click the right-mouse button anywhere in the window and select Full Unzoom from the pop-up menu.

**Mixed View Synchronize Button** You can synchronize the axis and zoom limits with the other two plots using the Synchronize button on the Spectral toolbar. When the contour plot is zoomed, the time range of the chromatogram and the wavelength range of the spectrum plot are automatically adjusted to the same range as the contour. When synchronized zooming has been performed, the x-axis plot limits for the chromatogram and spectrum plot are changed. To unzoom these plots to the limits of the data, you must select Full Unzoom from the contour plot context menu.

## **Mixed View Actions Button**

**E** Actions - <del>⊡</del> Options -Search Library... Overlay Spectra... Select Peak for Purity Display...

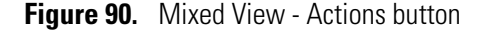

This button presents the following actions:

• Search Library

Opens the Spectral Library Search window.

• Overlay Spectra

Allows you to select a spectrum to overlay in the Spectrum view pane.

• Select Peak for Purity Display

Enables you to select a peak for display in the Purity view pane.

## **Mixed View Options Button**

|                         | E Options —                    |  |  |  |
|-------------------------|--------------------------------|--|--|--|
|                         | Show 3D Plot                   |  |  |  |
| . Show Peak Purity Plot |                                |  |  |  |
|                         | Show Spectrum Similarity Table |  |  |  |

**Figure 91.** Mixed View - Options button

This button presents options that enable you to toggle the view for the lower right pane of the mixed view.

**Spectral Peak Purity Plot** The peak purity plot appears when you choose the **Mixed View**. A peak purity plot will only appear if the method Spectral options have specified purity information, and the data has been analyzed.

### **Select Peak**

To select the reference spectrum for the purity calculation, make sure the data has been analyzed. (If you are not sure, click on the analyze button on the toolbar.) Then, click on **Actions > Select Peak for Similarity / Purity Display** from the Mixed View toolbar. A dialog will appear that instructs you to select a peak by holding down the Ctrl button and then clicking on a peak on the Contour Plot or the Chromatogram view. The retention time of the reference spectrum is displayed along with a value indicating peak purity.

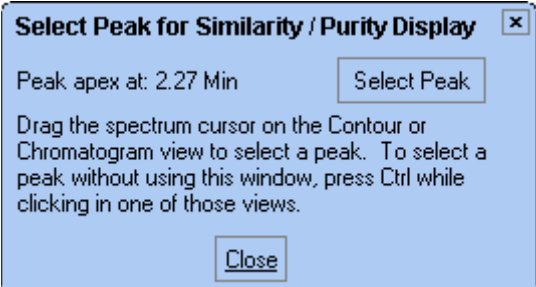

**Figure 92.** Select Peak for Similarity / Purity Display dialog box

You can continue to select or change the peak. When you are finished, click on **Close**.

The Peak Purity view displays the purity profile for a chromatogram extracted from the 3D data. The view displays purity information for the peak that has been chosen as well as the peak data itself. The shape of the purity profile ("hat") indicates the presence or absence of impurity in the peak of interest. For example, the less flat the profile is the more likely there is an impurity present. However, a symmetrical profile, mostly flat in the middle, but steeply falling off at the edges can indicate a fairly pure peak. The fall off at the edges is due to the lower signal-to noise ratio of the spectra there. The pane will be blank until the data has been analyzed, and a peak has been selected for the purity calculation.

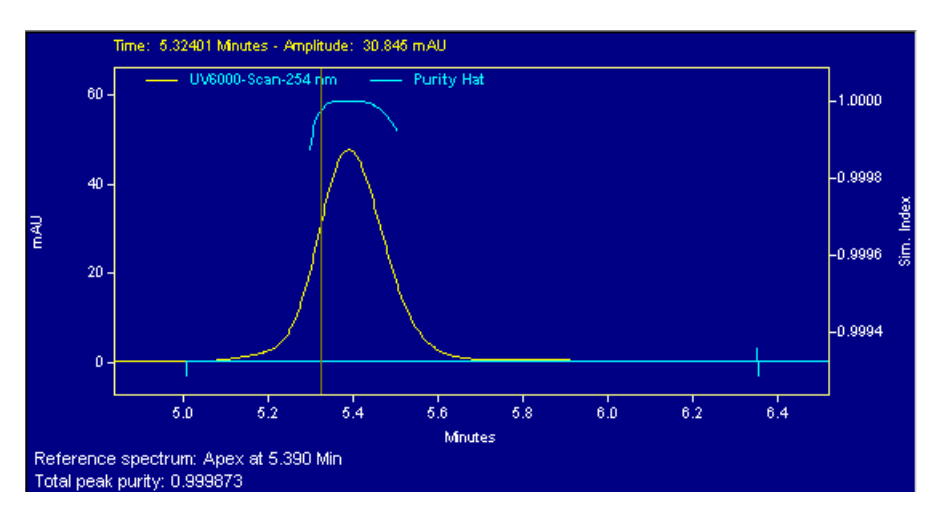

**Figure 93.** Peak Purity view

<span id="page-155-0"></span>**Chromatogram View** The Chromatogram View can be displayed alone or as part of the Mixed View display. Generate a chromatogram from the Contour plot as described in the section on contour plot.

> Right-click within the chromatogram window to display the pop-up menu. This menu contains the same options as the basic chromatogram window for all detector types, and in addition enables you to overlay chromatograms from different wavelengths and change the Gallery view.

## **Overlay Chromatograms**

When this option is available when you have a chromatogram view and a contour plot displayed simultaneously (Mixed View). Select **Overlay Chromatograms** to add chromatograms from different wavelengths to the view whenever you slide the wavelength selection cursor on the contour plot to a new wavelength.

<span id="page-156-0"></span>**Max Plot** A Max Plot is a chromatogram with each point plotted at its maximum absorbance. This plot gives an indication of the appearance of the chromatogram when the wavelengths are optimized for each peak.

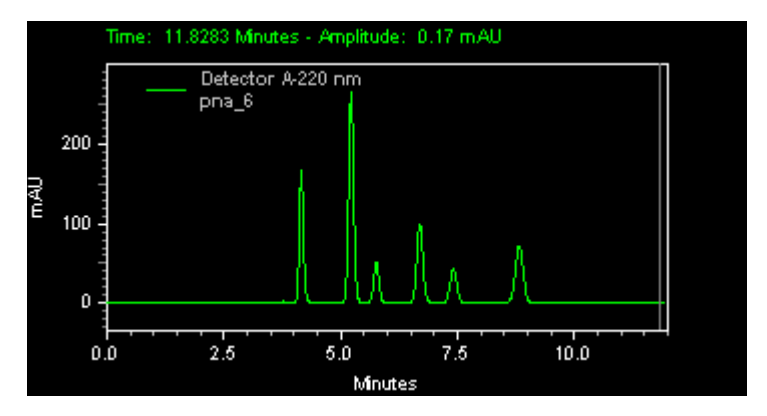

**Figure 94.** Max Plot view

<span id="page-156-1"></span>**Multi-Chromatogram View** This displays multiple chromatographic plots of absorbance versus time, each at a different wavelength. Maximize the Spectral display and choose **View > Spectral Views > Multi-Chromatogram** (or use the Spectral toolbar/Views) to display all of the chromatograms in their respective channels that were specified in the **Method > Spectral Options > Multi-Chromatogram** tab.

Right-click within the window to display the pop-up context menu.

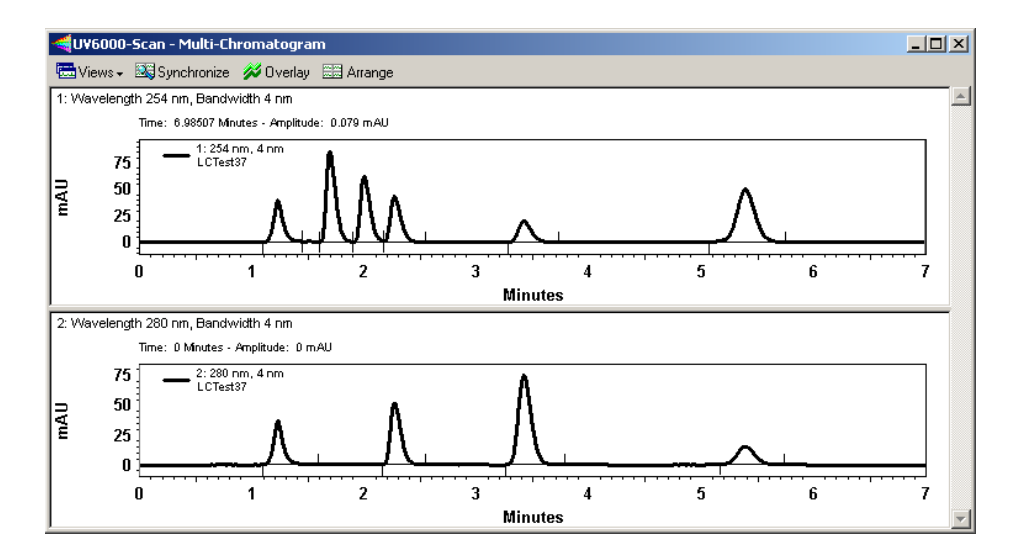

**Figure 95.** Multi-Chromatogram view

<span id="page-157-0"></span>**Spectrum View** This view displays the spectrum associated with a time point on the chromatogram. The spectrum displayed can be changed from the Mixed View by dragging the X-axis handle across the Contour plot.

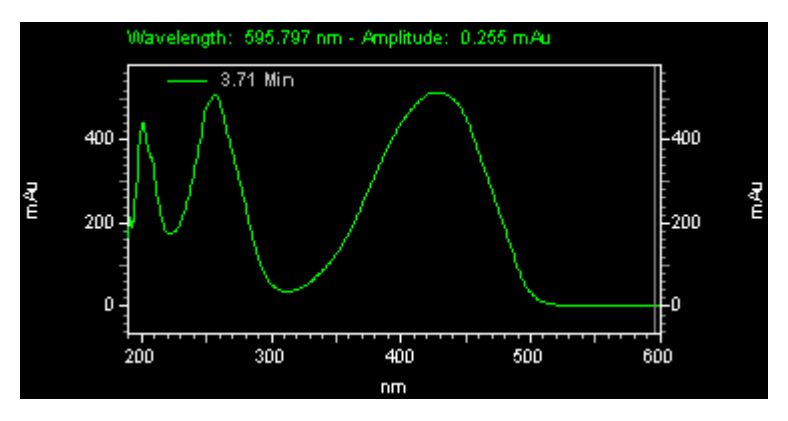

**Figure 96.** Spectrum view

Right-clicking in the Spectrum view opens a shortcut menu that includes the following options:

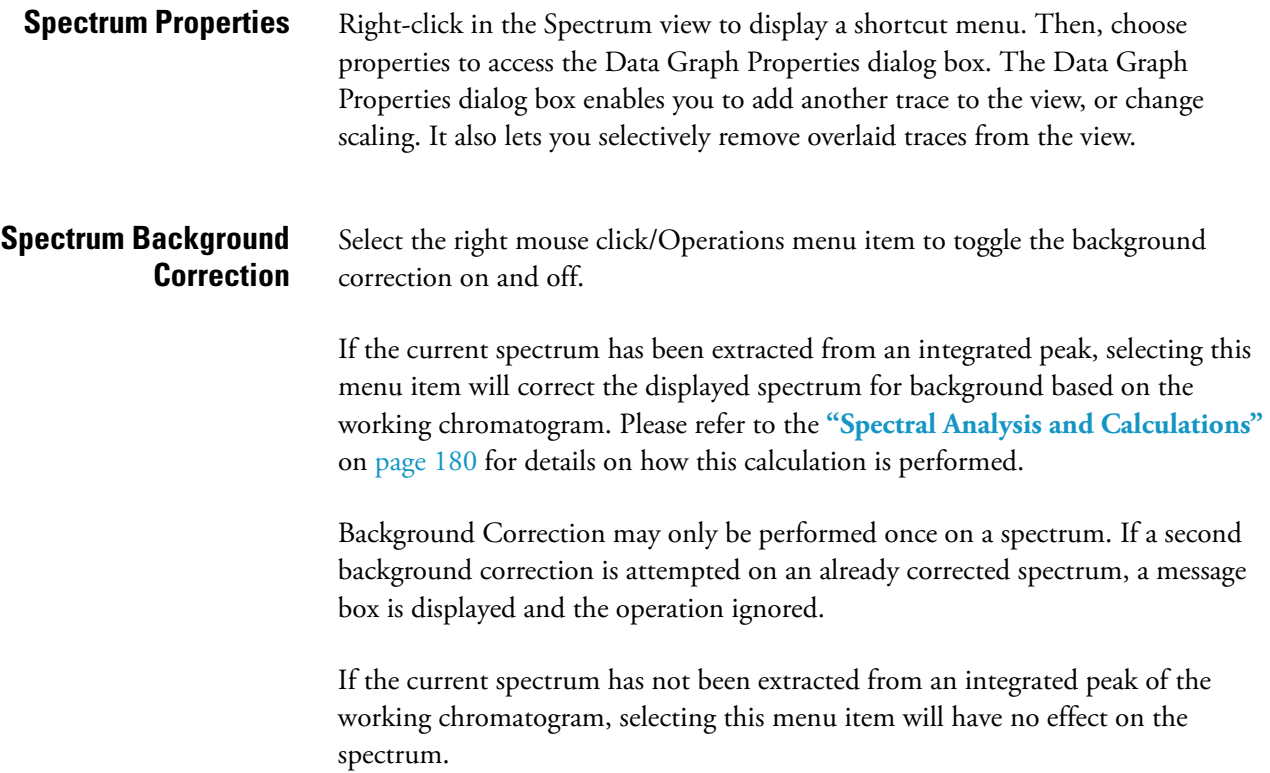

Background subtraction must always be the first operation performed on a spectrum. If a background correction is attempted on a spectrum after another operation has already been performed (including operation specified in the *Spectrum* tab of *Spectral Options*), a message box is displayed and the background correction request ignored.

**Interpolate Spectrum** Select the **right-mouse click > Operations** menu item to toggle the interpolate option on and off.

> Selecting this menu item will cause a 10:1 interpolation to be performed on the spectrum. Refer to the ["Spectral Analysis and Calculations" on page 180](#page-189-0) for details on how the values are computed.

**Export** Selecting this menu item will display a *File Save As* dialog. When a valid filename is entered and Ok is pressed, the currently displayed spectrum will be exported as an ASCII data file. Refer to **[Chapter 4: Data Export](#page-82-0)** for details on the data file format.

**Overlay Spectra** You can overlay spectra using the **Actions > Overlay Spectra** command from the Mixed View toolbar. When you select this option, a dialog appears where you can enter the retention time from which you want to extract a spectrum. You can also overlay spectra quickly by moving the wavelength cursor in the Contour or Chromatogram view to the desired wavelength. To remove the spectra you have added to the view, use the **Clear Overlays** command from the right mouse click menu in the Spectrum view. You can also clear selected spectra using the Trace Setup dialog accessed by doing a right mouse click in the view and then selecting Properties.

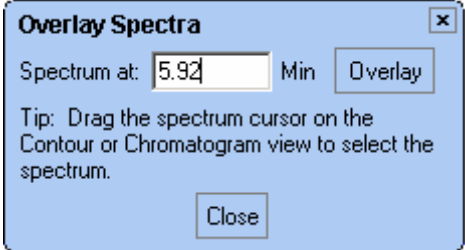

**Figure 97.** Overlay Spectra dialog box

<span id="page-159-0"></span>**Ratio View** The Ratio view displays two spectral wavelength channels and the ratio of those two channels. These may be viewed during real-time acquisition as well as during post-run analysis. The flat tops on the ratio peaks are a preliminary indication of peak purity. The ratio wavelengths and parameters are set in the **Method >Spectral Options > Ratio** tab.

The Y-axis of the ratio chromatogram is auto-scaled to 1.

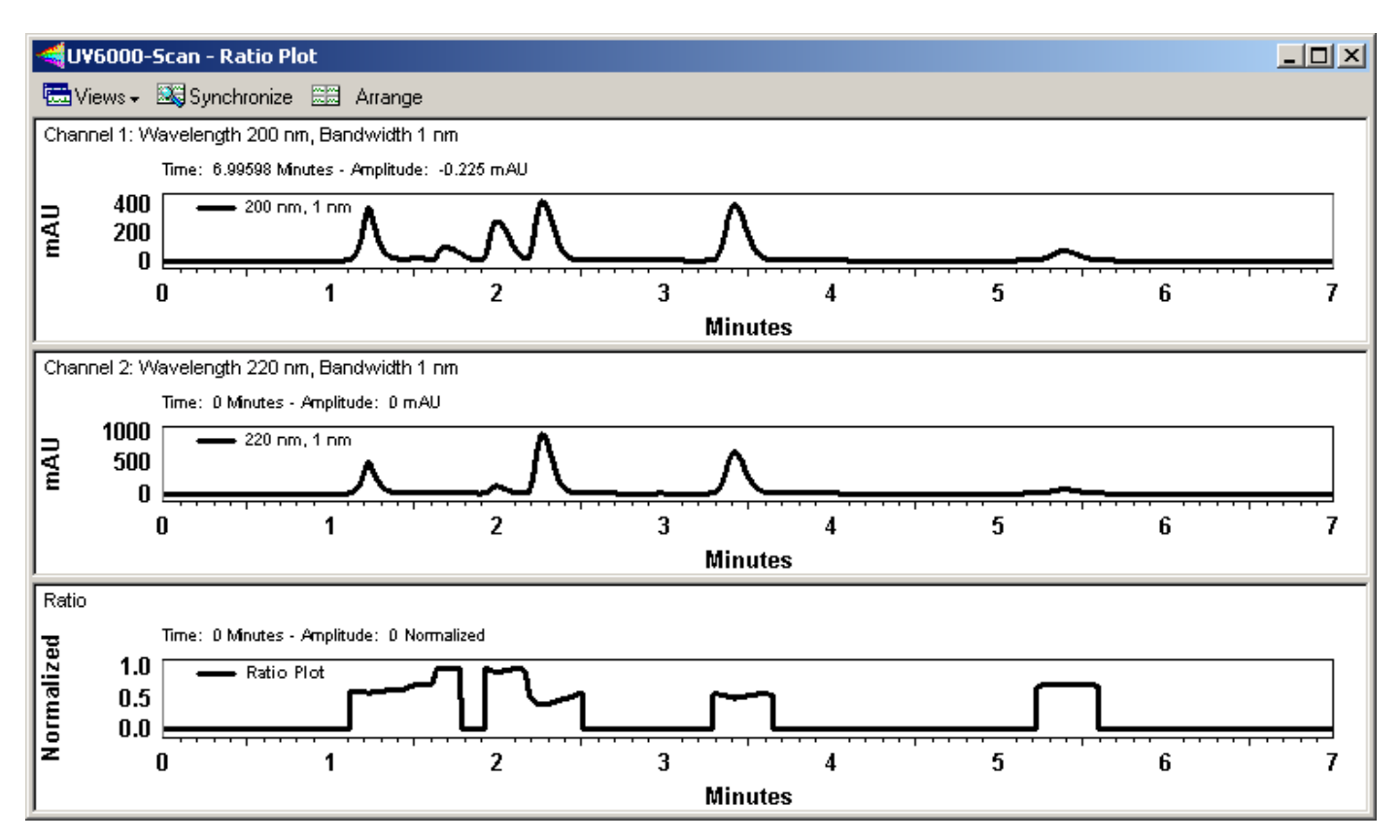

**Figure 98.** Ratio Plot view

Right-click within the window to display the pop-up context menu. The context menu is the same as for a standard chromatogram graph window.

<span id="page-160-0"></span>**3D View** The 3D View provides a three-dimensional view of absorbance versus time and wavelength. Wavelengths of appreciable absorbance and interference, which may be invisible in a single wavelength plot, are easy to locate with the 3D View. The plot can be elevated and rotated around its axis for display from any angle.

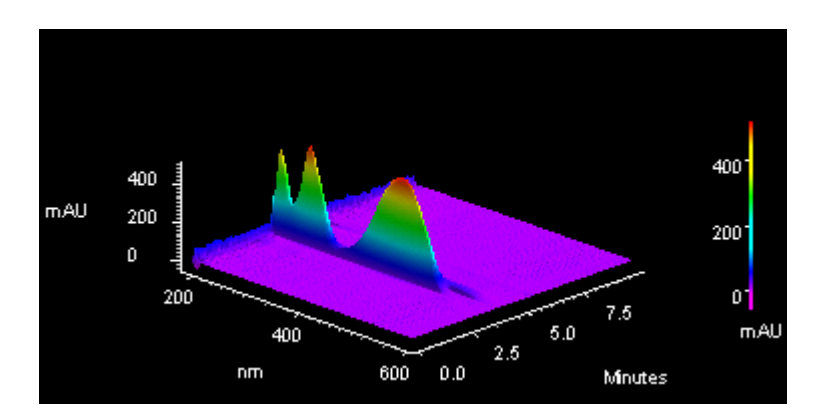

**Figure 99.** 3D view

**Note** During a run, the user must manually refresh this display. It does not update automatically.

Right-click inside the 3D view to display the pop-up menu that gives you access to plot rotation and axis setup features.

### **3D Plot movement selections**

Click on the type of plot movement you wish to use (elevate, roll, rotate, rotate XYZ, or spin). A checkmark will appear next to the selected movement option. Once you have selected one of the options, you will be returned to the plot and the cursor will indicate the type of movement selected.

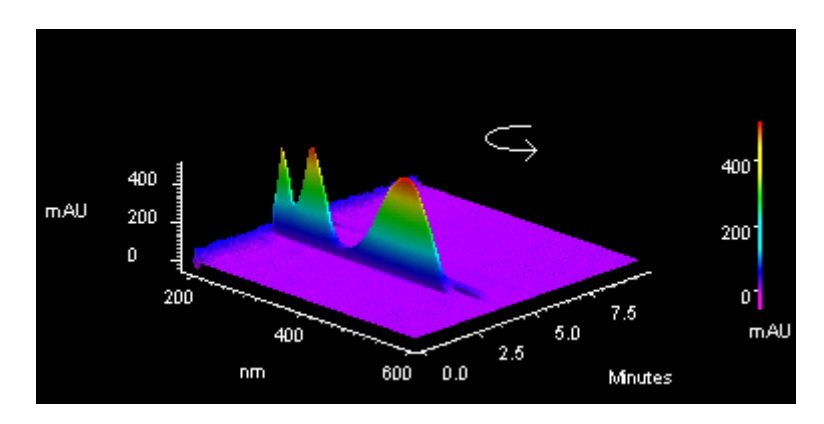

**Figure 100.** 3D Plot view

Hold down the left mouse button and move the cursor in the direction you wish to move the plot. The plot will move as you move the cursor. The movement option will remain in effect until you turn it off. When finished, click the right mouse button, and de-select the movement option. If you wish to return to the original view, select the **Reset** command.

**Note** These values can be viewed or changed using the **3D > Properties** dialog.

**3D Properties** This dialog allows you to set the properties of the 3D plot.

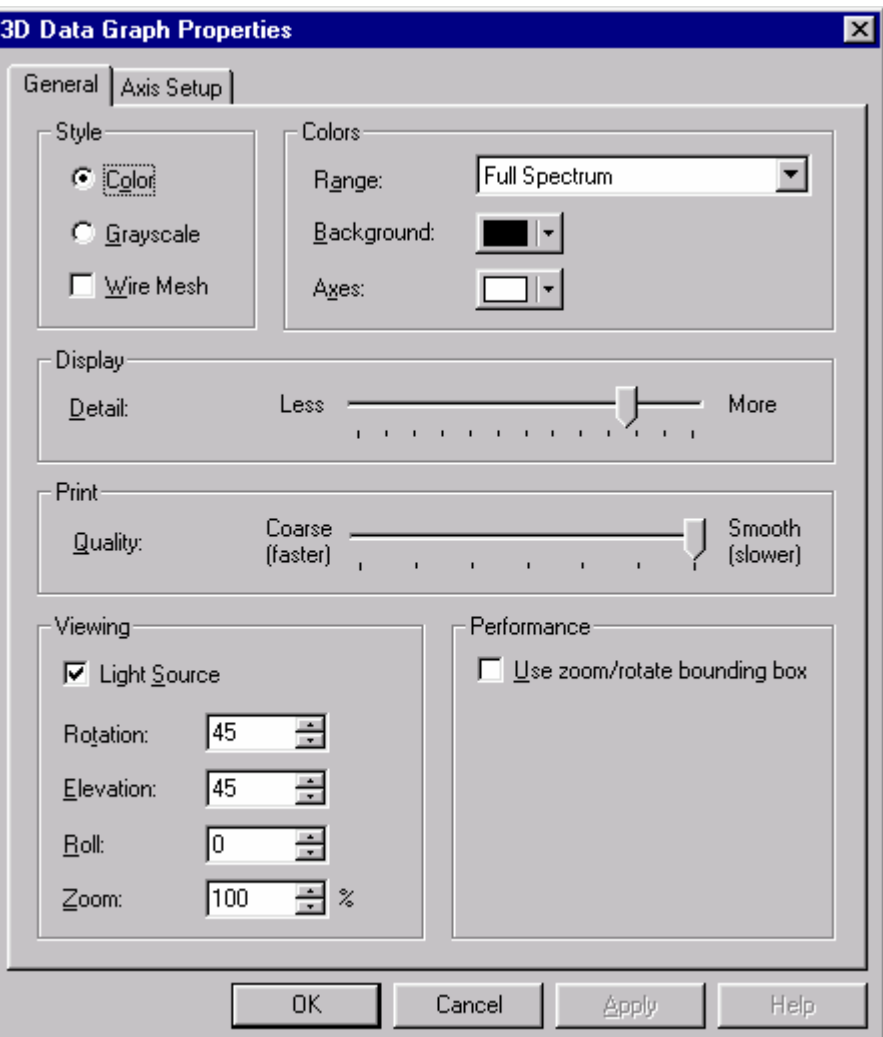

**Figure 101.** 3D Data Graphic Properties - General dialog box

• Style

Select **Color** or **Grayscale** for the plot. Checking the Wire Mesh box will cause the data to be rendered as a wire frame plot, rather than as a solid fill plot.

- Colors
	- − Range

Select how you want the coloration on the plot to appear. When **Light & Dark Range** is selected, alternating light and dark bands are used. When **Full Spectrum** is selected, then a continuous color spectrum is used.

Background

Select the color for the background of the plot.

− Axes

Select the color for the plot axes.

• Display

This specifies the relative quality of the displayed contour plot. Lower Display Detail will result in faster drawing of the plot.

• Print

This specifies the relative quality of the printed contour plot. Lower Print Quality will result in faster printing.

• Viewing

Use these fields to view current rotation settings, or to set them manually.

− Light source

Selecting this option causes the plot to be shaded as if an external light source were shining upon it.

− Rotation

This reports the current level of rotation (front to back) in the aspect position of the plot. When a new value is entered, the plot is redrawn to reflect the new value upon exiting the dialog.

− Elevation

This reports the current level of tilt (forward or backward) in the aspect position of the plot. When a new value is entered, the plot is redrawn to reflect the new value upon exiting the dialog.

− Roll

This reports the current level of roll (side to side) in the aspect position of the plot. When a new value is entered, the plot is redrawn to reflect the new value upon exiting the dialog.

− Zoom

This reports the current level of magnification in the plot. When a new value is entered, the plot is redrawn to reflect the new value upon exiting the dialog.

- Performance
	- Use zoom/rotate bounding box

When this box is checked, the plot will be temporarily replaced by a box during zoom and rotation operation. When the operation is completed, the plot will be redrawn. Checking this box will increase performance on computers with slower graphic subsystems.

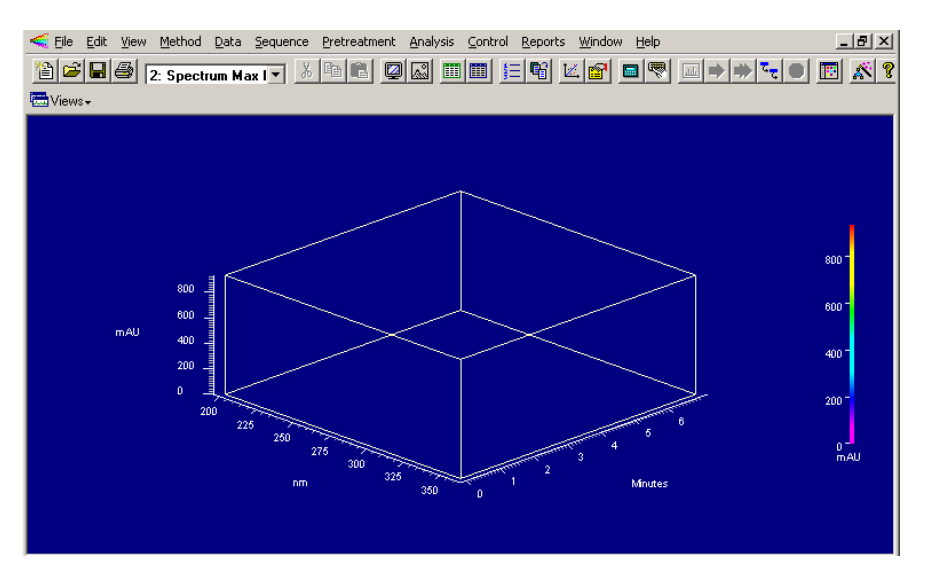

**Figure 102.** 3D Properties - Zoom/rotate bounding box

**3D Properties Axis** This dialog lets you set up axis limits for your 3D plot.

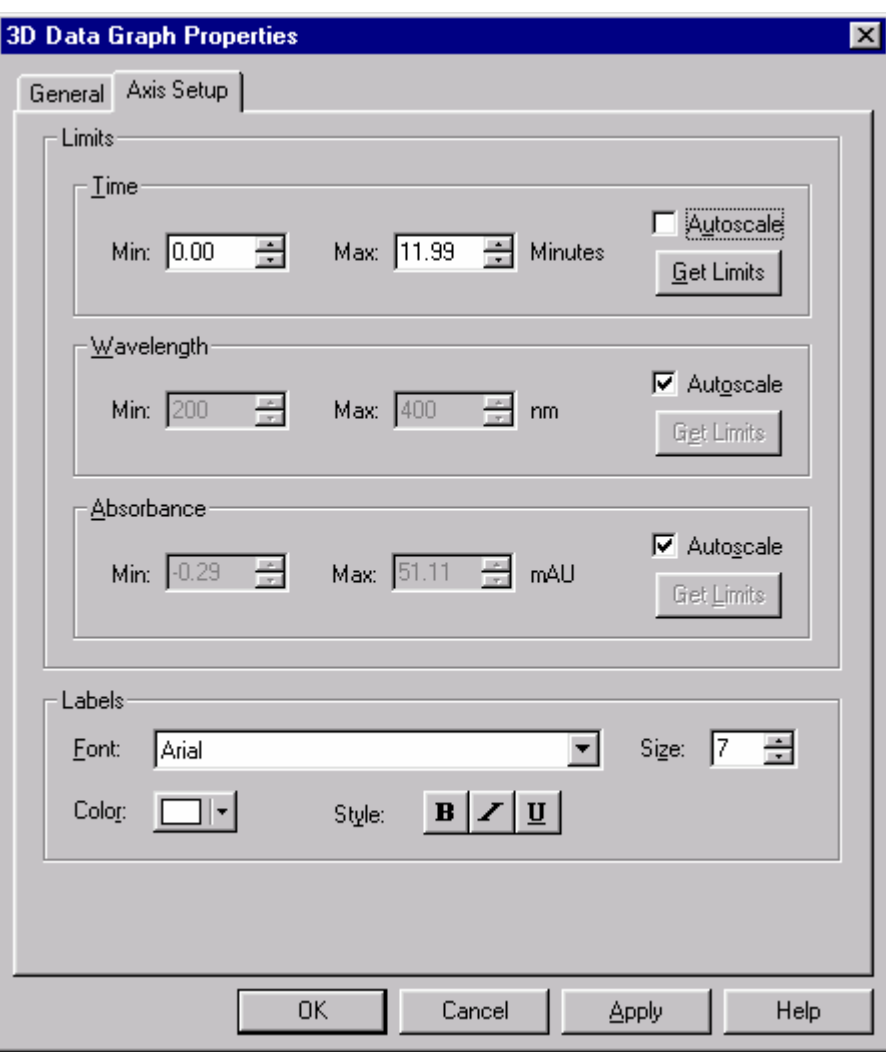

**Figure 103.** 3D Data Graphic Properties - Axis Setup dialog box

• Limits

Enter the limits for the 3D plot.

− Time

Select the **Autoscale** checkbox if you want to have the software automatically scale the time axis to the maximum values. To enter a manual range, de-select the **autoscale** box, and add your own limits, or click the **Get Limits** button to enter the limits displayed on the current 3D graph.

− Wavelength

Select the **Autoscale** checkbox if you want to have the software automatically scale the wavelength axis to the maximum values. To enter a manual range, de-select the **autoscale** box, and add your own limits, or click the **Get Limits** button to enter the limits displayed on the current 3D graph.

− Absorbance

Select the **Autoscale** checkbox if you want to have the software automatically scale the absorbance axis to the maximum values. To enter a manual range, de-select the **autoscale** box, and add your own limits, or click the **Get Limits** button to enter the limits displayed on the current 3D graph.

• Labels

You can customize the labeling of the 3D plot using the parameters in this area. You can select font, size, color and style using the selections provided.

**3D Plot Rotation Options** A right mouse click on the 3d plot provides a menu containing various rotation options. When you select one of these rotation options, a checkmark will appear next to the option and that rotation option will become active on the plot.

| Elevate<br>✔ Roll     |
|-----------------------|
| Rotate                |
| Rotate (X <u>Y</u> Z) |
| Spin                  |
| Zoom                  |
| Reset                 |
| <u> Axis Setup</u>    |
| Properties            |

**Figure 104.** 3D Plot Rotation Options menu

The cursor will change to indicate the option is in effect.

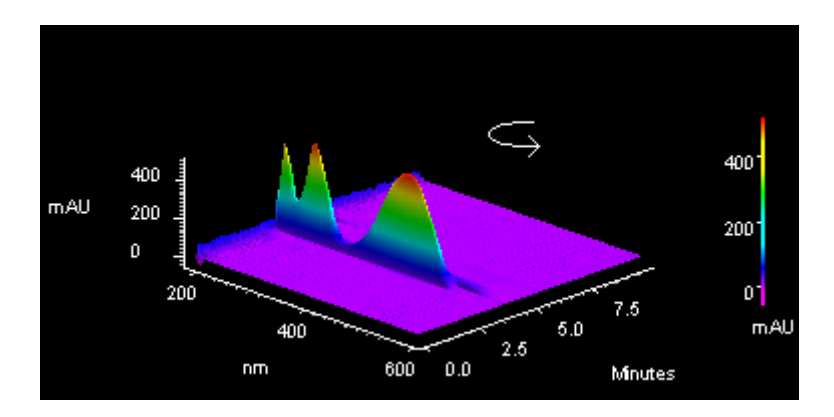

**Figure 105.** 3D Plot rotation

While the option is active, you can move the plot in the designated way by holding down the left mouse button and moving the mouse in the desired direction on the plot. When you have the plot in the desired position, click the right mouse button and turn off the option by selecting it again (checkmark removed). If you want to return to the original plot view, click the right mouse button and select **Reset**.

<span id="page-166-0"></span>**Contour View** The Contour Plot (also referred to as an Isoabsorbance Plot) provides an aerial view of the absorbance of the sample at each wavelength versus time. The contour view supplies quick and easy-to-assimilate information about those wavelengths at which the sample exhibits appreciable absorbance. With contour view, it is also possible to generate a Chromatogram View for an individual wavelength and a Spectrum View for a given point in time.

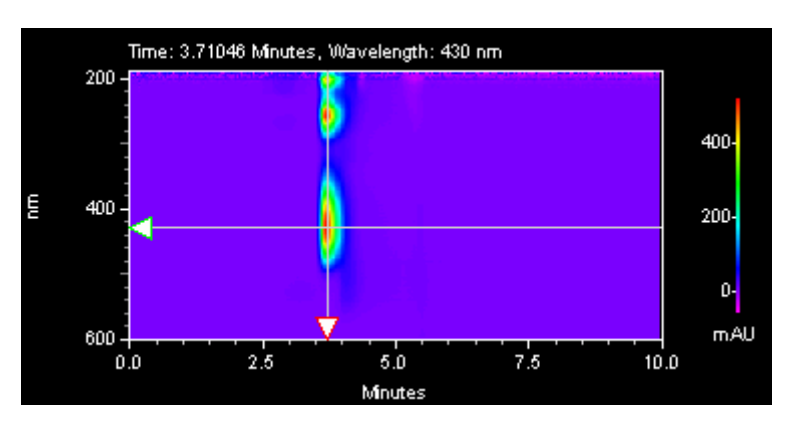

**Figure 106.** Contour view

Right-click inside the window to display the pop-up menu. Select Properties to display the Contour Properties dialog box.

## **To generate a chromatogram view from contour view of Mixed View or Mixed View w/ 3D**

- 1. Choose **View > Spectral Views > Mixed View** to display the Contour Map, Chromatogram, and Spectrum.
- 2. Move the cursor to the triangle-shaped handle located on the left- hand wavelength axis of the Contour Map and press the left mouse button.
- 3. Drag the cursor up or down to the desired wavelength and release the mouse button.
- 4. The chromatogram associated with the specified wavelength is displayed in the Chromatogram View.

## **To generate a spectrum view from contour view of Mixed View or Mixed View w/ 3D**

- 1. Choose **View > Spectral Views > Mixed View** to display the Contour Map, Chromatogram, and Spectrum.
- 2. Move the cursor to the triangle-shaped handle located on the time axis of the Contour Map and press the left mouse button.
- 3. Drag the cursor to the desired peak and release the mouse button.

The Spectrum associated with the specified retention time value is displayed in the Spectrum View.

**Contour Properties** A right mouse click anywhere on the contour plot, followed by selecting the **Properties** button will display a dialog where you can select the way the contour plot is displayed.

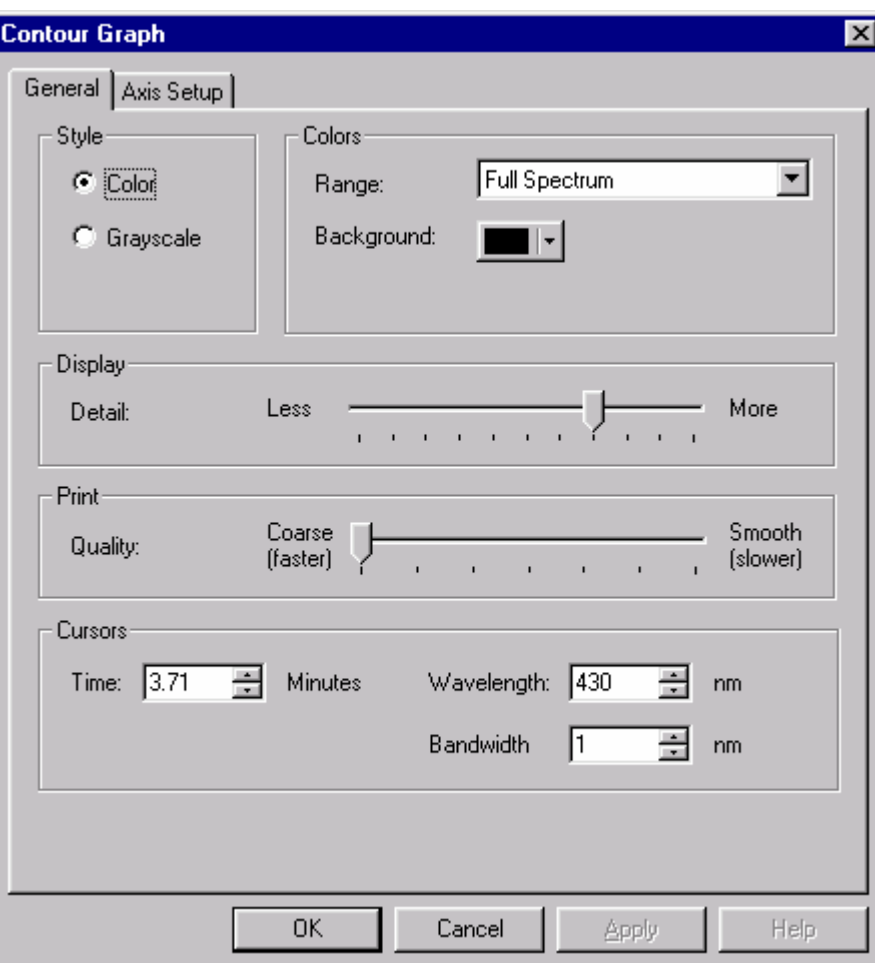

**Figure 107.** Contour Graph - General dialog box

• Style

Select how you want the plot to appear, **Grayscale** or **Color**.

- Colors
	- − Range

Use this to select how the coloration of the plot is to be displayed. When **Light & Dark Range** is selected, alternating light and dark bands are used. When **Full Spectrum** is selected, then a continuous color spectrum is used.

Background

Select the color to be used for the background of the plot.

- Display
	- − Detail

This specifies the relative quality of the displayed contour plot. Less Display Detail will result in faster rendering of the plot.

- Print
	- Quality

This specifies the relative quality of the printed contour plot. Coarse Print Quality will result in faster printing.

• Cursors

The values in these boxes reflect the current contour cursor positions. When you change the values, the cursors on the plot will be changed when you exit the dialog or when you click the Apply button.

− Time

This specifies the time position (X Value) of the cursor. When a value is entered, the X cursor is updated to the new position upon exiting the dialog.

− Wavelength

This specifies the wavelength position (Y Value) of the cursor. When a value is entered, the Y cursor is updated to the new position upon exiting the dialog.

− Bandwidth

This control specifies the wavelength band that will be averaged when a chromatogram is extracted from the contour plot. The extracted chromatogram is an average of the absorbances at each wavelength in the wavelength band. The wavelength band is equal to the selected wavelength (see above) +/- one half of the bandwidth.

**Contour Axis Setup** You can change the setup of the axes for the contour plot using this dialog. If the Autoscale box is selected, the software will automatically set the axis parameter. If you want to enter the parameter manually, de-select the Autoscale box, then enter the range values, or click the Get Limits button to bring in the limits from the current view.

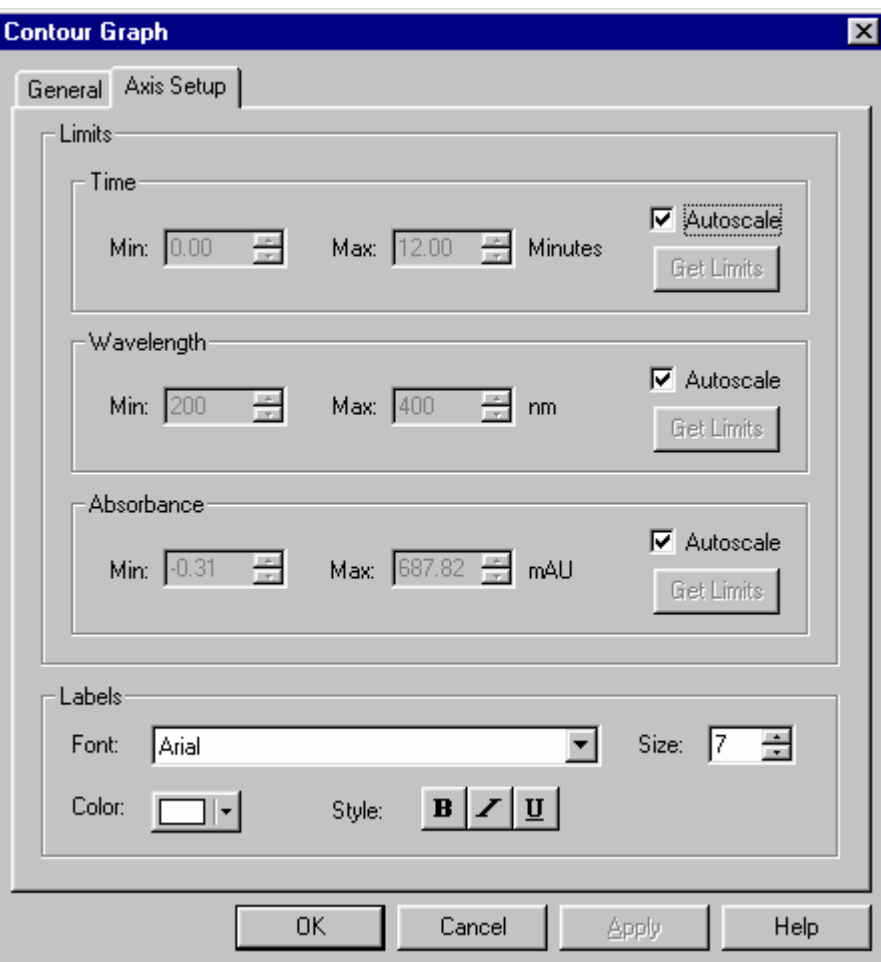

**Figure 108.** Contour Graph - Axis Setup dialog box

- Limits
	- − Time

Select the **Autoscale** checkbox if you want to have the software automatically scale the time axis to the maximum values. To enter a manual range, de-select the **autoscale** box, and add your own limits, or click the **Get Limits** button to enter the limits displayed on the current contour graph.

− Wavelength

Select the **Autoscale** checkbox if you want to have the software automatically scale the wavelength axis to the maximum values. To Contour Axis Setup

− Absorbance

Select the **Autoscale** checkbox if you want to have the software automatically scale the absorbance axis to the maximum values. To enter a manual range, de-select the **autoscale** box, and add your own limits, or click the **Get Limits** button to enter the limits displayed on the current contour graph.

• Labels

You can customize the labeling of the contour plot using the parameters in this area. You can select font, size, color and style using the selections provided.

**Spectral Utilities** The Utilities menu allows displayed spectra to be printed, copied, saved or exported. The Utilities menu is available from the right mouse click menus of various Spectral views.

• Print

Select Print to automatically print the currently displayed spectra.

• Copy to Clipboard

Select Copy to Clipboard to copy the displayed spectra to the Clipboard. The contents of the Clipboard may then be pasted into other software.

• Save trace

Select Save trace to save the spectrum to a file with an .spc extension for later inclusion in a library or report.

**Spectrum Similarity Table** The Spectrum Similarity table is displayed in the PDA Mixed View when the Options Mode is set to Show Spectrum Similarity Table. Spectra are automatically added to and deleted from this table whenever a spectrum is added to and deleted from the Spectrum pane of the Mixed View.

| Spectrum Name                      | Similarity | Spectrum Source  |  |
|------------------------------------|------------|------------------|--|
| 5.80 Min                           | 1.0000     | (Current Data)   |  |
| :pna spe                           | 0.0510     | C:\enterprise\Pr |  |
| $\pm 6.90$ Min                     | 0.4373     | (Current Data)   |  |
|                                    |            |                  |  |
|                                    |            |                  |  |
|                                    |            |                  |  |
|                                    |            |                  |  |
|                                    |            |                  |  |
| Set Reference ● Print ⊠ Properties |            |                  |  |

**Figure 109.** Spectrum Similarity table

• Spectrum Name

This column displays identifications for each of the spectra added to the table. For spectra extracted from the 3D data, the identification includes the time. For spectra extracted from a chromatogram based on a peak name, the identification includes the peak name. For spectra loaded from a file, the identification includes the retention time.

A check mark next to the colored line for a spectrum indicates that the spectrum will serve as the Reference Spectrum for the similarity calculation.

Spectra may be added to the table in the Mixed View by selecting the **Add to Similarity Table** from the **Actions** button menu.

• Similarity

This column displays the similarity of the spectrum on that row relative to the Reference Spectrum. The Reference Spectrum is determined by double-clicking on a row of the table or by highlighting a row and pressing the 'Set Reference' button.

Until a reference spectrum has been selected the similarity for all spectra in the table will be zero.

Refer to the **["Spectral Analysis and Calculations"](#page-189-0)** on page 180 for details on how this calculation is performed.

• Spectrum Source

This column displays the source of the spectrum. (Current Data) refers to working spectra extracted form the current 3D data. When spectra come form a stored data file, this column will display the source filename.

• Set Reference

Pressing this button will designate the spectrum in the currently highlighted row of the table as the new reference spectrum. The similarities for all of the rows will be recalculated based on the new reference spectrum.

• Print

Pressing this button will output a simple text report representation of the table to the default printer.

• Properties

Pressing this button will display a dialog with parameters related to the calculation of similarity.

## **Similarity Table Properties**

Enter the wavelength range and data point spacing (in nm) for similarity calculations.

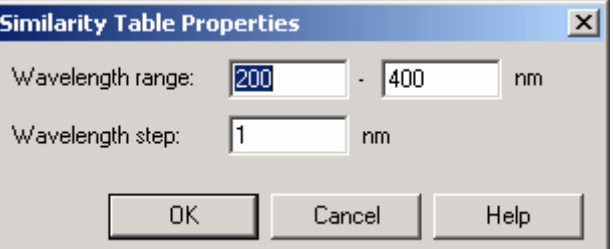

**Figure 110.** Similarity Table Properties dialog box

**Note** During analysis, it is possible that a portion of this wavelength range will be outside the range of the acquired data. In that case, the wavelength range will be truncated to the limits of the acquired data.

**Spectral Library Definition** This window appears when you choose the **File > Spectral Library > New** command. It is used to define a spectral library that can be used with the Library Search option. In order to define a library, you must have spectrum files (.spc) on your datasystem PC or you can create a library from the spectra obtained during the current run.

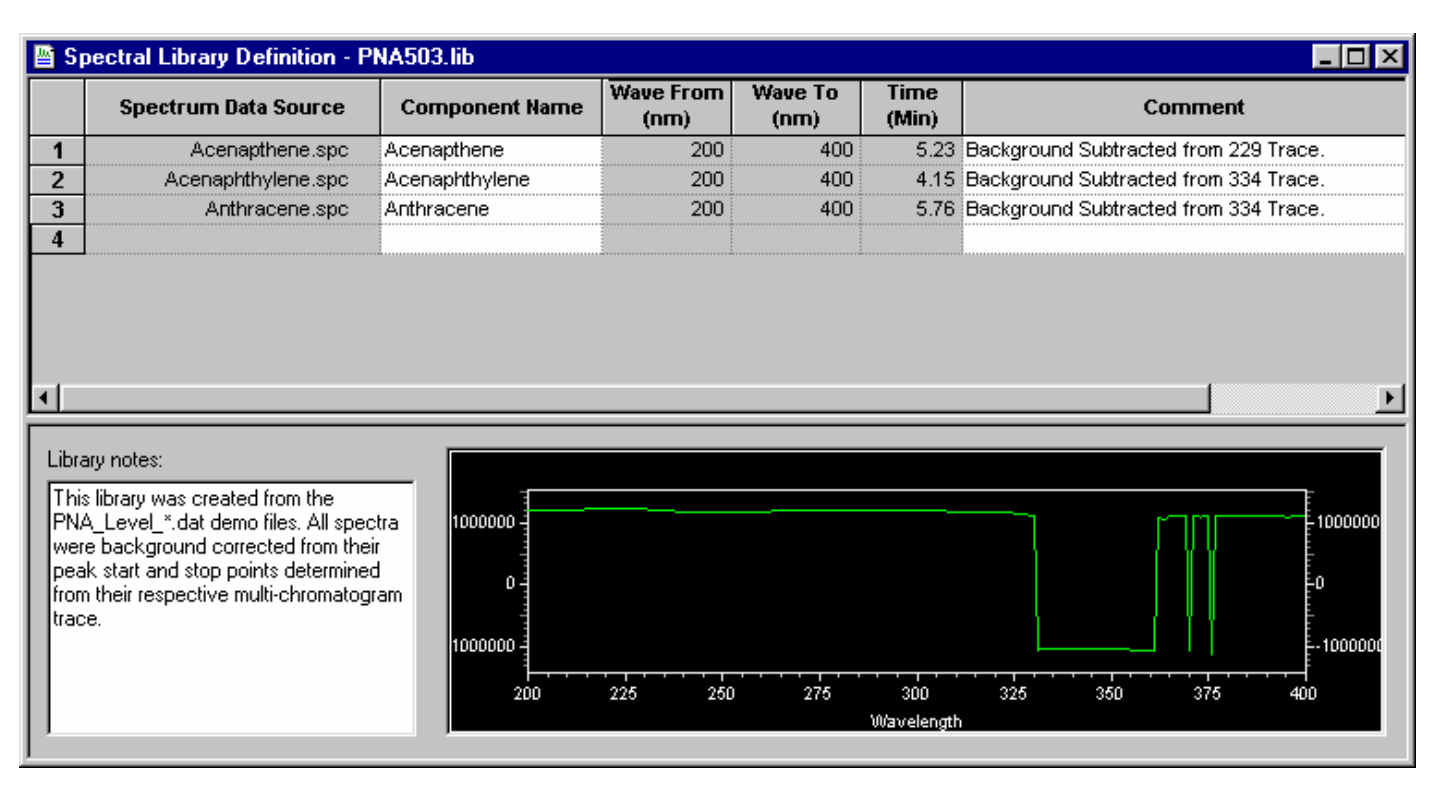

**Figure 111.** Spectral Library Definition dialog box

• Spectrum Data Source

Click on the arrow **in** in this field to select **Current Data, Spectrum File**, or **Named Peak**.

To add a spectrum from a spectrum file, the spectrum must have been previously saved as a file with an .spc extension. You can create spectrum files from your current data file by choosing the **Utilities > Save Trace** command from the pop-up menu in the Spectrum pane.

If you chose to enter a spectrum from the current data file, a dialog will appear where you must type the retention time from which you want the spectrum extracted.

• Component Name

Enter the chemical name or description of the spectrum. This field is used for display and search pre-filter purposes.

• Lambda Max From ... To

The wavelength range of the spectrum over which the software will calculate the lambda (absorbance) max value is displayed in these columns.

• Retention time

When the spectrum was extracted from a chromatographic run, the software automatically identifies the retention time of the spectrum and enters the value in this field. When desired, the value in this field may be edited. This field can also be used as a search pre-filter.

• Comment

Enter any descriptive information desired related to the spectrum. This field is used only for display and documentation purposes.

• Library notes

This field is used to document relevant information about the library as a whole, e.g., documentation about run conditions or general sample information.

**Note** Fields in existing library entries may be edited by selecting the fields with the cursor. Right-click on a row in the library table to display a pop-up menu used to cut, paste, copy, and insert and delete lines from the library as necessary.

**Spectrum Information** If you chose to enter a spectrum into your library from the current data file, this dialog will appear where you must select the retention time at which you wish to select the spectrum.

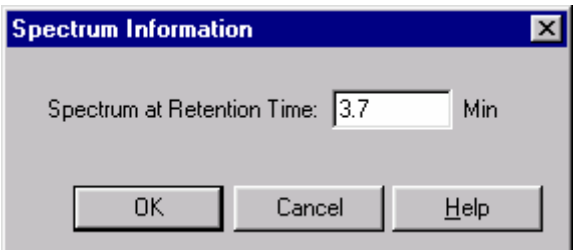

**Figure 112.** Spectrum Information - Spectrum at Retention Time dialog box

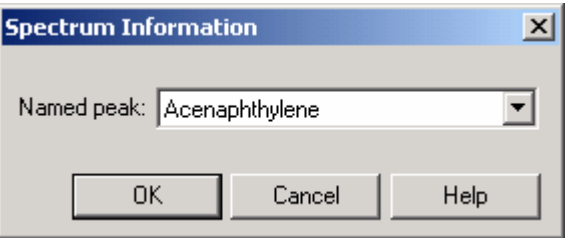

**Figure 113.** Spectrum Information - Named peak dialog box

## **To collect spectra for a library**

- 1. Perform an acquisition using a sample with known components or standards to be placed in the library.
- 2. Perform an analysis using the appropriate integration parameters. (Ideally, Spectral Background Correction would be checked in the **Method > Spectral Options > Spectrum** tab.)
- 3. Using the contour plot in the Mixed View window, drag the vertical cursor to the apex of a peak to display the corresponding spectrum in the spectrum view ([Figure 114](#page-177-0)). See also ["Contour View" on page 157.](#page-166-0)
- 4. Right-click within the spectrum view to display the Spectrum pop-up menu, choose **Utilities > Save Trace,** and enter a file name in the dialog box. Repeat this procedure for each spectrum to be added to the library. Files are saved automatically with the .spc extension.

**Note** To add the 1st or 2nd Derivative of a spectrum to the library, select the appropriate filter in the **Method > Spectral Options > Spectrum** tab and repeat steps 3 and 4.

# **To add spectra to a library**

- 1. When all of the spectra are saved as .spc files, choose **File > Library > New** to display the Library Definition dialog box and create a new library. Alternatively, choose **File > Library > Open** to add spectra to an existing library.
- 2. Click in the Spectrum File cell of row 1 to display the Open dialog box. Double-click on the appropriate .spc file in the list box. The .spc file name is entered into that cell and the associated spectrum is simultaneously displayed. A component name and comment may be entered in the appropriate columns. Repeat this procedure with subsequent rows in the table until all spectrum files are entered into the library.

# **How to Collect Spectra for a Library**

# **How to Add Spectra to a Library**

3. **Choose File > Library > Save As** and enter a name for the library. The .lib extension is automatically appended.

## **How to Perform a Manual Library Search**

## **To perform a manual library search**

- 1. In the Contour map of the Mixed View window, drag the vertical cursor to the apex of the peak of interest to display the corresponding spectrum in the spectrum pane.
- 2. Choose **Actions > Search library.** Click either **Method** to use the library parameters from the method, or **Quick** to enable you to modify the search parameters. Before you do the search, make sure you have either selected a library in your method, or have opened a library to do a quick search.

Click **Search Now** to display the Library Search Results window, showing the three closest matches in the specified library. When appropriate, click on the **>>** or **<<** button to display additional matches.

**Spectral Library Search** This window appears when you choose the **Actions > Search Library** command from the Mixed View window. It allows you to perform a library search on a spectrum you have selected in the contour map, and also lets you select a spectrum from the current data or stored spectrum file to search.

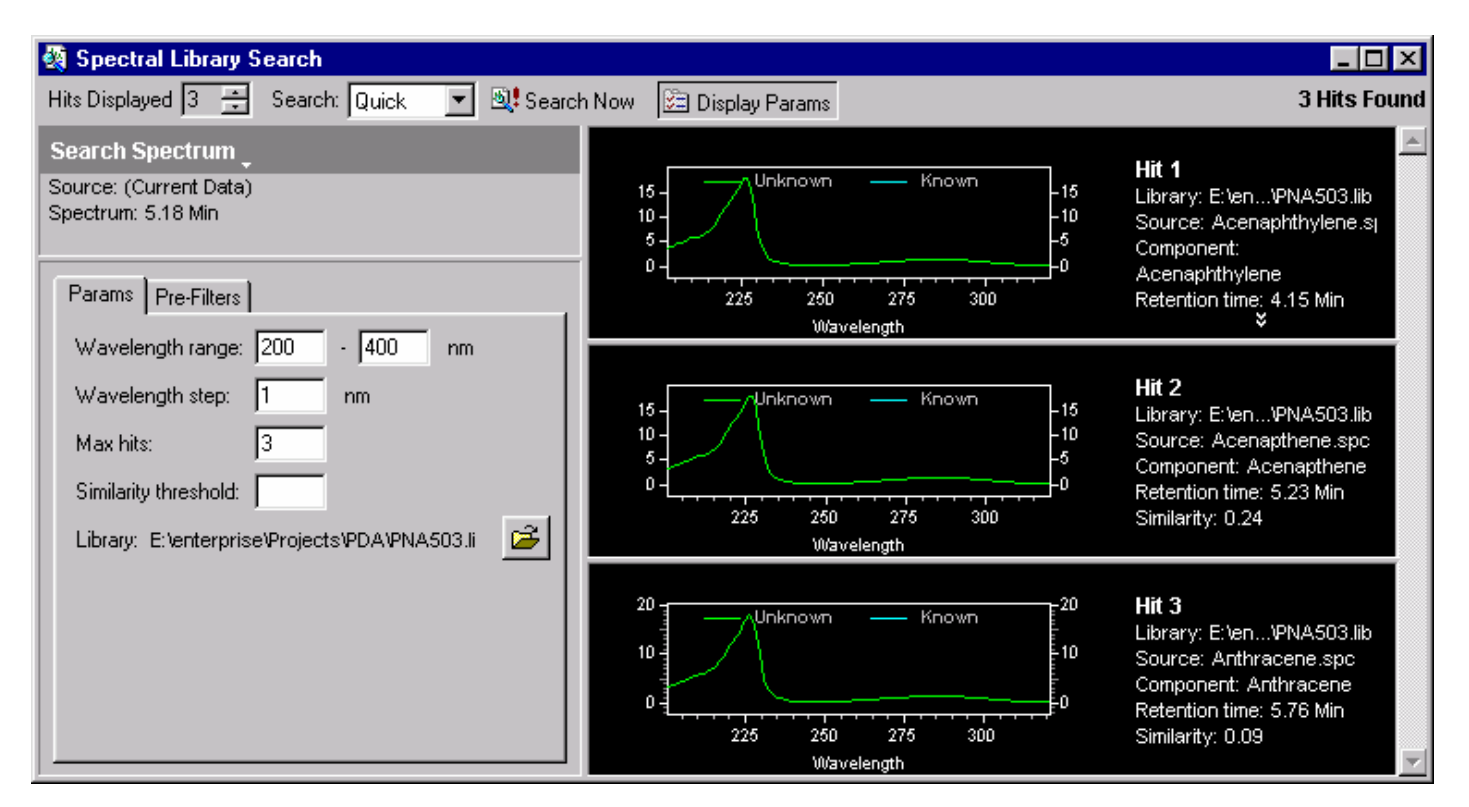

<span id="page-177-0"></span>**Figure 114.** Spectral Library Search - Params dialog box

• Hits Displayed

Select the number of hits you wish to display. Hits will be displayed in order of similarity.

• Search

Select **Method** if you want to use the parameters from the current method for your search. Select **Quick** if you want to enter or change the parameters yourself before the search.

• Search Now

When you click this button, a library search will be performed on the selected spectra using the parameters, and the number of hits requested will be displayed.

• Display Parameters

Click this button if you want to display the parameters. If you always use the method parameters, you may not wish to display them when you search.

• Search Spectrum

Click the arrow to select a new spectrum to search on. You can choose from the current data, or from a stored spectrum file. The current spectra source will be displayed.

• Search Parameters

This tab contains search parameters. If you have elected to use the Method search parameters, the parameters displayed will be those in your current method in the **Spectral Options > Library** tab. If you have elected to do a Quick search, the parameters will be default parameters.

− Wavelength range

These specify the wavelength range over which the library search will be performed.

− Wavelength step

This specifies the data point spacing to be used when a library search is performed.

− Max hits

This specifies the number of hits that will be reported in the results of a library search. Note that this works in conjunction with the *Similarity Threshold* parameter to limit the number of hits reported.

## Similarity threshold

Specifying a value for this control will cause the library search results to only display matches whose similarity to the unknown exceeds this value. Note that this control works in conjunction with the *Max Hits* parameter to limit the number of hits reported.

− Library

Displays the library from the method or for Quick enables you to select a library to be used.

• Pre-Filters

When *Quick* is selected as the *Search* Mode, the items on this tab allow the user to specify search pre-filters that will be performed on library spectra prior to the test for similarity. All pre-filters are optional. If *Method* is selected as the *Search* Mode, the items on this tab are read-only and reflect the parameters values on the *Library* tab of *Spectral Options*.

Retention time range

When a Retention Time Range is specified, library search will be restricted to those library entries whose retention time is within the specified range. Entries outside this range are automatically excluded from the search (no similarity calculation is made). Entering a value for this is optional.

− Lambda max

When one or more of these values is specified, library search will be restricted to those library entries containing a lambda max within 5 nm of one of the specified values. Entries without a matching lambda max are automatically excluded from the search (no similarity calculation is made). Entering values for this is optional.

− Compound name filter

When a Compound Name Filter is specified, library search will be restricted to those library entries whose name contains the specified string as a case-insensitive sub-string. Entries without a matching sub-string are automatically excluded from the search (no similarity calculation is made). Entering a value for this is optional.
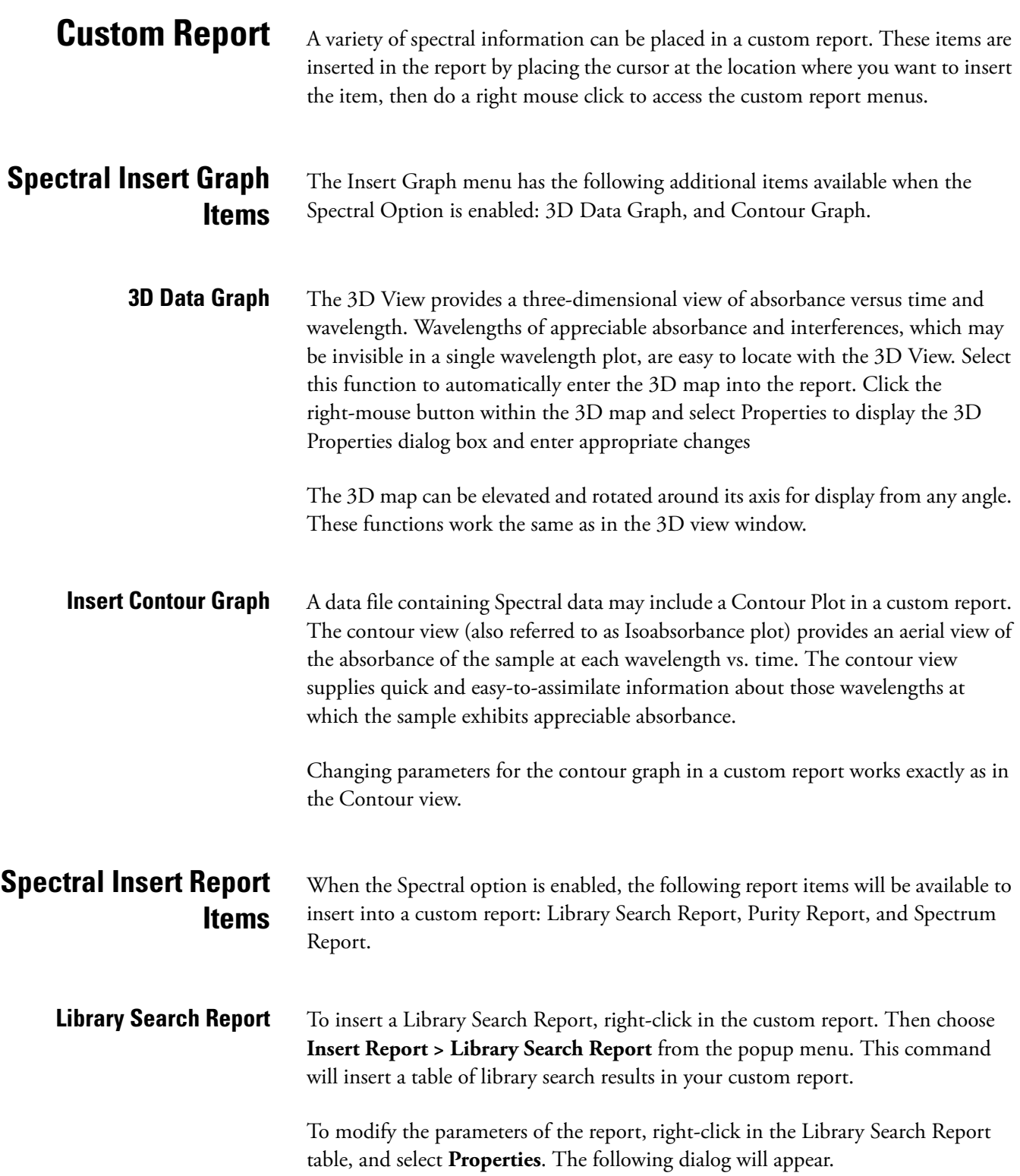

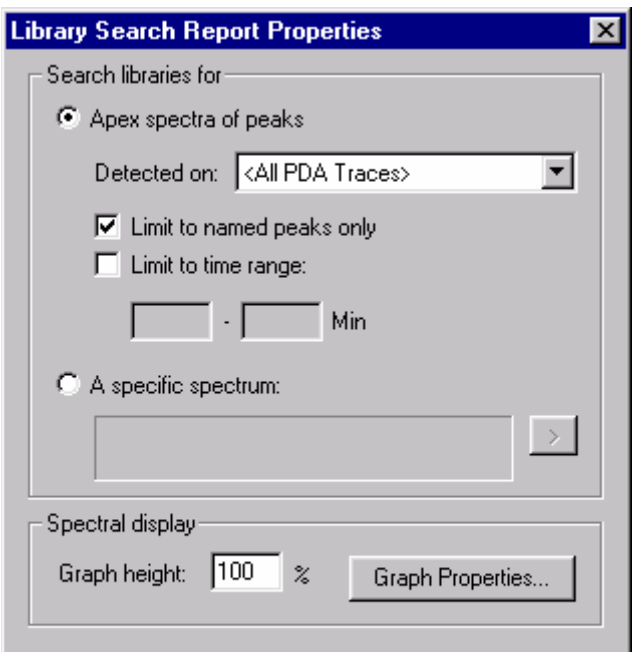

**Figure 115.** Library Search Report Properties dialog box

• Search Libraries for

This specifies what peaks should be searched for the report.

Apex spectra of peaks

When selected, the Specific Spectrum button is disabled.

• Detected on

This allows the user to select the channel or channels from which peaks will be detected.

• Limit to named peaks only

This allows the user to restrict the peak selection (made above) to a time range. When checked, only peaks within the specified time range will be searched When this box is unchecked, the Time Range edit fields are disabled.

• Limit to time range

This allows the user to restrict the peak selection (made above) to a time range. When checked, only peaks within the specified time range will be searched. When this box is unchecked, the Time Range edit fields are disabled.

• Time range

This allows the user to restrict the peak selection (made above) to a time range. When the *Limit to time range* box is unchecked, these fields are disabled.

− A specific spectrum

When selected, the other controls of this group are disabled.

Pressing this button will display a menu allowing the user to specify the spectrum to be searched. The menu will allow the user to specify a spectrum based on one of the following choices: Current Data, Named File, or Spectrum Peak.

• Spectral display

The in this group specify the layout of the search results graphs.

− Graph height

This specifies the relative height of a search results graph. A value of 100% corresponds to a standard sized graph. A larger value may be selected to provide more a detailed plot.

Graph Properties

Pressing this button displays the graph properties dialog as found on the standard Spectrum graph.

**Library Definition Report** Selecting this option will insert a Library Definition Report into your custom report. To specify parameters for the report, do a right mouse click in the report table, and then select **Properties**. The following dialog will appear.

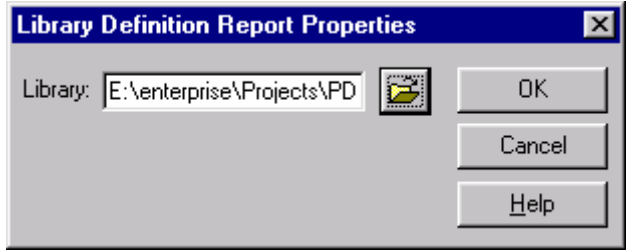

**Figure 116.** Library Definition Report Properties dialog box

Enter or select the library you wish to include in the report, and then click on **OK**.

**Purity Report** Selecting this option will insert a Purity Report into your custom report. To specify parameters for the report, do a right mouse click in the report table, and then choose **Properties**. The following dialog will appear.

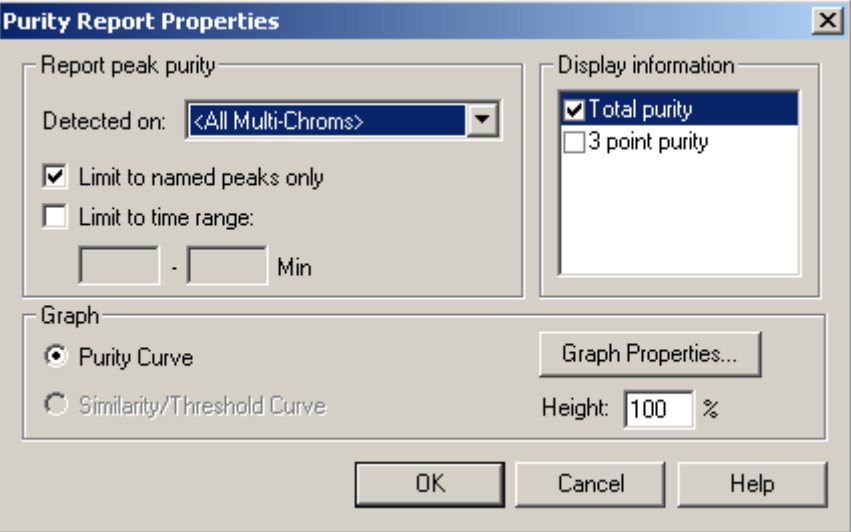

**Figure 117.** Purity Report Properties dialog box

- Report peak purity
	- Detected on

This allows the user to select the channel or channels from which peaks will be detected.

Limit to named peaks only

This allows the user to restrict the peak selection (made above) to a time range. When checked, only peaks within the specified time range will be searched When this box is unchecked, the Time Range edit fields are disabled.

Limit to time range

This allows the user to restrict the peak selection (made above) to a time range. When checked, only peaks within the specified time range will be searched. When this box is unchecked, the Time Range edit fields are disabled.

Time range

This allows the user to restrict the peak selection (made above) to a time range. When the *Limit to time range* box is unchecked, these fields are disabled.

- Graph
	- − Graph Properties

Pressing this button displays the graph properties dialog as found on the standard graph.

− Height

This specifies the relative height of a search results graph. A value of 100% corresponds to a standard sized graph. A larger value may be selected to provide more a detailed plot.

**Spectrum Report** This will display a table showing spectra extracted from peaks of the chromatogram. Based on the selection on the *Spectrum* tab of *Spectral Options*, the report will contain either the apex spectrum, an average of the upslope, apex and downslope spectra, or several averaged spectra. To set parameters for this report, right-click on the table. Then, choose **Properties**. The following dialog will appear.

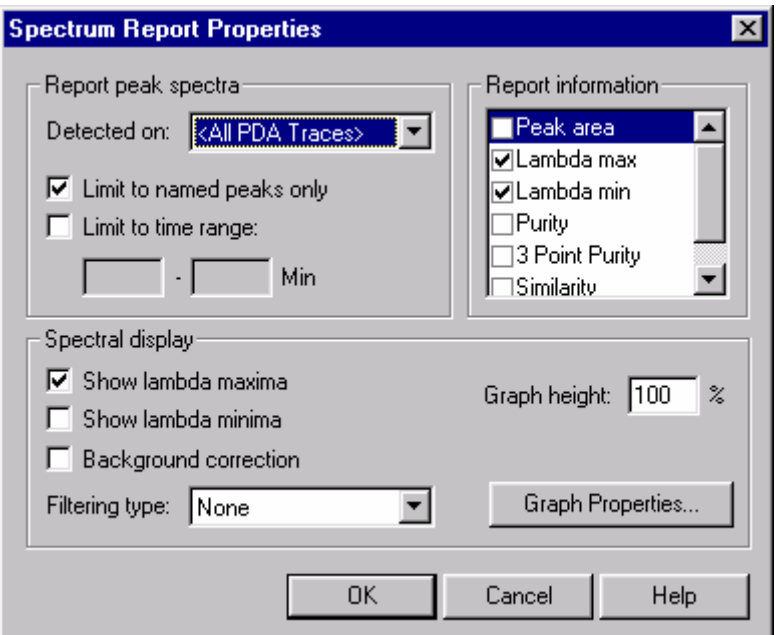

**Figure 118.** Spectrum Report Properties dialog box

- Report peak spectra
	- − Detected on

This allows the user to select the channel or channels from which peaks will be detected.

Limit to named peaks only

This allows the user to restrict the peak selection (made above) to a time range. When checked, only peaks within the specified time range will be searched When this box is unchecked, the Time Range edit fields are disabled.

Limit to time range

This allows the user to restrict the peak selection (made above) to a time range. When checked, only peaks within the specified time range will be searched. When this box is unchecked, the Time Range edit fields are disabled.

Time range

This allows the user to restrict the peak selection (made above) to a time range. When the *Limit to time range* box is unchecked, these fields are disabled.

• Report information

Checking any of these controls indicates that the indicated value will be calculated and printed to the right of the graph. Deselecting options that are not of interest will speed up analysis.

− Peak area

Checking this indicates that the peak area should be printed to the right of the spectrum graph.

− Lambda max

Checking this indicates that the three largest lambda max values should be printed to the right of the spectrum graph.

− Lambda min

Checking this indicates that the three largest lambda min values should be printed to the right of the spectrum graph.

Purity

Checking this indicates that total peak purity should be printed to the right of the spectrum graph.

− 3 Point Purity

Checking this indicates that 3-point peak purity should be printed to the right of the spectrum graph.

Similarity

Checking this indicates that peak apex similarity to the reference spectrum should be printed to the right of the spectrum graph. The use of this value requires that a reference spectrum be included in the peak table. See [Spectral Analysis and Calculations](#page-189-0) for details.

• Spectral dsplay

The controls in this group specify the content and labeling of the spectrum graphs.

− Show lambda maxima

Checking this box will annotate each spectrum graph with the three largest lambda max absorbance.

− Show lambda minima

Checking this box will annotate each spectrum graph with the three largest lambda minima absorbance.

Background correction

Checking this will cause each apex spectrum to be corrected for background using the chromatographic baseline prior to being used elsewhere in analysis. Refer to ["Spectral Analysis and Calculations" on](#page-189-0)  [page 180](#page-189-0) for details on the formula used.

Filtering type

This allows the user to specify a mathematical filtering function to be performed on all spectra extracted from the 3D data during analysis. Refer to ["Spectral Analysis and Calculations" on page 180](#page-189-0) for details on the formula used for each filter.

− Graph height

This specifies the relative height of the spectrum graph. A value of 100% corresponds to a standard sized graph. A larger value may be selected to provide more a detailed plot.

Graph properties

Pressing this button displays the graph properties dialog as found on the standard Spectrum graph.

**Peak Table** When using the Spectral option, certain columns will be added to the peak table that enable you to analyze peaks from the PDA or scanning detector.

> There is one Peak/Group Table per detector. To analyze a peak at multiple wavelengths, you must enter the peak multiple times in the Peak Table, and then select the appropriate Analysis Channel for each entry.

For convenience, you might want to label each entry for a peak with a distinguishing label that helps you identify its associated Analysis Channel.

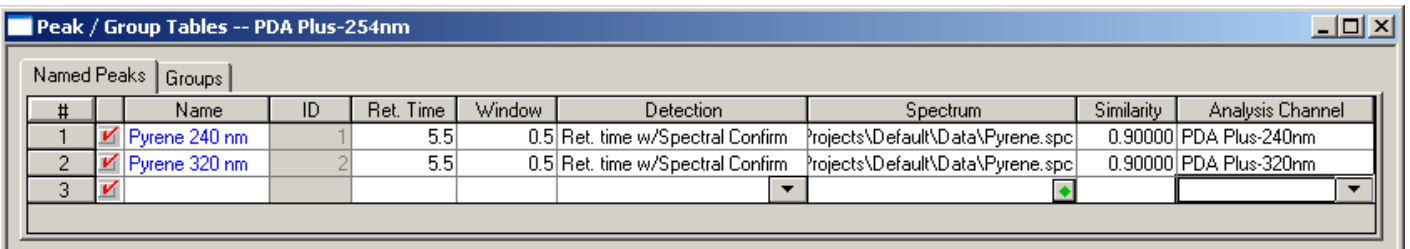

**Figure 119.** Peak table

• Detection

Select the basis for the identification of the peak. If you select **Ret Time**, only the retention time will be used for identification of the peak. If you select **Ret Time with Spectral Confirm**, the Similarity of the peak's spectrum to that of a designated reference spectrum will be used in addition to the retention time as the basis of peak identification.

• Spectrum

If you want Similarity to be used as a basis for peak identification, then click on the arrow to the right of this field to specify the stored reference spectrum to be used for comparison. During identification, this reference spectrum is compared to the peak apex spectrum and a similarity index is computed. A peak is considered identified if this calculated similarity index is at least the value specified in the Similarity column of the peak table.

If Similarity is not specified as a basis for peak identification, then this field is ignored.

• Similarity

If Similarity is specified as a basis for peak identification, then this field specifies required minimum similarity index for a peak to be considered identified. During identification, the reference spectrum (see previous section) is compared to the peak apex spectrum and a similarity index is computed. A peak is considered identified if the calculated similarity index is at least the value in this field.

If Similarity is not specified as a basis for peak identification, then this field is ignored.

• Analysis Channel

Specify which wavelength channel is to be used for analysis of the peak. The choices will be those specified in method for the detector and shown in the Analysis Channel list box. For the PDA detectors, you can analyze data on any of the multi-chromatogram channels within the scan range, as well as the three discrete channels.

The following detectors are capable of performing scans:

- − SpectraSYSTEM UV3000 scanning detector
- SpectraSYSTEM UV6000 photo-diode array detector
- Surveyor PDA detector
- Surveyor PDA Plus detector

<span id="page-189-0"></span>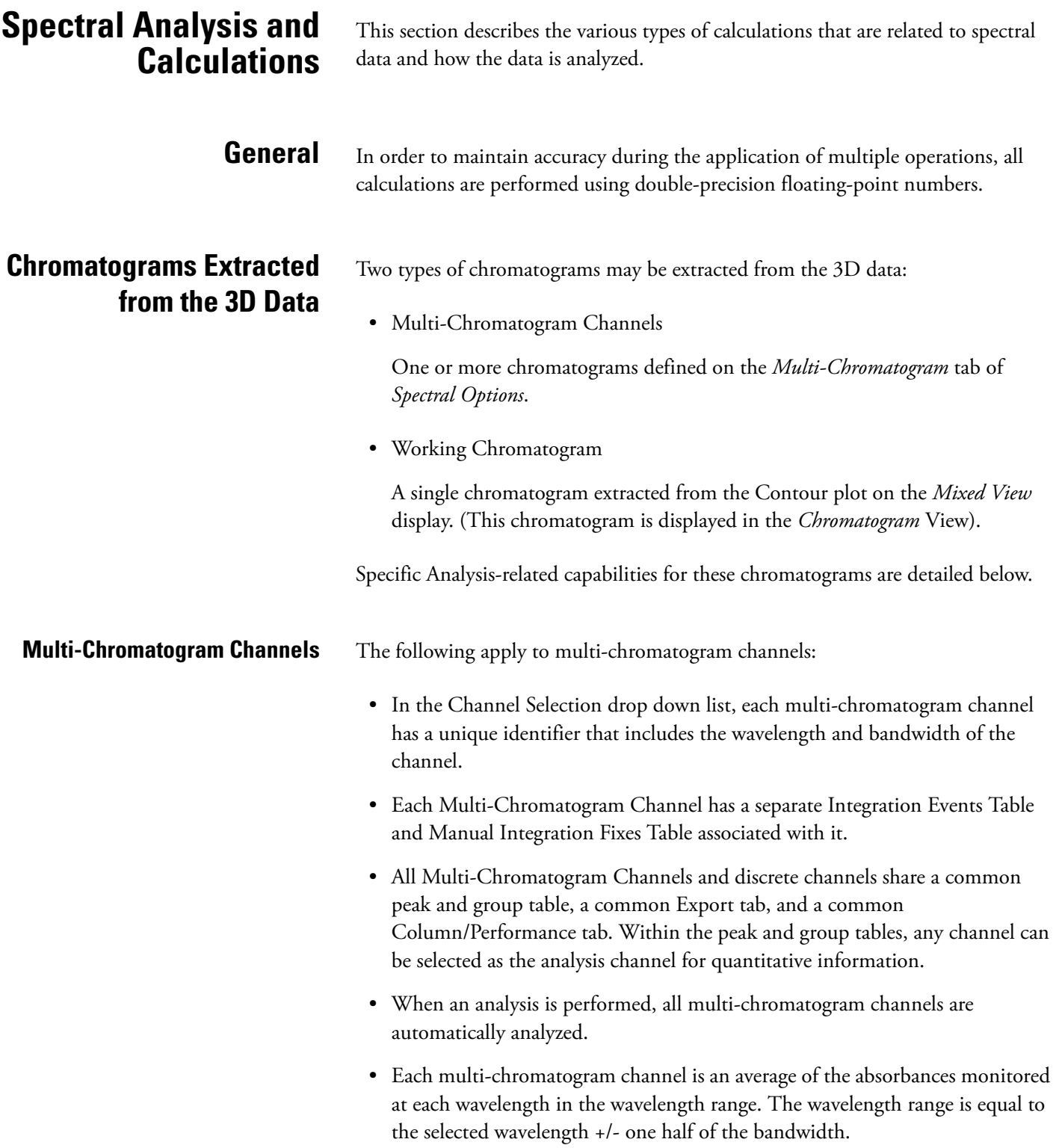

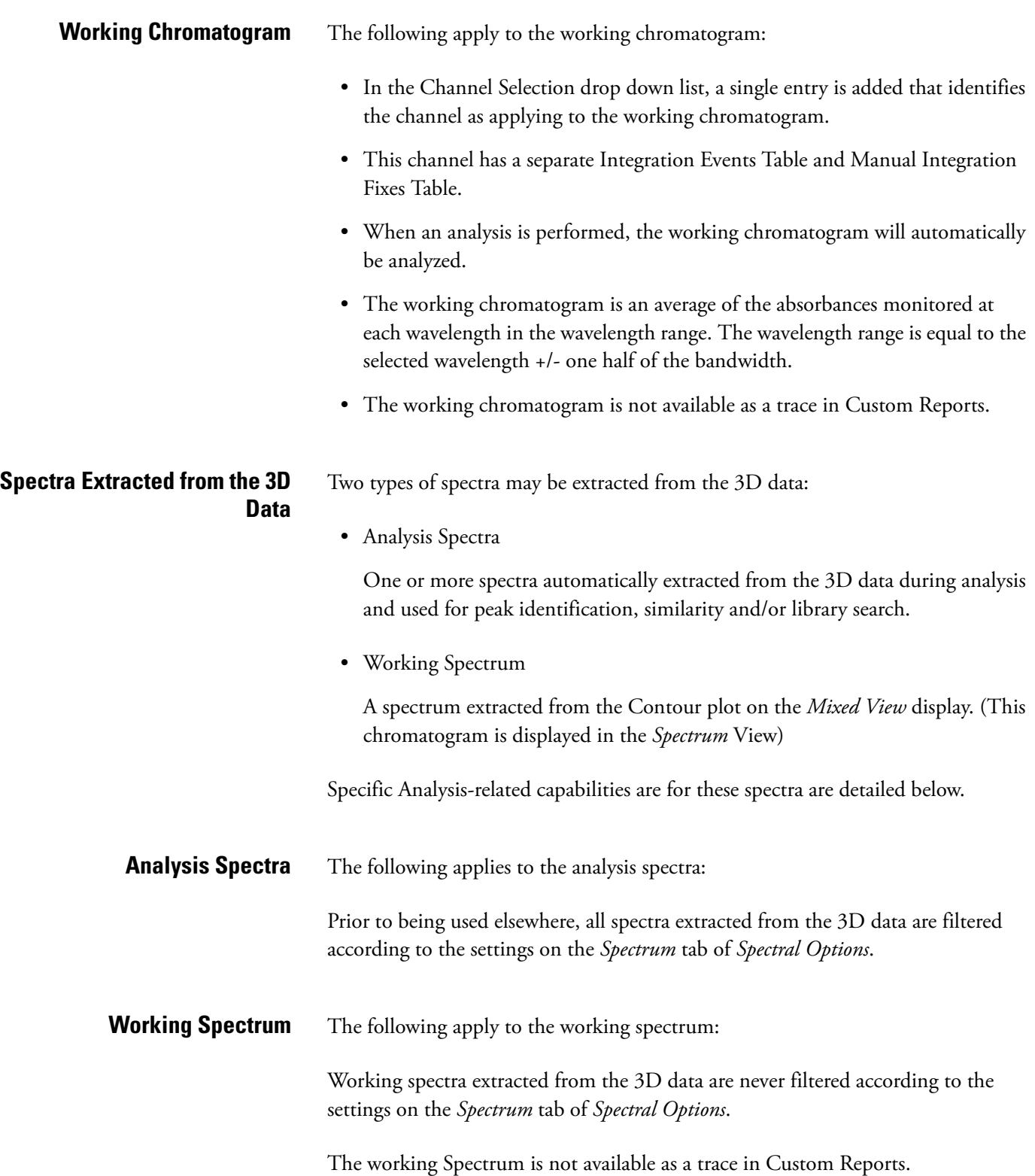

**Spectrum Operations** The following table describes what operations can be done on what type of spectra.

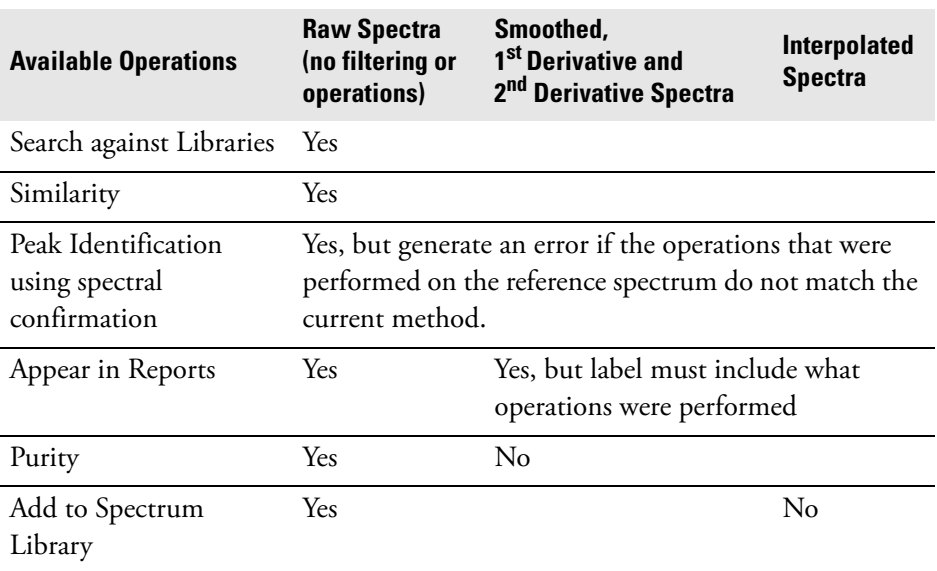

**Background Correction** Background Correction may only be performed on a spectrum by using the settings on the *Spectrum* tab of *Spectral Options*, or the settings on the *Purity* tab of *Spectral Options*, by selecting **Operations > Background Correction** from the Spectrum View context menu or by setting the properties of the Spectrum Report.

> Background subtraction is always the first operation performed on a spectrum. If a background correction is attempted on a spectrum after another operation has already been performed (including an operation specified in the *Spectrum* tab of *Spectral Options*), a message box is displayed and the background correction request ignored.

Background subtraction can only be performed once on a spectrum. If a second background correction is attempted on a spectrum after the operation has already been performed (including the operation specified in the *Spectrum* tab of *Spectral Options*), a message box is displayed and the background correction request ignored.

### **To perform background correction**

- 1. The spectra from the baseline start and baseline stop times for the peak are extracted from the 3D data. The Max Plot is used to determine the peak that is used.
- 2. For each spectrum in the peak, a corresponding background spectrum is generated by linear interpolation between the baseline start and baseline stop spectra.
- 3. These background spectra are subtracted from the original spectra.

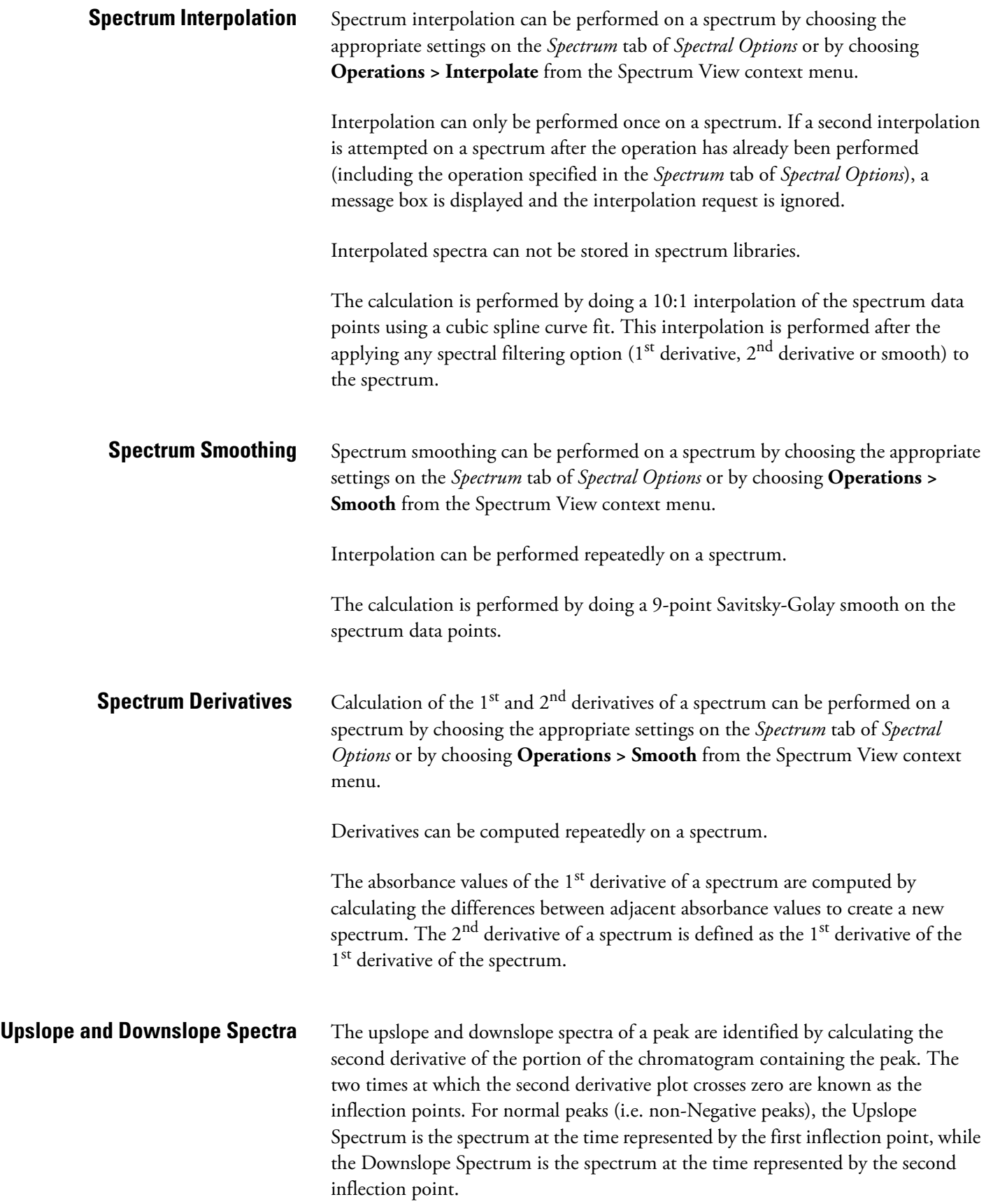

## **Library Search Calculations**

**General** During analysis, if one or more search libraries are defined on the *Library* tab of *Spectral Options*, then an automated library search is performed on every integrated peak of every spectral analysis channel.

> **Note** Unless a *Library Search Results* object is part of the method custom report, no automated library searching will done when analysis is performed.

In this section, a *Query Spectrum* is defined the unknown spectrum that is being searched. A *Reference Spectrum* is defined as a spectrum from a spectrum library file.

During a search, the apex spectrum of the peak (the query spectrum) is compared to each spectrum contained in the libraries (reference spectra) to determine the similarity of the query spectrum to the reference spectrum. The similarity is quantified through the calculation of a Similarity Index for each query/reference pair. The Similarity Indices are used to generate a hit list of the best matching entries. A perfect match will have a Similarity Index of 1.0000. Similarity indices less than 1 indicate differences in the spectral patterns.

If the query spectrum and the reference spectrum have different wavelength ranges, then the intersection of the two ranges is used in the similarity calculation.

If the query spectrum and the reference spectrum have different wavelength steps, then the higher resolution spectrum is de-resolved to match the other spectrum before being used in the similarity calculation.

**Pre-Filters** A pre-filter is a criterion on a reference spectrum that must be met before that spectrum is used in similarity calculations. One or more pre-filters may be specified in the search parameters. When multiple pre-filters are specified, a reference spectrum must meet all of the individual pre-filters in order to be considered for similarity calculations.

> Reference spectra that do not meet all of the pre-filter criteria are automatically excluded from calculations and from being a candidate for a hit list. No similarity calculation is performed on these spectra.

The following pre-filters are supported:

• Retention Time Range

When a Retention Time Range is specified, a reference spectrum is excluded unless the retention time for the spectrum in the library is within the specified range.

• Lambda Max

Up to three Lambda Max values may be specified. When one or more Lambda Max values are specified, a reference spectrum is excluded unless all of the specified maxima are within 5 nm of a maxima for the spectrum in the library.

• Compound Name

When a Compound Name is specified, a reference spectrum is excluded unless the specified string is a case-insensitive sub-string of the compound name for the spectrum in the library.

## **Ratio Chromatogram Calculation**

The ratio chromatogram plot consists of data points calculated as follows:

Ratio Pt. = 
$$
abs_1 / sqrt(abs_1 * abs_1 + abs_2 * abs_2)
$$

where

 $abs<sub>1</sub>$  = the absorbance in chromatogram 1 at this wavelength

 $abs<sub>2</sub>$  = the absorbance in chromatogram 2 at this wavelength

If the absorbance of any point in chromatogram 1or chromatogram 2 is less than the threshold, the Ratio Pt. for that wavelength is set to 0.

## **Similarity Calculations**

The Similarity Index (SI) compares two spectra across the wavelength range defined in **Method > Spectral Options > Library**. A Library Search is performed using the Similarity Index, determined as follows:

Similarity = Sum( $C_i$ <sup>\*</sup>  $C'_i$ ) / (n-1)

where

 $C_i = (S_i - Avg(S)) / StdDev(S)$  $C_i = (S_i - Avg(S')) / StdDev(S')$ 

**n** is the number of points, **S** is one of the spectra, and **S'** is the other spectrum.

Note that each spectral data point is first reduced by the amount of the average of all data points in the spectrum. This is called mean-centering. Each data point is also divided by the standard deviation of all data points in the spectrum, which has the effect of normalizing the resulting values (scaling them to the range of zero to one). So, in the above equations, **C** and **C'** are the *normalized mean-centered spectra*.

## **Lambda Max/Min Calculations**

A lambda max (min) is defined as a local maximum (minimum) of the absorbance values of a spectrum. The user must define the wavelength range over which the calculation should be performed.

To compute *n* lambda max (min) values for a spectrum, the software will find the *n* local maxima (minima) with the largest (smallest) absorbance values.

## **Peak Purity Calculations**

The purity of a peak will be calculated by comparing the every spectrum to the apex spectra using the similarity calculation. Only those spectra that meet the Threshold and Peak Coverage criteria selected in the settings on the *Purity* tab of *Spectral Options* will be used for the calculation of peak purity. The lowest value is reported as the peak purity value.

If the peak is pure, or at least homogenous, all spectra across the peak should be identical after normalization. In this case, the peak purity value would be 1.000. Normally "pure" peaks have a peak purity value of 0.990 to 1.000, but this is only a probability as the purity value depends on a number of factors. These factors include the similarity of the spectra of the compound of interest and any impurity, the concentration levels of each impurity, the resolution between possible peak components and the accuracy of the integration as well as the relative molar absorbtivity of between the compound and each impurity.

Peaks with purity values below 0.950 have a high probability of being impure. Peaks with values between 0.950 and 0.990 can be suspected of being impure, but more experiments are needed. Peaks with values above 0.990 are probably pure, subject to the limitations of the technique.

**Background Correction** Background Correction may only be performed on a spectrum by using the settings on the *Spectrum* tab of *Spectral Options*, or the settings on the *Purity* tab of *Spectral Options*, by selecting **Operations > Background Correction** from the Spectrum View context menu or by setting the properties of the Spectrum Report.

> Background subtraction is always the first operation performed on a spectrum. If a background correction is attempted on a spectrum after another operation has already been performed (including an operation specified in the *Spectrum* tab of *Spectral Options*), a message box is displayed and the background correction request ignored.

Background subtraction may only be performed once on a spectrum. If a second background correction is attempted on a spectrum after the operation has already been performed (including the operation specified in the *Spectrum* tab of *Spectral Options*), a message box is displayed and the background correction request ignored.

### **To perform background correction**

1. The spectra from the baseline start and baseline stop times for the peak are extracted from the 3D data. The Max Plot is used to determine the peak that is used, if there is on other relevant trace. For the Spectrum view, the peaks are taken from the current working chromatogram that appears in the Chromatogram pane. For the Spectrum Report, the trace that is specified in the report properties is used.

## **Calculating Total Purity To calculate total purity**

spectra.

- 1. Each spectrum in the peak is evaluated to see if it meets the peak threshold and peak coverage criteria.
- 2. A similarity index will be calculated on all the spectra that pass step 1 compared to the apex spectraum.

2. For each spectrum in the peak, a corresponding background spectrum is

**Note** While compensation for background will provide more precise purity

3. These background spectra are subtracted from the original spectra.

calculations, it can slow down re-analysis of large data files.

generated by linear interpolation between the baseline start and baseline stop

- 3. The lowest similarity index value is determined.
- 4. That value is reported as the purity index.
- 5. The purity index will have a range of between 0.000000 and 1.000000

**Three Point Purity** Three Point Purity is calculated by comparing the spectrum at the apex of a peak (**Point 1**) with the spectra at the up-slope (**Point 2**) and down-slope (**Point 3**) of the peak. The up-slope spectrum is defined as the spectrum located 20% of the peak width from the peak start. The down-slope spectrum is defined as the spectrum located 20% of the peak width from the peak end.

$$
Time_{up} = Time_{start} + (Time_{apex} - Time_{start}) * 1/5
$$

 $Time_{down} = Time_{apex} + (Time_{end} - Time_{apex})$  \* 4/5

Similarity indices are generated for the up-slope and down-slope spectra, relative to the apex. Since spectra taken at different points along a pure peak will look identical, they will have high similarity indices. The closer the Similarity Index is to 1.0000, the more similar or more pure the peak is deemed to be.

# **Chapter 9 Converting PC1000 Archive Files to ChromQuest Files**

In every PC1000 sequence (either one injection or more than one), there is a result file (.res), which is basically a pointer file which denotes the files which contain the actual data for the sequence.

These files are as follows:

- Acquisition method file (.aqm)
- Aalculation method file (.cam)
- Report method file (.rpm)
- Acquisition result file (raw data) for each injection (.aqr)
- Calculation result file for each injection (.car)
- and possibly a spectra library file (.slb)

When the PC1000 data is archived into an .arc file, all these various files are put inside one large file, for ease in transporting the data.

By contrast in ChromQuest, the data files (.dat) is associated with only one injection, and the conditions used to collect the data are also embedded in the file. Additonally, there are method files (.met) and spectral library files (.lib); the library files contain spectral files (.spc).

This organizational difference requires you to specify a particular PC1000 injection within the .arc archive file, when you perform the data conversion to ChromQuest.

This chapter contains the following sections:

- [Data Conversion](#page-201-0)
- [Data Conversion with Calculation Result](#page-202-0)
- [Method Conversion](#page-203-0)
- [Spectra Library Conversion](#page-204-0)
- [PC1000 Archive File Run-Time Exception Handling](#page-205-0)
- [Important Note on Data Conversion](#page-206-0)

<span id="page-201-0"></span>**Data Conversion** To convert the original discrete channel and scan data (located in an .aqr file located inside the PC1000 .arc-file), to a ChromQuest .dat file, simply go to the **Open Data** dialog box, select the desired archive file, and click Open. The **Select Injections** dialog box will pop up showing all available injections in the selected archive file.

> You may highlight an item, double click it or press the **Select** button. ChromQuest will display acquisition results of the chosen injection. The figure shown below in ChromQuest is the converted data of an injection (one .aqr file) with scan data on the top and data from discrete channels displaying at the bottom. If your original .aqr file has only scan or discrete data, then only the data you have in the file, scan or discrete, will be converted and displayed.

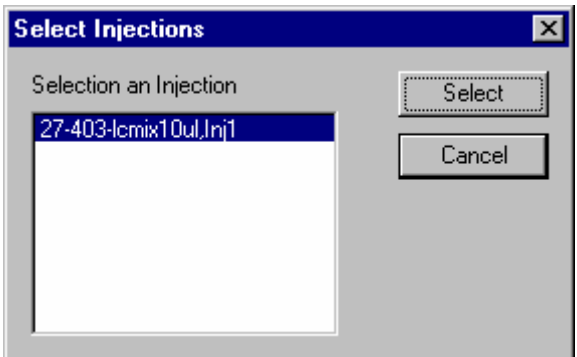

**Figure 120.** Select Injections dialog box

## <span id="page-202-0"></span>**Data Conversion with Calculation Result**

If you open an archive file with **Original Results** selected in the **Open Data** dialog box, then chromatograms from the sequentially selected injection will be opened with original PC1000 calculation results (located in .car file), such as peak names, retention times, etc

<span id="page-203-0"></span>**Method Conversion** To access your calculation and acquisition method developed with PC1000, go to the **Open Data** dialog box (not the Open Method dialog box), select the archive file which contains the method, and check the **Open with Method** check box. You may select any injection from the **Select Injections** dialog box. Your original calculation method (in .cam file), such as peak names and expected retention times will be displayed in **Peak / Group Tables**. The instrument setup (in .aqm file) will merge into the **Instrument Setup** property sheets.

> **Note** If your LC system configuration does not have all the modules in your acquisition method, you will see the following type of message box.

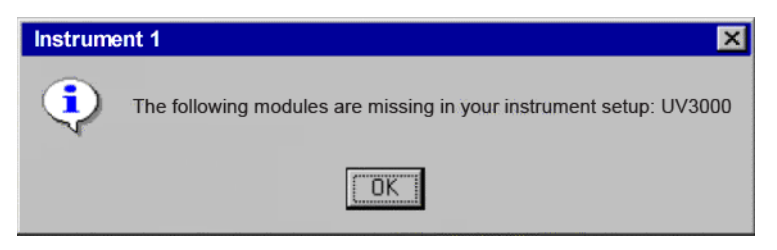

**Figure 121.** Instrument Setup property sheet

Consequently, the portion of the method which is associated with those missing modules, will not be opened. To complete your acquisition method conversion, you need to reconfigure your LC system by adding the missing modules. Once you are satisfied with the opened method, make sure to save it as a ChromQuest method (.met) file for future use.

## <span id="page-204-0"></span>**Spectra Library Conversion**

To convert a spectra library (located in .slb file), go to the **Open Library** dialog box, select the archive file which contains a spectral library. The spectral library will be displayed. When you save it in ChromQuest library format (.lib), your original library name is suggested as the default name.

However, if the selected archive file has no spectra library in it, you will see the following message boxes:

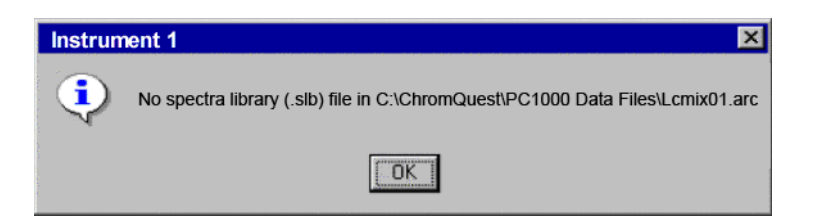

**Figure 122.** Spectra Library Conversion - Missing message

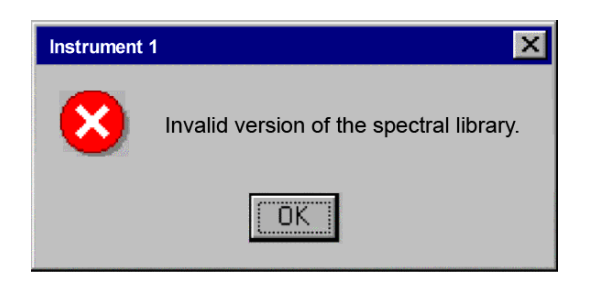

**Figure 123.** Spectra Library Conversion - Invalid version message

## <span id="page-205-0"></span>**PC1000 Archive File Run-Time Exception Handling**

When you try to convert a problematic archive file, ChromQuest will inform you with message boxes reporting errors it has encountered when reading the archive.

You can continue to work on other tasks, for instance, convert another PC1000 archive, after these error messages.

## <span id="page-206-0"></span>**Important Note on Data Conversion**

The intention of this conversion routine is for PC1000 users to view and then convert their data, methods, and libraries to ChromQuest format. If you only want to see what an archive file contains, simply open, examine, and close it without saving. However, if you wish to manipulate your data, such as add traces from another data file and so on, you need to save your file into ChromQuest format and then work on the new file. The conversion covers archives generated with PC1000 releases version from the current version (PC1000 Ver 3.5.1) back to version PC1000 Ver 2.5.

# **Chapter 10 Advanced Report Templates**

This chapter describes the functionality available for creating advanced reports with the template editor.

This chapter contains the following sections:

- [Functional Reference](#page-209-0)
- [Datafile Functions](#page-210-0)
- [Extended Helper Functions](#page-216-0)
- [Group Functions](#page-220-0)
- [Instrument Functions](#page-225-0)
- [Peak Functions](#page-226-0)
- [Project Functions](#page-243-0)
- [Sequence Functions](#page-245-0)
- [Summary](#page-246-0)

<span id="page-209-0"></span>**Functional Reference** The following functions are available when creating advanced reports using the template editor.

Syntax Notes:

All of the functions described here are placed in cells in the template reporting spreadsheet, and must begin with an '**=**' sign. For example, if a function were described as Custom.Func(["Param A"]), then the actual function would look something like

=Custom.Func("Param A")

 **[]** These brackets indicate optional parameters. The brackets themselves are not included in the actual parameters. For example, if a function were described as Custom.Func(["Param A"]), then the actual function would look something like

=Custom.Func("Param A")

**<>** These brackets indicate required parameters. The brackets themselves are not included in the actual parameters. For example, if a function were described as Custom.Func(<"Param A">), then the actual function would look something like

=Custom.Func("Param A")

**""** Quotation marks shown are required. The quortation marks are included in the actual parameters. For example, if a function were described as Custom.Func(<"Param A">), then the actual function would look something like

=Custom.Func("Param A")

### **10 Advanced Report Templates** Datafile Functions

## <span id="page-210-0"></span>**Datafile Functions** These functions return information about data files that have been collected and analyzed.

**Data.AcquisitionDate** Returns date and time of acquisition for the specified data file.

**Syntax** =Data.AcquisitionDate(<Run Info>)

**Parameters** <Run Info> Describes the data file(s) that will be used to extract the value.

### **Return Type** Date/Time

**Data.AnalysisDate** Returns date and time of the last analysis for the specified data file.

### **Syntax**

=Data.AnalysisDate(<Run Info>)

**Parameters** <Run Info> Describes the data file(s) that will be used to extract the value.

## **Return Type**

Date/Time

### **Data.BCDValue** Returns BCD value of the specified data file.

### **Syntax**

=Data.BCDValue(<Run Info>)

### **Parameters**

<Run Info> Describes the data file(s) that will be used to extract the value.

### **Return Type** Number

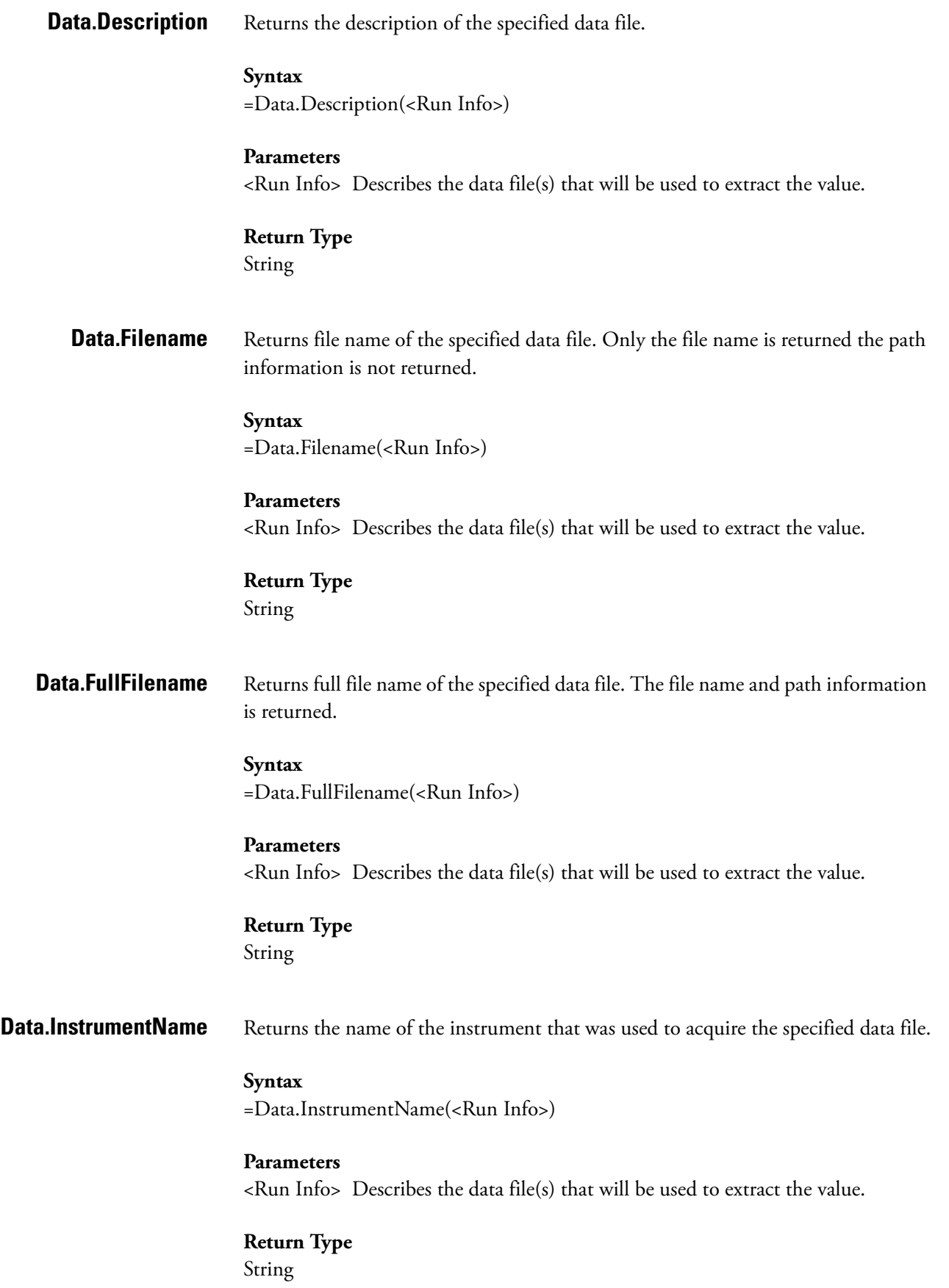

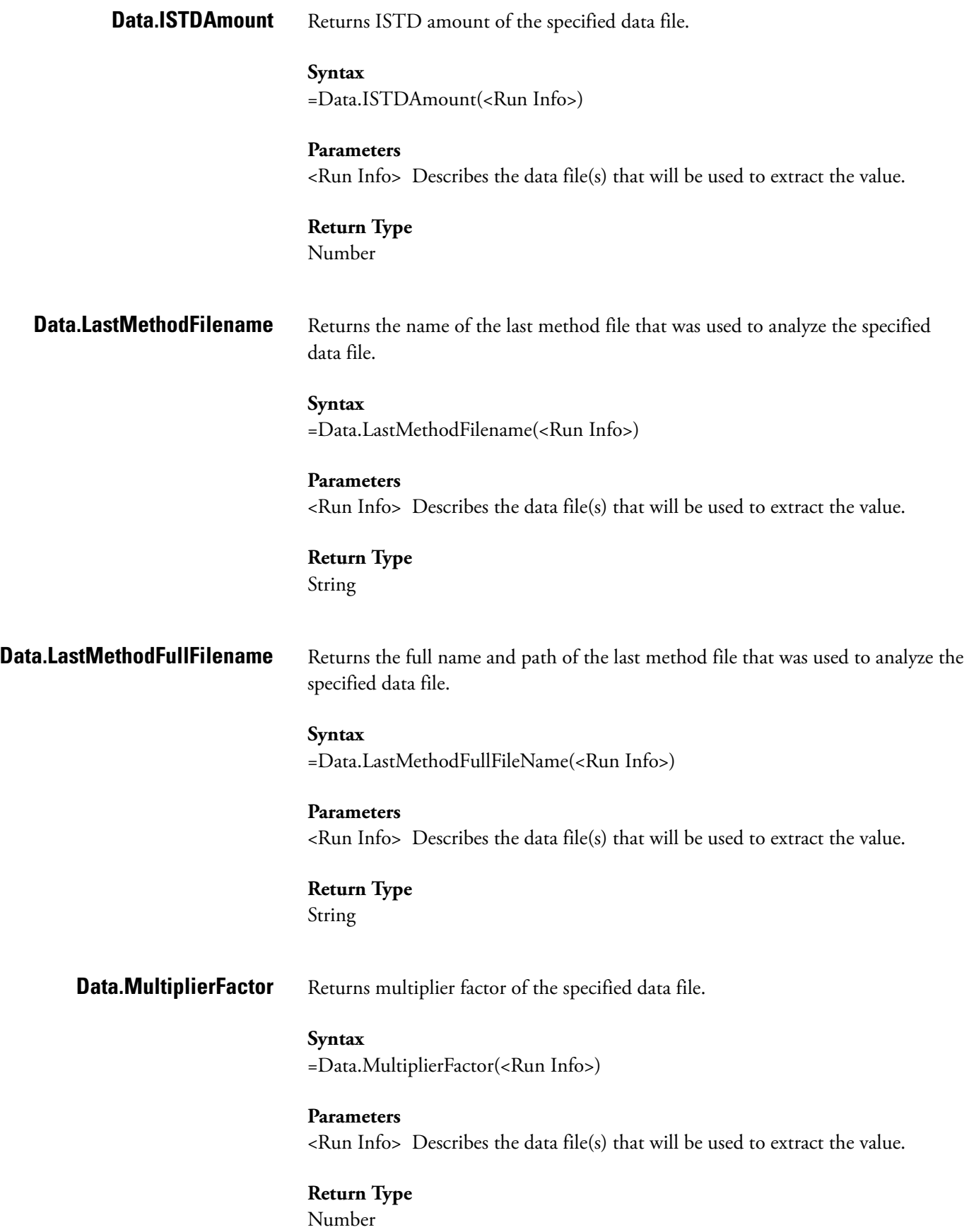

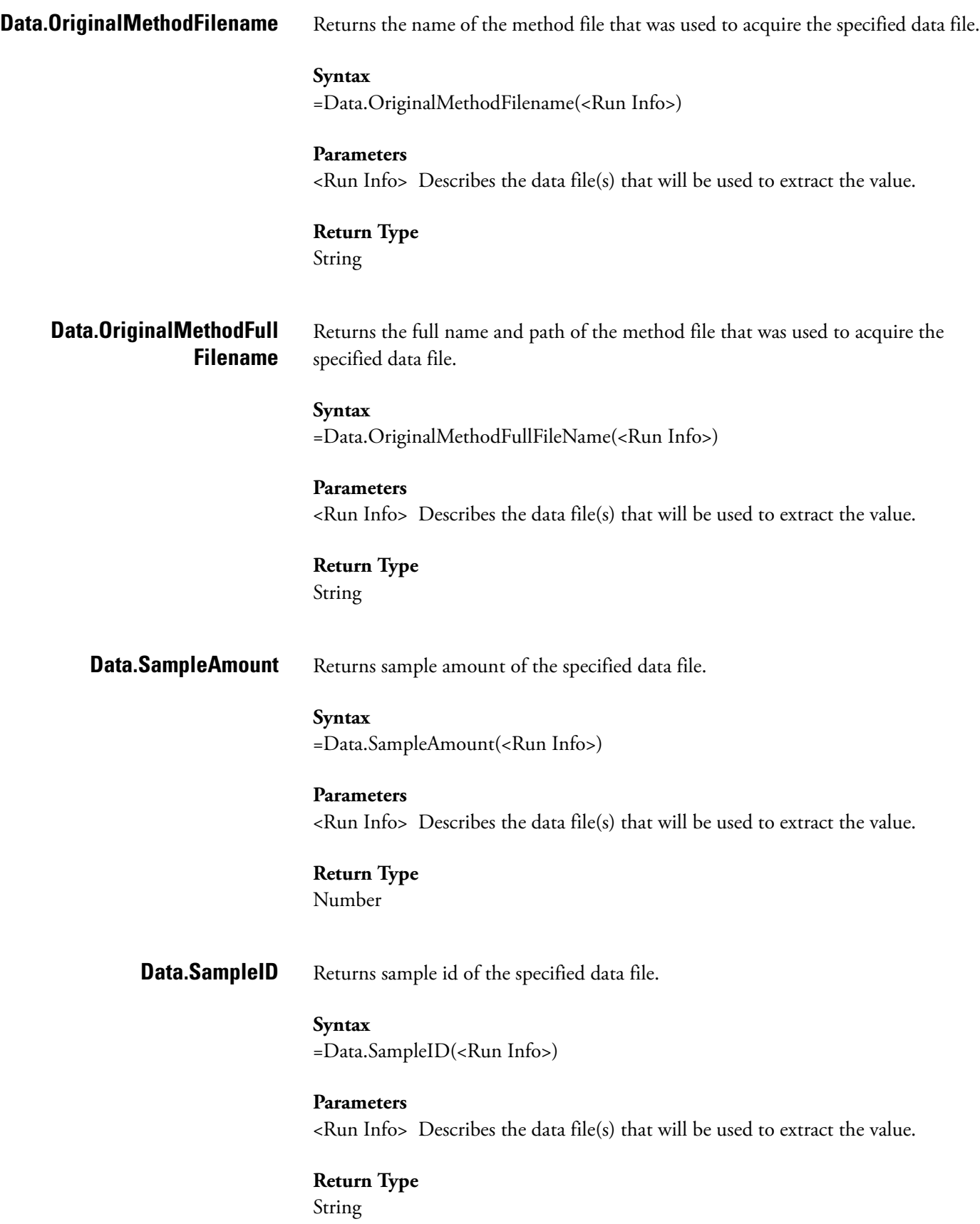

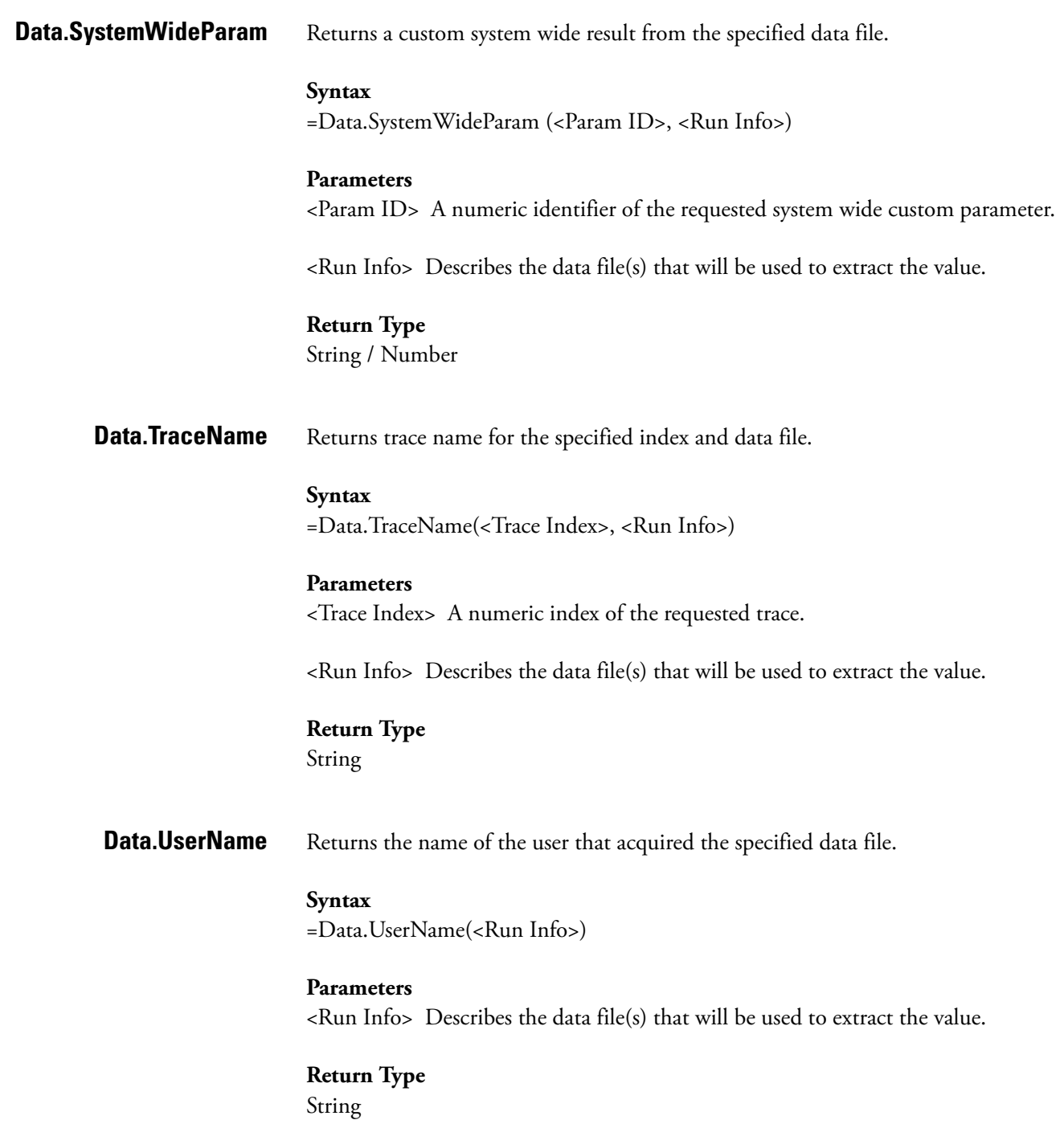

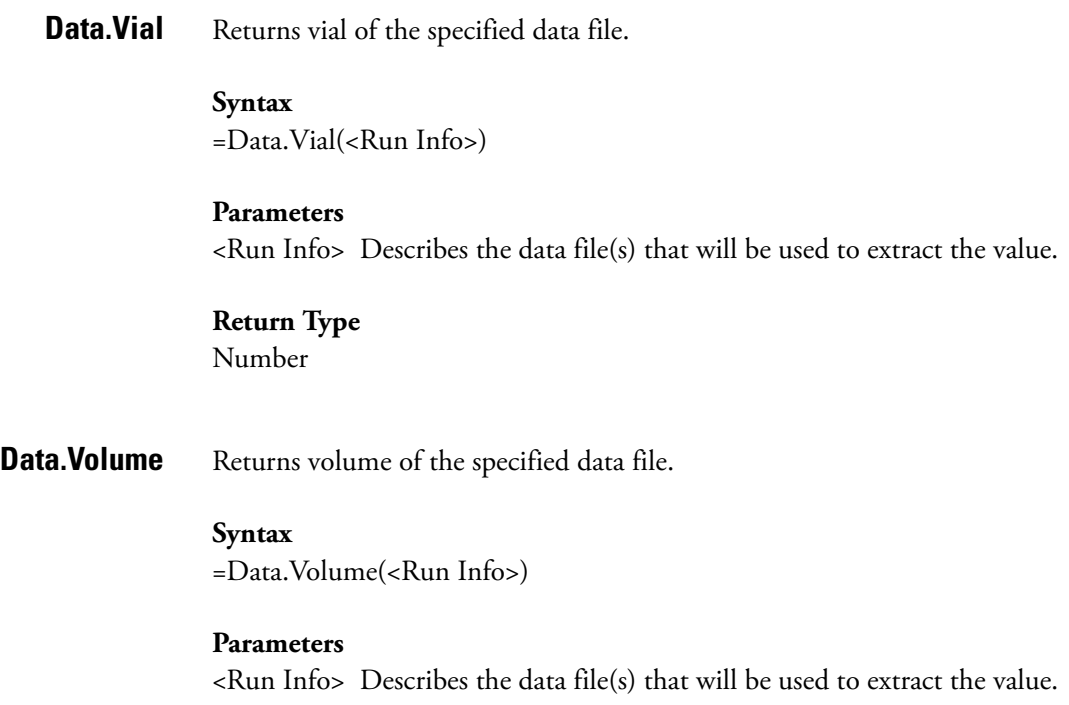

### **Return Type** Number
# **Extended Helper Functions**

These functions are provided to make the user of other features in the spreadsheet easier to user.

**Ex.D** Returns a cell range for a dynamic set of data. If data in a cell will be expanded dynamically, then this function can be used to create a reference to the cells that the data expands into.

## **Syntax**

=Ex.D (<Cell>, [Range Direction])

## **Parameters**

<Cell> Contains a reference to a cell that will be expanded for a dynamic data range. This is in the form of 'B5', 'C12', etc. There are no enclosing quotes on the cell reference.

[Range Direction] This is an optional numeric parameter that specifies the direction of the dynamic expansion to use. If data is being expanded in only one direction, then this parameter is not necessary. If data is being expanded both across and down, then this parameter can be used to control the range that will be used. The values of this parameter are as follows:

Not Used or 0 Use any dynamic range that is available. If the data expands both across and down, then a range will be generated that contains the entire expansion.

- 1. Only generate a range for dynamic data that expands across the spreadsheet.
- 2. Only generate a range for dynamic data that expands down the spreadsheet.

## **Return Type**

Cell Range

**Ex.R** This function can be used to repeat an enclosed spreadsheet formula over a series of cells, based on a dynamic data set. For example, this function could be used to produce a total field showing the sum of a set of peak areas for all peaks in a data file.

> When using the EX.R function, the enclosed function must not have any run, trace, or peak information. For example, the formula to show the peak area for the first named peak from the current data file using the first trace would be:

=Peak.Area("RC", "T1", "P1;3")

However, when repeating the formula with the EX.R function to show the peak area for all named peaks from all runs of a sequence using the first trace, the formula would look as follows:

=Ex.R(Peak.Area(), "RA;1;0", "T1", "PA;3;0;0")

## **Syntax**

=Ex.R(<Spreadsheet Formula>, <Dynamic Run Info>, [Trace Info], [Dynamic Peak Info])

or

=Ex.R(<Spreadsheet Formula>, <Dynamic Run Info>, [Trace Info], [Dynamic Group Info])

## **Parameters**

<Spreadsheet Formula> Contains any valid spreadsheet formula that will be expanded for a dynamic data range.

[Range Direction] This is an optional numeric parameter that specifies the direction to repeat the formula. If the referenced cell is being repeated in only one direction, then this parameter is not necessary. If the referenced cell is being repeated both across and down, then this parameter can be used to control the direction that will be used. The values of this parameter are as follows:

Not Used or 0 Repeat exactly like the referenced cell. If the referenced cell repeats both across and down, then this formula will be repeated both across and down.

1. Only repeat the formula across the spreadsheet as the referenced cell does.

2. Only repeat the formula down the spreadsheet as the referenced cell does.

<Dynamic Run Info> Used to determine the dynamic range to expand the formula over.

[Trace Info] This is an optional parameter that is used to determine the dynamic range to expand the formula over. See the appendix for a description of this parameter.

[Dynamic Peak Info] This is an optional parameter that is used to determine the dynamic range to expand the formula over.

## **Return Type**

None

Dynamic Run Info may be one of the following:

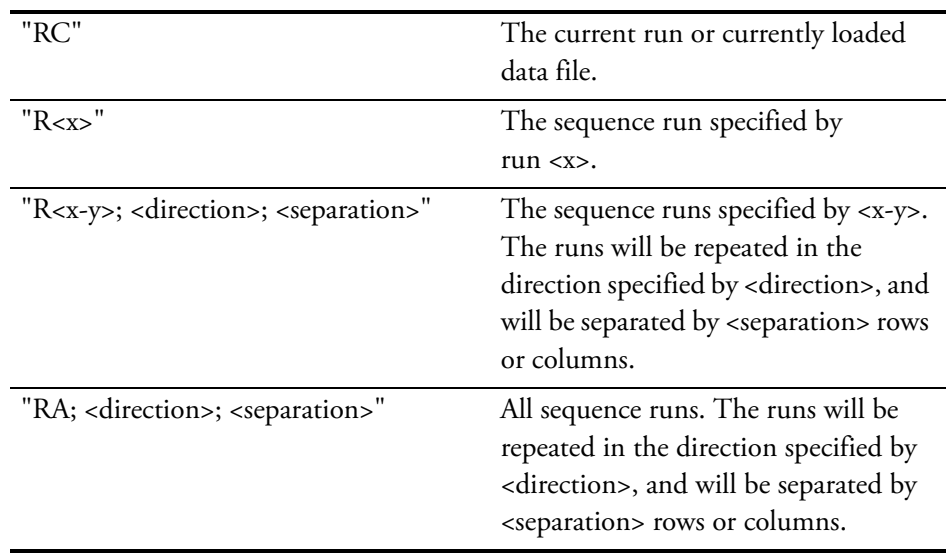

Dynamic Peak Info may be one of the following:

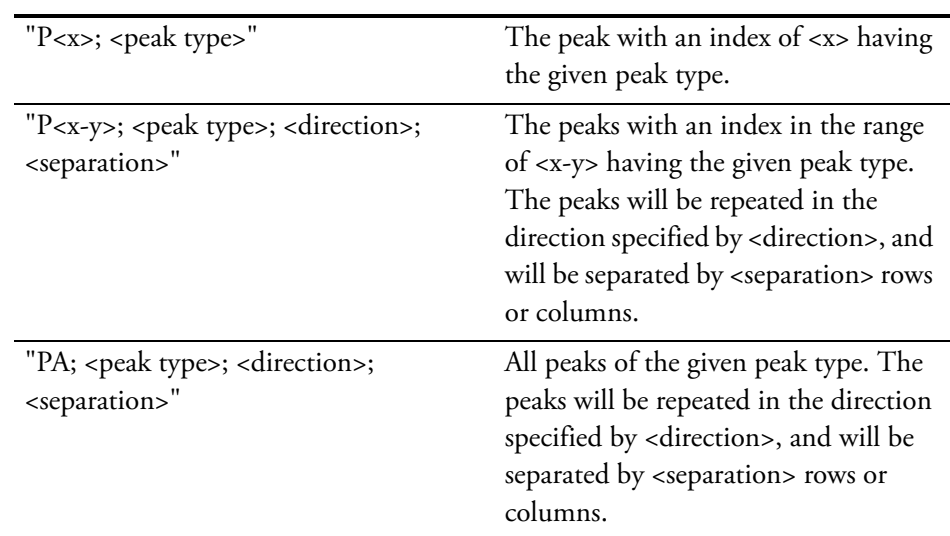

Dynamic Group Info may be one of the following:

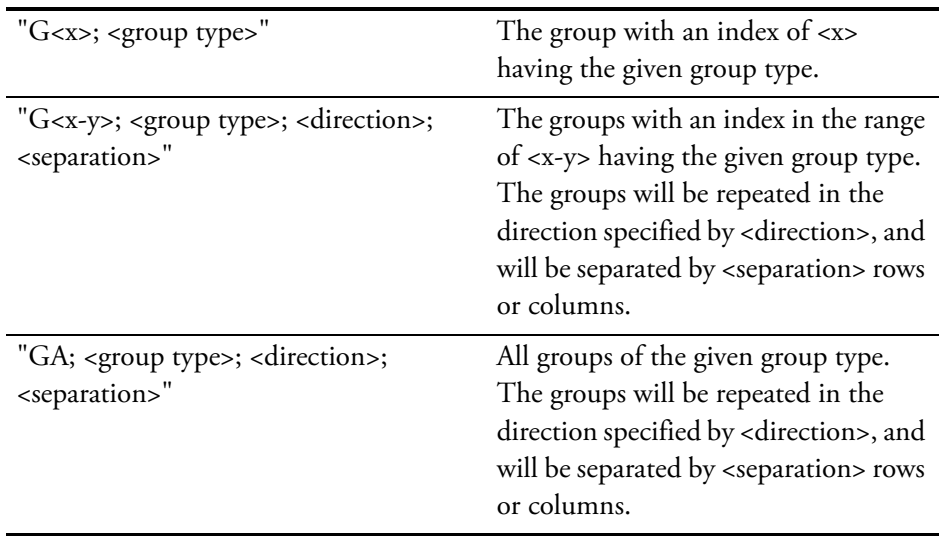

Direction may be one of the following:

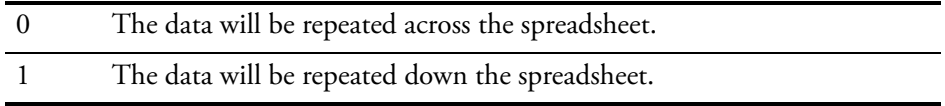

Peak Type may be any combination of the following:

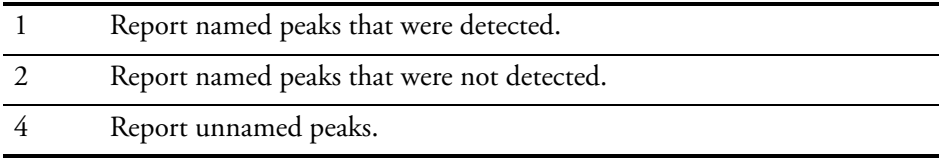

Group Type may be one of the following:

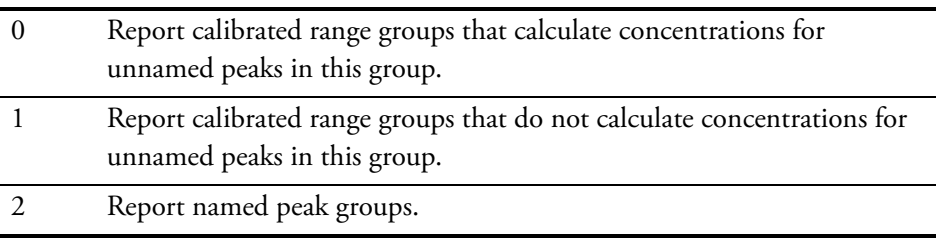

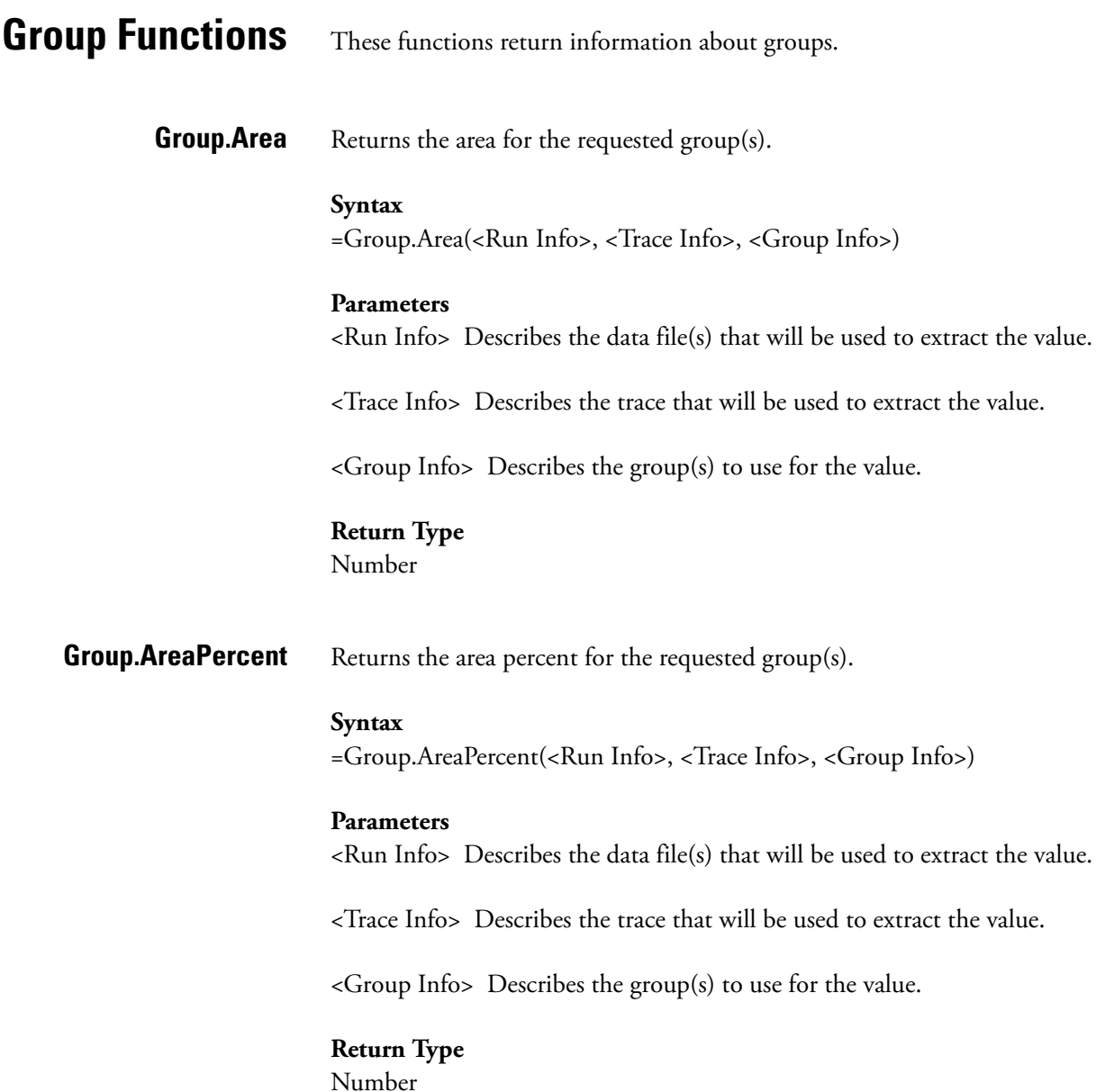

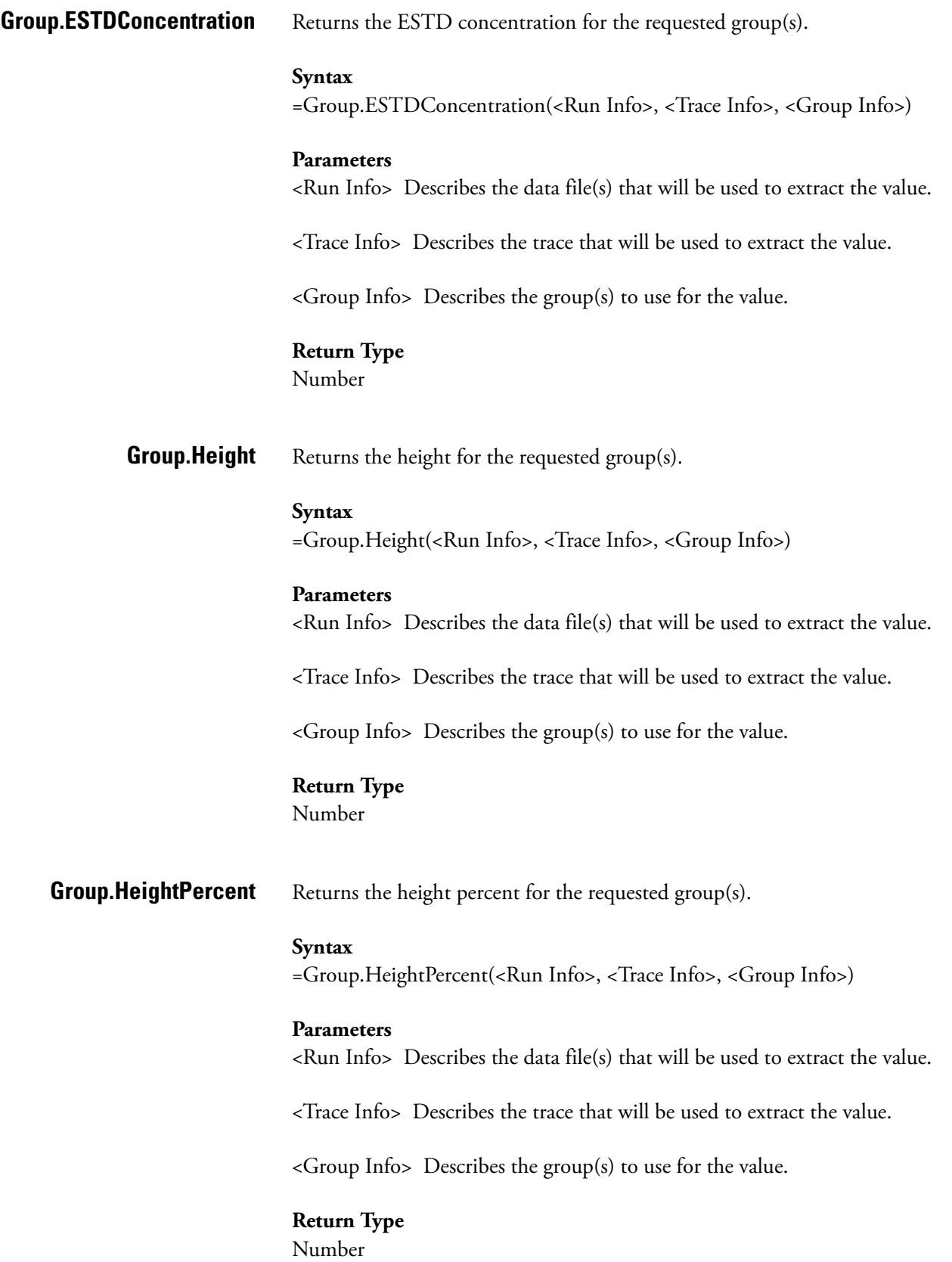

**Group.ISTDConcentration** Returns the ISTD concentration for the requested group(s).

#### **Syntax**

=Group.ISTDConcentration(<Run Info>, <Trace Info>, <Group Info>)

## **Parameters**

<Run Info> Describes the data file(s) that will be used to extract the value.

<Trace Info> Describes the trace that will be used to extract the value.

<Group Info> Describes the group(s) to use for the value.

## **Return Type**

Number

**Group. Name** Returns the group name for the requested group(s).

## **Syntax**

=Group.Name(<Run Info>, <Trace Info>, <Group Info>)

## **Parameters**

<Run Info> Describes the data file(s) that will be used to extract the value.

<Trace Info> Describes the trace that will be used to extract the value.

<Group Info> Describes the group(s) to use for the value.

## **Return Type**

String

**Group.NORMConcentration** Returns the NORM concentration for the requested group(s).

## **Syntax**

=Group.NORMConcentration(<Run Info>, <Trace Info>, <Group Info>)

## **Parameters**

<Run Info> Describes the data file(s) that will be used to extract the value.

<Trace Info> Describes the trace that will be used to extract the value.

<Group Info> Describes the group(s) to use for the value.

## **Return Type**

Number

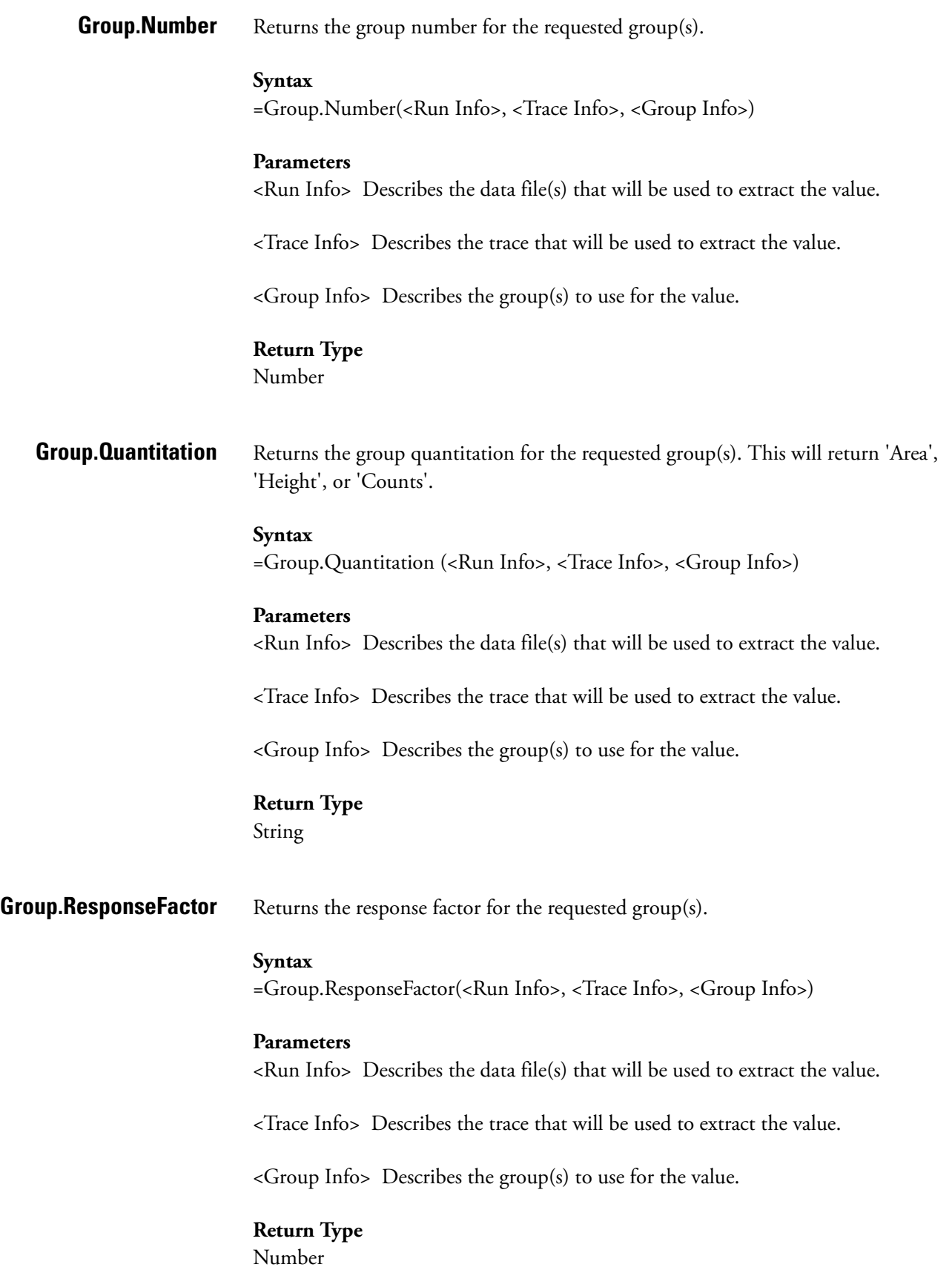

**Group. Units** Returns the units for the requested group(s).

## **Syntax**

=Group.Units(<Run Info>, <Trace Info>, <Group Info>)

## **Parameters**

<Run Info> Describes the data file(s) that will be used to extract the value.

<Trace Info> Describes the trace that will be used to extract the value.

<Group Info> Describes the group(s) to use for the value.

## **Return Type**

String

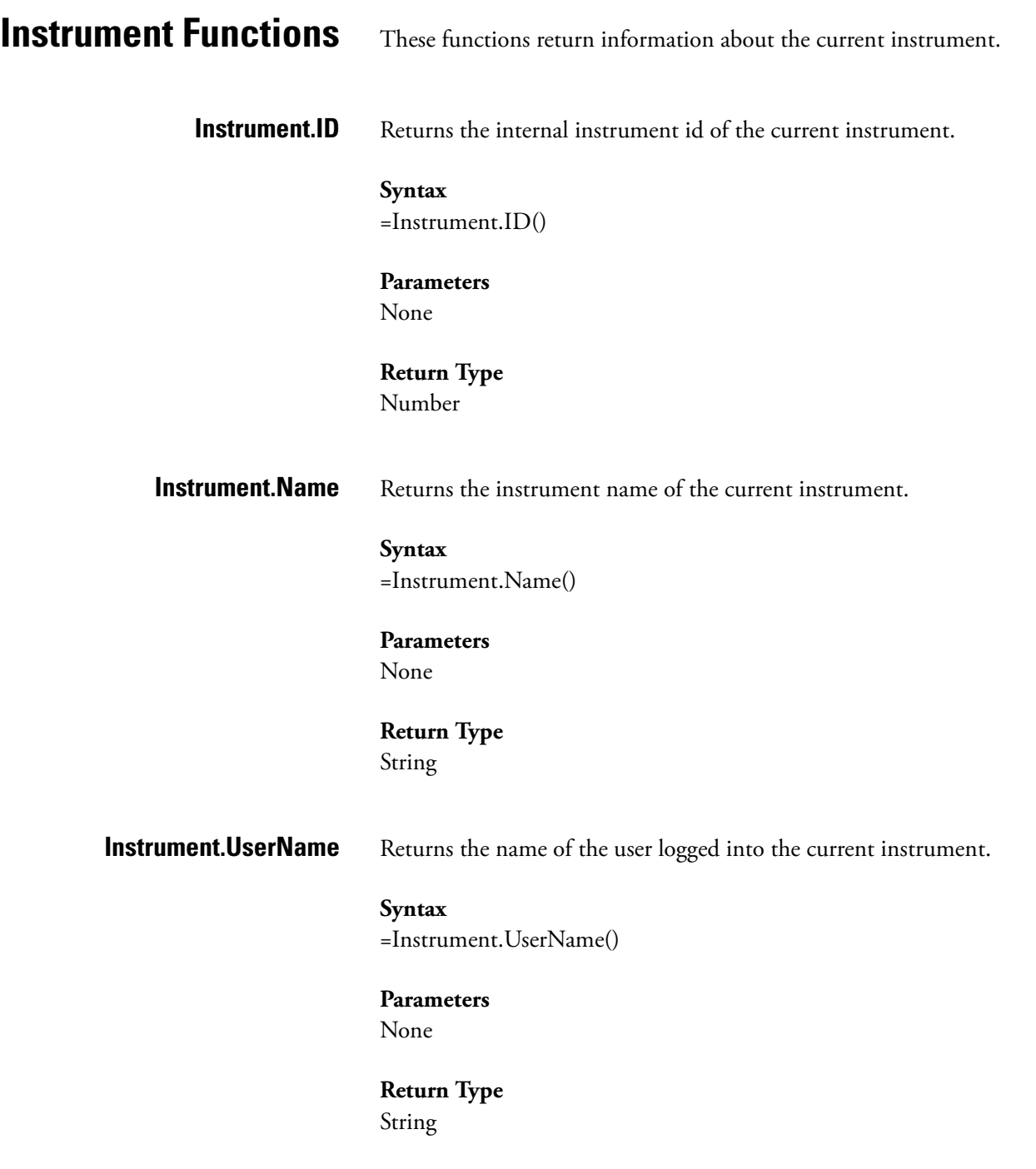

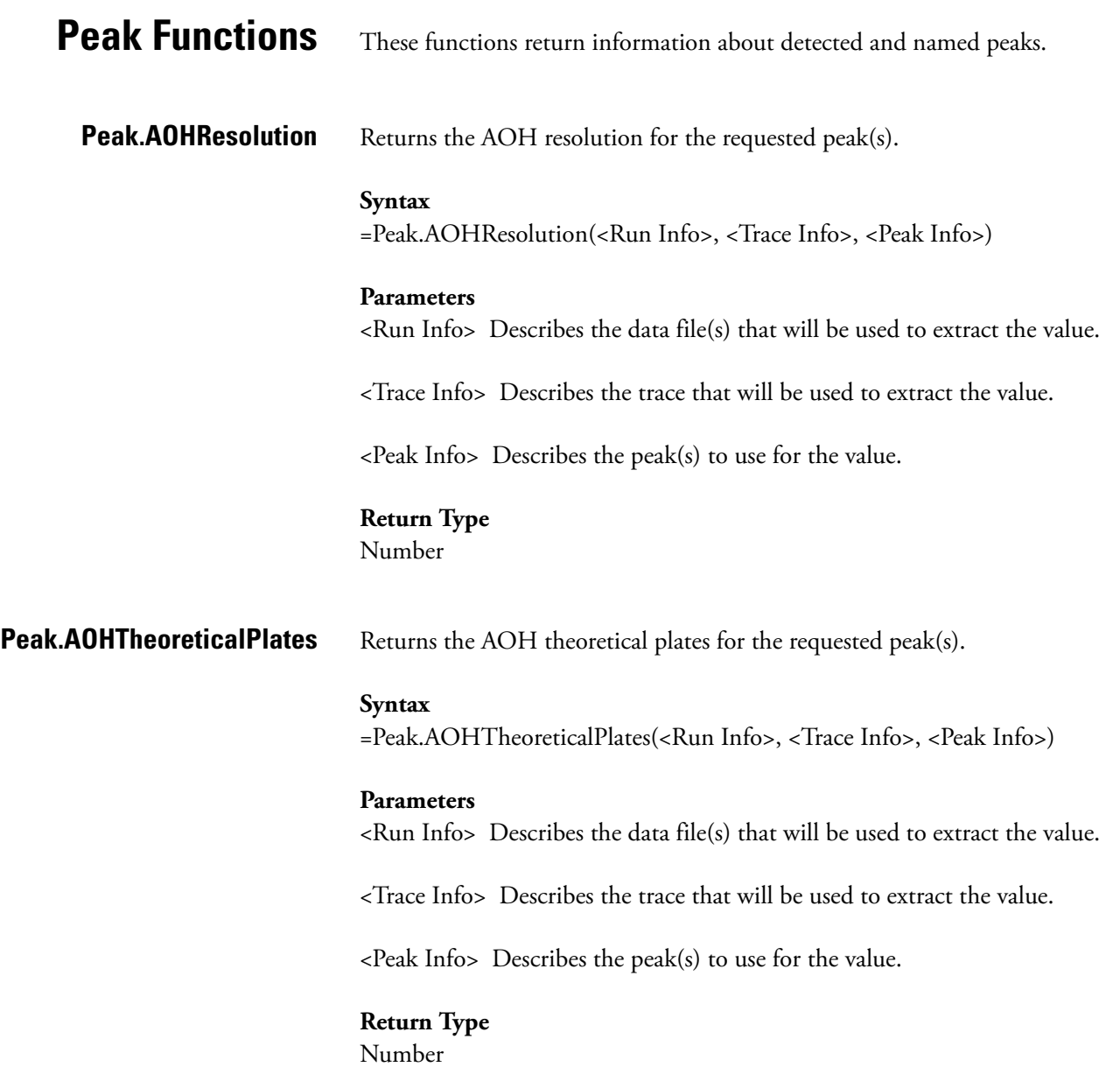

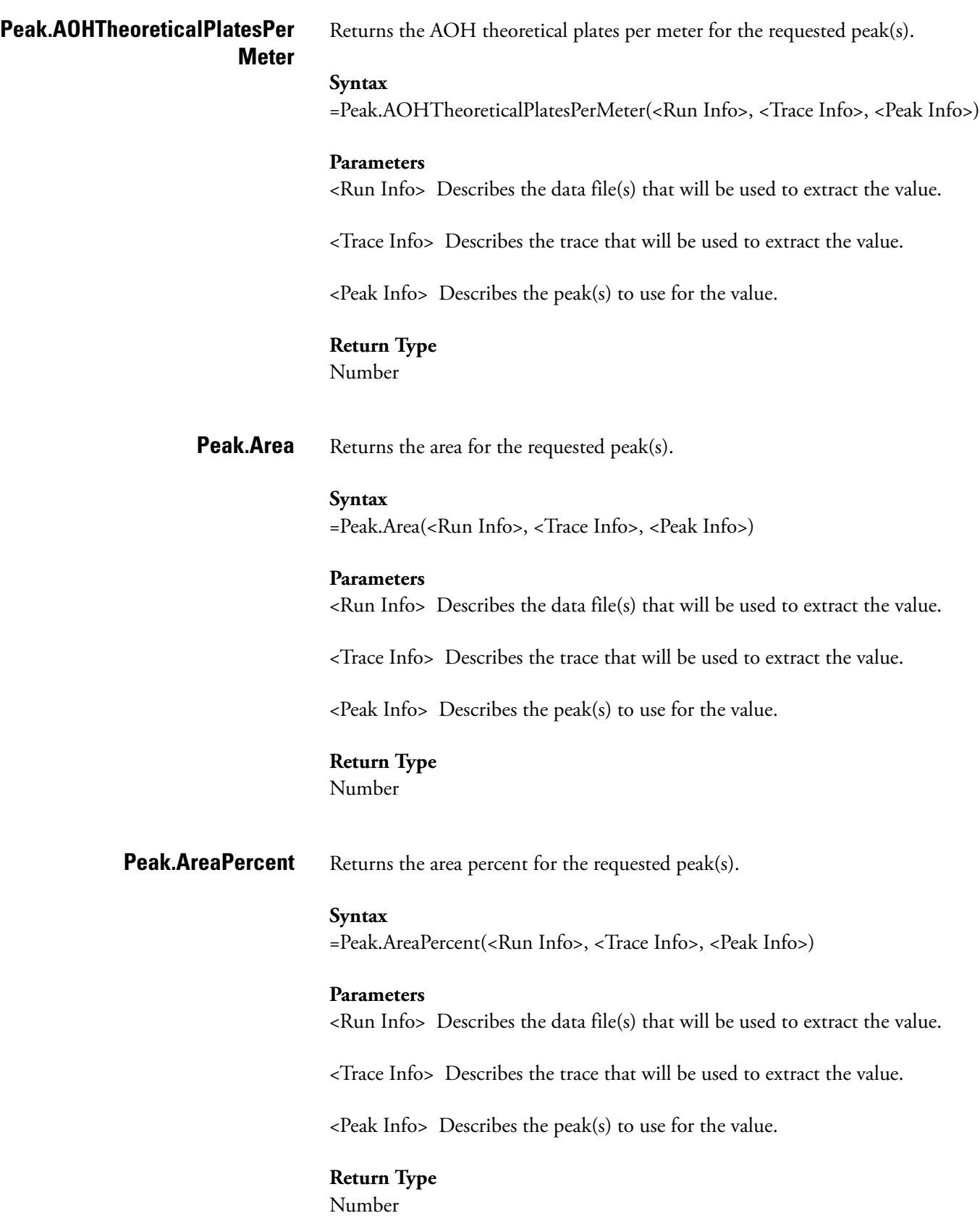

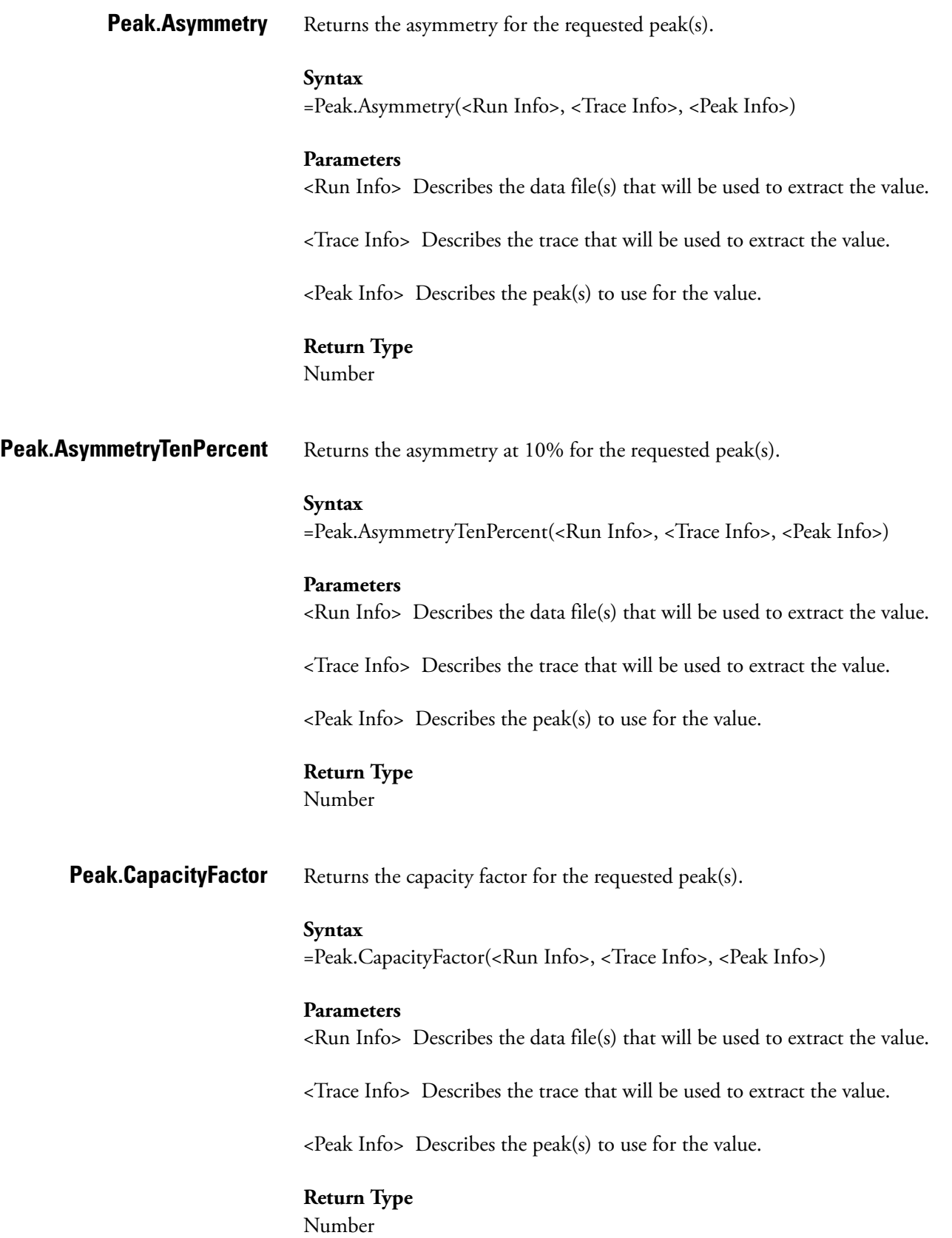

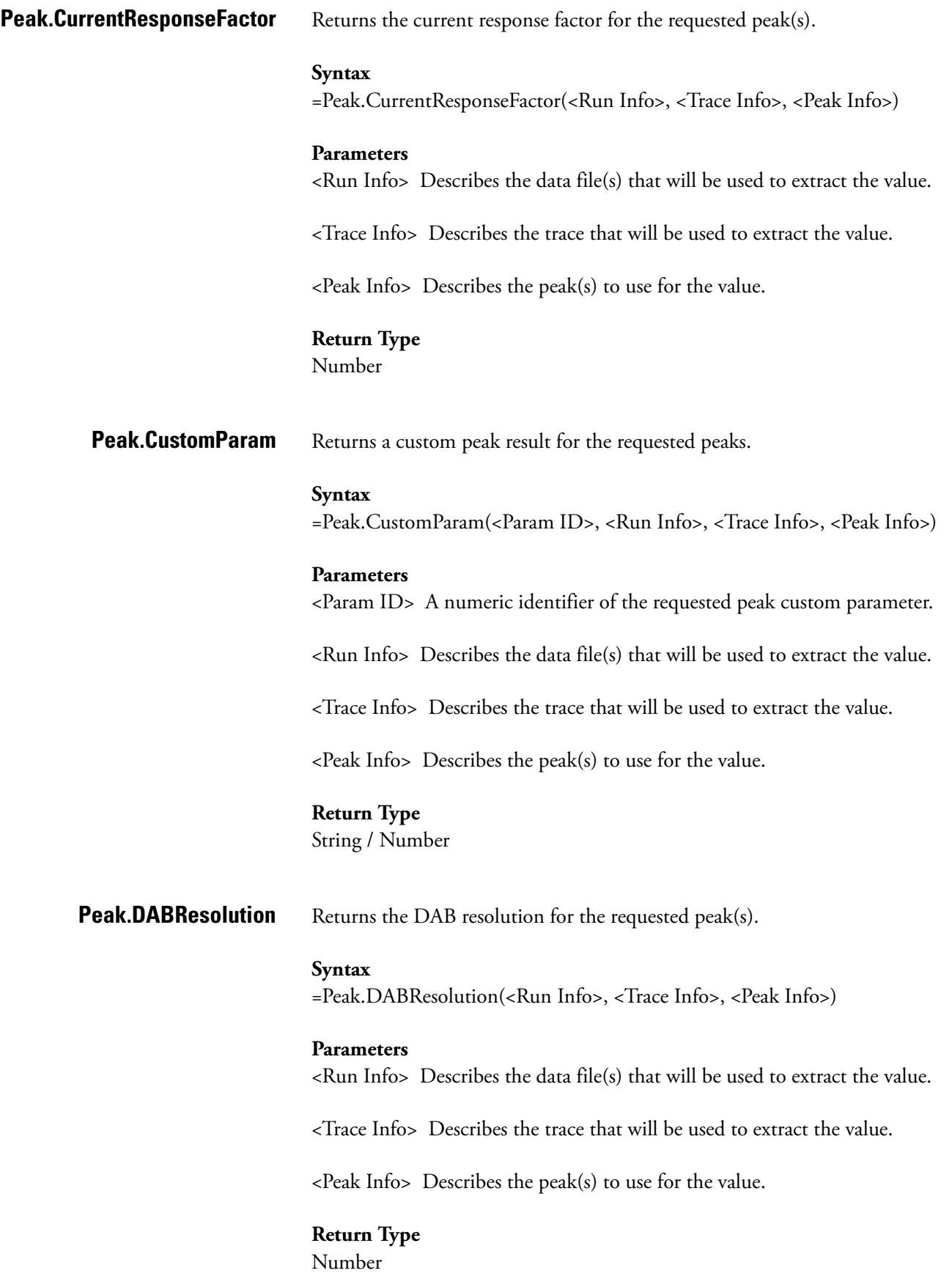

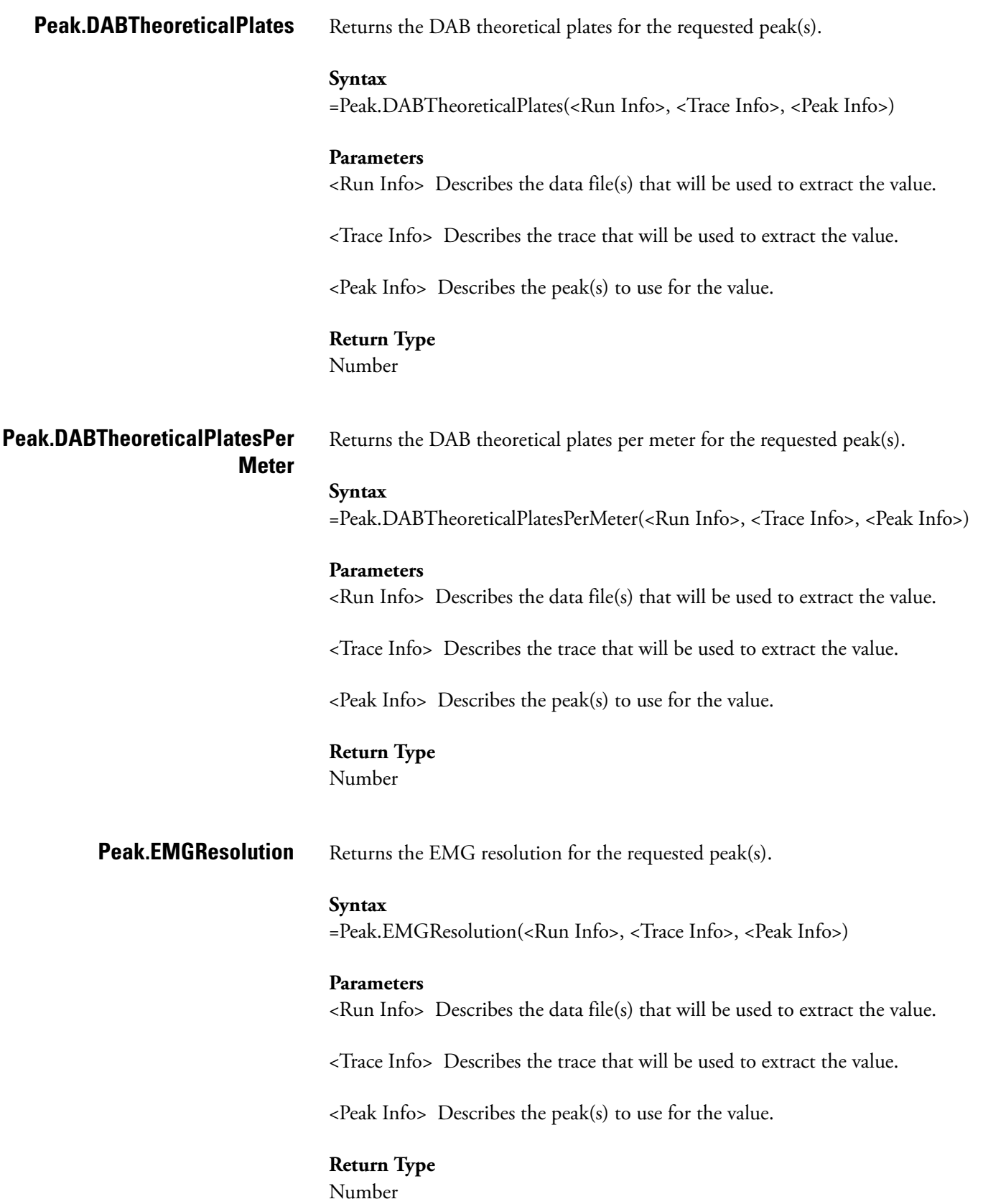

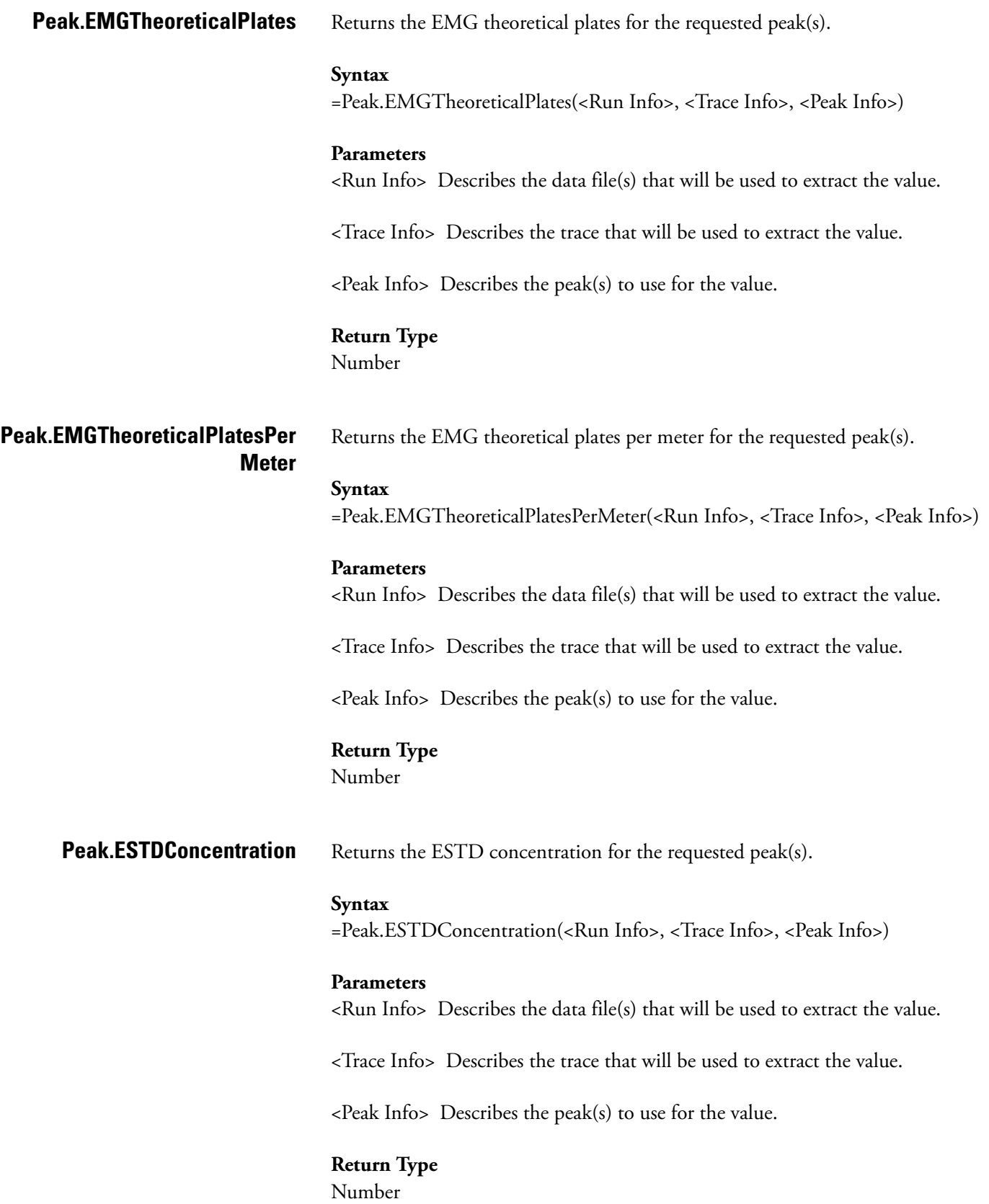

**Peak.ExpectedRetentionTime** Returns the expected retention time for the requested peak(s).

#### **Syntax**

=Peak.ExpectedRetentionTime(<Run Info>, <Trace Info>, <Peak Info>)

#### **Parameters**

<Run Info> Describes the data file(s) that will be used to extract the value.

<Trace Info> Describes the trace that will be used to extract the value.

 $\epsilon$ Peak Info $>$  Describes the peak(s) to use for the value.

## **Return Type**

Number

**Peak.Height** Returns the height for the requested peak(s).

#### **Syntax**

=Peak.Height(<Run Info>, <Trace Info>, <Peak Info>)

## **Parameters**

<Run Info> Describes the data file(s) that will be used to extract the value.

<Trace Info> Describes the trace that will be used to extract the value.

<Peak Info> Describes the peak(s) to use for the value.

## **Return Type**

Number

**Peak.HeightPercent** Returns the height percent for the requested peak(s).

#### **Syntax**

=Peak.HeightPercent(<Run Info>, <Trace Info>, <Peak Info>)

#### **Parameters**

<Run Info> Describes the data file(s) that will be used to extract the value.

<Trace Info> Describes the trace that will be used to extract the value.

 $\epsilon$ Peak Info $>$  Describes the peak(s) to use for the value.

## **Return Type**

Number

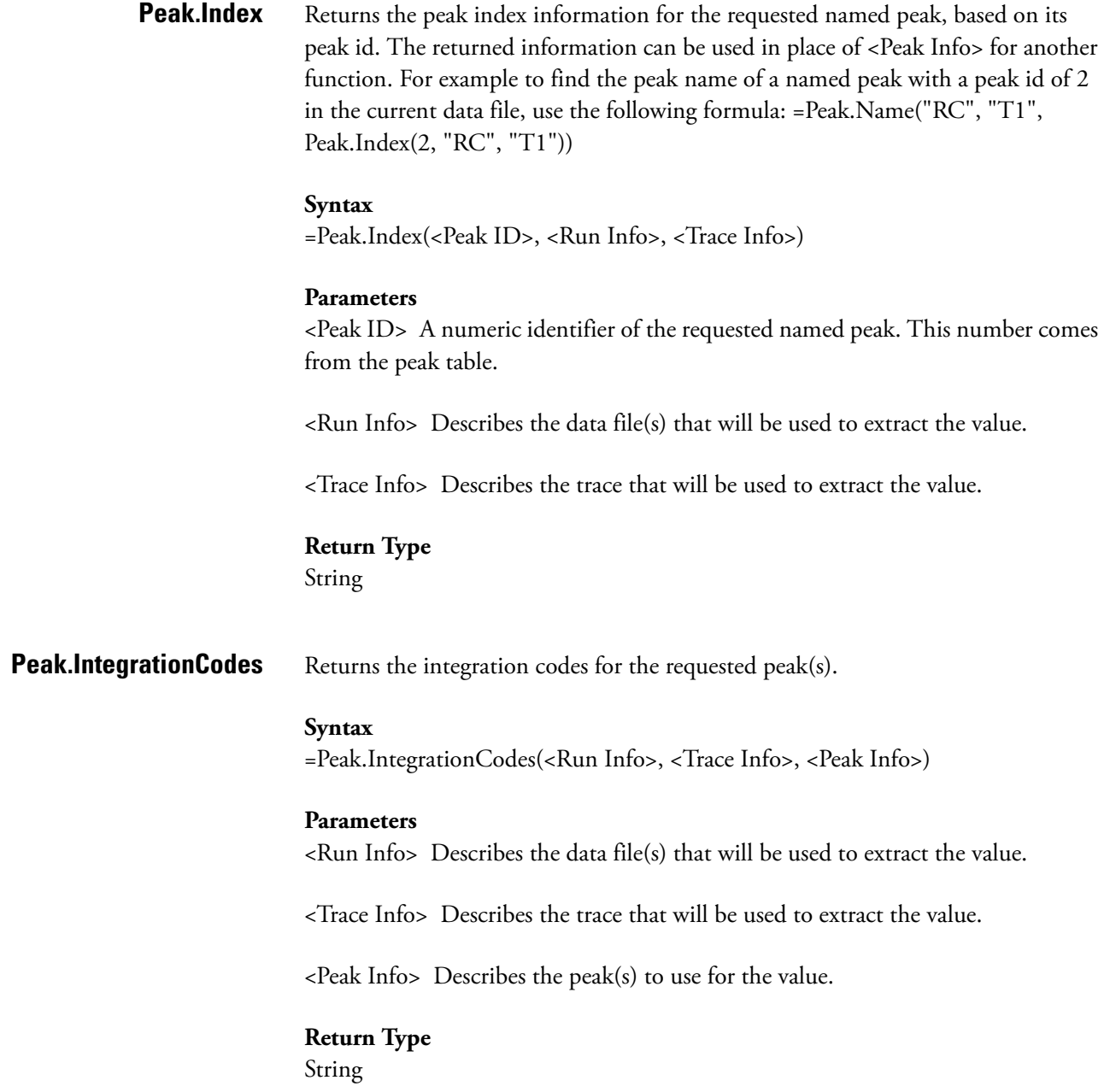

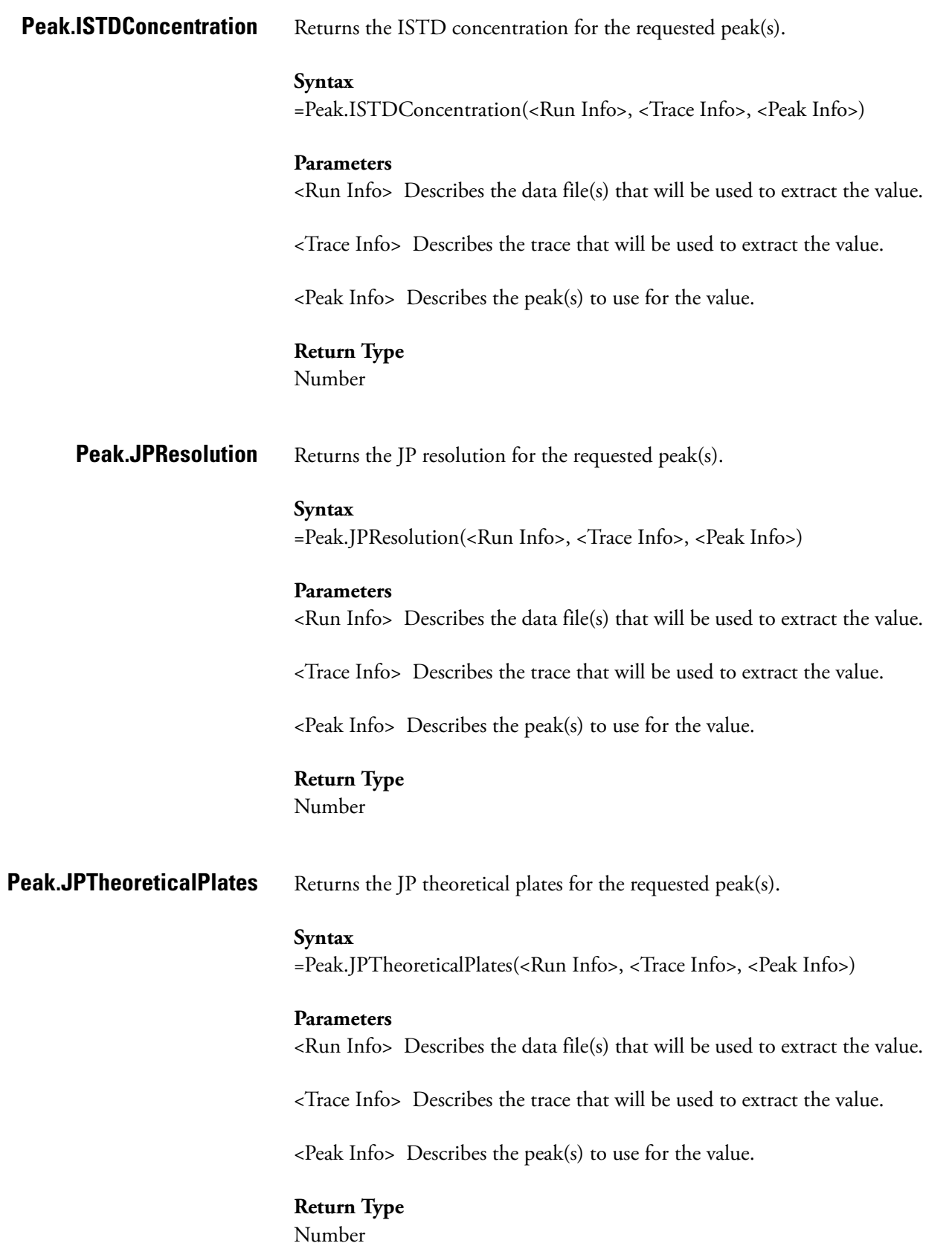

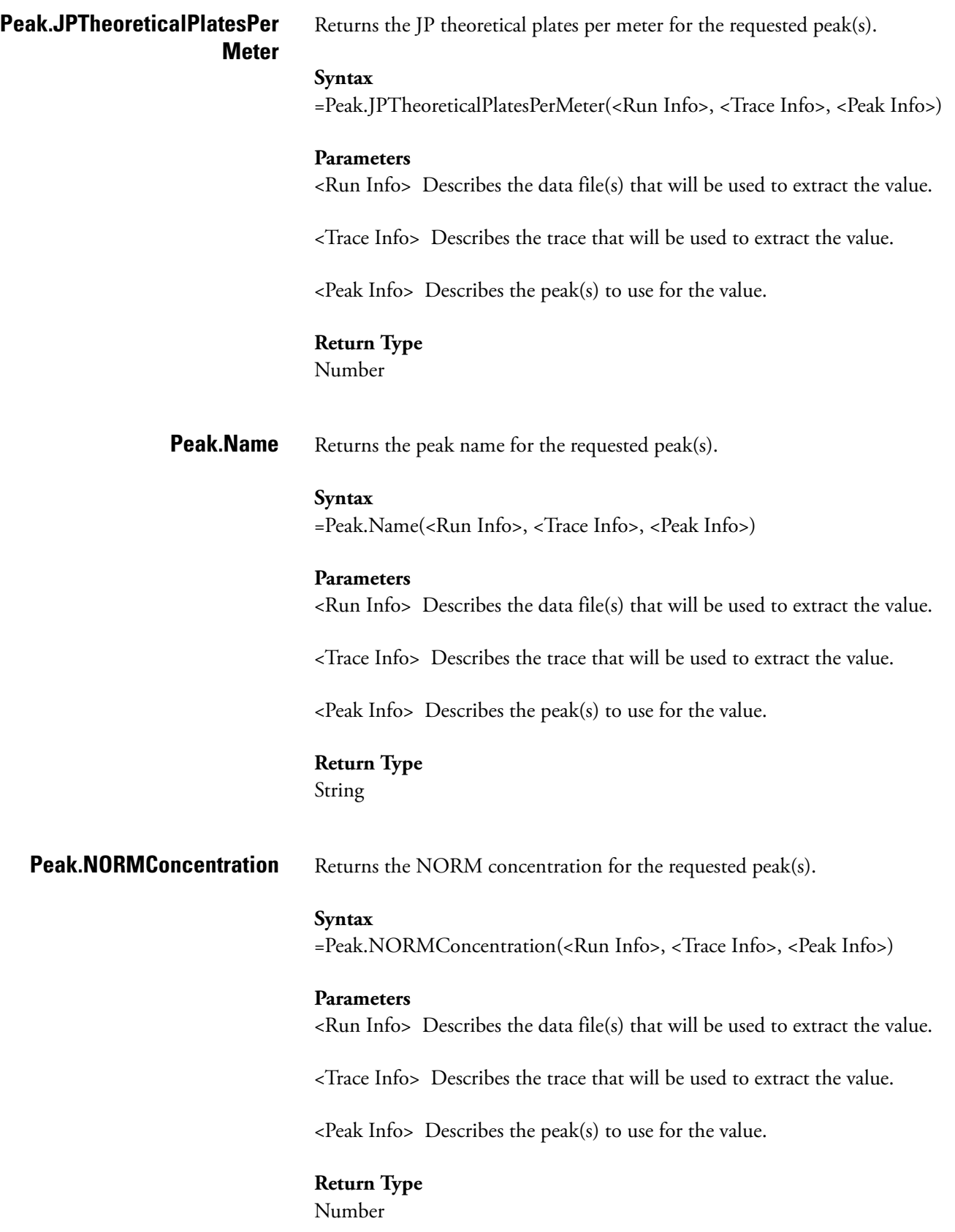

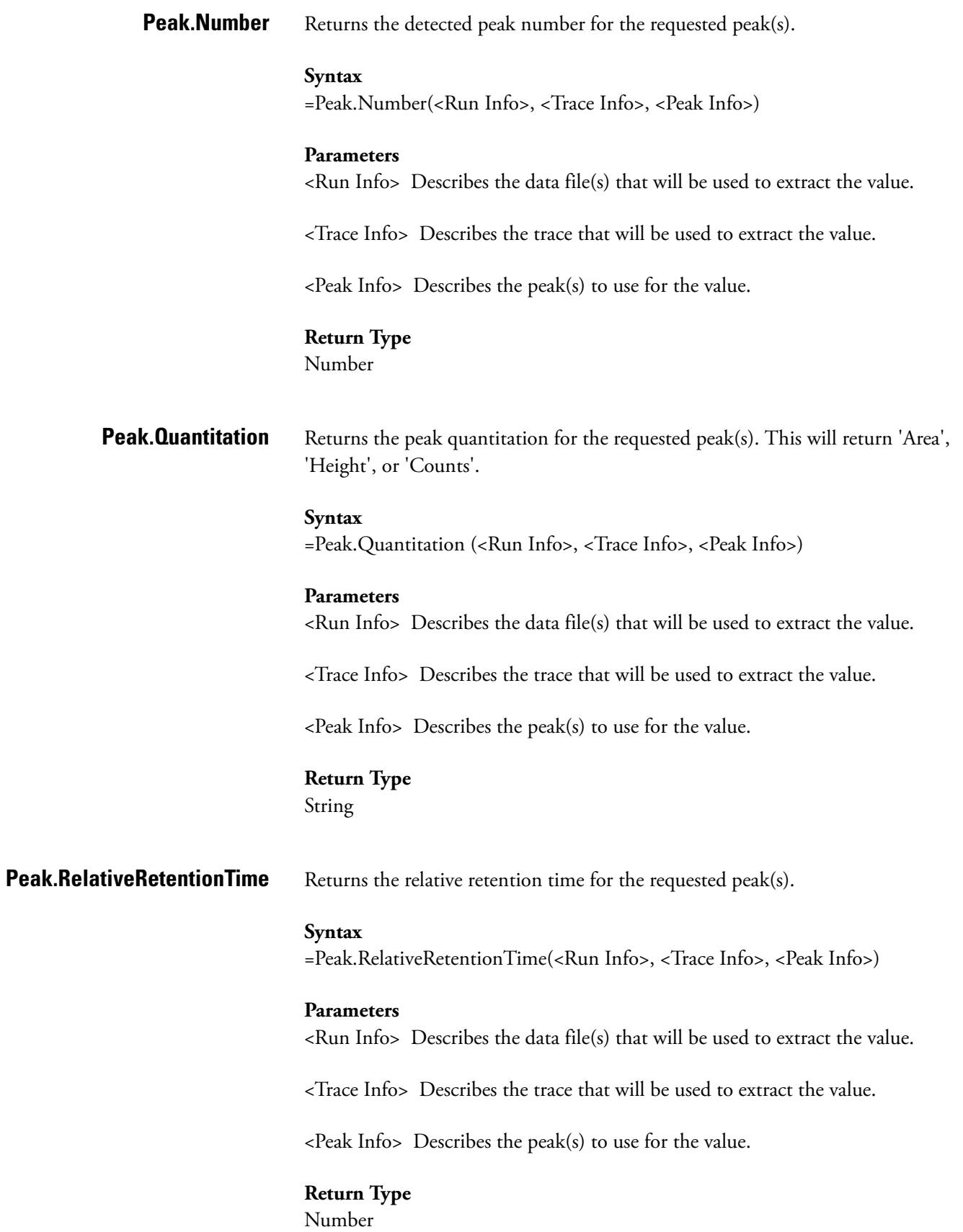

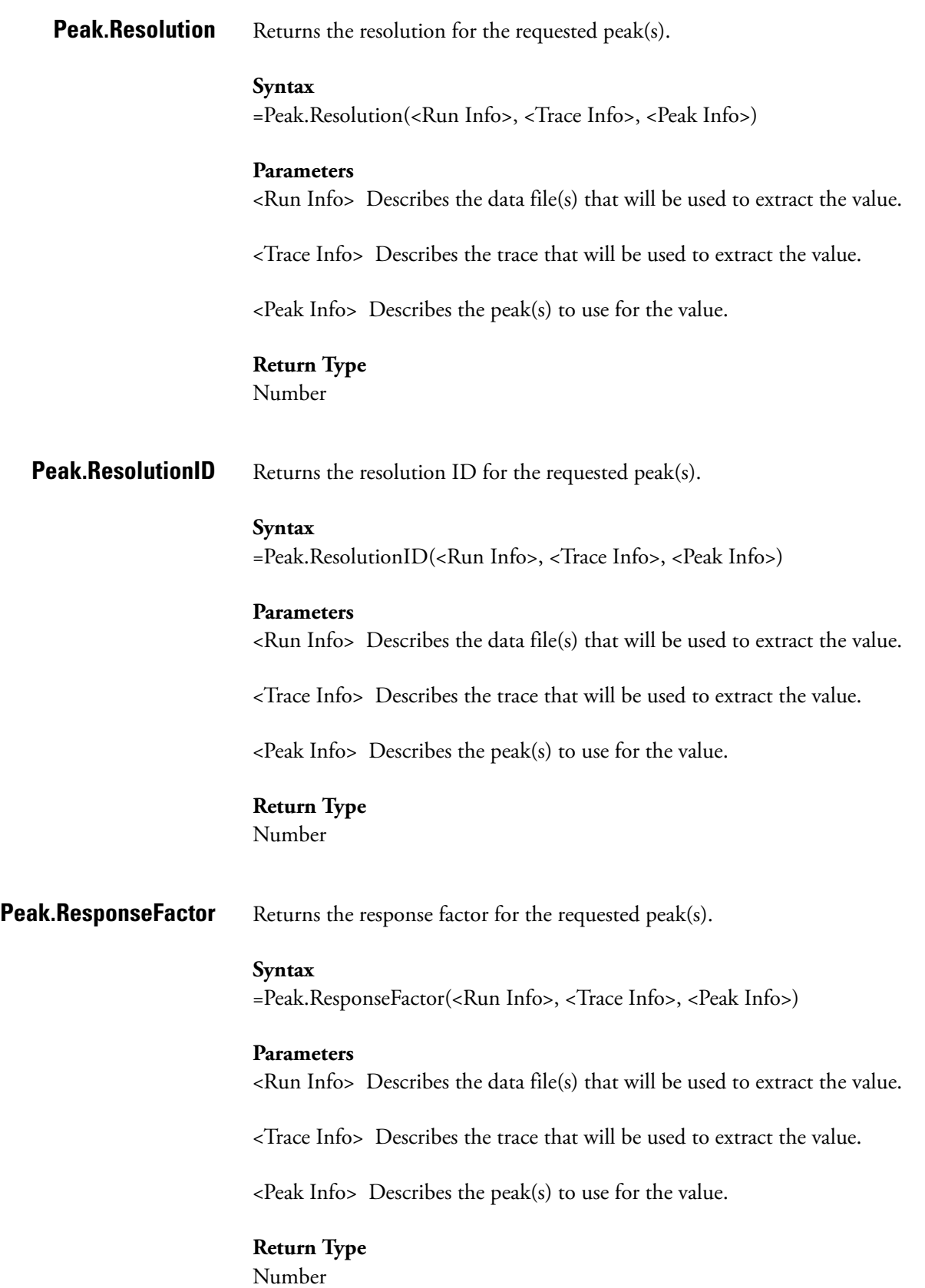

**Peak.RetentionTime** Returns the retention time for the requested peak(s). **Syntax** =Peak.RetentionTime(<Run Info>, <Trace Info>, <Peak Info>) **Parameters** <Run Info> Describes the data file(s) that will be used to extract the value. <Trace Info> Describes the trace that will be used to extract the value.  $\epsilon$ Peak Info $>$  Describes the peak(s) to use for the value. **Return Type** Number **Peak.StartTime** Returns the start time for the requested peak(s). **Syntax** =Peak.StartTime(<Run Info>, <Trace Info>, <Peak Info>) **Parameters** <Run Info> Describes the data file(s) that will be used to extract the value. <Trace Info> Describes the trace that will be used to extract the value. <Peak Info> Describes the peak(s) to use for the value. **Return Type** Number **Peak.StopTime** Returns the stop time for the requested peak(s). **Syntax** =Peak.StopTime(<Run Info>, <Trace Info>, <Peak Info>) **Parameters** <Run Info> Describes the data file(s) that will be used to extract the value. <Trace Info> Describes the trace that will be used to extract the value.  $\epsilon$ Peak Info $>$  Describes the peak(s) to use for the value. **Return Type** Number

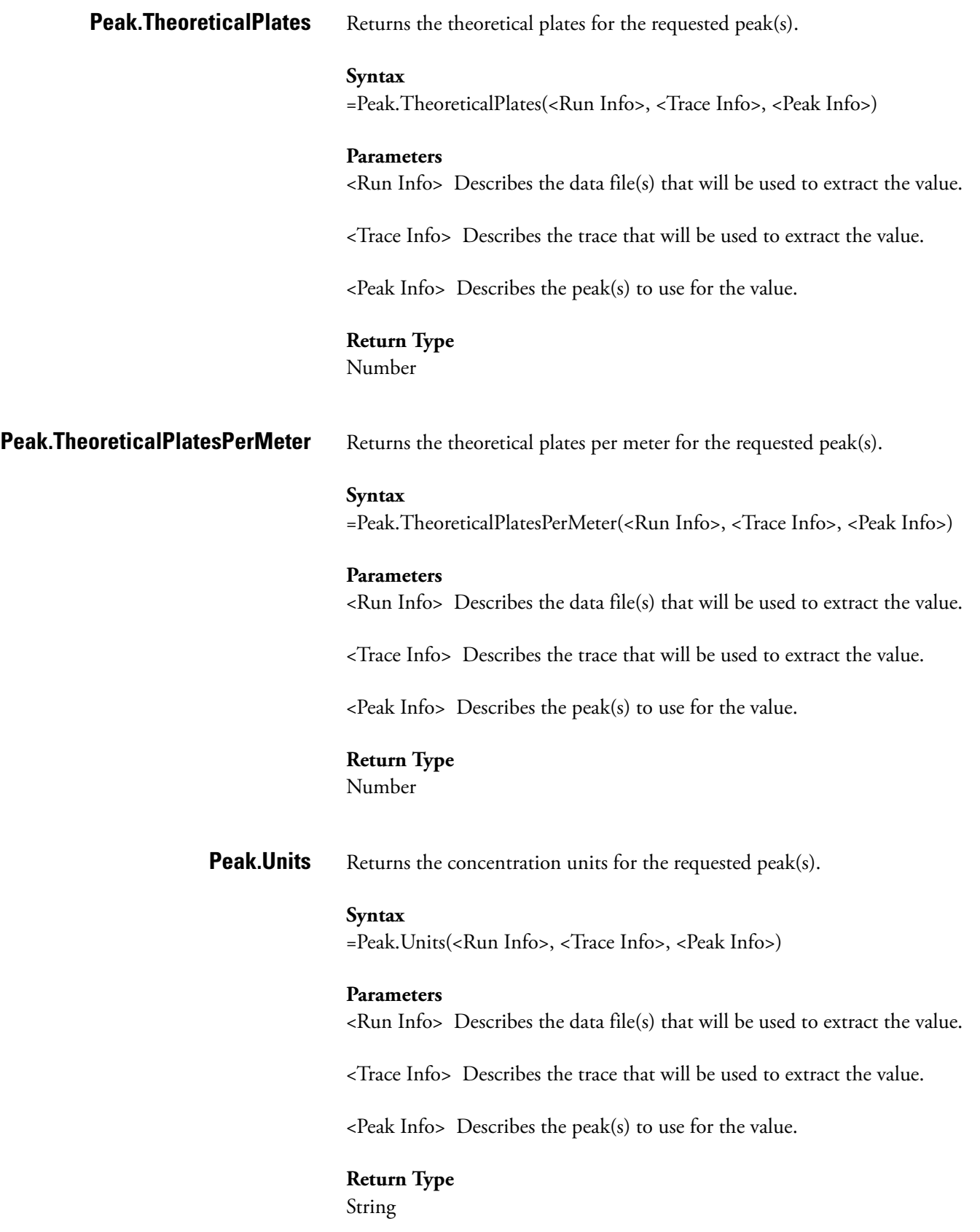

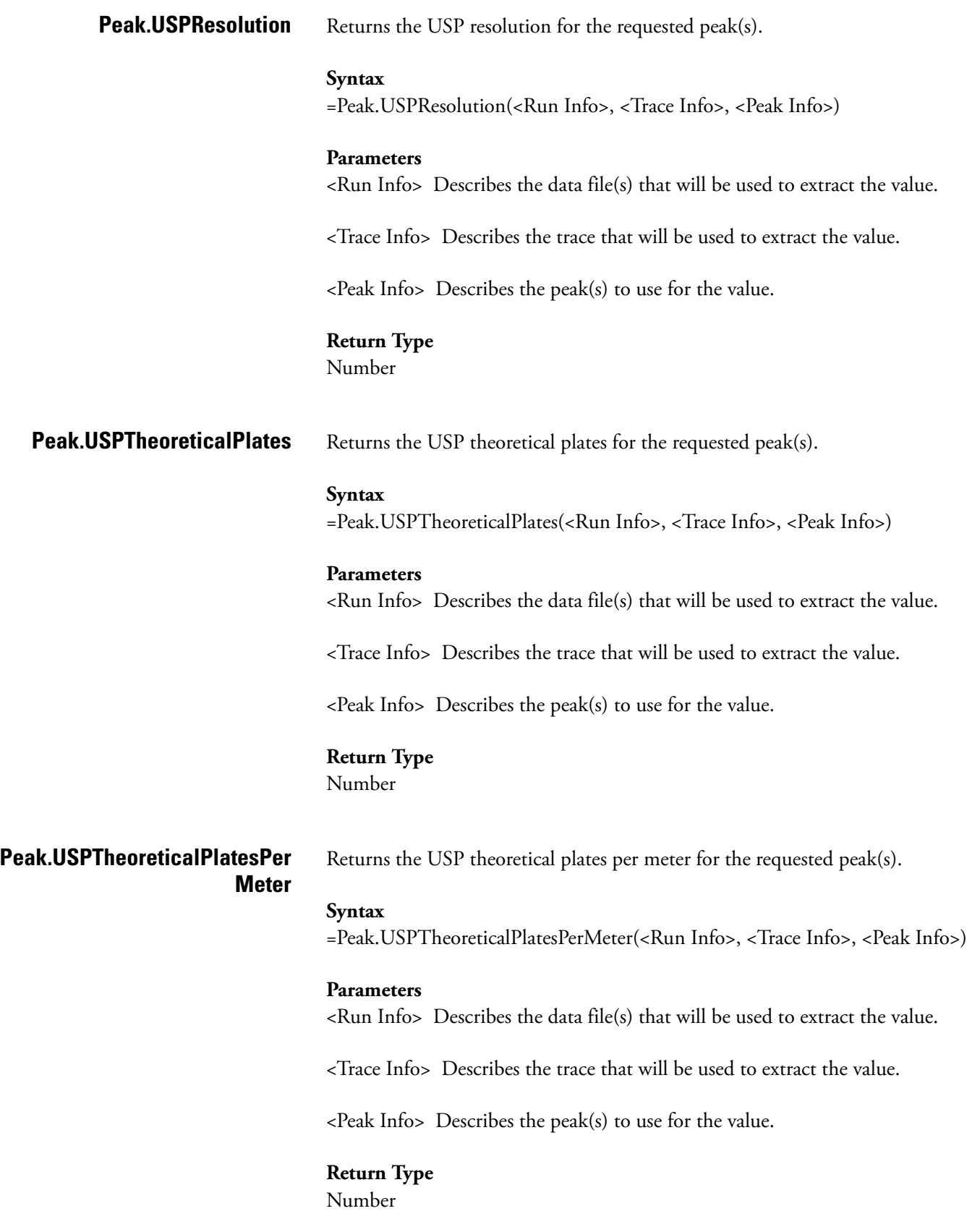

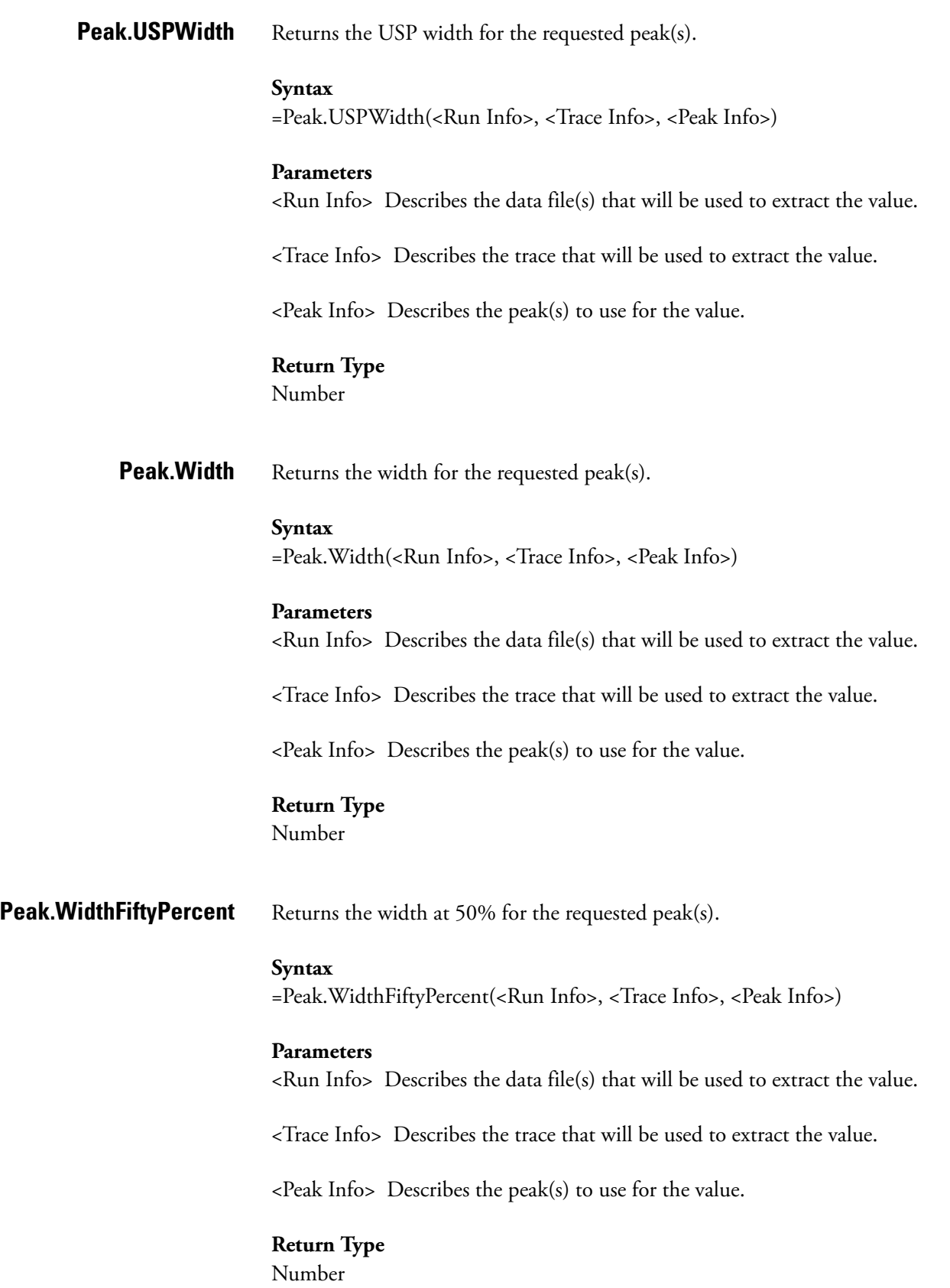

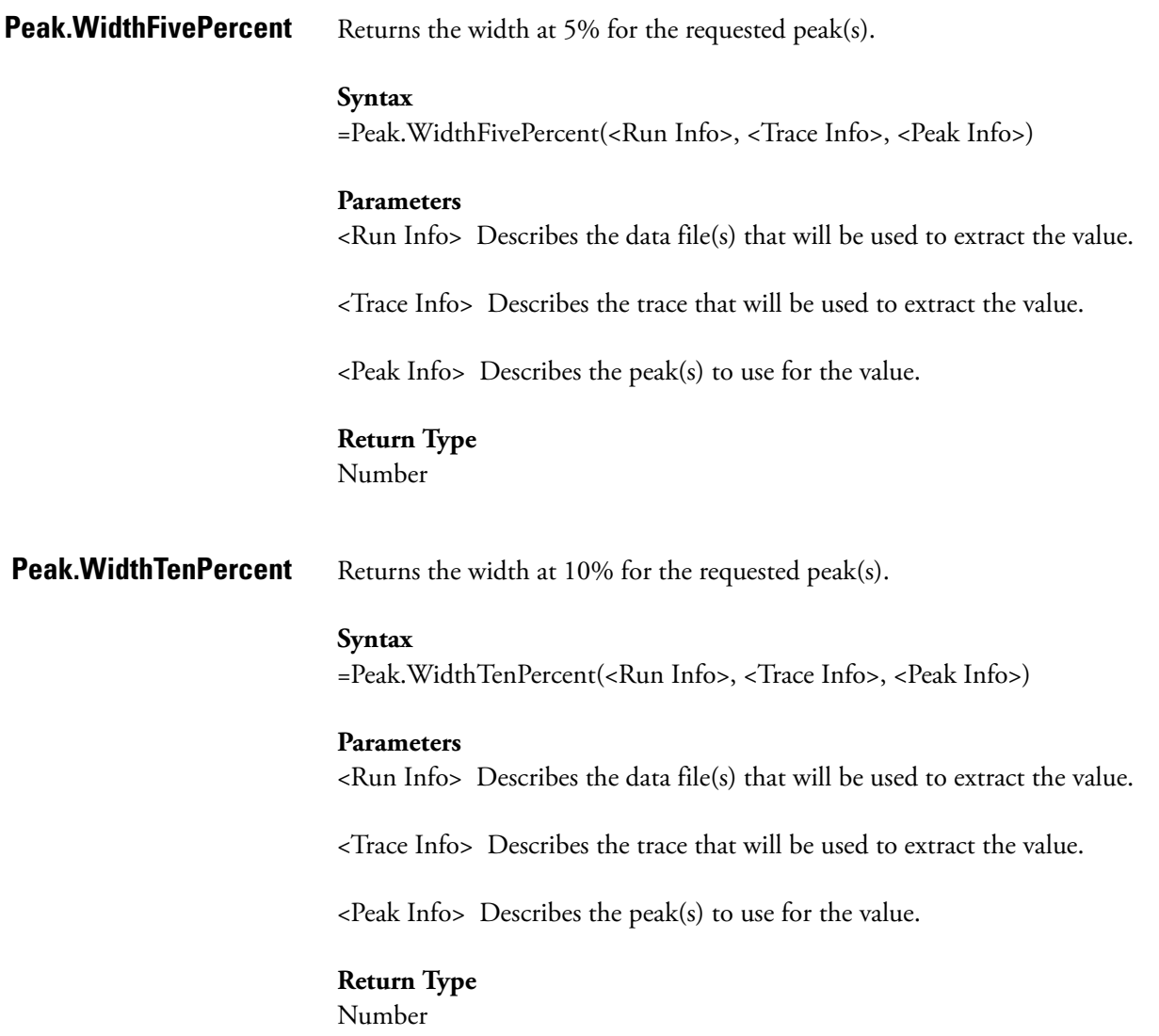

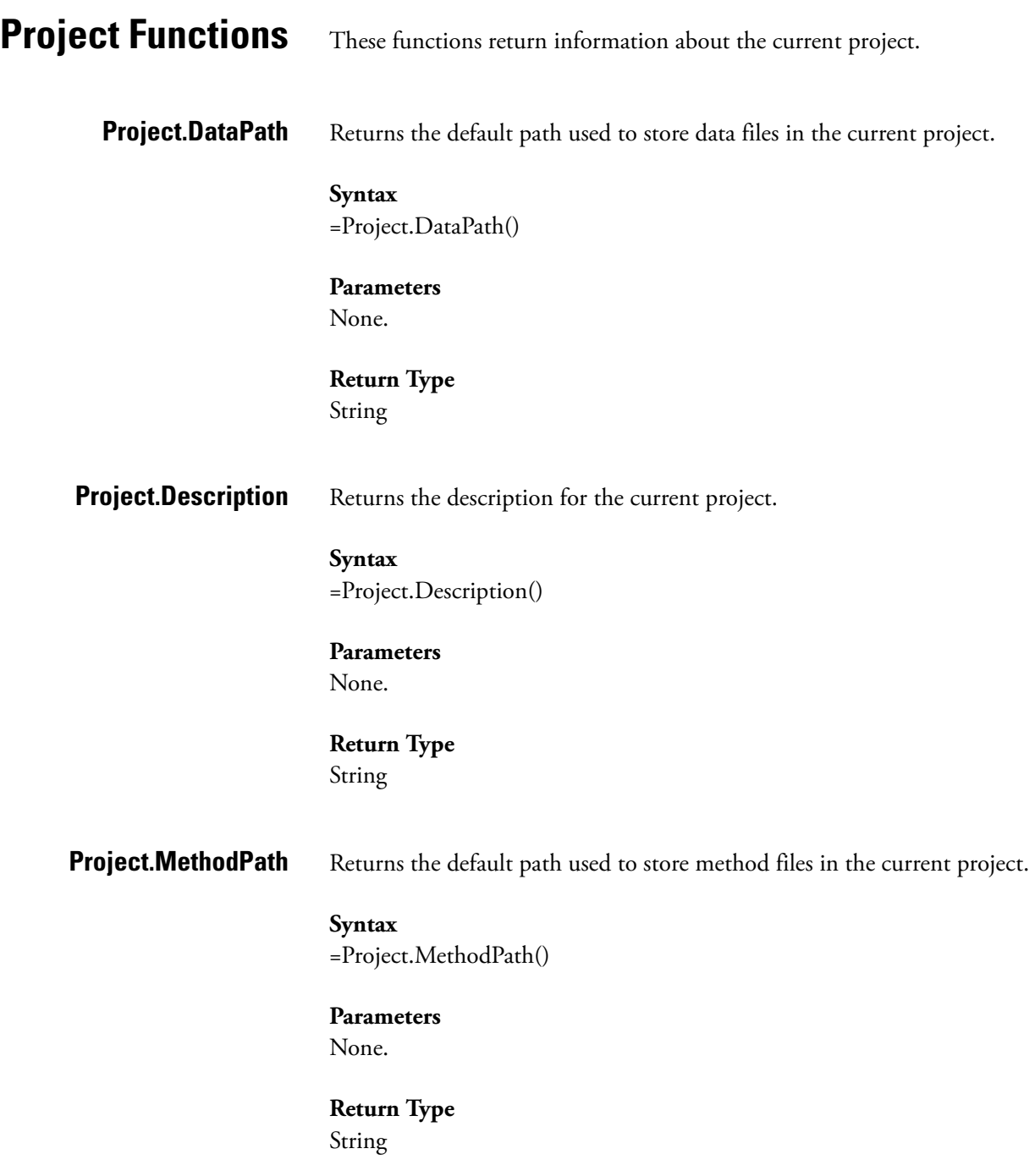

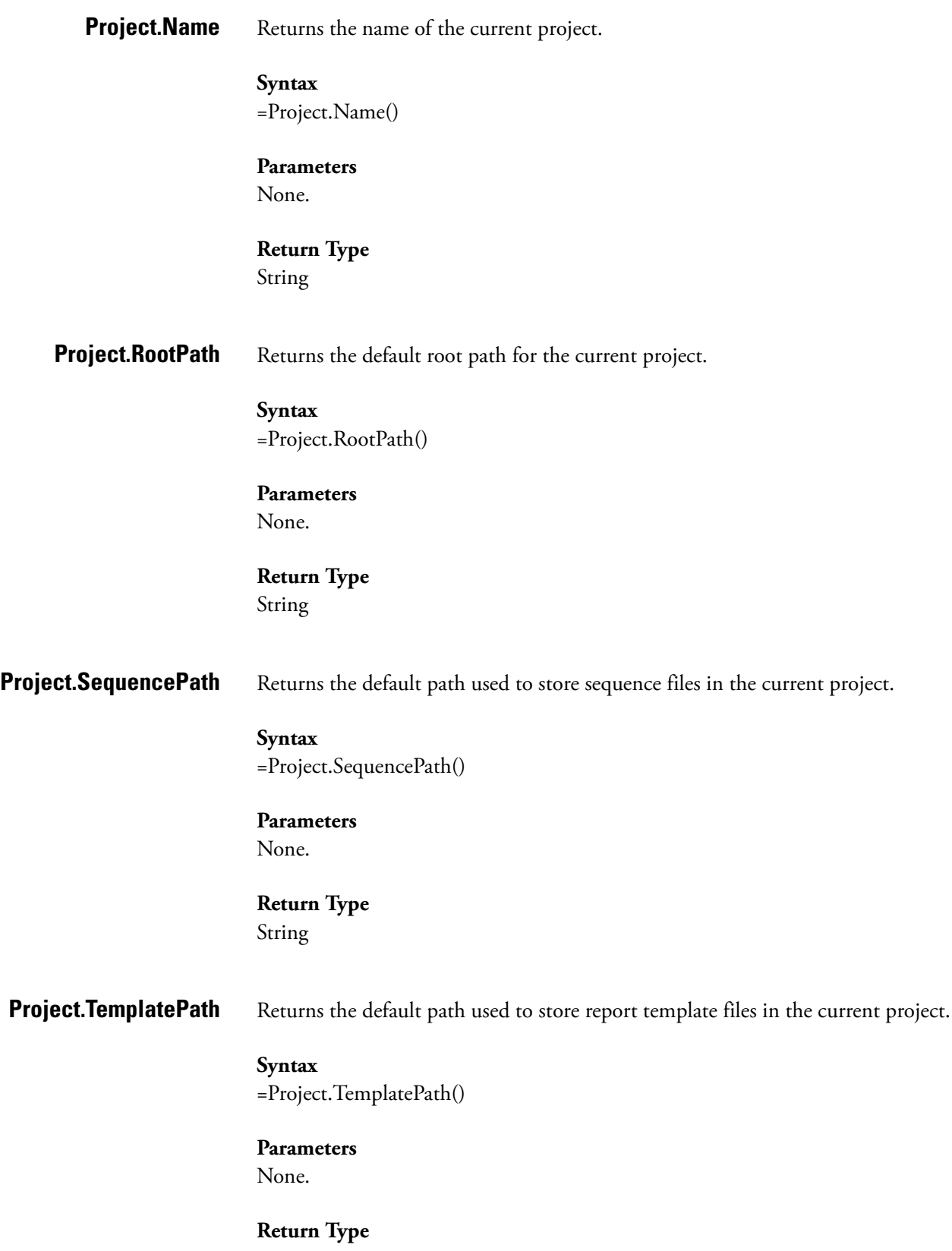

String

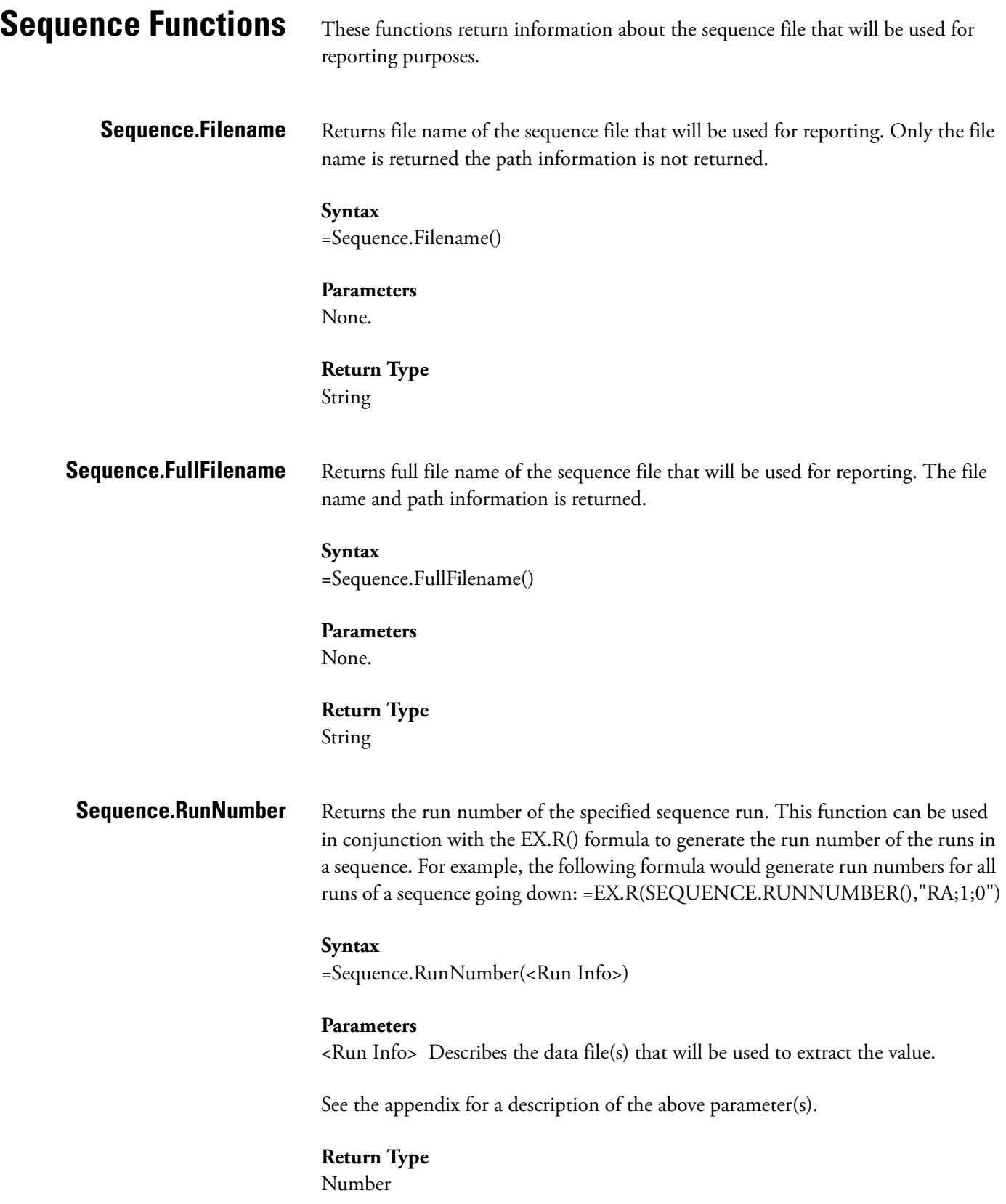

## **Summary** The following describes the parameters that may be passed to template functions to describe the requested data file, peak, and group information.

Run Info may be one of the following:

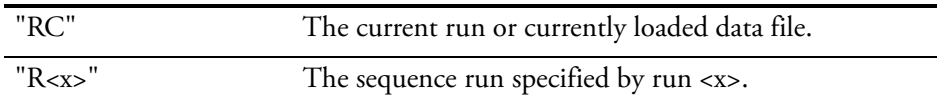

Trace Info may be one of the following:

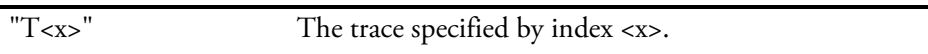

Peak Info may be one of the following:

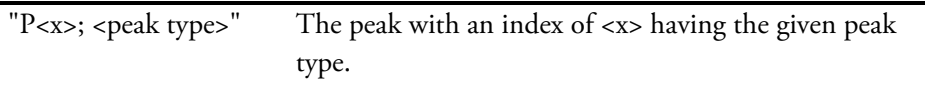

Group Info may be one of the following:

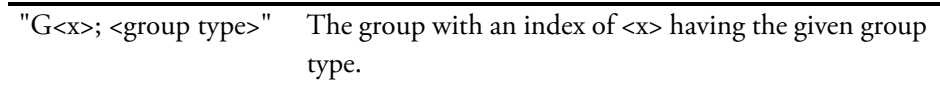

Direction may be one of the following:

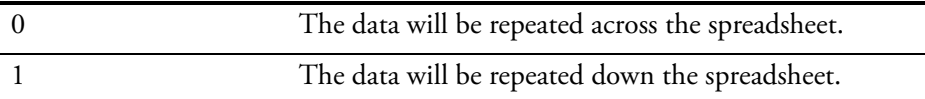

Peak Type may be any combination of the following:

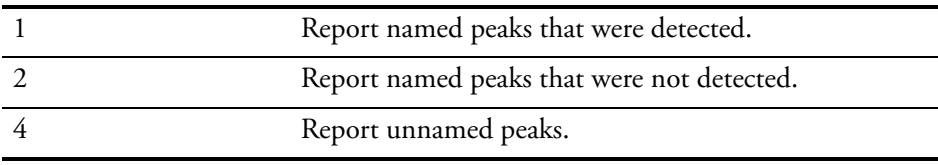

Group Type may be one of the following:

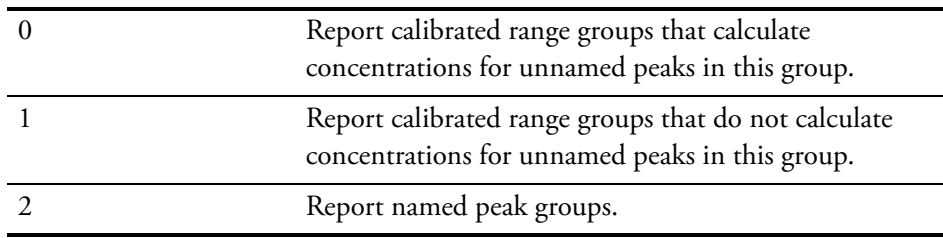

# **Chapter 11 Advanced Reporting Formulas**

This chapter gives details on formulas available in the spreadsheet engine used in the Advanced Reports of ChromQuest.

This chapter contains the following sections:

- • [Spreadsheet Formulas](#page-249-0)
- [Built-in Functions](#page-257-0)
- [Quick-Reference Guide to Built-in Functions](#page-262-0)
- [Using Spreadsheet Built-in Functions](#page-275-0)
- [Spreadsheet Error Messages](#page-277-0)

# <span id="page-249-0"></span>**Spreadsheet Formulas**

Formulas are the backbone of the spreadsheet, establishing and calculating mathematical relationships between elements of the spreadsheet. Whereas numeric entries remain the same until you change them, cells defined by formulas are automatically changed to reflect changes in referenced cells - even where there are complex interdependencies among cells.

Spreadsheet formulas can calculate with numbers, text, logical values, cell references, and other formulas. For example, you can easily calculate the sum of a series of cells, the total of values in a column, a minimum or maximum value within a range, the rounded result of another formula, or the absolute value of a cell entry. Formulas can express complex interdependencies among cells, and they can define constraints on the calculation, such as limits on acceptable values or specific conditions under which a calculation should take place.

Once entered in a cell, formulas are hidden behind the scenes, perform their work in the background, and display only the result of their calculation. To view the formula in a cell, simply select the cell. Spreadsheet also provides an option that lets you make all formula expression visible (via CGXGridParam::m\_nDisplayExpression).

Spreadsheet also provides a wide array of functions that perform certain tasks. Functions can be used alone or in conjunction with formulas and other functions. Spreadsheet provides many specialized functions in addition to those that are found in typical financial spreadsheets.

## **Formula Syntax** The general form of a Spreadsheet formula is:

## **= expression ; constraint expression // comment**

where expression defines the calculations needed to generate the cell's value, constraint expression places limits on acceptable values or the circumstances under which the calculation should take place, and comment is any text you want to attach to the cell.

The expression part of Spreadsheet formulas looks just like an algebraic formula; it contains values and operators that define the relationships between values.

Spreadsheet uses the following conventions for formulas:

• A formula must begin with an equal (=) sign. When you begin typing into a cell, Spreadsheet automatically assumes that you are typing a formula if you start with one of the following characters:

## **0 1 2 3 4 5 6 7 8 9 . - @ =+**

• Formulas can have as many as 511 characters. You can type spaces if you wish, but the spreadsheet automatically removes them.

**Formula Values** Formulas can contain any or all of the following types of values:

- Numbers, such as 123, -123, 12.3.
- Addresses of single cells, such as A1, D5, Z100.
- Addresses of cell ranges such as B12..G29, A1..D5.
- Absolute cell references denoted with dollar signs before the fixed coordinate (\$A\$1, \$A1, or A\$1), which will not be updated when the referencing cell is moved or copied.
- Spreadsheet functions, such as @SUM or @RADIANS, with their arguments.
- Text surrounded by double quotation marks, such as "The sum is " or "Total".
- User-defined cell names or cell range names, such as **TOTALS** or **PROJECT1**

**Formula Operators** Spreadsheet supports all the arithmetic, boolean and logical operators available in the C programming language. It does not support the C address operators or the operators that have side effects, such as ++. Spreadsheet provides two operators, exponentiation (\*\*) and percent (%), that are not available in the C language.

> Spreadsheet Formulas can contain the following operators to define relationship between values.

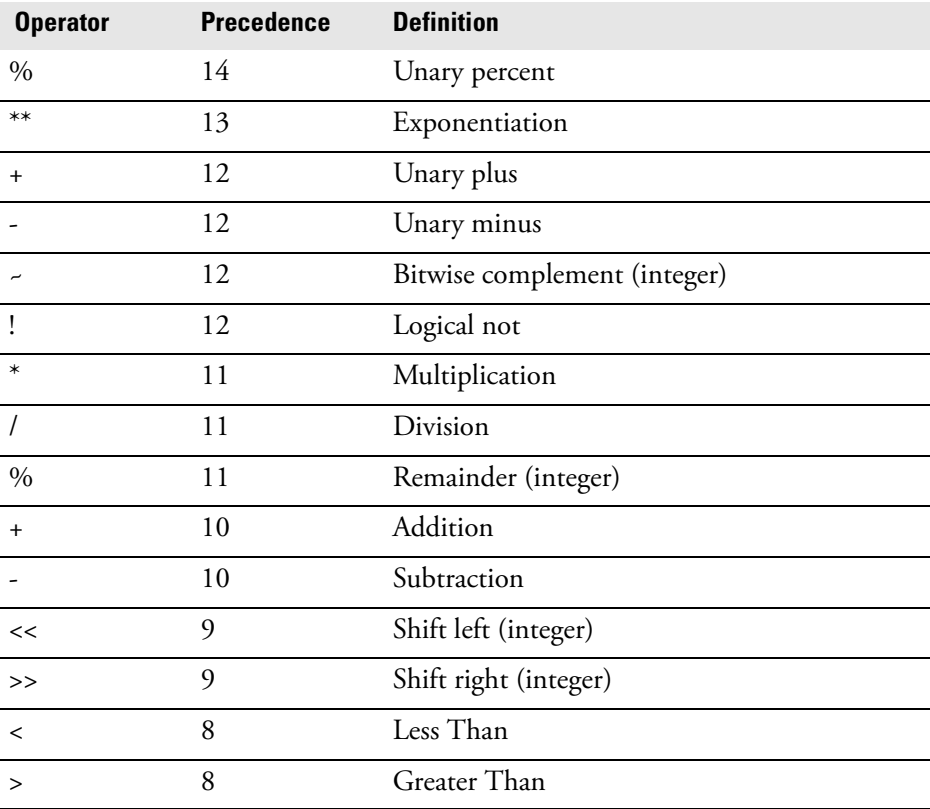

Spreadsheet Formulas

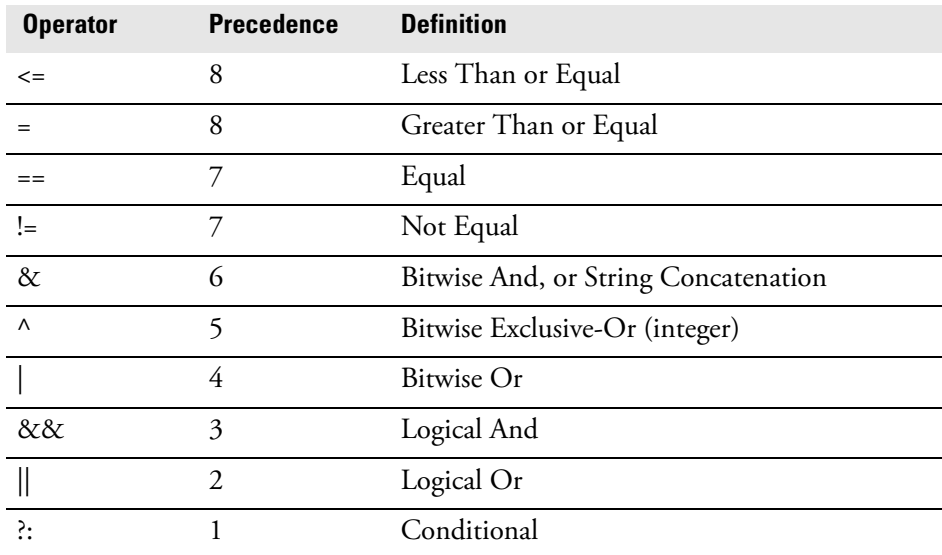

In formulas with more than one operator, Spreadsheet evaluates operators in the order of precedence presented above, with highest precedence first. That is, AND/OR/NOT operators are evaluated after inequality operators in a logical expression, and multiplication/division operations are performed before subtraction/addition operations in an arithmetic expression. Operators at the same precedence level are evaluated from left to right.

The precedence of operators can be overridden by using parentheses to explicitly specify the order of evaluation.

Here are some special notes about Spreadsheet operators:

- The operators marked ``(integer)'' on the table above automatically convert their operands to integers.
- The & operator performs double duty: as a bit-wise ``and'' if the operands are numbers or as a string concatenation operator joining two strings together if the operands are text.
- The % operator also performs double duty: as the "percent" operator when appended to a number or numeric expression, or as the C-style ``modulus'' operator when applied between two integer expressions.
- Operators that define equality/inequality relationships (such as  $==$  and  $lt$ ) can be used to compare text strings lexically (alphabetically). In comparing mixed strings lexically, Spreadsheet considers string operands to be lower than numeric operands.
- The conditional operator returns its second operand if its first operand evaluates True (non-zero) and returns its third operand if it evaluates False, (zero).
• In formulas with conditional operators, the second and third operands may be any type the spreadsheet supports, including ranges. For example, the expression

 $=\omega$ SUM(A1 ? B1..C20 : C10..D15)

returns the sum of B1..C20 if A1 evaluates to non-zero; otherwise it returns the sum of C10..D15.

• Spreadsheet accepts most arithmetic operators used in other spreadsheets like MS Excel, but there are a few differences in syntax and precedence.

# **Referencing Other Cells in Formulas**

The real power of Spreadsheet lies in its ability to calculate relationships among different cells in the spreadsheet by typing the row/column coordinates, or address, in the formula.

### **To reference a cell by address**

Type the row and column coordinates of the cell in the formula. For example, to reference Row 5 in Column D, type D5.

### **To reference a contiguous group of cells by address**

Type the row and column coordinates of two cells in opposite corners of the block to be referenced, with two periods ( .. ) between the coordinates. For example, to reference the first five columns and the first five rows of the spreadsheet, type A1..E5.

#### **Cell Referencing in Spreadsheet** Spreadsheet differentiates between relative, absolute, and indirect references. The latter is unique to Spreadsheet.

**Relative Reference** Spreadsheet tracks the referenced cell by considering its position relative to the formula cell, not by its address. For example, if the formula in cell A1 references cell B2, Spreadsheet remembers that the referenced cell is one row down and one column right. If you copy the formula in cell A1 to another location (e.g., D17), the formula will reference the cell one row down and one column right of the new location (e.g., E18).

**Absolute Reference** Absolute references remain the same, no matter where you move or copy the original formula. For example, if the formula in cell A1 references cell B2, and you copy the formula in cell A1 to another location (e.g. D17), the formula still references cell B2.

## **To specify an absolute cell address**

Insert a dollar sign (\$) before the address coordinate to be fixed, or before both coordinates if the row and column coordinates are to be fixed. For example: \$B\$2.

# **To specify all or part of a cell address to be absolute**

Insert a dollar sign (\$) before the address coordinate to remain fixed For example:

- B\$5 makes the complete address absolute.
- B5 makes the column coordinate (B) absolute, the row coordinate (5) relative.
- B\$5 makes the column coordinate (B) relative, the row coordinate (5) absolute.

Cell ranges are also relative, so when you move a cell range, references in formulas within that range are updated to reflect their new location.

# **To specify an absolute range reference**

Insert dollar signs (\$) before the coordinates in the formula. For example, to make the range A1..D5 absolute, type the reference as \$A\$1..\$D\$5.

# **To specify part of a cell range to be absolute**

Insert dollar signs only before the coordinates to remain absolute. For example, \$A1..\$D5 will fix the column coordinates of cell references but adjust the row coordinates to reflect the new location.

### **To reference a cell or range by name**

Type the pre-assigned name of the cell or cell block into the formula.

### **To assign a name to a cell or range of cells**

Use the SetRangeName command.

**Current Cell Reference** Certain expressions within the context of Spreadsheet require a means to express the current cell.

> Examples include the conditional statistical functions described in "Built-In Worksheet Functions", and constraint expressions described in Section Constraint Expressions.

> The current cell is identified in any expression with a pound sign (#). References to cells in the neighborhood of the current cell are made with offset values enclosed in braces ( {} ) following the #.

> The offsets tell Spreadsheet where to look, in relation to the current cell, for the cell being referenced.

The format is as follows:

#{column offset, row offset}

- If you include only one value in the offset, Spreadsheet assumes that it is a column offset. For example, the offset reference #{-1} tells Spreadsheet to look to the column just left of the current cell.
- The offset values may be constants or expressions.

#### Examples:

- 0,-1} refers to the cell above the current cell.
- 2} refers to the cell two columns left of the current cell.
- 1} refers to the cell to the right of the current cell.
- 0,1} refers to the cell below the current cell.
- CSUM(C4..C100,  $\#$ {-1} == "Joe") calculates the sum of all the values in the range C4..C100 for which the cell in the column to the left contains the string ``Joe.''
- CCOUNT(C4..C100,  $##{0,-1}$ ) counts all the cells in the range C4..C100 whose value is greater than the contents of the cell immediately above.
- XVALUE("master.xs3", #) returns the value of the same cell reference in which this function is stored from the sheet indicated.
- verb/#-1+2/ adds 2 to the cell value from the cell to the left.

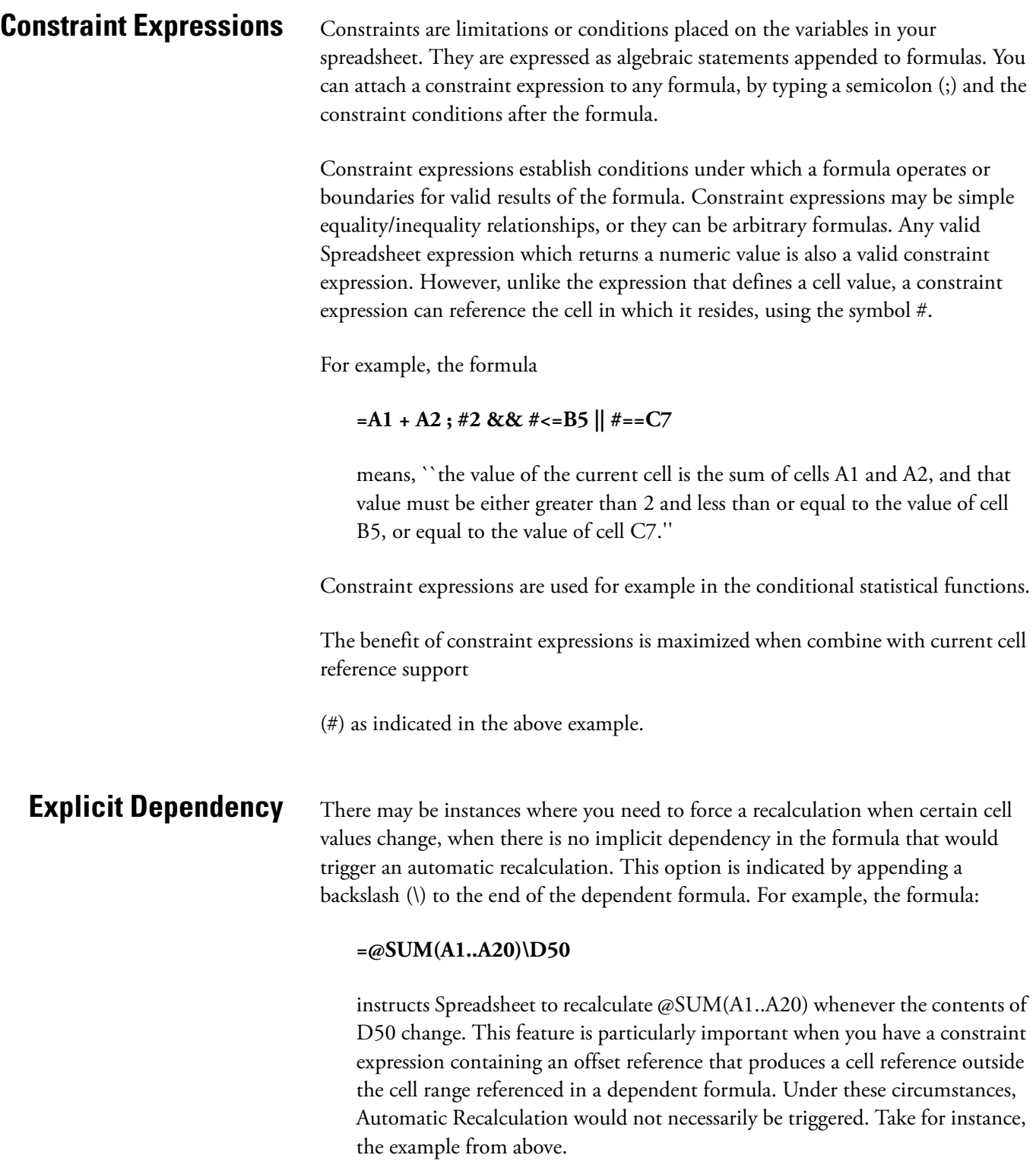

### **@CCOUNT(C4..C100, # #{0,-1})**

counts all the cells in the range C4..C100 whose value is greater than the contents of the cell immediately above. In order for C4 to be evaluated, it must be compared to C3 - which is not part of the explicit range, C4..C100. Without indicating an explicit dependency, C4 would never be evaluated properly. So, in this case, we would indicate the dependency as follows:

### **@CCOUNT(C4..C100, # #{0,-1})\C3..C99**

which tells Spreadsheet to recalculate whenever any cell in the range C3..C99 changes.

**Built-in Functions** Spreadsheet functions are predefined formulas supplied with the program. They offer a shortcut approach to accomplishing the work of long, complex formulas. Mathematical and statistical functions are often used to sum a column of numbers, compute an average, determine a minimum or maximum value, or round the results of a formula. Other functions are used for more specialized purposes such as computing the future value of an investment or the product of multiplying one cell range by another range. Some functions perform calculations that arithmetic operators cannot handle such as text-string manipulations.

Spreadsheet functions fall into the following categories:

- Mathematical
- Statistical
- Conditional Statistical
- String
- Logic
- Digital Logic
- Financial
- Date and Time
- Miscellaneous
- Embedded Tools

**Mathematical Functions** Mathematical Functions perform calculations such as determining absolute value, finding the integer portion of a number, or establishing the value of a constant. Although you could accomplish these tasks with a formula, using a function saves time and trouble.

> Spreadsheet also provides a full range of trigonometric functions including sine, cosine, tangent, arc sine, hyperbolic sine, hyperbolic arc sine as well as vector and matrix arithmetic and manipulation.

Mathematical functions perform calculations with numeric values as arguments, returning numeric values.

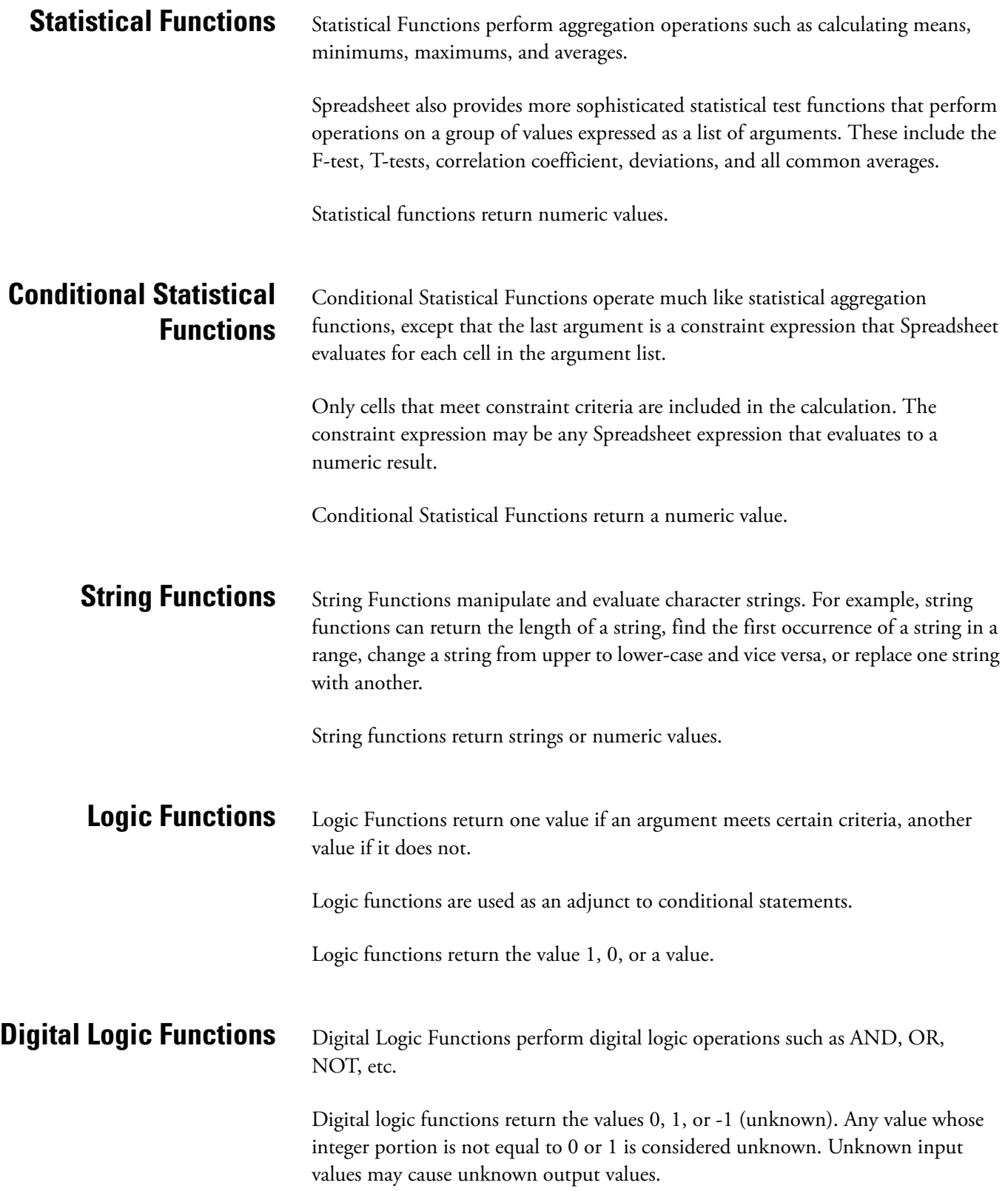

**Financial Functions** Financial Functions perform common financial calculations, such as calculating the future value of an annuity at a given interest rate, straight-line depreciation, double-declining depreciation, or the payment term for a given investment. The financial functions in Spreadsheet cover annuities, cash flows, assets. bonds, and Treasury Bills.

> Financial functions are most useful for solving cash flow calculations where you know all but one variable. For example, if you know the present value of an investment, interest rate, and periodic payment, you can use the @FV function to calculate the future value of the investment. If you know the future value and other variables, but need to know the present value, you can use the @PV function.

> Many financial functions require specifying a Day Count Basis. A Day Count Basis indicates the way in which the days in a month and the days in a year are to be counted. Most of the financial functions in securities involve 4 different Day Count Basis: 30/360, actual/actual, actual/360 and actual/365. 30/360 Day Count Basis assumes 30-day months and 360-day years (12 months x 30 days). Spreadsheet also follows the ``End-of-Month'' rule which assumes that a security pays interest on the last day of the month and will always make its interest on the last day of the month. Special rules are followed when calculating the days between two dates on 30/360 Day Count Basis.

For example, let Start\_Date = D1/M1/Y1, End\_Date = D2/M2/Y2.

- 1. If D1=31, Spreadsheet uses 30 for D1.
- 2. If D2=31, Spreadsheet uses 31, unless D1=30 or D1=31. In this case, Spreadsheet uses 30.
- 3. If D1 is the last day of February (D1=28 or 29 in a leap year), Spreadsheet uses 30 for D1.
- 4. If D2 is the last day of February (D2=28 or 29 in a leap year) and D1 is also the last day of

February, Spreadsheet uses 30 for D2.

The special arguments used by Spreadsheet financial functions are defined in Table TODO:

Financial functions use the arguments defined in Table **interest rate** The interest rate to be used in the calculations. The rate may be specified as annual, monthly or quarterly, but it must agree with the increment you use for periods. By default the interest rate is an annual rate.

**present value** The present value of an investment, representingthe amount already received from or committed to an investment.

**period** The number of periods over which the loan, investment or depreciation is to be calculated. The periods may be defined in months, quarters or years, but must agree with the increment used to define interest rate.

**future value** The future value of an investment, given a certain present value, interest rate, and number of periods.

**cost** The original cost of a depreciable capital asset.

**salvage value** The remaining value of a capital asset after the depreciation period has expired.

**allowable life** The allowable life of a depreciable item.

**yield** The interest rate that will make the present value of the expected future cash flows equal to the price of the financial instrument.

**price** The present value of the expected future cash flows where the discount rate is equal to the yield of the financial instrument.

**coupon rate** The annual coupon rate of a security.

**frequency** The number of coupon payments in a year.

**basis** The day count basis to be used in calculation.

Functions related fixed income securities usually require special dates as arguments: issue date, settlement date, first coupon date, last coupon date, maturity date of a security. When specified, the following constraints should be followed:

*issue settlement maturity*

*issue first coupon maturity*

*issue last coupon maturity*

**Date and Time Functions** Date and Time Functions return values corresponding to the specified date, month, year, hour, minute or second. You can also use date/time functions to enter the current system time and date in a cell.

> These functions open up many possibilities for managing accounts receivable and calculating test times.

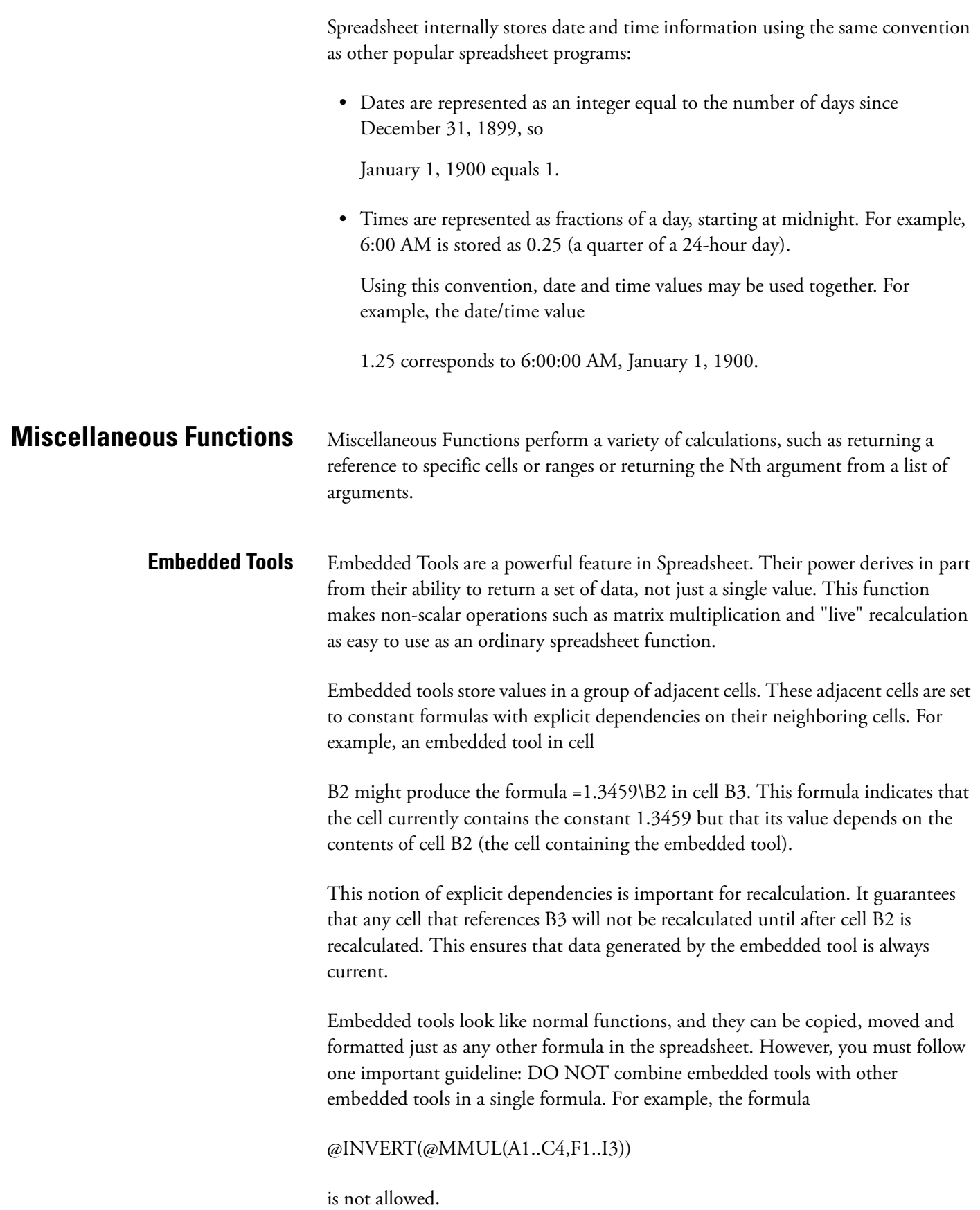

# **Quick-Reference Guide to Built-in Functions**

# **Mathematical Functions**

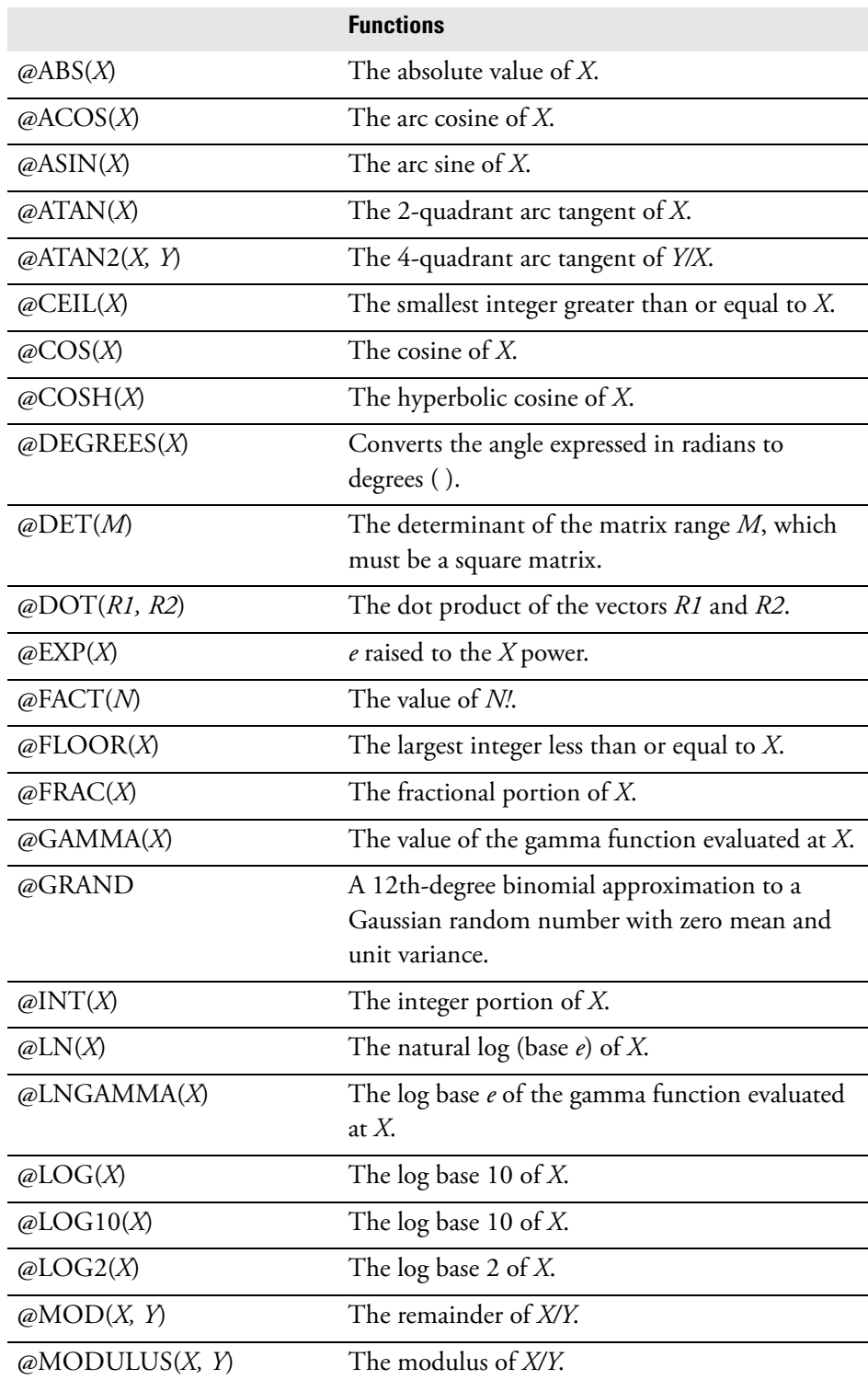

Quick-Reference Guide to Built-in Functions

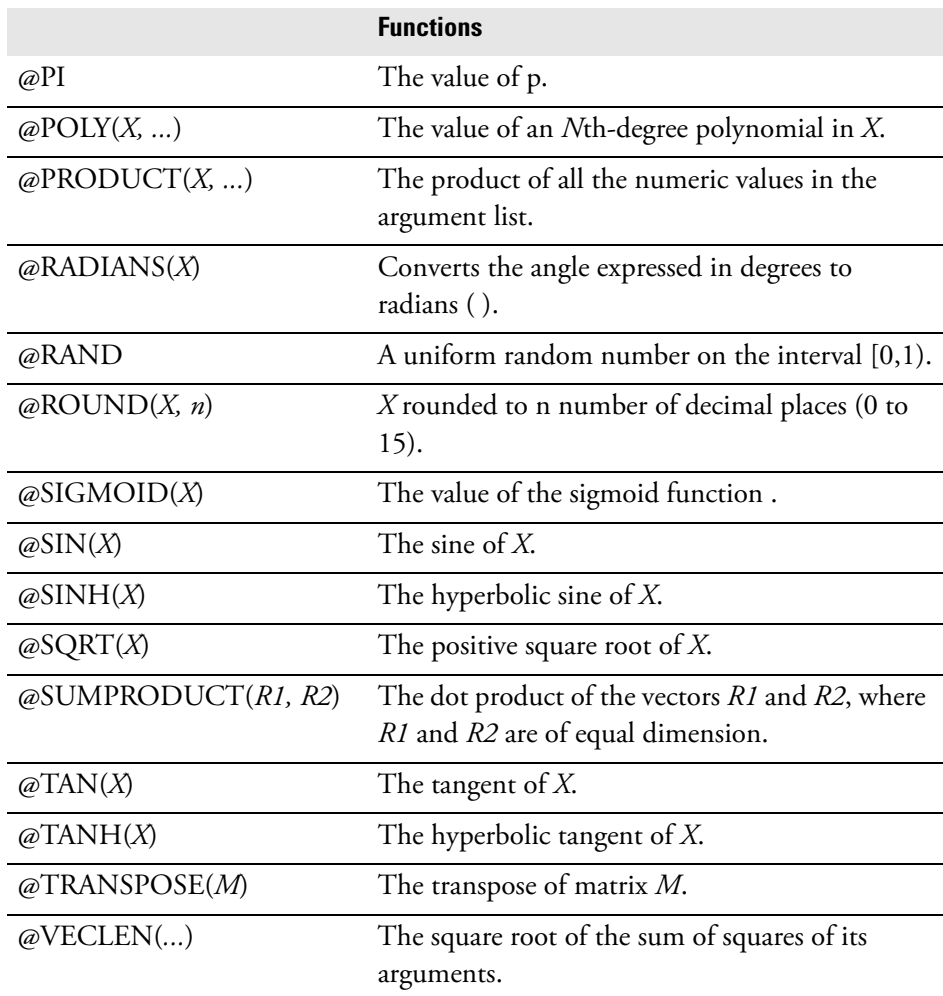

# **Statistical Functions**

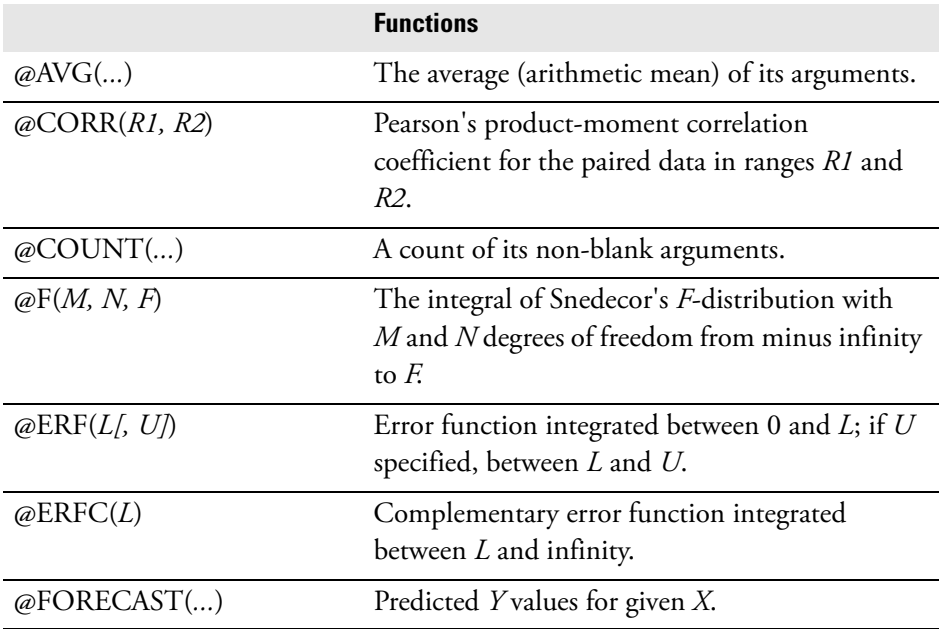

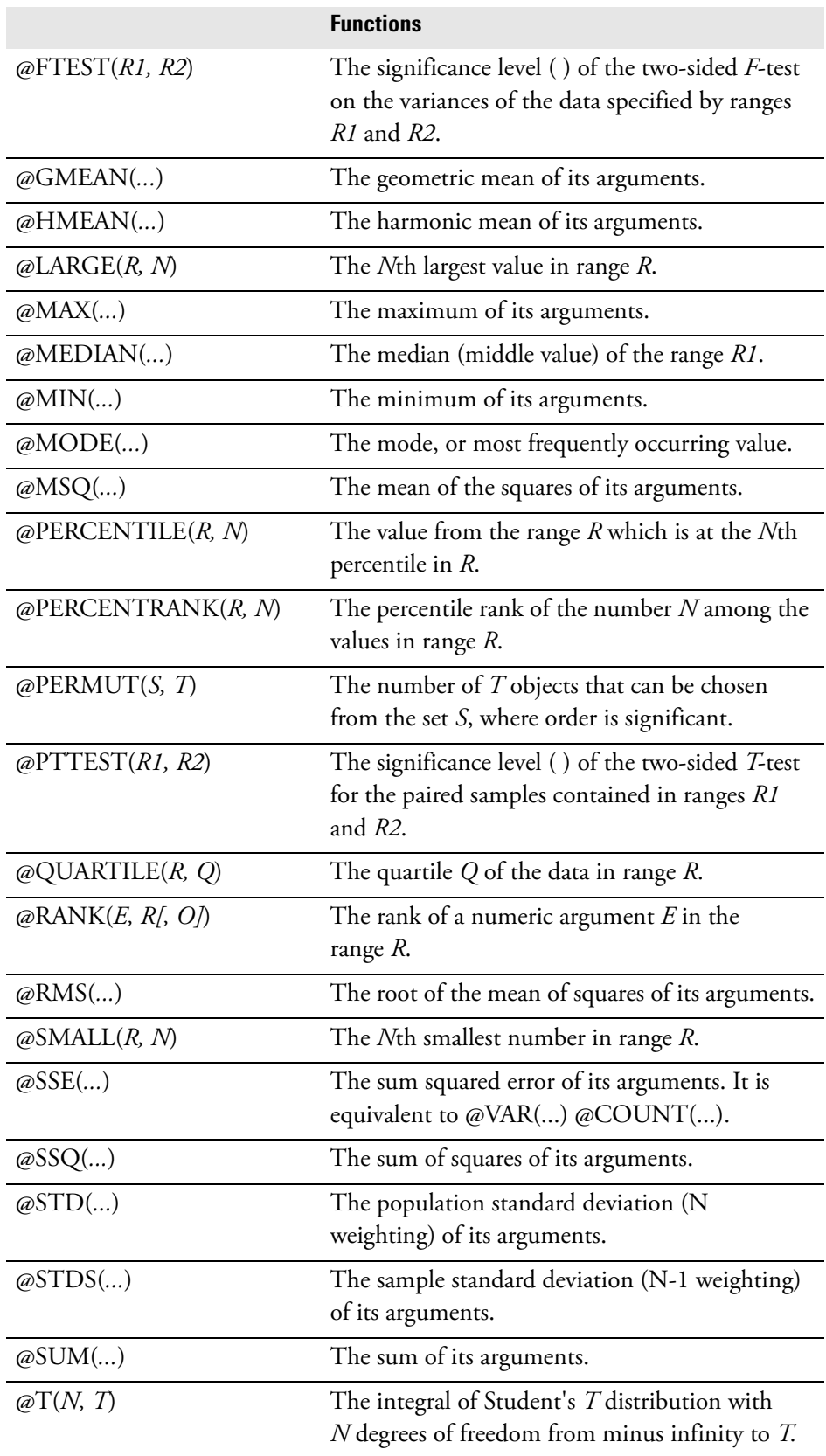

Quick-Reference Guide to Built-in Functions

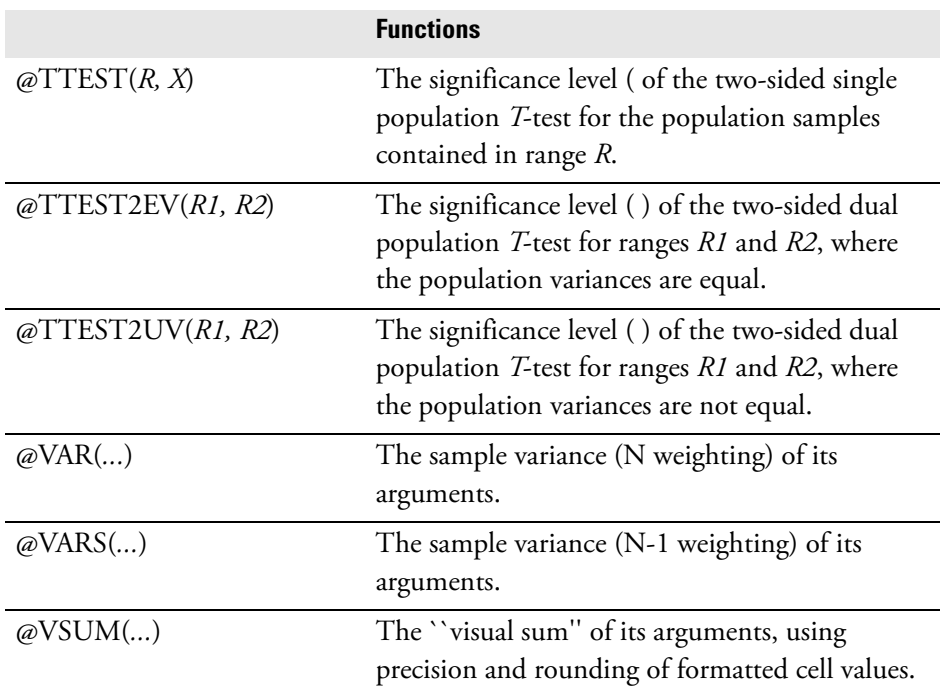

# **Conditional Statistical Functions**

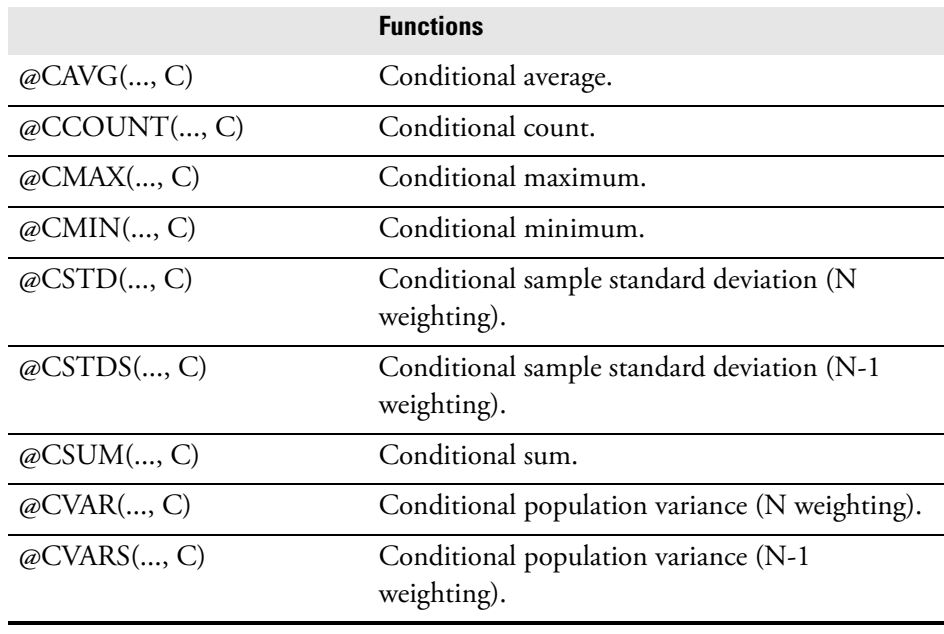

# **String Functions**

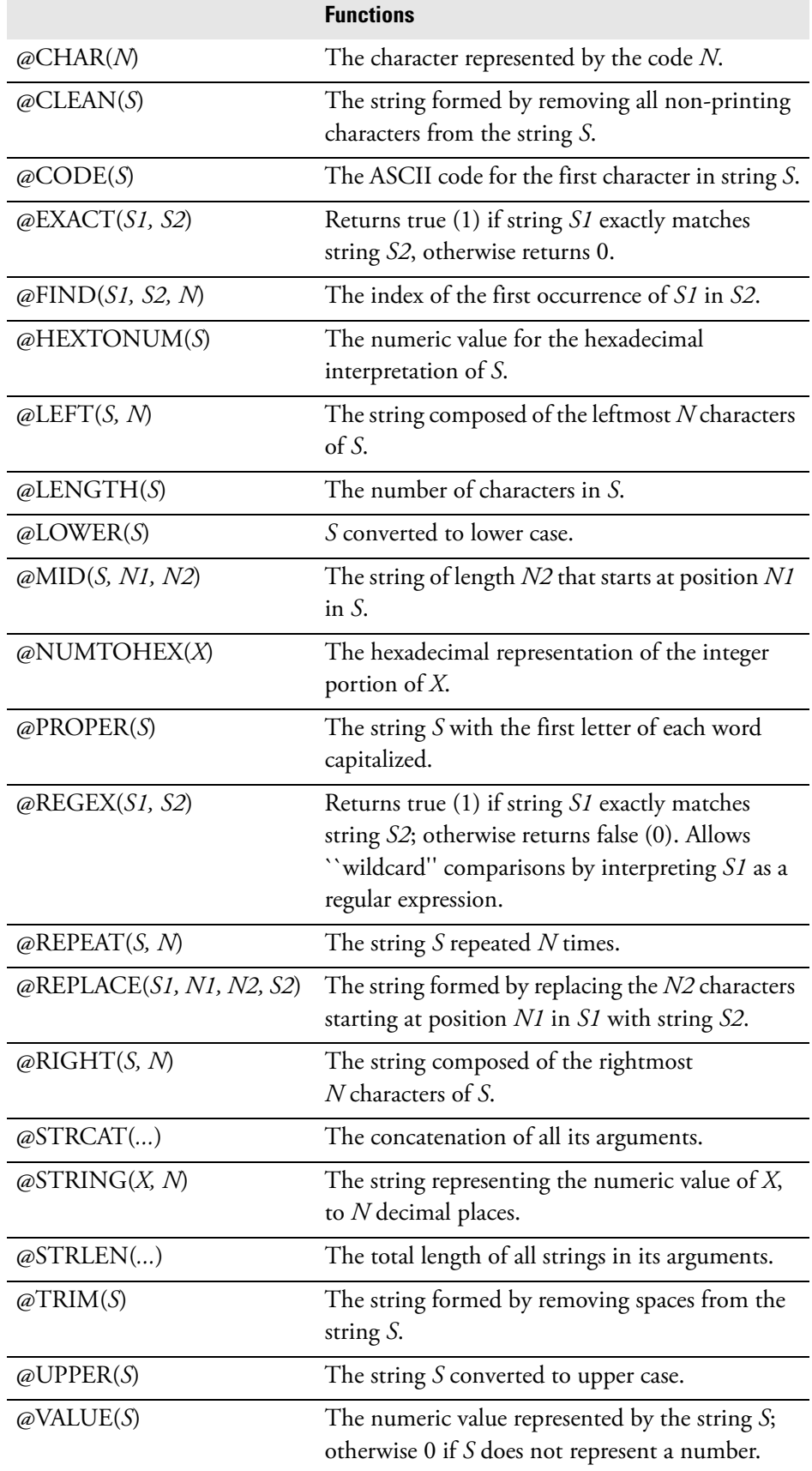

# **Logic Functions**

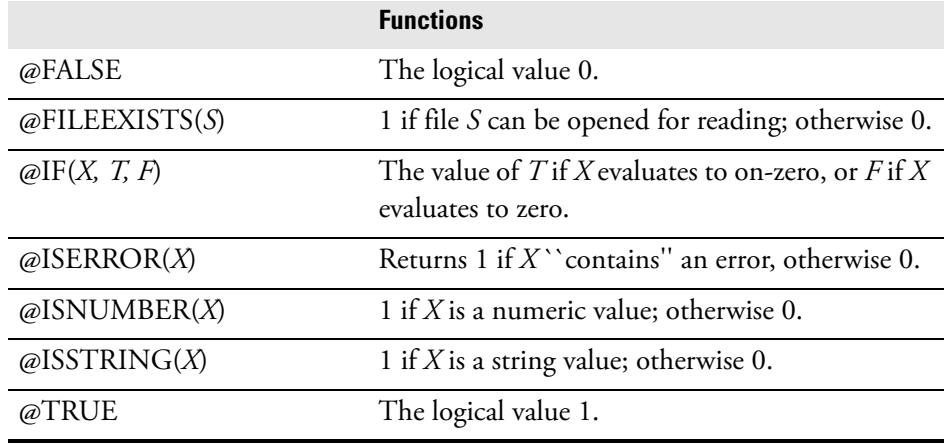

# **Digital Logic Functions**

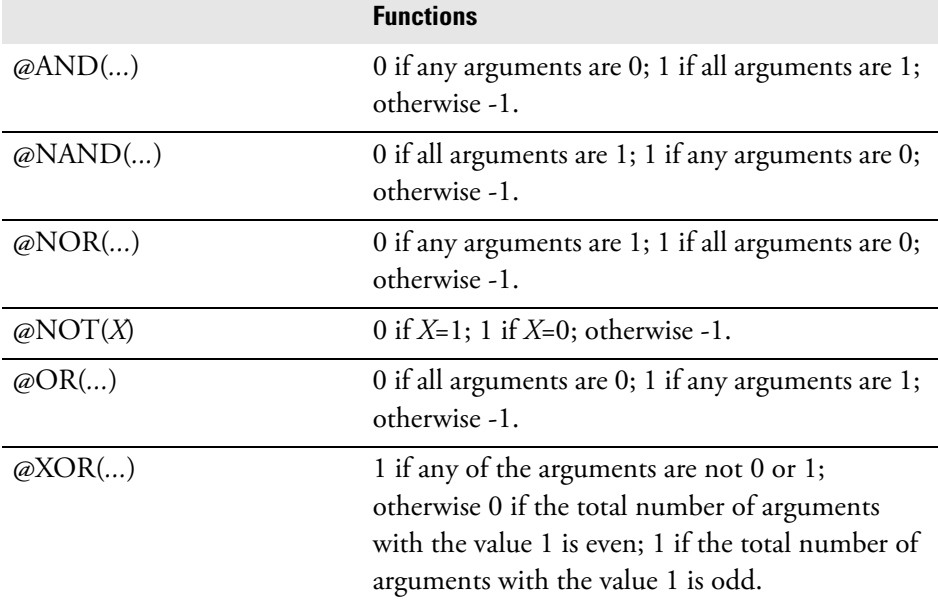

# **Financial Functions Functions**

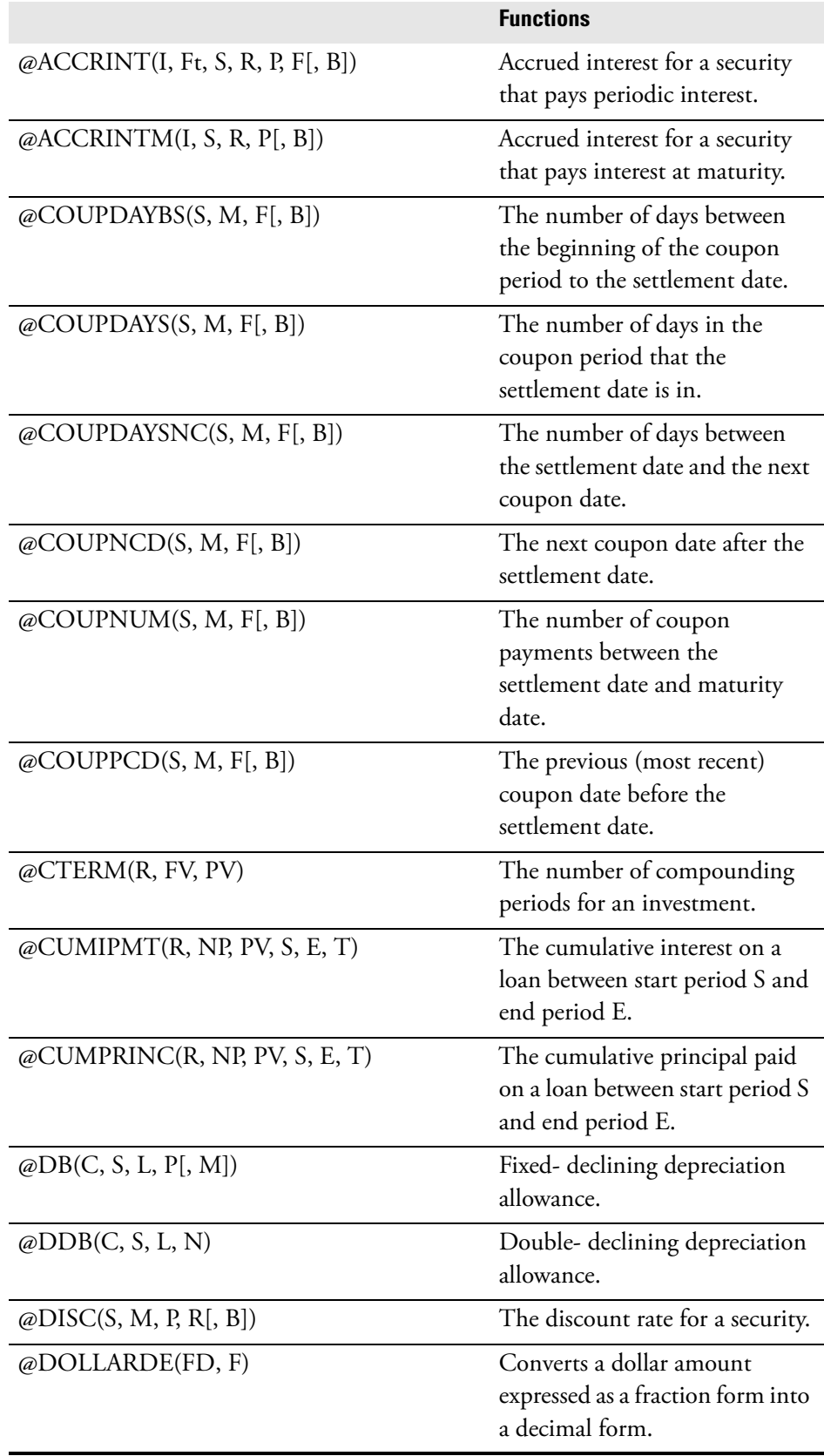

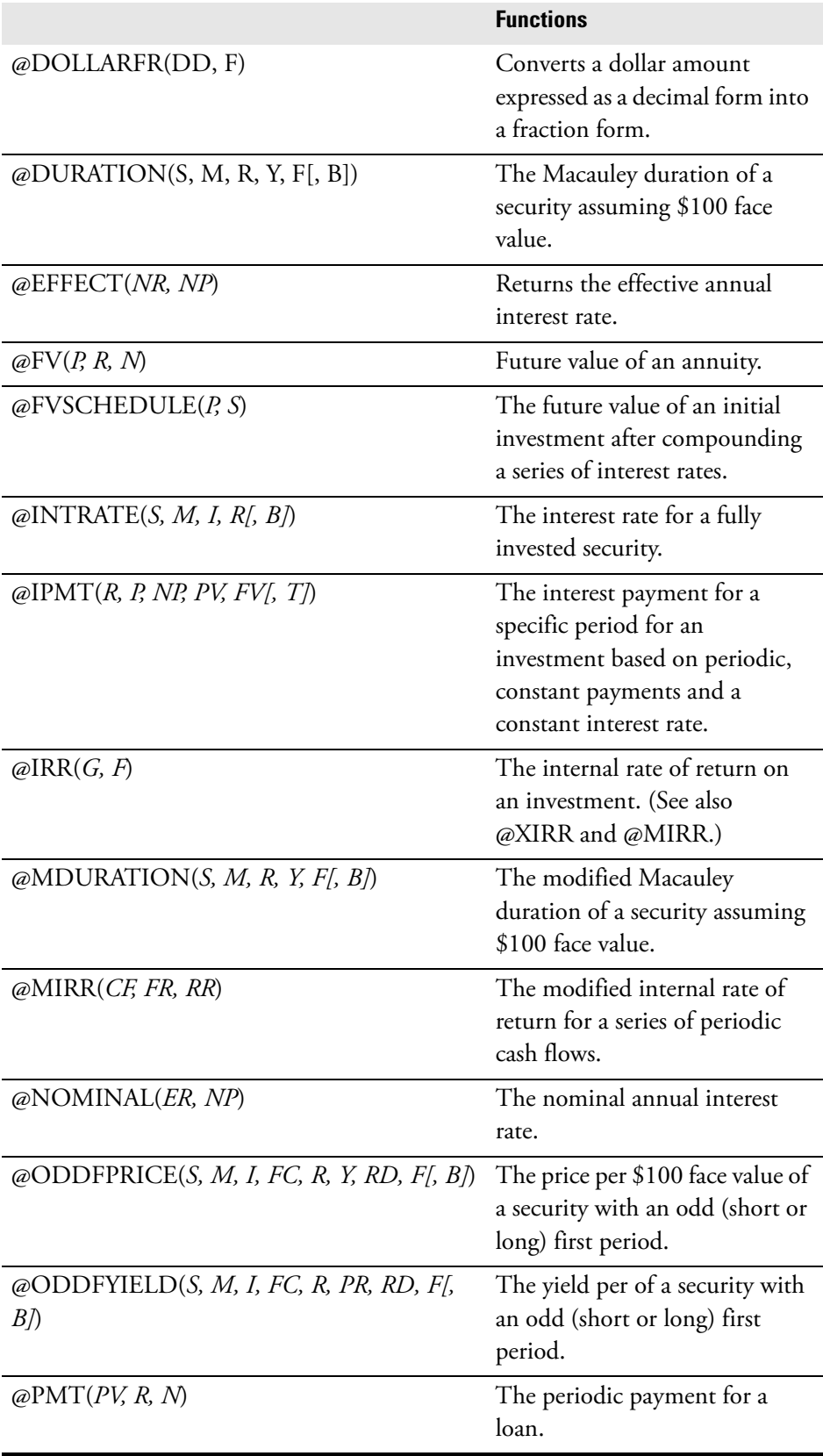

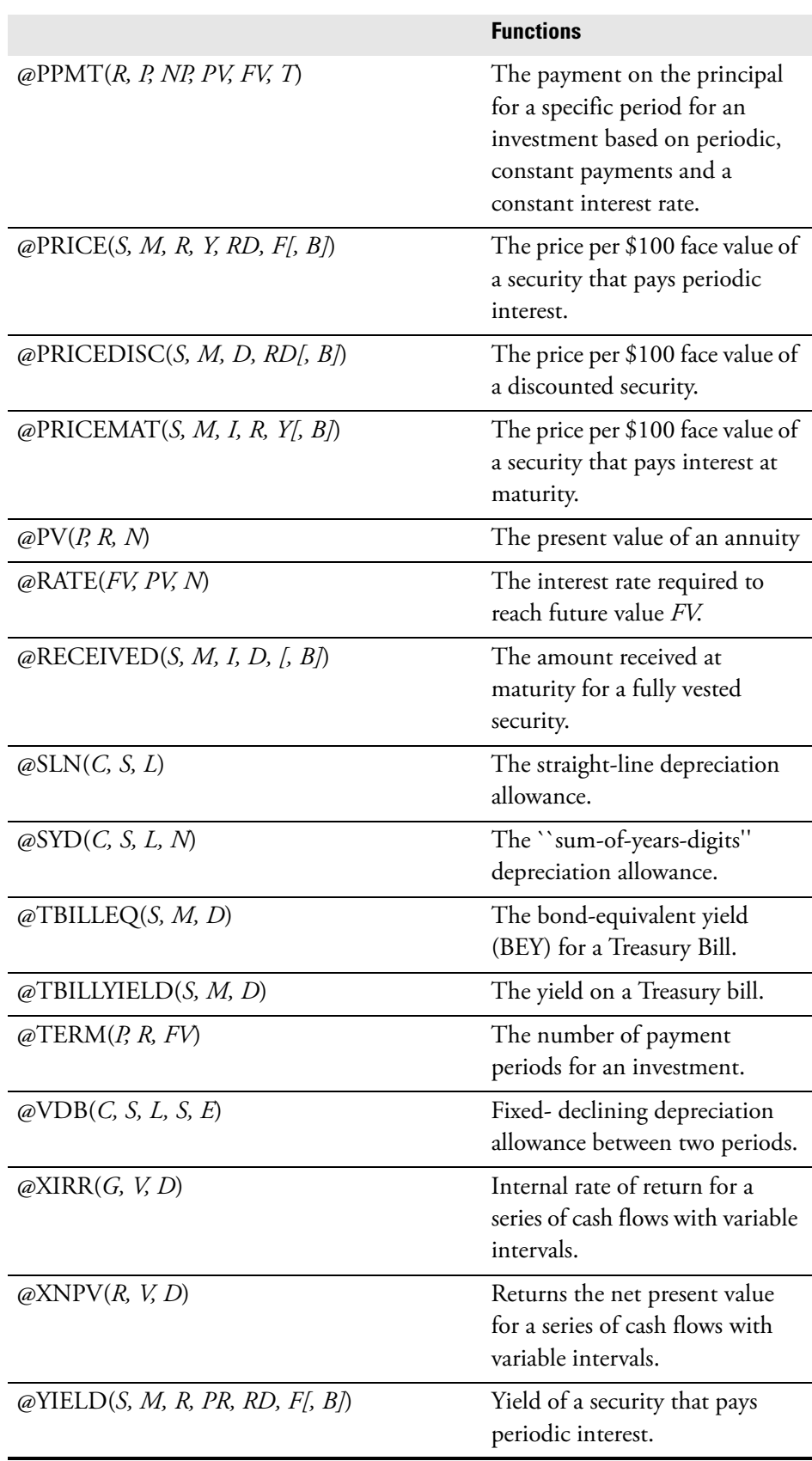

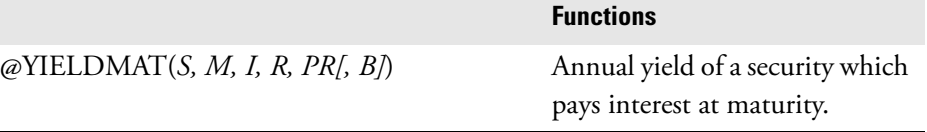

# **Date and Time Functions**

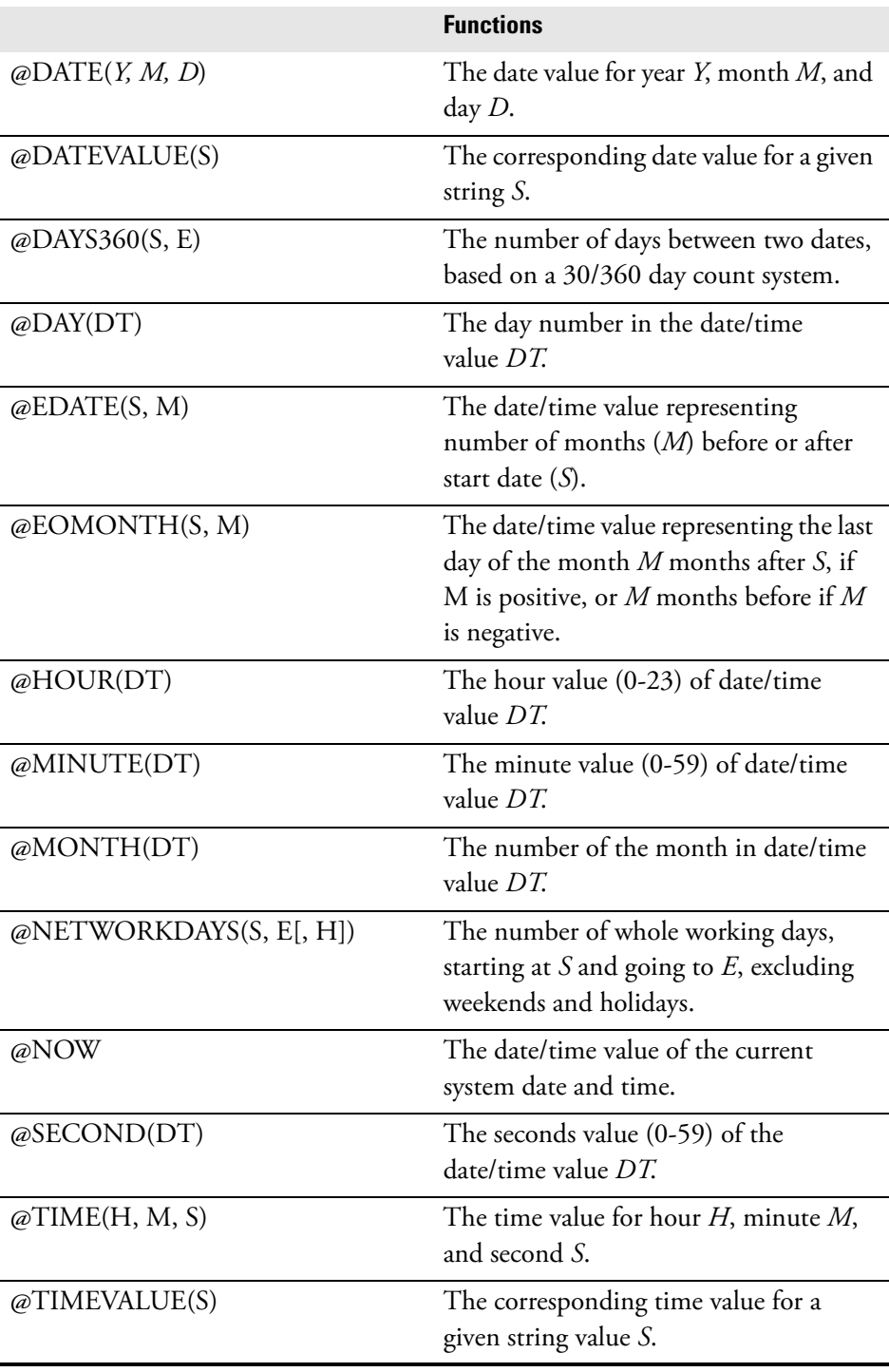

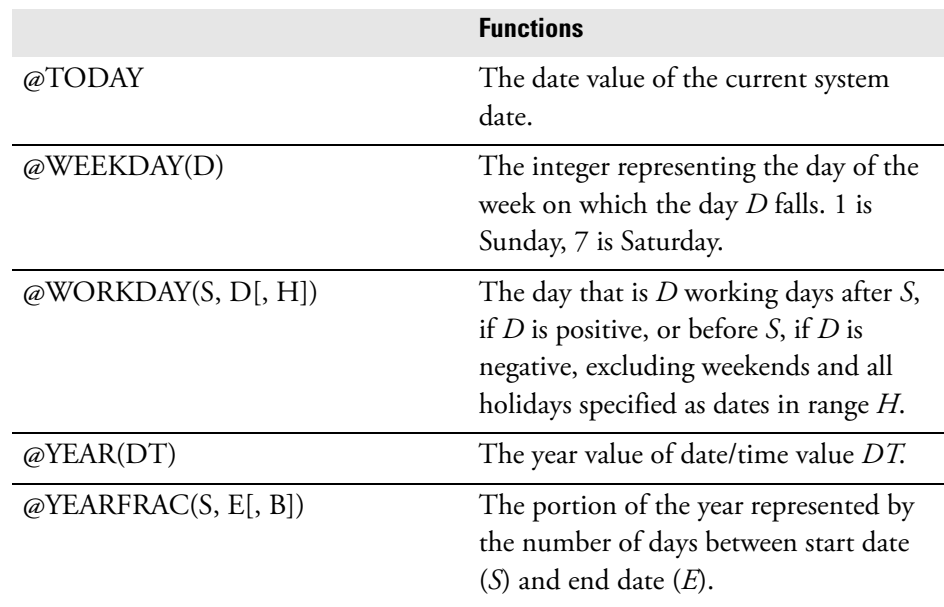

# **Miscellaneous Functions**

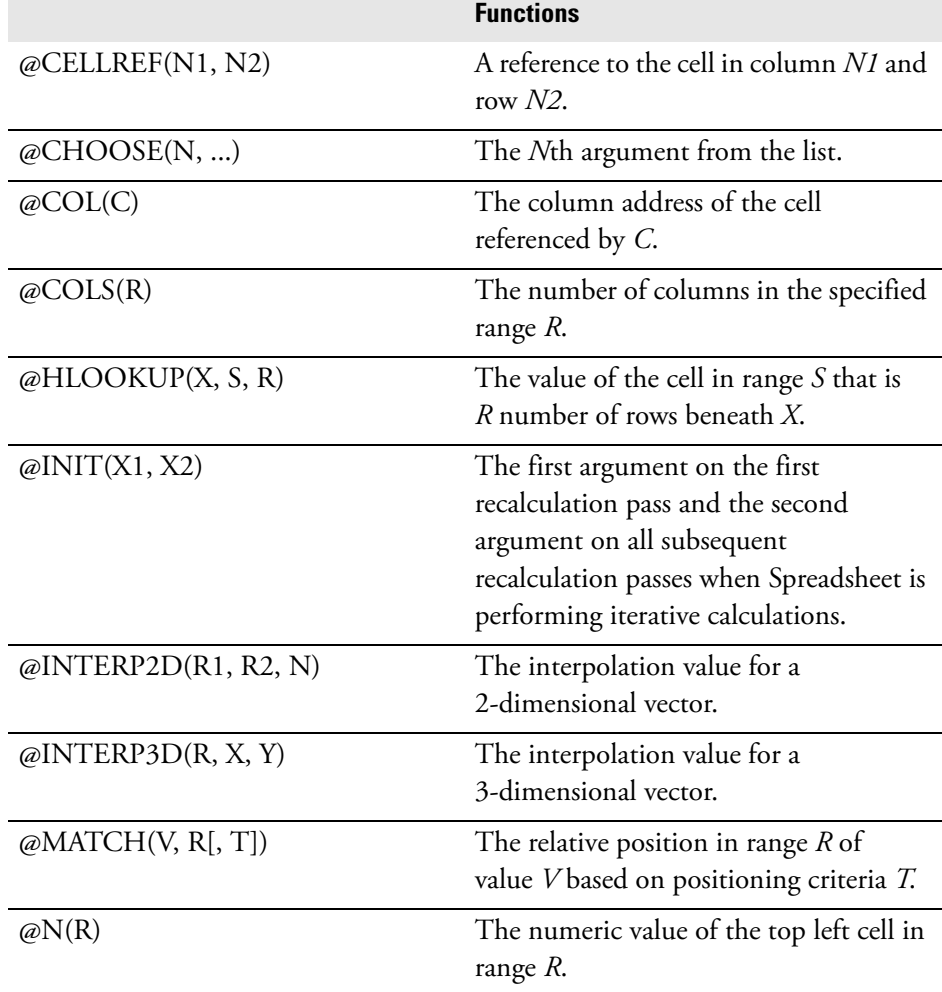

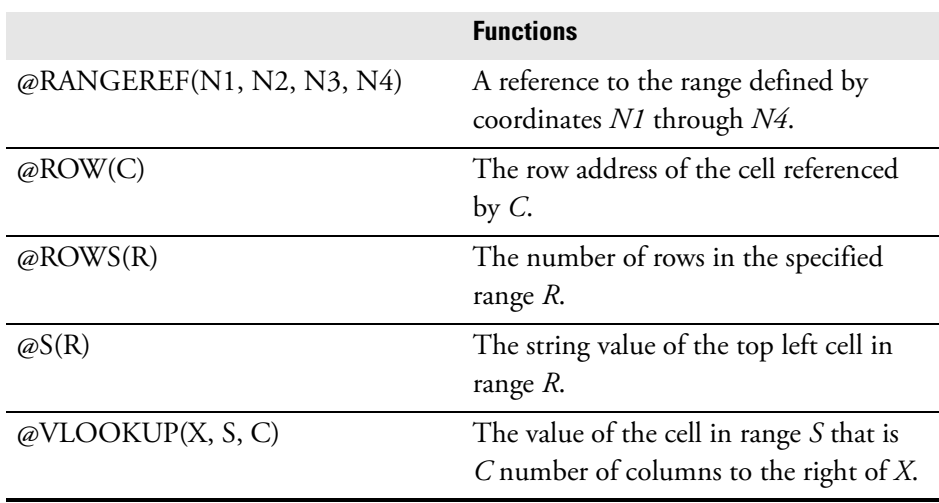

**IMPORTANT** Some Spreadsheet functions return a result that is a range or cell reference.

Spreadsheet does not include these indirect references in determining the pattern of recalculation.

Plan carefully before using these functions. See the section, Computed Cell References at the end of this chapter for more information.

# **Embedded Tools**

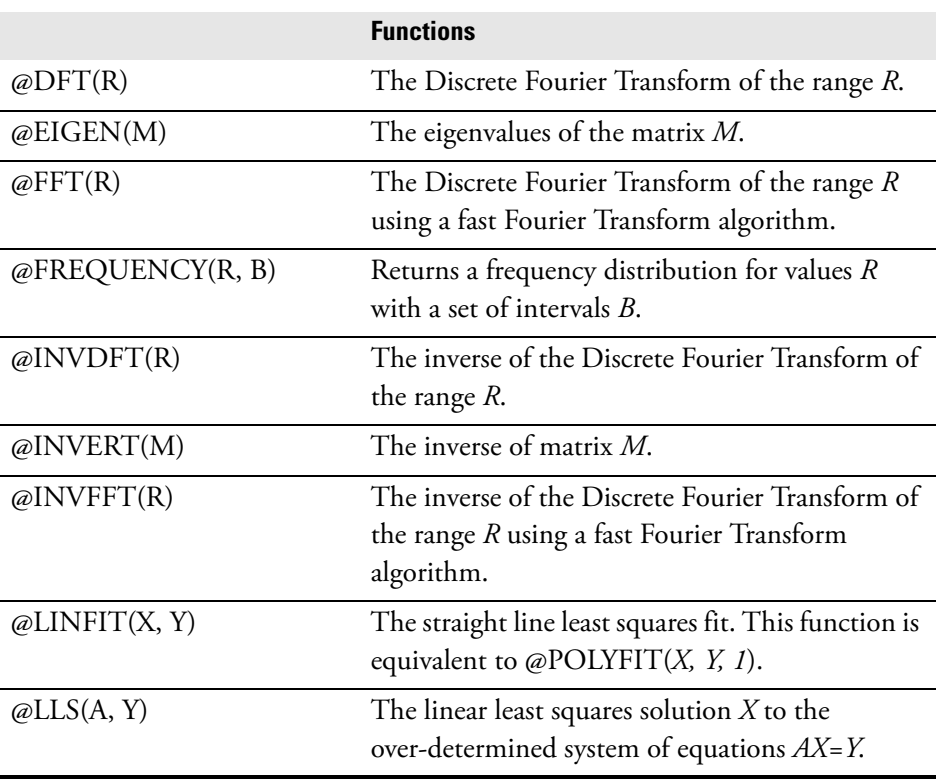

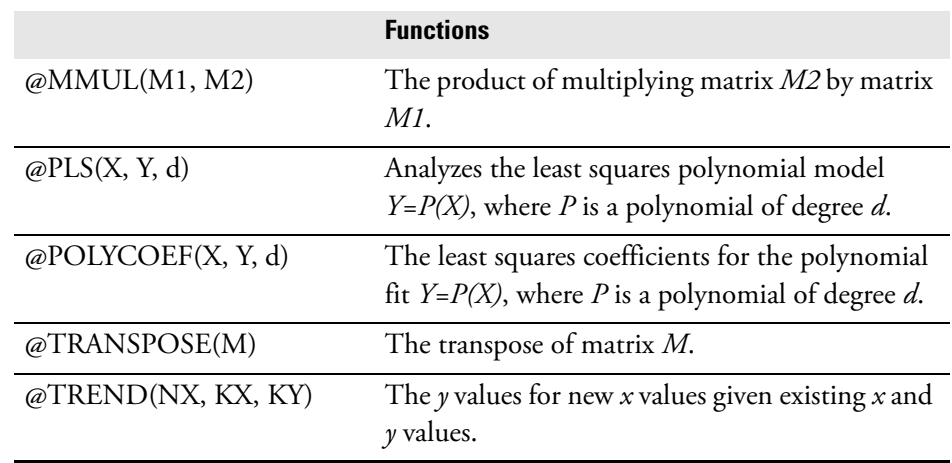

**Note** Embedded tools should not be contained within other functions or arithmetic operations in a single formula. You may, however, copy, move and format embedded tools just as any other function.

# **Using Spreadsheet Built-in Functions**

You enter a function in a cell in the same way you enter a formula or any other entry, with a few additional guidelines.

- Type in the function name. Spreadsheet recognizes the string as a function. Function names are abbreviations that indicate what the function does. For instance, ABS computes absolute value, ROUND rounds to the specified number of places, and AVG computes the average of a list of arguments. Function names may be preceded with an ' $\varpi$ ' sign, but this is not required.
- After typing the function name, enter arguments in parentheses. Most functions use one or more arguments to define the task to be performed. For example, the @AVG function averages the value of two or more arguments. The @LENGTH function returns the length of an argument that is a character string.
- Use only the arguments required by the function, in the exact order specified in the function syntax. If you enter other arguments or enter them in the wrong order, Spreadsheet will misinterpret their meaning or return an error message.
- All the function names in this chapter are typed in uppercase letters, but you can enter them in upper or lower-case for your entries.

**Arguments** Arguments specify the values the function should use in its calculations. The number of arguments, their types, and their formats varies from one function to another. Arguments are usually numeric values, cell or range references, or string values. Most functions have at least one argument; a few have none.

> The following chart shows different types of arguments used in Spreadsheet functions.

### **Argument Example:**

Numeric Value 123

Address of a cell A10

Address of a range F9..F99

String Value ``Quarterly Report''

# **Using Operators with Functions**

The result of a function depends on the order in which Spreadsheet handles the calculations. Please see Chapter Calculations, for more information on operators and their precedence.

# **Computed Cell References** Several Spreadsheet functions such as @CELLREF and @RANGERE return a

result that is itself a cell reference or range reference. This is a powerful facility, but it must be used with caution because Spreadsheet can not take these indirect references into account when determining the order of recalculation. The same caution applies to constraint expressions used in conditional statistical functions. As a rule, cells that are indirectly referenced by a function are not automatically recalculated. Spreadsheet provides a special construct to force a recalculation, referred to as an explicit dependency.

Spreadsheet does not recalculate the spreadsheet unless explicit dependencies have been changed, so you may need to force recalculation if you change the value of a cell that is referenced only indirectly through a function.

For example, suppose you want to count the numeric values in the range C3..J100 that fall within the limits specified in cells A1 and A2. The Spreadsheet formula to compute this is

### **@CCOUNT(C3..J100,#A1 && #<A2)**

This formula will correctly count the numeric values in the range C3..J100. However, if you change the value in A1, Spreadsheet will not automatically recalculate the result, because A1 is referenced only indirectly through the constraint expression.

- To force Spreadsheet to recalculate the entire spreadsheet you should call the Recalc() command. You should also add Recalculate menu in your application that calls Recalc().
- You can also force Spreadsheet to do a partial recalculation with respect to that cell, edit the cell and append a blank and press the [Return] key on the cell containing the @CCOUNT formula.
- You can also use explicit dependencies to circumvent the limitation described above, if you entered the formula below in the form

### **@CCOUNT(C3..J100,#A1 && #<A2)\A1\A2**

Spreadsheet would take into account the dependencies on A1 and A2 and update the spreadsheet just as you expect.

• Another approach is to construct the condition string with an expression that references the cells directly. For example,

### **@CCOUNT(C3..J100, @STRCAT("#",A1,"&\_<",A2))**

In this example, A1 and A2 are directly referenced and thus will properly trigger recalculation.

Explicit Dependency is described in more detail in Section Explicit Dependency.

# **Spreadsheet Error Messages**

Spreadsheet checks for a variety of errors. Depending on the error type, the most recent error message is displayed either inside the affected cell(s), on the Message Line or is displayed inside the Spreadsheet Message dialog box.

# **Types of Errors** • Errors in Functions

Errors that occur inside functions are reported along with the name of the function in which the error occurred.

• Formula Syntax Errors

These errors occur only when you are typing in a formula. When you finish entering the formula, Spreadsheet will attempt to read the formula and convert it to an internal representation. If it is unable to do so, it continues to display the erroneous formula, switches into ``edit mode'', places the text cursor at the beginning of the text which it had difficulty parsing, and displays the error message.

The problem must be corrected before Spreadsheet can continue.

• Formula Evaluation Errors

Formula evaluation error occurs when Spreadsheet reads in a formula and converts it into its internal formula representation, but is not able to evaluate the formula and produce a correct numeric or string formula. In some cases, the formula has been entered incorrectly, for example, an operand or parenthesis is missing. In other cases, an error has occurred as a result of computation that cannot be handled properly by the computer's floating point hardware, or there is an error condition in a cell or range that is referenced in the context of this formula. Errors can also occur in the evaluation of Spreadsheet built-in functions.

# **Summary of Error Messages**

#### **argument must be an integer**

@FACT has been passed a non-integer argument.

#### **argument not a cell or range**

@@ has been passed an argument that is neither a cell nor a range.

#### **argument out of range**

An argument to a function is not within the correct range for the function and its other arguments.

#### **arguments must be numeric**

The function requires numeric arguments, which may be literal numbers, formulas which return numeric values, or references to cells containing numeric values.

#### **arguments must be positive**

The arguments in this function must be all positive values.

#### **can not parse condition string**

Spreadsheet has encountered a malformed conditional expression.

#### **cannot find interpolation**

@INTERP2D or @INTERP3D is unsuccessful in finding interpolated values.

#### **cash flow series must be a range**

@NPV and @MIRR require that their cash flow series must be a range, which must represent a single column or row.

#### **cash flow series must be single column or row**

@NPV and @MIRR require that their cash flow series must be a range, which must represent a single column or row.

#### **cell operand contains error condition**

A cell which is referenced from the cell in which the error occurs contains an error condition.

#### **cell reference out of range**

A cell reference has been made which is outside the range A1..FAN32767

#### **coefficient matrix has linearly dependent columns**

The existence of a unique solution to a linear least squares (@LLS) problem, Ax=b, requires that the columns of A are linearly independent.

#### **column offset out of range**

The third argument to the @VLOOKUP function specifies an offset that is less than 0 or is greater than the width of the range specified in the second argument.

#### **constraint check not supported with ``As Needed''**

Constraint checking is not supported when the recalculation is set to ``As Needed''.

#### **contains an error indicator**

A cell in one or more of the data ranges for a graph contains an error condition. The error condition must be resolved before Spreadsheet can plot the graph.

#### **could not find real root**

@IRR could not find a real root. This suggests that the data given to @IRR is probably wrong.

#### **count less than zero**

User has passed a negative argument to a function which requires a count, for example, with @LEFT, it is impossible to take the -2 leftmost characters of a string.

#### **data set size must be = 3**

@LINFIT and @LINCOEF require a data set of size 3 or larger.

#### **data set size must be = polynomial degree + 2**

@PLS, @POLYFIT, and @POLYCOEF require that the data set size be greater than or equal to the polynomial degree + 2.

#### **date series must be single column or row**

@XIRR and @XNPV require the argument D (date series) to be a single column or single row.

#### **decimal places out of range**

@STRING only takes a decimal place argument between 0 and 15.

#### **degrees of freedom must be 0**

@F and @T require degrees of freedom greater than zero, as ``degrees of freedom'' is mathematically undefined for zero or less.

#### **dimension must be power of 2**

@FFT and @INVFFT require matrices whose dimensions are powers of two. The somewhat slower functions @DFT and @INVDFT, respectively, are equivalent functions which do not share this requirement.

#### **divide by zero**

An attempt has been made to divide by zero. Note that Spreadsheet considers cells which are empty or contain text strings to have the value zero in the context of a numerical calculation.

#### **does not accept arguments**

Several Spreadsheet functions, including @PI, @TRUE, @FALSE, @RAND, and @GRAND, do not accept any arguments.

#### **domain is -1** *<* **x** *<* **1**

@ATANH only takes arguments between -1 and 1, exclusive.

#### **domain is -1** *<***= x** *<***= 1**

@ACOS and @ASIN only take arguments between -1 and 1, inclusive.

#### **domain is 0 <= x <= 170**

@FACT only takes arguments between 0 and 170, inclusive. (Most platforms)

#### **domain is 0** *<***= x** *<***= 33**

@FACT only takes arguments between 0 and 33, inclusive. (VAX platforms)

#### **domain is x 0**

@LN, @LOG2, @LOG, @GAMMA, and @LNGAMMA only take arguments greater than zero.

#### domain is  $x = 1$

@ACOSH only takes arguments greater than or equal to 1.

#### **``End Period'' must be = 1**

@CUMIPMT and @CUMPRINC require the argument E (end period) to be greater than or equal to 1.

### **``End Period'' must be = ``Start Period''**

@CUMIPMT, @CUMPRINC and @VDB require the argument E (end period) to be greater than or equal to S (start period).

#### **ending line with a \**

The \ is an escape sequence introducer, which should be followed by another character for interpretation, but the string ended prematurely.

#### **ending line with a superscript command**

When displaying text in the context of graphics, a  $\wedge$  is a superscript introducer. Like  $y^2$  means ``y squared.'' This message occurs when a  $\wedge$  occurs at the end of the string.

#### **ending line with subscript command**

When displaying text in the context of graphics, an `\_' is a subscript introducer. Like y\_2 means ``y subscript 2.'' This message occurs when an `\_' occurs at the end of the string.

#### **error in regular expression**

An error occurred while parsing the regular expression used in a search or extract operation, or while executing @REGEX or @MATCH.

#### **expected the right hand side of a range here**

The outer range reference is missing.

#### **expected to find [***something***] here**

There was a parsing error. The cursor will be placed in the edit window in edit mode. Read the documentation for the function and correct the error.

#### **expecting a function**

There is something wrong with the formula you have entered on the edit line. The parser was expecting to find a function name at the point indicated by the cursor position.

#### **expecting an operand**

There is something wrong with the formula you have entered on the edit line. The parser was expecting to find a function name at the point indicated by the cursor position.

#### **expecting an operator**

There is something wrong with the formula you have entered on the edit line. The parser was expecting to find a function name at the point indicated by the cursor position.

#### **extraneous operands**

There is something wrong with the formula you have entered on the edit line. The parser was expecting to find a function name at the point indicated by the cursor position.

#### $F$  must be  $= 0$

The third argument to  $\varnothing$ F must be greater than or equal to 0.

#### **first argument must be numeric**

@NPV and @CHOOSE require that their first argument be numeric.

#### **floating exception**

A floating-point arithmetic hardware exception occurred during the computation of the function or expression. This means that the calculations resulted in a number out of the range that the computer hardware is able to represent.

#### **found something unexpected here**

Spreadsheet has found something it doesn't understand in an expression.

#### **``Fraction'' must be = 1**

@DOLLARDE and @DOLLARFR require the argument F (fraction) to be greater than and equal to 1.

#### **``Frequency'' must be 1, 2 or 4**

The argument Frequency (number of coupon payment per year) in financial functions is limited to one of the following choices: 1, 2 or 4

#### **function not installed**

This error occurs when Spreadsheet encounters an  $\degree$  @ $\degree$  followed by a function name which it does not recognize as one of its built-in functions, or one that has been installed by a connection program.

#### **function stack overflow**

This error occurs when functions are nested too deeply. Spreadsheet supports nesting of functions up to 50 levels deep.

#### **hex number greater than 32 bits**

Spreadsheet cannot convert a hex string to a number if the hex string is longer than 8 characters, which translates to 32 bits in the internal binary representation.

#### **IEEE Floating Exception (Infinity or NaN)**

This error means that the formula caused a computation to occur which could not be calculated properly by the computer's IEEE standard floating point hardware. Most likely, this means that the computation would produce an intermediate or final result outside the range +/-1.8e308.

#### **illegal cell or range reference**

It happens when a copy or move operation results in a cell or range reference that is outside the range A1..FAN32767.

#### **illegal operand of ``operator''`**

This error occurs when one or both of the operands of the specified ``operator'' are not valid. Most likely, a range name was used as an operand in an arithmetic expression.

#### **improper argument type**

One or more arguments to the function are incompatible with the type of arguments required by the functions.

#### **improper coefficient type**

In the polynomial evaluation function (@POLY), one or more of the polynomial coefficients are non-numeric.

#### **improper dimensions**

Several Spreadsheet matrix functions and embedded tools have certain requirements on the dimensions of their matrix arguments. Check the reference manual if you are uncertain about those requirements.

#### **incompatible matrix dimensions**

In matrix multiplication (@MMUL), the number of columns in the first matrix must equal the number of rows in the second matrix.

#### **incompatible range dimensions**

The Spreadsheet dot product functions (@DOT) requires vectors of equal size. It will also compute the sum-of-products of any two ranges with equal dimensions.

#### **index column contains empty cell**

The first column in the lookup table referenced by @VLOOKUP must not contain empty cells.

#### **index out of range**

In @FIND, the third argument may not be larger than the length of the second argument. In @MID, the second argument may not be larger than the length of the first argument.

#### **index row contains empty cell**

The first row in the lookup table referenced by @HLOOKUP must not contain empty cells.

#### **integer parameter out of range**

An integer parameter greater than 4294967296 or less than -2147483649 has been entered.

#### **interest rate should be 0**

@EFFECT and @NOMINAL require that argument R (interest rate) to be greater than 0.

#### **interest schedule must be a single column or row**

The argument R (array of interest rates) in @FVSCHEDULE must be a single column or row.

#### **invalid cell reference**

User has tried to access a cell with a row which is negative, zero, or greater than 32767, or with a column which is negative or greater than FAN, or 4095.

#### **invalid date**

Spreadsheet could not understand the date format. Date values must be in the range 1-73,050, representing the dates January 1, 1900, to December 31, 2099, respectively. This error can also occur when the year, month, and day values passed to @DATE do not represent an actual date within this range (February 31, 1950, or January 1, 2589, for example).

#### **invalid day count basis**

The day count basis in financial functions should be one of the following choices: 0 (30/360), 1 (actual/actual), 2 (actual/360) or 3 (actual/365)

#### **invalid range reference**

User has tried to make a range reference that references cells beyond the range of the spreadsheet; that is, a row which is negative, zero, or greater than 32767, or a column which is negative or greater than FAN, or 4095.

#### **invalid table**

The table of reference points in @INTERP2D or @INTERP3D contains non-numeric values or blank cells.

#### **invalid time**

Spreadsheet cannot parse a time which the user has provided. Time values are fractional values from 0 to 1, representing fractions of a 24-hour period. When interpreting a number as a date/time value, Spreadsheet interprets the integer portion of the number as the date and the fractional portion as the time on that date. A negative value is invalid. Also, the @TIME function must have arguments in the range of 0-23 hours, 0-59 minutes, and 0-59 seconds. Any other values are invalid.

#### **iterative calculation not supported with ``As Needed''**

To avoid infinite looping, iterative (self-referential) calculations are not supported when the recalculation method is ``As Needed''. To use iterative calculations, the user must choose manual recalculation.

#### **less than 2 arguments**

@POLY requires 2 or more arguments.

#### **``Life'' and ``Period'' must be integers**

@DDB requires that ``Life'' and ``Period'', arguments 3 and 4, respectively, be integers.

#### **``Life'' must be 0**

@SLN and @SYD require that ``Life'' is greater than 0.

#### **lookup failed to produce a match**

@HLOOKUP or @VLOOKUP failed to produce a match. This should only happen with an alphabetic lookup.

### **``Lower limit'' must be =0**

The argument L (lower limit) should be greater than or equal to 0 in @ERF and @ERFC.

#### **magnitude too large**

@NUMTOHEX requires an argument between 2147483646 and -2147483647, inclusive.

#### **matrix is singular**

It is mathematically impossible to invert a singular matrix.

#### **matrix must be square**

It is impossible to invert, take the eigenvalue of, or take the determinant of a non-square matrix.

#### **``Match Type'' must be 0 for string match**

The argument  $T$  (type of match) must be 0 if argument  $V$  (value to be matched) is text in @MATCH.

#### **matrix must be symmetric**

@EIGEN requires a symmetric matrix.

**modula divide by zero** Mod 0 is an undefined operation.

#### **must be -15 to +15 places**

@ROUND cannot round to greater than 15 places on either side of the decimal point.

#### **must have ``Cost'' = ``Salvage'' = 0**

@DDB, @SLN, @SYD, @DB, and @VDB require that the ``Cost'' argument be greater than or equal to the ``Salvage'' argument, which must be greater than or equal to 0.

#### **must have issue < first coupon < maturity**

The values of argument I (issue date), FC (first coupon date) and M (maturity date) must satisfy the following condition: I *<* FC *<* M

#### **must have issue < last coupon < maturity**

The values of argument I (issue date), LC (last coupon date) and M (maturity date) must satisfy the following condition: I *<* LC *<* M

#### **must have ``Life'' = ``Period'' = 1**

@DDB, @DB, and @VDB all require that the ``Life'' argument be greater than or equal to the ``Period'' argument, which must be greater than or equal to 1.

#### **must have N 0, K 0 and N < K**

The arguments N (number of objects to choose from) and K (Number of objects to be chosen) in @PERMUT must follow the following condition: N0, K0 and N *<*K.

#### **need at least 2 cash flow values**

A single data point does not a cash flow series make; it takes two to trend. Computing the internal rate of return (@IRR) is undefined for only one value.

#### **no duplicate number found**

The @MODE can not find the most frequently occurring number because all numbers appears only once in the argument list.

#### **no match was found**

@MATCH is unsuccessful in finding a match.

#### **non hex digits in string**

@HEXTONUM requires that its argument be a string containing only hex digits, 0-9 and a-f.

#### **non-numeric operand**

An expression of some sort has a non-numeric operand where a numeric operand is required, making the result of the expression undefined.

#### **non-numeric value in ...**

Doing arithmetic on alphabetic entities is undefined.

#### **not enough arguments to function**

User has entered too few arguments to the function.

### **``Number'' is not in the reference list**

The number to be ranked is not in the reference list in @RANK.

#### **number is too [large|small]**

The number is at or beyond the limit of the ability of the computer to express, and is treated as if it were slightly within the limit.

#### **number of compounding periods should be =1**

@EFFECT and @NOMINAL require that argument C (number of compounding periods) to be greater than or equal to 1.

#### **one argument must be non-zero**

@ATAN2 requires that one of it's arguments be non-zero.

#### **operand contains error condition**

Some cell referenced by the operand is in an error condition, or contains a reference to a cell which is in an error condition, etc.

#### **operand equal to 0**

@HMEAN does not take arguments whose value is 0.

#### **operand larger than 32 bits**

Integers in Spreadsheet cannot take more than 32 bits to express. This restricts integers to the range 2147483647 to -2147483648, or 4294967295 to zero, depending on whether the operand is only positive or can be negative.

#### **operand less than or equal to 0**

@GMEAN does not take arguments which are 0 or negative.

#### **operand out of range**

@CHAR only takes integers between 1 and 255

#### **operands of "&" must be same type**

The "&" operator serves a dual purpose: if its operands are numeric, then it performs a bitwise AND operation; if its operands are text strings, then it concatenates the two strings. If the operands are neither numeric nor both strings, this error occurs.

### **operands of ".." must be cell reference**

The .. operator can only join two cell references to create a range. It cannot join integers to make a range of integers, or do anything else.

#### **"Payment" and "FV" must have the same sign**

@TERM requires that Payment and Future Value have the same sign.

#### **"Payment" must be non-zero**

@TERM requires that Payment be non-zero.

### **"Period" must be = 0**

@SYD requires that Period be greater than or equal to 0.

#### **"Period" must be an integer 0**

@FV, @PMT, @PV, and @RATE require that Period be an integer greater than 0.

#### **polynomial degree must be between 1 and 10**

@PLS, @POLYFIT, and @POLYCOEF require that the polynomial degree by between 1 and 10.

#### **pooled sample size less than 3**

@TTEST2EV requires a pooled sample size greater than 2 to be mathematically defined.

#### **population less than 1**

@CVAR, @CSTD, @SSE, @VAR, and @STD require a population greater than or equal to 1.

### **"PV" and "FV" must be non-zero**

@CTERM and @RATE require that Present and Future Values be non-zero by definition.

### **"PV" and "FV" must have the same sign**

@CTERM and @RATE require that Present and Future Values have the same sign.

#### **ranges must be same dimensions**

@PTTEST and @CORR require that both their arguments be ranges of equal dimensions, since they work with pairs of values, one value from each range.

#### **"Rate" must be greater than -1**

@CTERM, @FV, @PMT, @PV, @TERM, @NPV, @XNPV, and @XIRR require that their Rate argument be greater than -1.

#### **"Rate" must be non-zero**

@CTERM requires that its Rate argument be non-zero.

#### **rate found is less than -1**

@IRR has found a rate less than -1 after iterating the maximum number of times.
### **recursion too deep**

This error will occur if Spreadsheet encounters ``a condition string within a condition string." For example, it happens with a conditional statistical formula whose condition string calls another conditional statistical function which in turn contains its own condition string.

### **result of expression is a range**

Some Spreadsheet functions, such as @CELLREF and @RANGEREF, return cell references or range references as a result. Cell and range references can not be the final result of a formula.

### **resultant string too long**

A string generated by a formula is too long (greater than 512 characters).

### **row offset out of range**

The third argument to the @HLOOKUP function specifies an offset that is less than 0 or is greater than the depth of the range specified in the second argument.

### **sample missing from pair**

The two input ranges to the paired t-test (@PTTEST) and Pearson product-moment correlation (@CORR) functions contain paired values. If a value appears at a given position in the first range, then there must also be a value in the corresponding position of the second range.

### **sample size less than 2**

@CVARS, @CSTDS, @VARS, @STDS, @TTEST, @PTTEST, @TTEST2UV, and @FTEST require a sample size greater than 1.

### **searching NULL list**

searching list with a NULL function.

### **selector out of range**

The first argument to @CHOOSE must be 0 or more and be less than or equal to the number of the rest of the arguments - 1.

### **settlement date should be < maturity date**

Settlement date should be earlier than maturity date in financial functions.

### **settlement date should be = issue date**

Settlement date should not be earlier than the issue date.

#### **showing NULL list**

showing list with a NULL function

### **"Start Period" must be = 1**

@CUMIPMT and @CUMPRINC require the argument S (start period) to be greater than or equal to 1.

### **starting date should be at beginning of ``Dates"**

The number in argument D (dates) should not precede the starting date in  $\varnothing XIRR$ and @XNPV.

### **substring longer than string**

@FIND cannot find an instance of the pattern string within a shorter target string, since it is impossible to embed a string in a string shorter than itself.

#### **substring not found**

@FIND could not find an instance of the pattern string in the target string.

#### **token buffer overflow**

This error can only occur when a formula is entered which is more complex than Spreadsheet can accept. Spreadsheet can accept up to 200 operators, numbers, function calls, and text strings in a single formula, which is more than any human can reasonably deal with.

#### **too few arguments**

The function requires more arguments.

#### **too many arguments to function**

User has provided too many arguments to the function. No function can take more than 100 arguments.

### **too many arguments**

@NOT only takes one argument, unlike the rest of the digital logic functions. @ROW and @COL take 1 argument, @ANNOTATE takes 3-5 arguments.

### **Treasury Bill should not be outstanding more than 1 year**

The period between the settlement date and maturity date of a Treasury bill should not exceed one year.

#### **unable to parse extract filter**

Happens when you are doing an Extract operation and you specify an invalid boolean expression; e.g., #==/5.

#### **unable to parse search condition**

Happens when you are doing a numeric search and you specify an invalid boolean expression; e.g., #==/5

### **undefined symbolic name**

This error occurs when Spreadsheet encounters a symbolic range or cell reference which has not been defined. To use a symbolic name to refer to a cell or range, you must first define it using the SetRangeName command.

### **unexpected question mark**

Spreadsheet supports C-language compatible condition expressions, which use the operator pair ``?" and ``:". If one of these operators appears without the other, an error occurs.

### **unresolved name in expression**

A name which is not a valid function or named range has been used in the expression.

### **"Upper limit" must be =0**

The argument U (Upper limit) should be greater than or equal to 0 in @ERF.

### **"values" and "dates" series must have the same dimension**

@XIRR and @XNPV require the argument V (cash flow series) and the argument D (date series) to have the same dimension.

### **"Values" must have at least one inflow and one outflow**

@MIRR requires the value range contains at least one income (positive value) or one payment (negative value)

### **wrong number of arguments**

The number of arguments passed to the function is incorrect. Check the reference manual to determine the correct number of arguments that the function expects.

# **Index**

# **A**

Actions Button [144](#page-153-0) Add to Table [2](#page-11-0) adjusting the group range [29](#page-38-0) adjusting the retention time window [27](#page-36-0) AIA export of standard files [75](#page-84-0) ANDI file format [75](#page-84-1) Area/Amount Response Factor Definition [35](#page-44-0) ASCII Export Options [76](#page-85-0) Ascii Sequence File Format [95](#page-104-0)

# **B**

Back Tangent Skim [14](#page-23-0) Backward Horizontal Baseline [12](#page-21-0) Baseline Codes [31](#page-40-0)

# **C**

Calculations area% report [55](#page-64-0) external standard report [55](#page-64-1) internal standard report [56](#page-65-0) normalization report [55](#page-64-2) system performance [57](#page-66-0) Calibration Automatic Averaging [51](#page-60-0) Calib Weight [52](#page-61-0) calibration averages [50](#page-59-0) Matrix operations [47](#page-56-0) modified least squares [47](#page-56-1) modified least squares calculation [46](#page-55-0) replicates [51,](#page-60-1) [51](#page-60-2) Response Factor Definition [34](#page-43-0) Scaling [53](#page-62-0) Weighting and Scaling [50](#page-59-1) Weighting Method [53](#page-62-1) Wt Average [50](#page-59-2) Calibration Curve Average RF [49](#page-58-0) calculations [42](#page-51-0)

Calibration curve cubic fit [45](#page-54-0) linear fit [43](#page-52-0) point-to-point fit [42](#page-51-1) quadratic fit [44](#page-53-0) Calibration Curves [34](#page-43-1) External Standard [36](#page-45-0) Internal Standard [38](#page-47-0) Capacity Factor [58](#page-67-0) Concentration Calculations [34](#page-43-1) Custom Parameter Programs [71](#page-80-0)

# **D**

Data Export [73](#page-82-0) File Extensions Used for [78](#page-87-0) File extensions used for data export [78](#page-87-1) Peak and group export files [77](#page-86-0) Standard Report Export Files [80](#page-89-0) Standard report export files [78](#page-87-2)

# **E**

Equations and Calculations [33](#page-42-0) Export [75](#page-84-2) Export Files [77](#page-86-1) Exporting Chromatograms [75](#page-84-3) Exporting Groups [75](#page-84-4) Exporting Peaks [75](#page-84-5) Exporting Standard Reports [75](#page-84-6) ODBC [76](#page-85-1)

# **F**

Force Peak Start/Stop [23](#page-32-0)

## **H**

Horizontal Baseline [11](#page-20-0)

### **I**

Importing ASCII files [81](#page-90-0)

Integration Events [1](#page-10-0) Back Tangent Skim [14](#page-23-0) Backward Horizontal Baseline [12](#page-21-0) Force Peak Start/Stop [23](#page-32-0) Front Tangent Skim [15](#page-24-0) Horizontal Baseline [11](#page-20-0) Integration Events Table [2](#page-11-1) Integration Off [9](#page-18-0) Manual Integration Fixes Table [3](#page-12-0) Manual Peak [21](#page-30-0) Minimum Area [16](#page-25-0) Move Baseline Start/Stop [24](#page-33-0) Negative Peak [17](#page-26-0) Required Events [5](#page-14-0) Shoulder Sensitivity [8](#page-17-0) Split Peak [22](#page-31-0) Threshold [5](#page-14-1) Timed Events Tables [2](#page-11-2) Valley to Valley [10](#page-19-0) Width [5](#page-14-2) Integration Events Table [2](#page-11-1) Integration Off [9](#page-18-0), [9](#page-18-1) Internal Standard Amounts [41](#page-50-0)

# **M**

Manual Integration Fixes Table [3](#page-12-0) Manual Peak [21](#page-30-0), [21](#page-30-1) Method Advanced/Export [74](#page-83-0) Microsoft Access [85](#page-94-0) Microsoft Excel [82](#page-91-0) MIF Table [3](#page-12-0) Minimum Area [16](#page-25-0) Move Baseline Start/Stop [24](#page-33-0)

# **N**

Negative Peak [17](#page-26-0)

# **O**

ODBC [76](#page-85-1) ODBC Export for Microsoft Access [85](#page-94-1) Options Button [144](#page-153-1)

# **P**

Peak Asymmetry [60](#page-69-0), [63,](#page-72-0) [64](#page-73-0), [66](#page-75-0)

Performance Calculations Capacity Factor [58](#page-67-0) Peak Asymmetry [60,](#page-69-0) [63](#page-72-0), [64,](#page-73-0) [66](#page-75-0) Plates/Meter [58](#page-67-1) Relative Retention [58](#page-67-2) Resolution [63,](#page-72-1) [65](#page-74-0), [66](#page-75-1) Theoretical Plates [59](#page-68-0), [62,](#page-71-0) [64](#page-73-1), [65](#page-74-1) Plates/Meter [58](#page-67-1)

# **R**

Relative Retention [58](#page-67-2) Report Calculations [55](#page-64-3) External Standard [55](#page-64-4) Reports Area % Report [119](#page-128-0) Calibration Report [124](#page-133-0) Duplicate Report [126](#page-135-0) Examples of Standard Reports [117](#page-126-0) External Standard Report [120](#page-129-0) Internal Standard Report [121](#page-130-0) Normalization Report [122](#page-131-0) QC Check Standard Report [125](#page-134-0) Spike 1 Report [127](#page-136-0) Spike 2 Report [128](#page-137-0) Summary Report [123](#page-132-0) System Suitability Report [129](#page-138-0) Reset Baseline at Valley integration event [26](#page-35-0) Reset Baseline integration event [26](#page-35-1) Resolution [63,](#page-72-1) [65](#page-74-0), [66](#page-75-1) Response Factor Definition [34](#page-43-0)

# **S**

Savitsky-Golay Smoothing [68](#page-77-0) Shoulder Sensitivity [8](#page-17-0) Split Peak [22](#page-31-0) Standard Export Files [80](#page-89-0) System Performance [57](#page-66-0) System Suitability [107](#page-116-0) Advanced Method Options/Performance [111](#page-120-0) Calculation Selection [111](#page-120-0) Noise and drift [108](#page-117-0) Overview [108](#page-117-1) Peak asymmetry (Tailing) [108](#page-117-2) Repeatability [108](#page-117-3) Reports [115](#page-124-0) Resolution [108](#page-117-4) Run Types [114](#page-123-0) Running a Suitability Test [113](#page-122-0) Setup [110](#page-119-0)

Steps for Running a Suitability Test [109](#page-118-0) Theoretical Plates [108](#page-117-5)

# **T**

Tangent Skim [14](#page-23-0), [15](#page-24-0) Theoretical Plates [59,](#page-68-0) [62](#page-71-0), [64,](#page-73-1) [65](#page-74-1) Threshold [5](#page-14-1)

# **U**

Uncalibrated peak concentrations [40](#page-49-0) Uncalibrated Range group [40](#page-49-0) User Programs [70](#page-79-0)

# **V**

Valley to Valley [10](#page-19-0)

# **W**

Width [5](#page-14-2)